# YASNAC 180

**ENANCE MANUAL MAIN** 

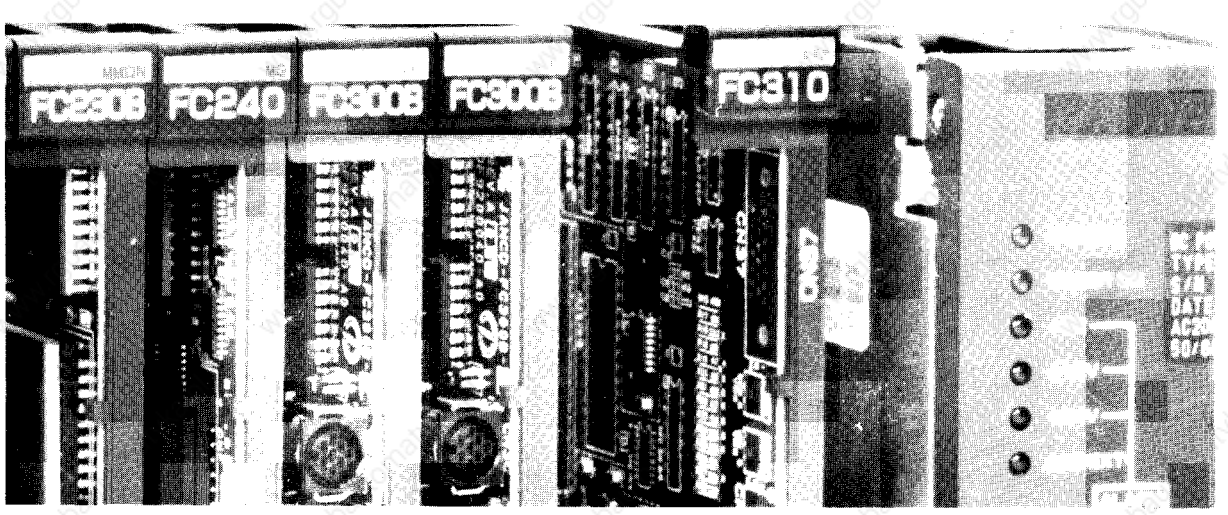

Before initial operation structions thoroughly and retain for future reference read

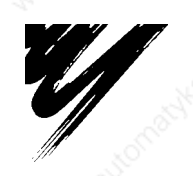

**YASKAWA** 

This manual is primarily intended to give operators maintenance instructions for YASNAC i80.

The information contained in manual does not provide all details to be met concerning maintenance and troubleshooting. If uncertainties be encountered for particular maintenance operation, refer to following YASNAC i80 documents for additional the information:

● YASNAC i80 PLC SYSTEM (T OE-C843-11.1)

● YASNAC i80M SPECIFICATIONS (SIE-C843-11.30)

- " YASNAC i80L SPECIFICATIONS (S IE-C843-11.20)
- YASNAC 180M INSTRUCTION MANUAL (T OE-C843-11.30) .YASNAC I80M INSTRUCTION MANUAL APPENDIX (TOE-C843-11.31)
- " YASNAC i80L INSTRUCTION MANUAL (T OE-C843-11.20)
- .YASNAC 180L INSTRUCTION MANUAL APPENDIX (TOE-C843-11.21)
- YASNAC 180 CONNECTING MANUAL (TOE-C843-11.5)

# **CONTENTS**

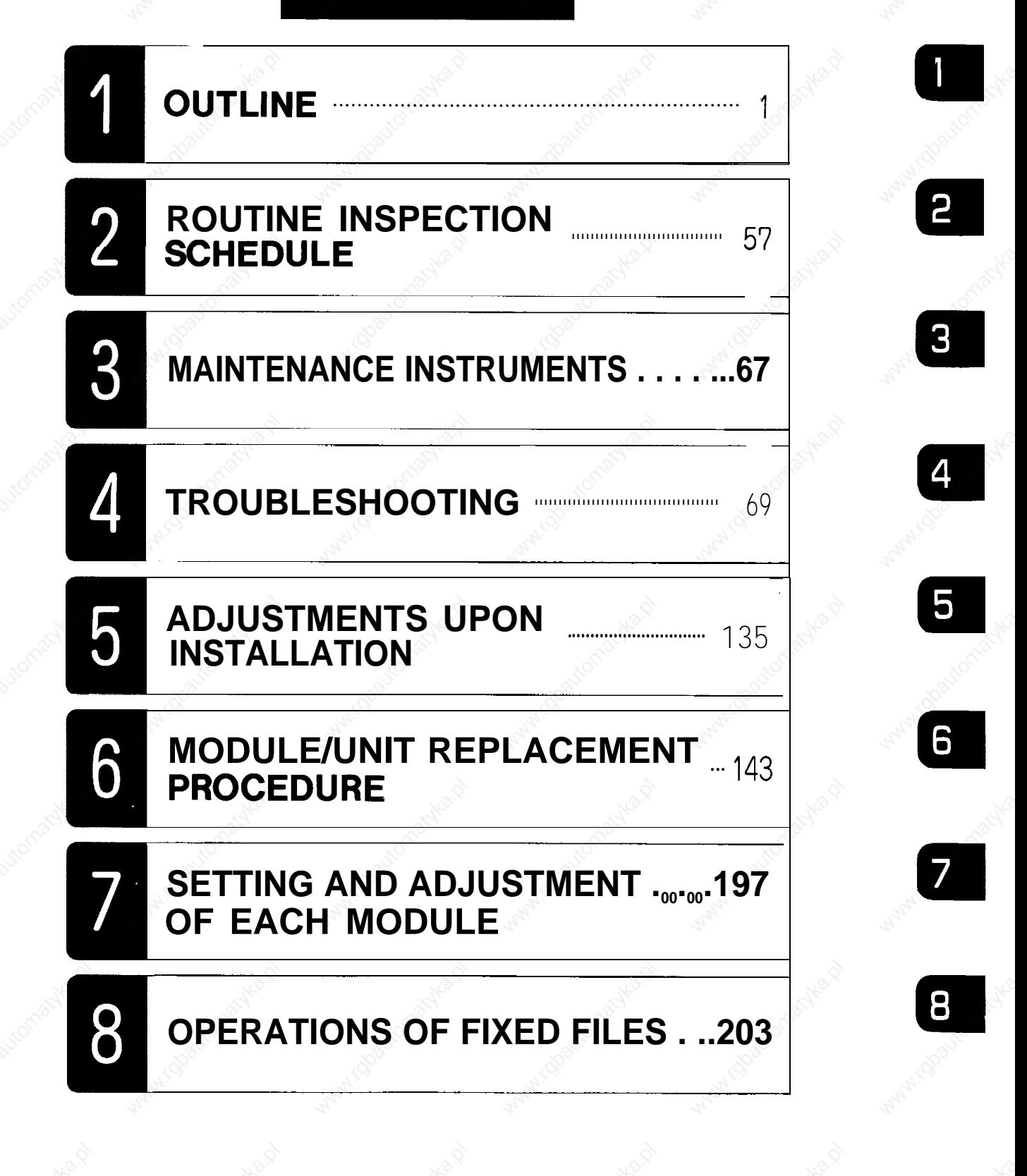

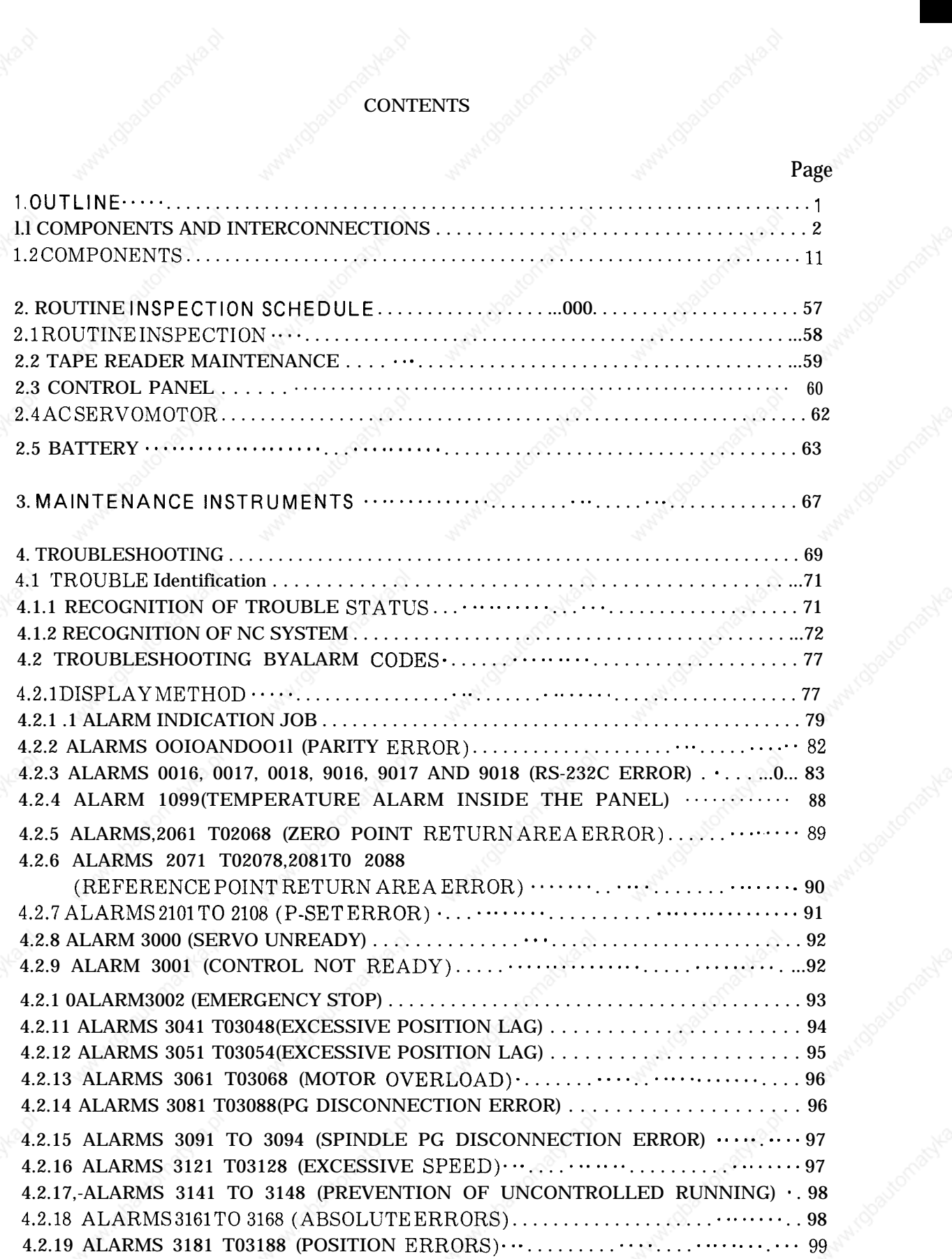

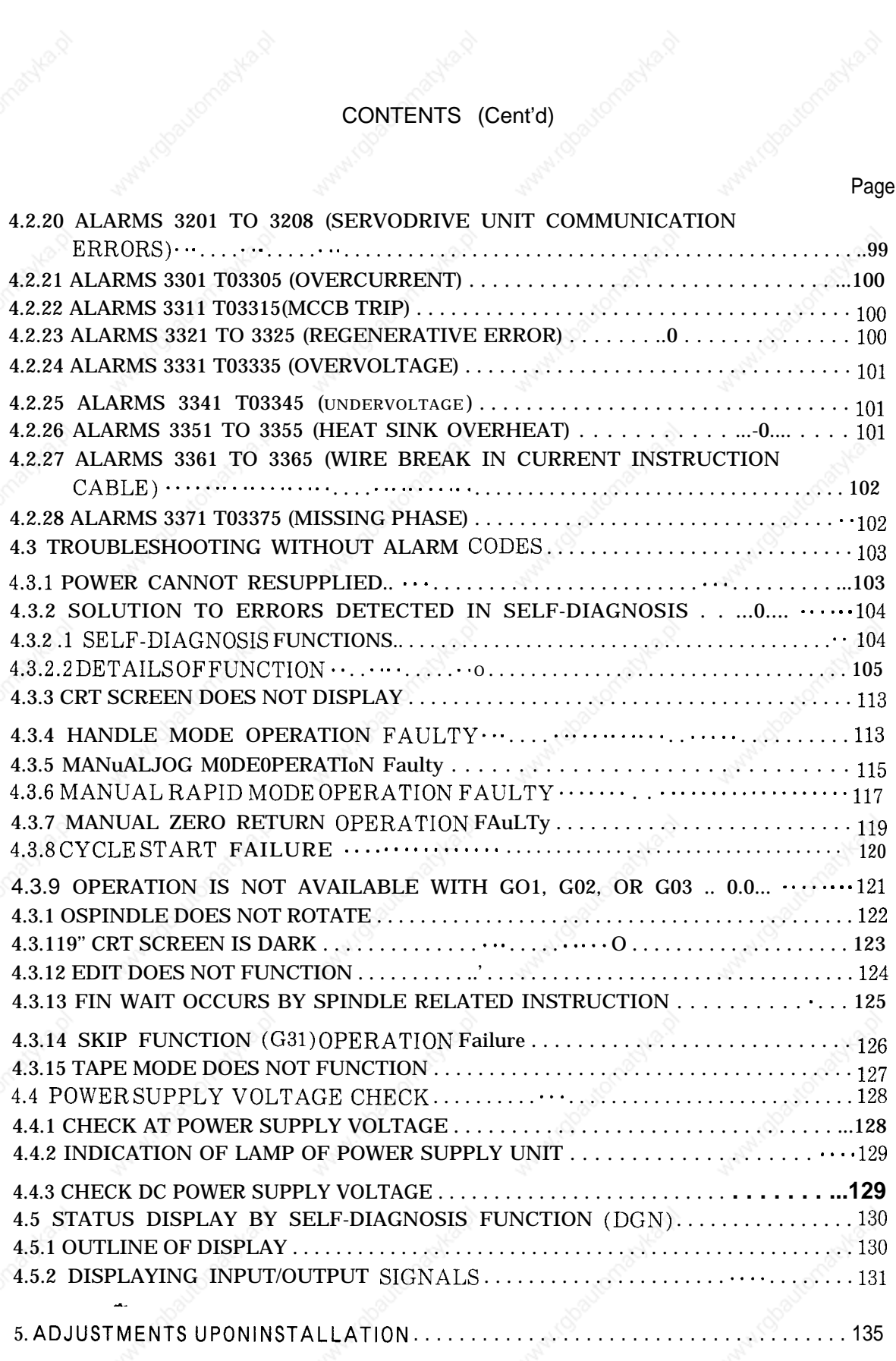

. . . 111

Maritobautomatyka

#### CONTENTS (Cent'd)

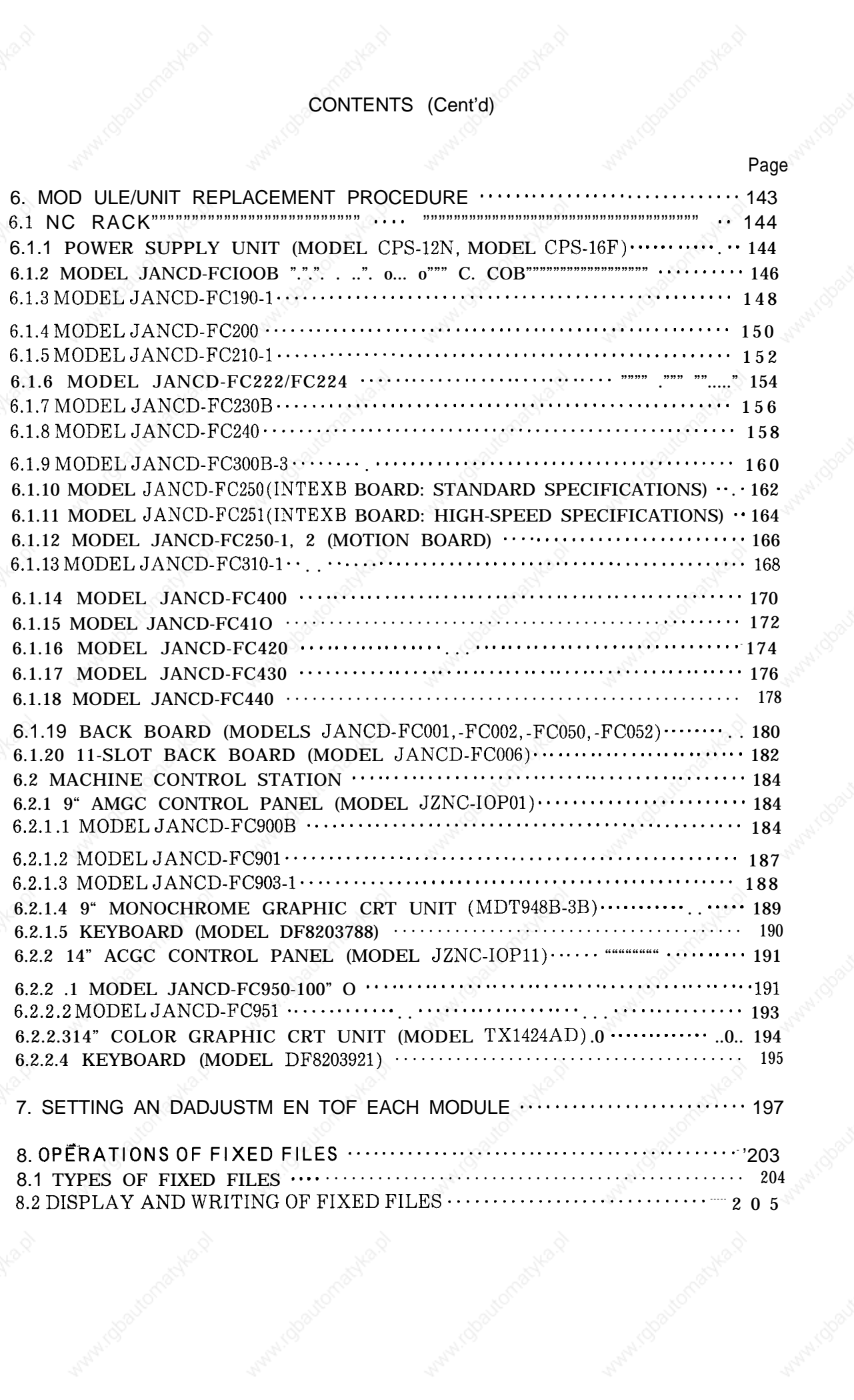

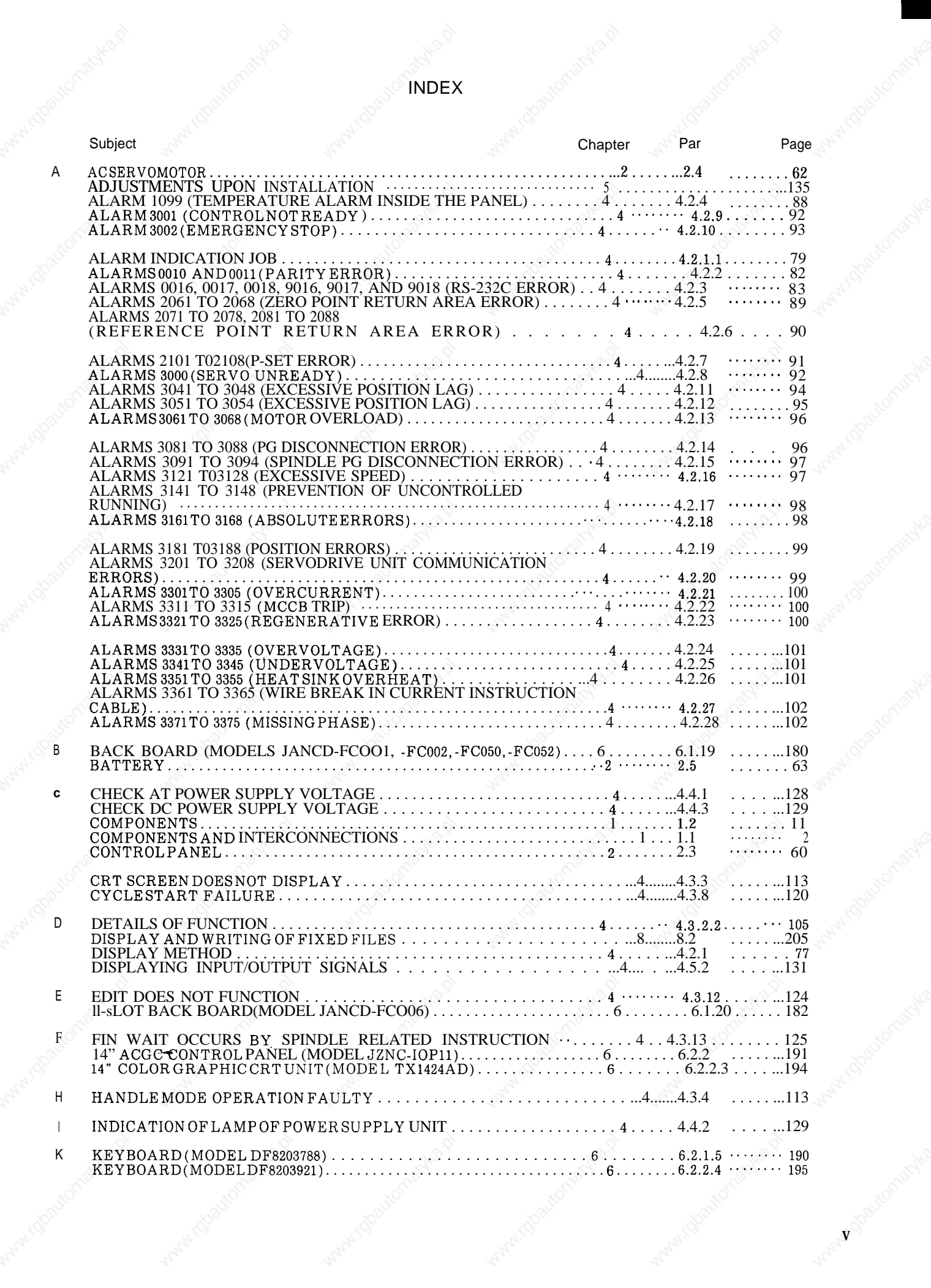

**c**

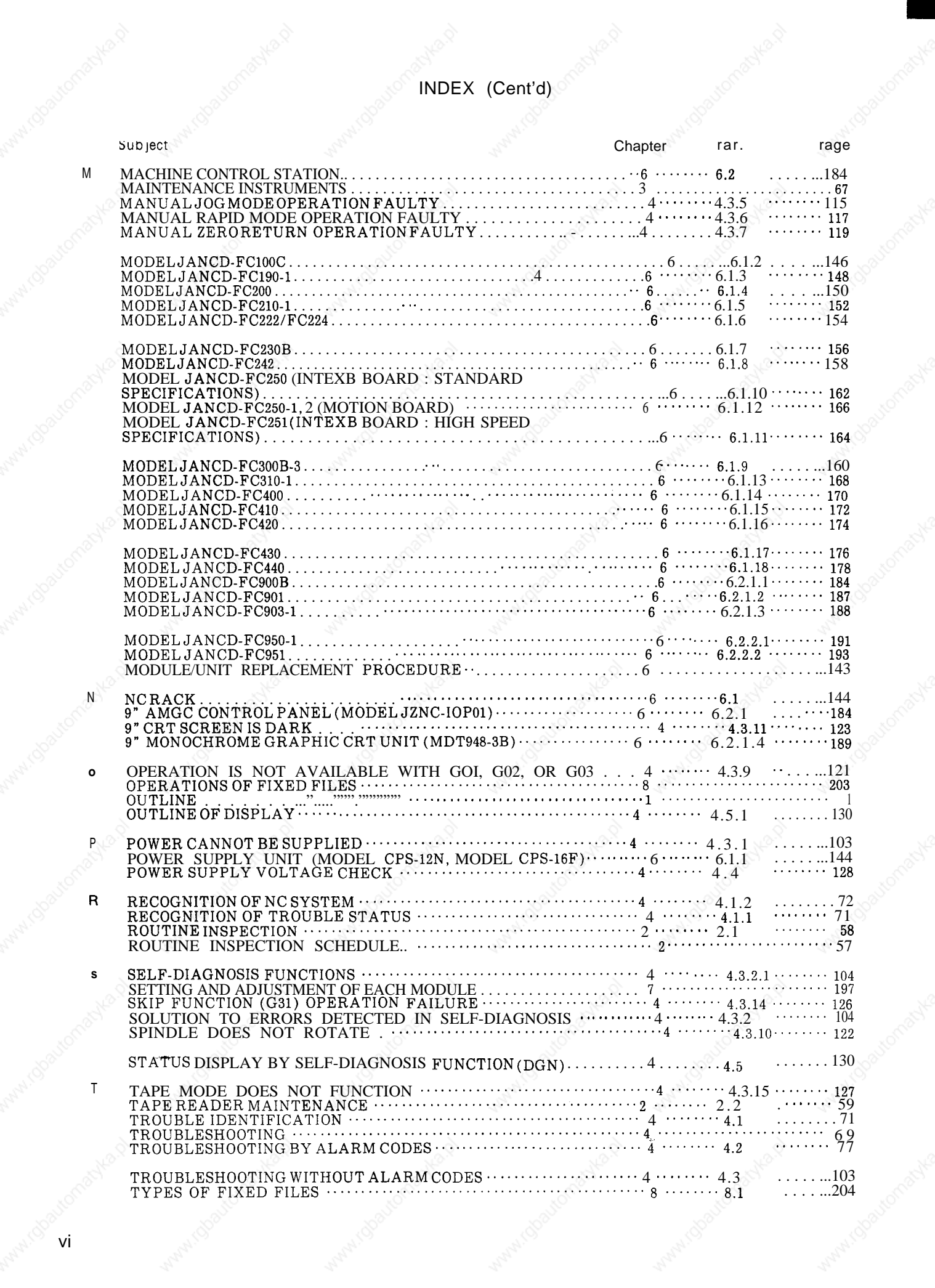

# **1. OUTLINE**

-.

The YASNAC i80 provides you with an internal self-diagnosis function. System maintenance can easily by accomplished with DGN and other main functions as listed below;

(1) Microprocessor always monitors the machine operations internally and can display the status with function keys. If any failure occurs, NC immediately stops with the blinking

of alarm displays. Also the same precedure can be executed on machine sequence for the application of built-in type programmable controller.

- (2) ON/OFF SIGNAL of Input to NC/Output from NC can be displayed with  $DGN$ .
- (3) Setting value of various parameters such as accel/decel time constant and rapid speed can be checked on the CRT,

#### **CONTENTS**

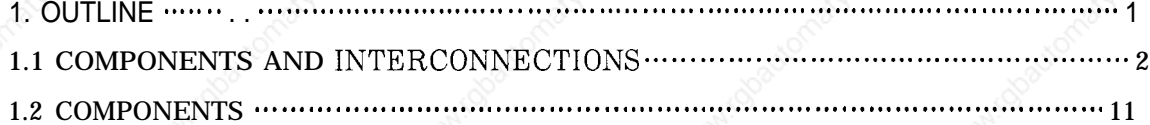

### 1.1 COMPONENTS AND INTERCONNECTIONS

#### $\left| \begin{array}{c} (OPT10MAL) \\ 1/0 \end{array} \right|$ MACHINE 9" CRT ACGC CONTROL PANEL (OPTIONAL) **STATION** DIGITAL<br>AC SERVO  $1st-AXIS$ COMPOSITE POWER  $M$ **MOTOR** ÷ രി **DRIVE UNIT CONTROL UNIT DIGITAL**  $\mathbf M$ 2nd-AXIS **AC SERVO**  $\approx$  MOTOR  $3-PHASE$   $R-AC$ **POWER DRIVE UNIT INPUT**  $S -$ POWER<br>SUPPLY **UNIT**  $\mathbf T$ GENERAL<br>PURPOSE<br>1/0 MODULE **DIGITAL** Ł  $\boldsymbol{\mathsf{M}}$  $3rd - AXIS$ **AC SERVO**  $\overline{\mathsf{R}}$  MOTOR **DRIVE UNIT SPINDLE SPINDLE DRIVE**  $\overline{M}$ CONTROL CABINET **MOTOR UNIT**

### (1) Component Arrangement

Fig. 1.1 Component Arrangement of YASNACi

### (2) Interconnection Diagram

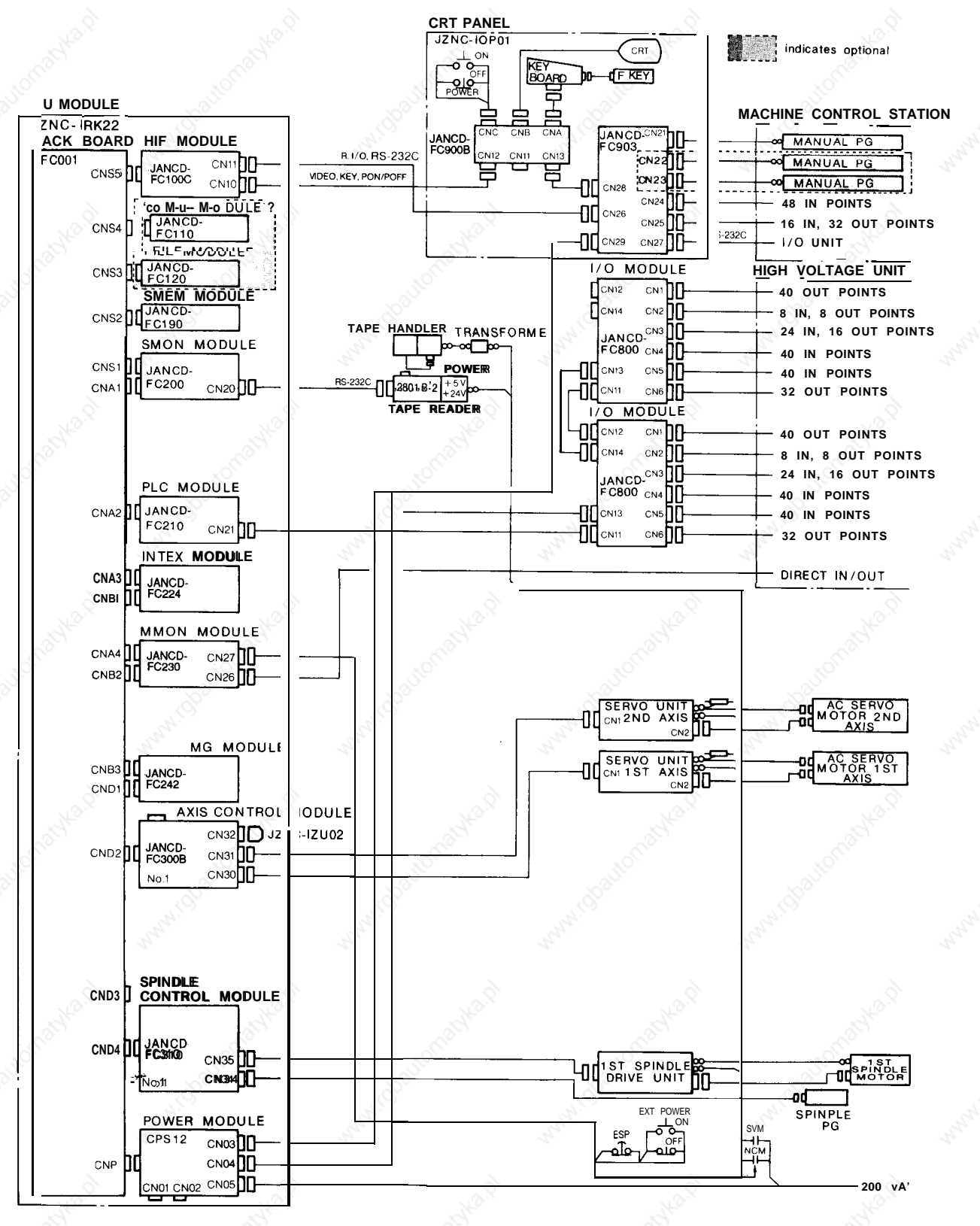

Interconnection Diagram (Y ASNAC-i80L for Lathe) Fig. 1.2

1.1 COMPONENTS AND INTERCONNECTIONS (Cent'd)

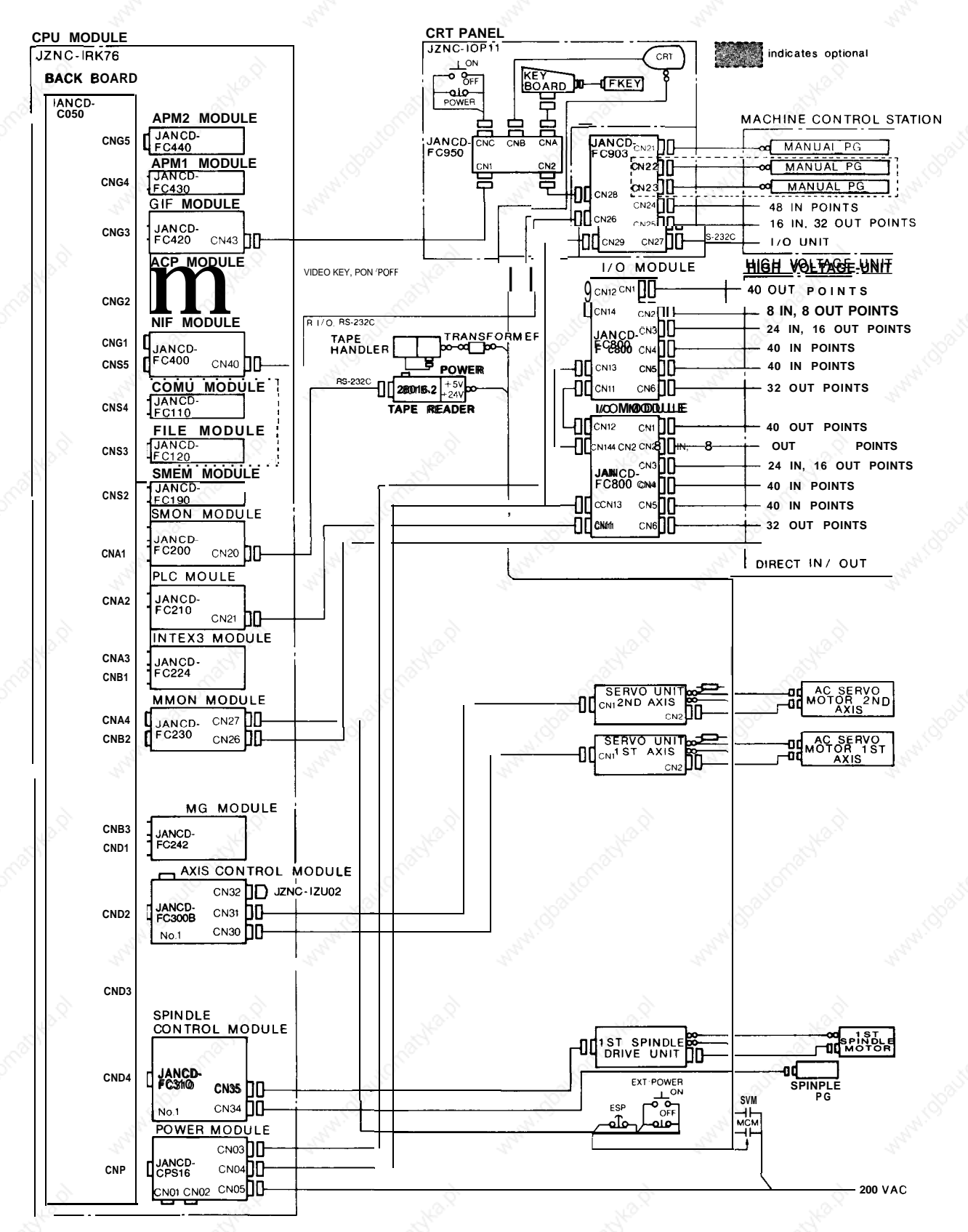

Fig. 1.3 Interconnection Diagram [Y AS NAC-i80L for Lathe with ACGC]

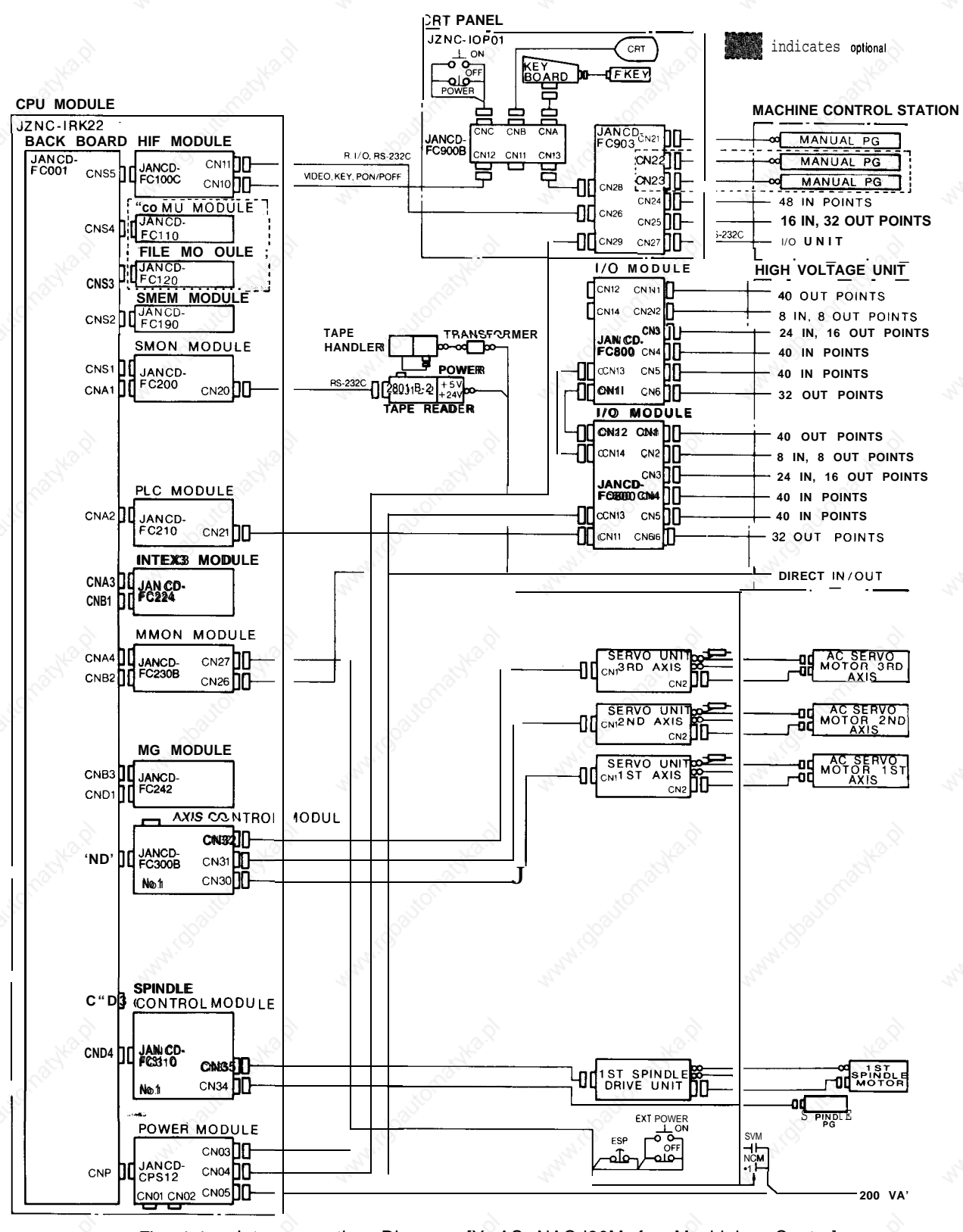

Interconnection Diagram [Y AS NAC-i80M for Machining Center] Fig. 1.4

1.1 COMPONENTS AND INTERCONNECTIONS (Cent'd)

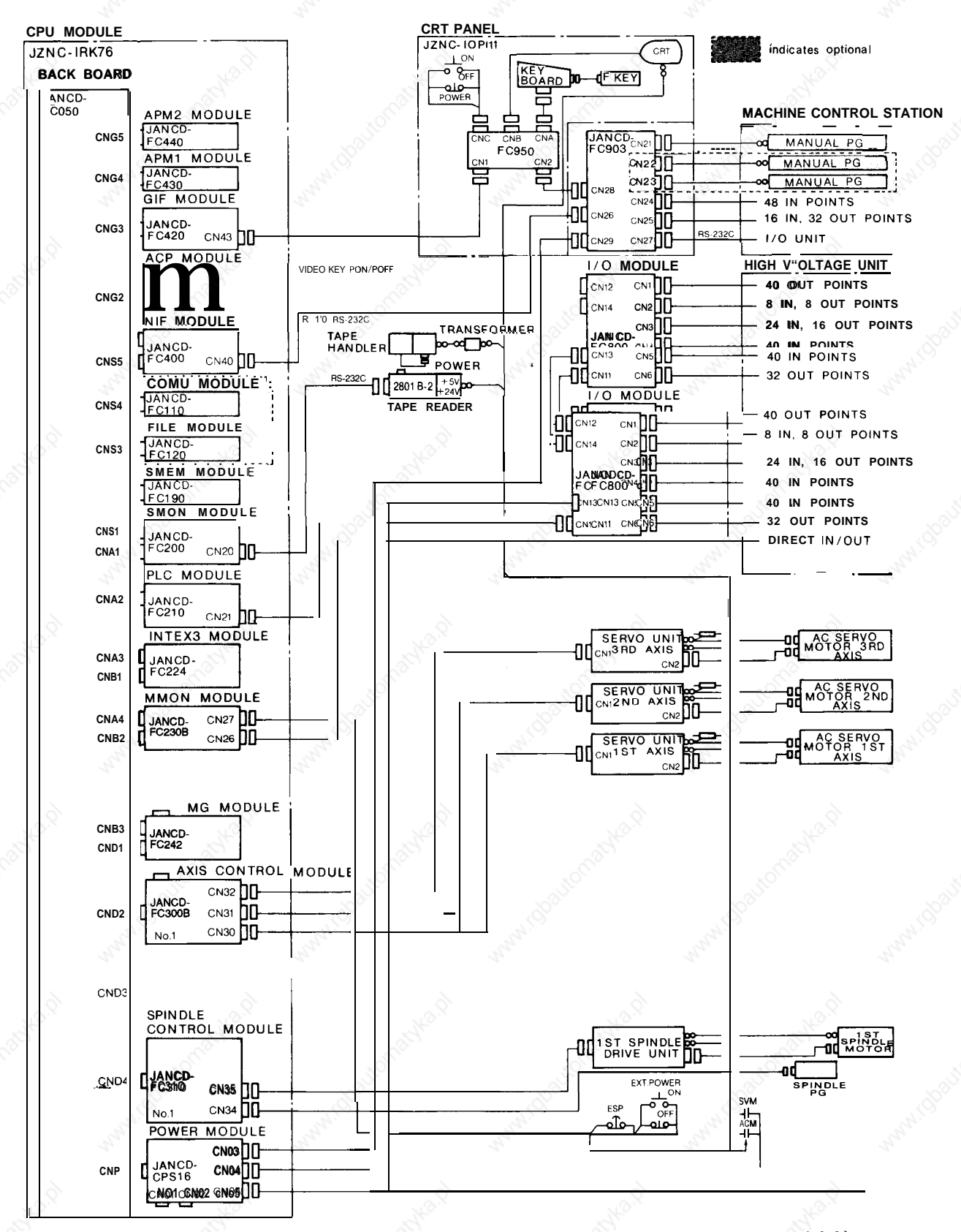

Fig. 1.5

Interconnection Diagram [Y AS NAC-i80M for Machining Center with ACGC]

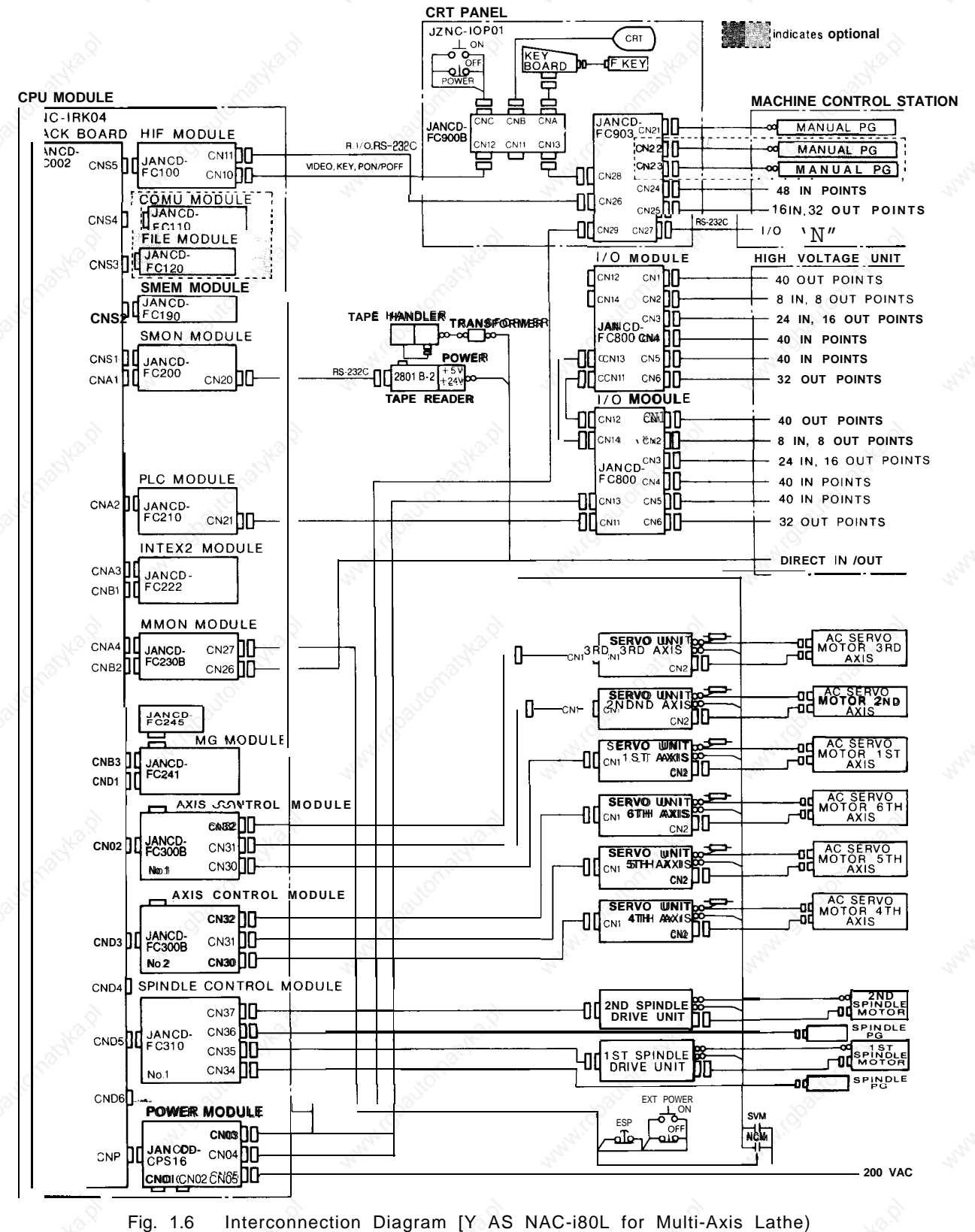

 $\overline{7}$ 

# 1.1 COMPONENTS AND INTERCONNECTIONS (Cent'd)

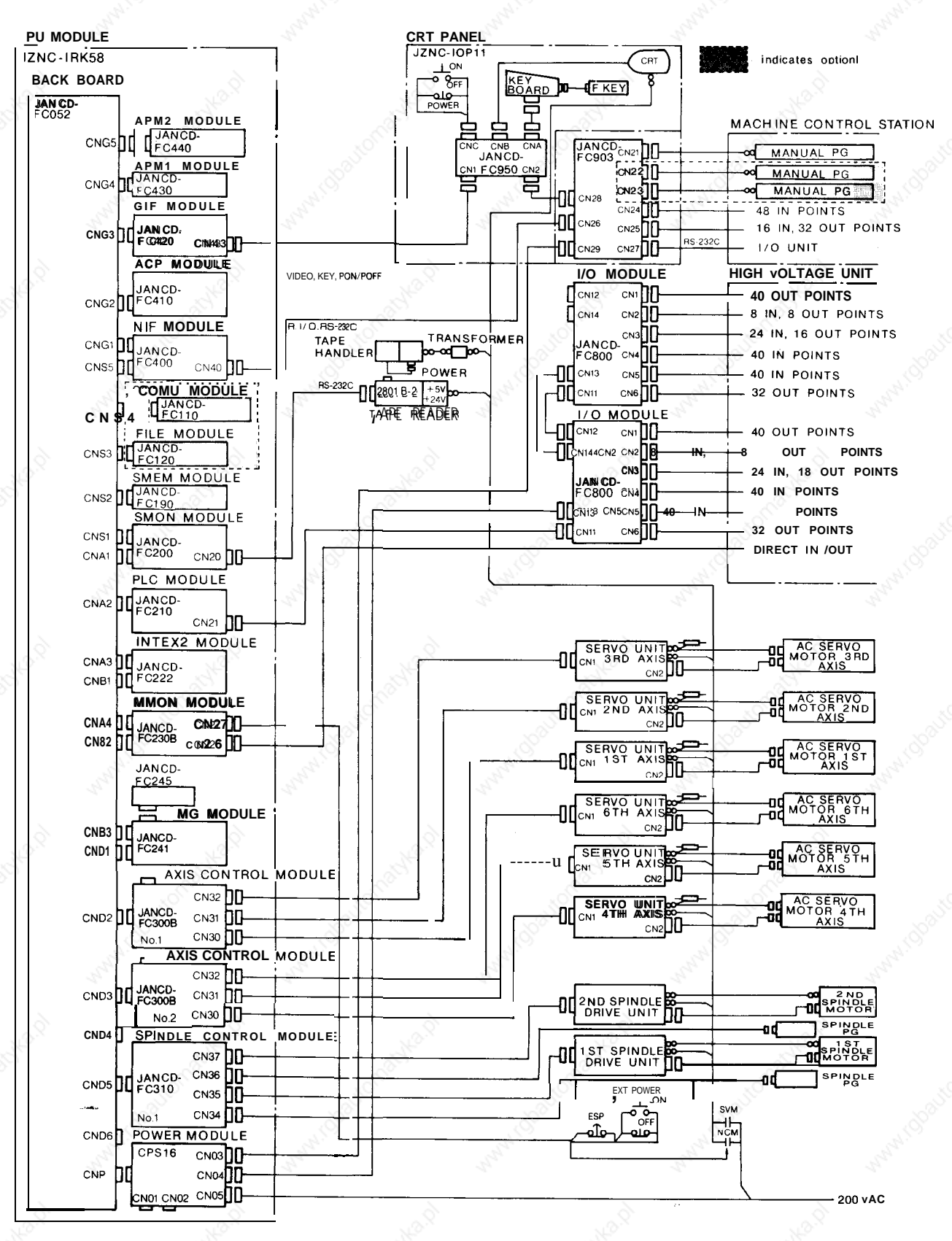

Interconnection Diagram [Y AS NAC-i80L for Multi-Axis Lathe with ACGC] Fig. 1.7

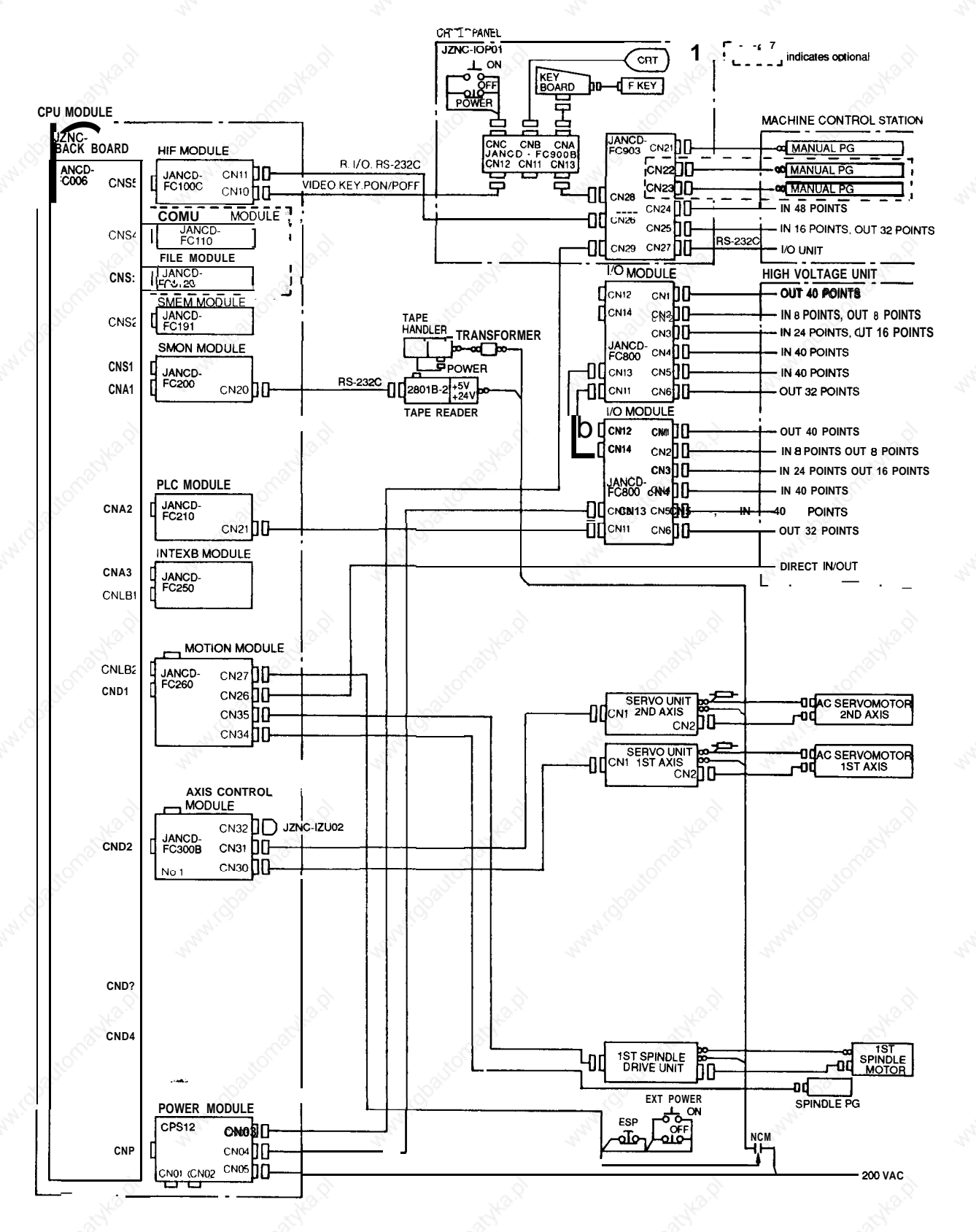

Fig. 1.8 Interconnection Diagram [Y AS NAC-i80LB for Lathe]

### 1.1 COMPONENTS AND INTERCONNECTIONS (Cent'd)

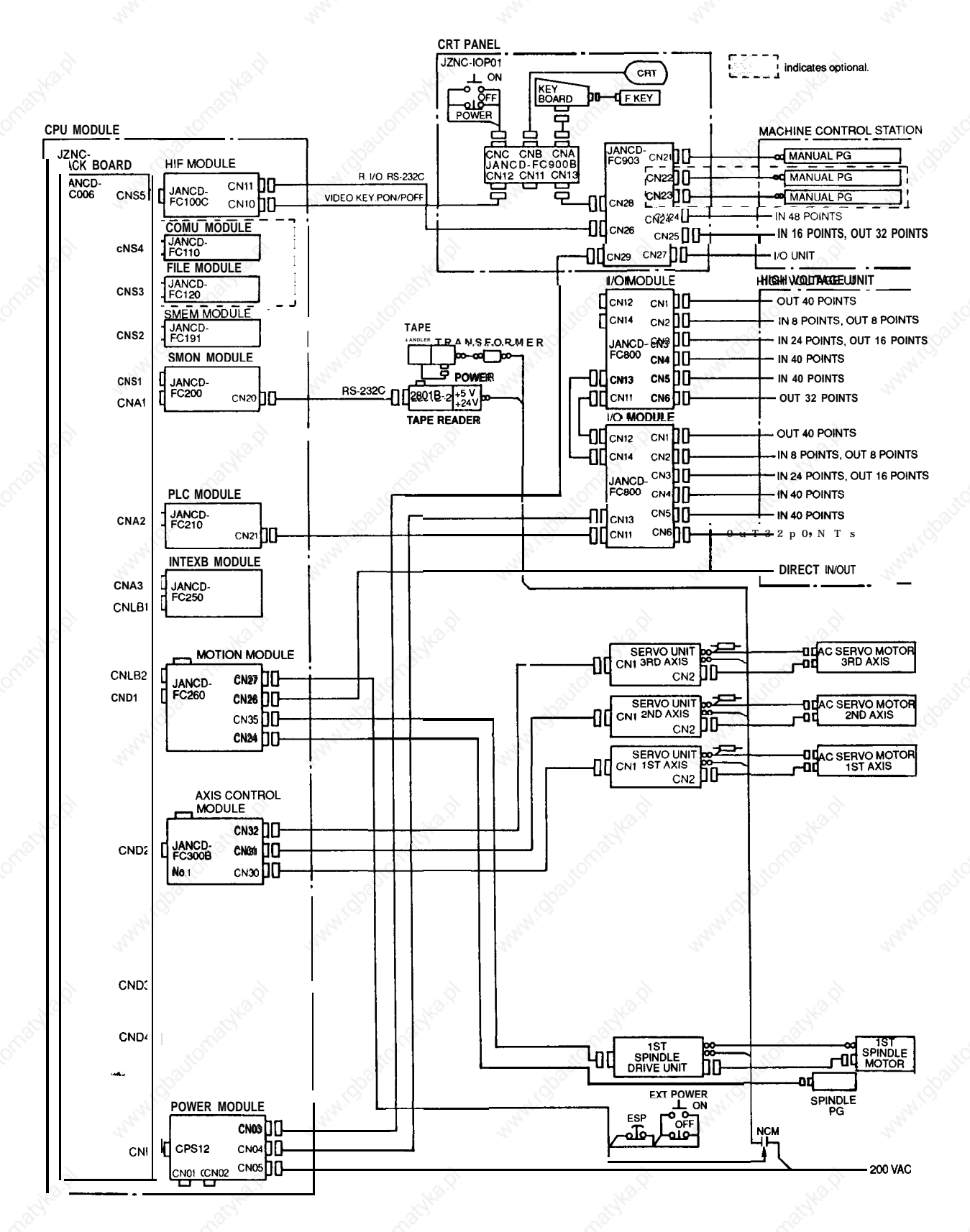

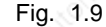

Interconnection Diagram [Y AS NAC-i80MB for Machining Center]

# 1.2 COMPONENTS

# **(1) NC Major Components**

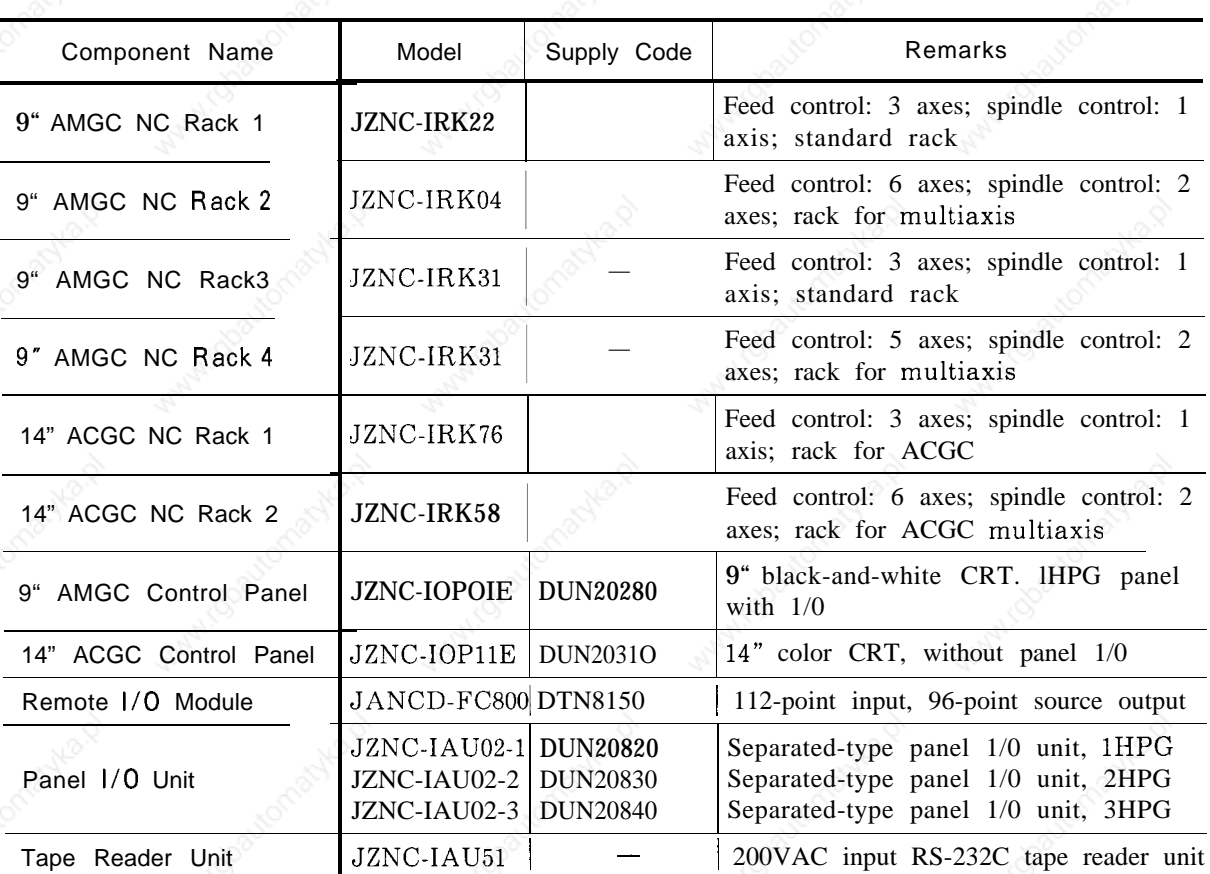

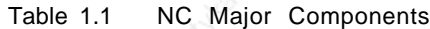

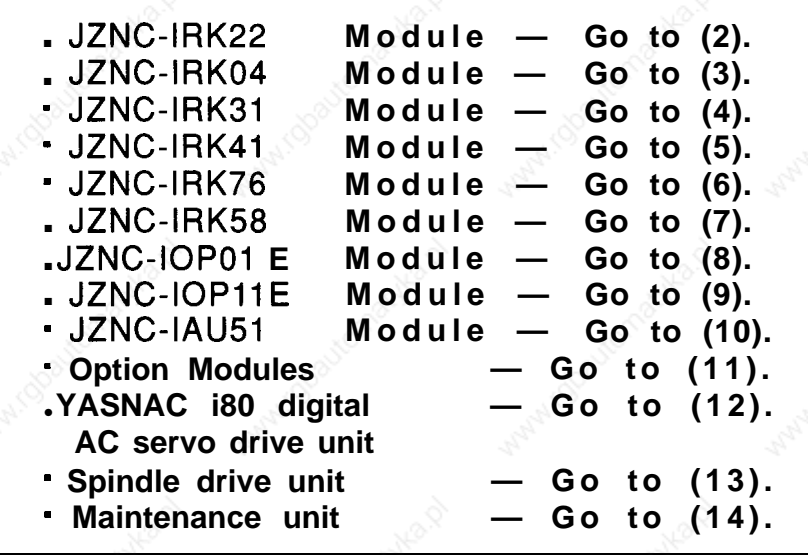

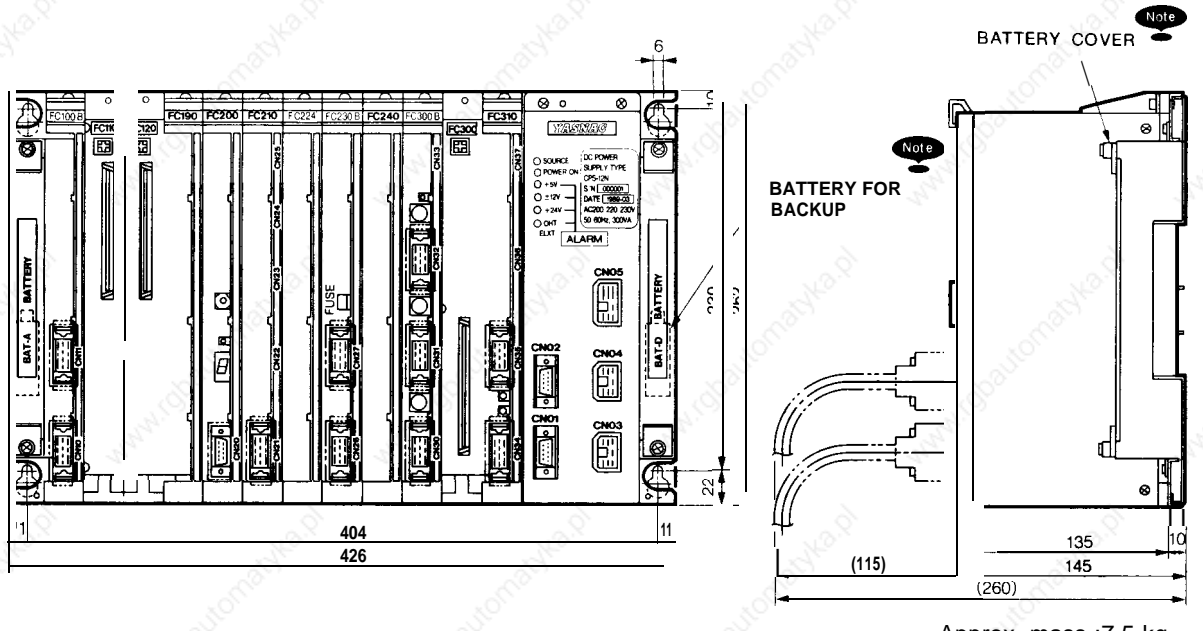

### ● 9" **AMGC Standard Rack (Model JZNC-IRK22)**

Approx. mass :7.5 kg

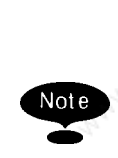

Note When replacing the battery for backup, remove the battery cover. (one at each side)

### 9 9" **AMGC Multiaxis (Model JZNC-IRK04)**

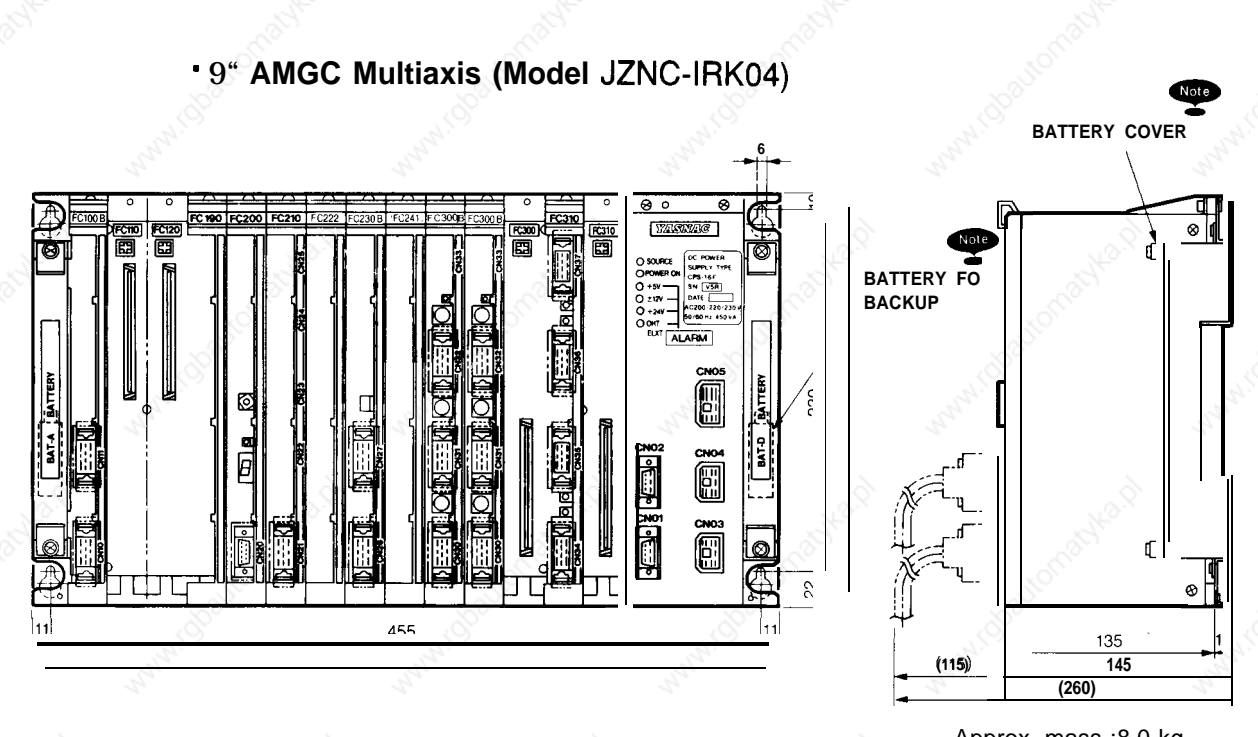

Approx. mass :8.0 kg

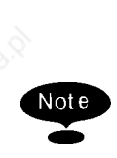

Note When replacing the battery for backup, remove the battery cover. (one at each side)

### ■ 9" **AMGC Standard Rack (Model JZNC-IRK31 )**

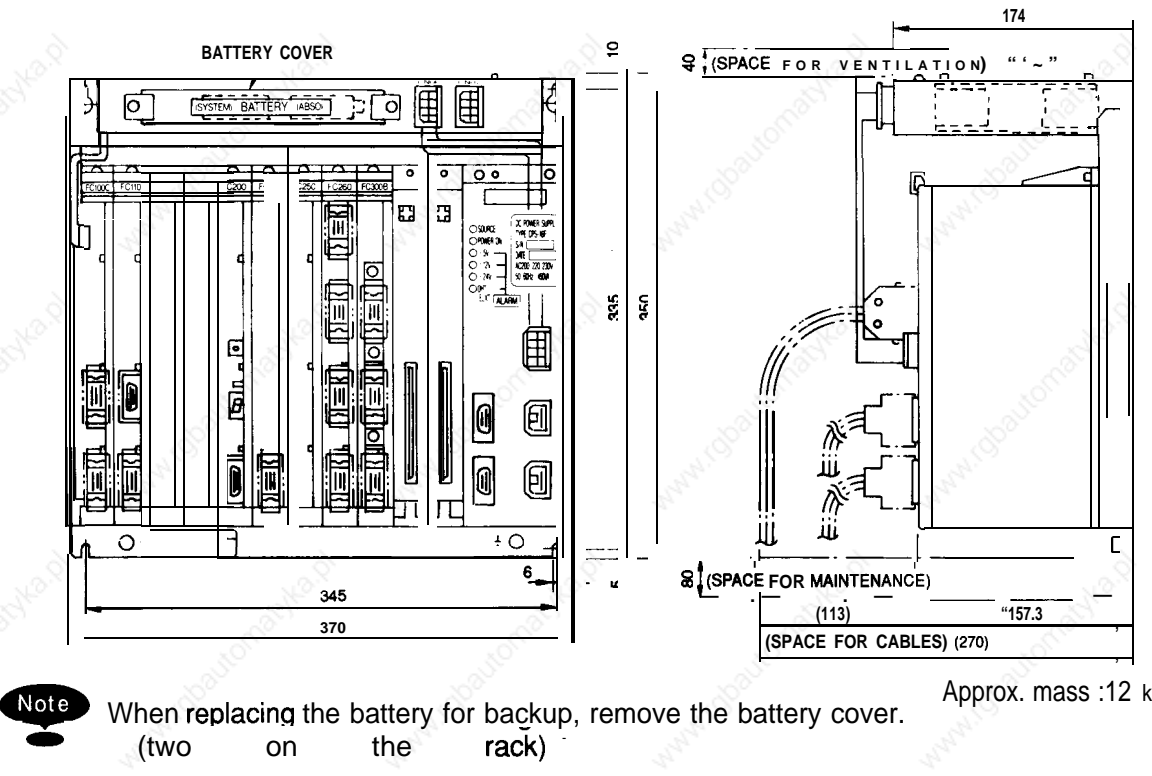

Approx. mass :12 kg

■ 9" **AMGC Multiaxis (Model JZNC-IRK41 )**

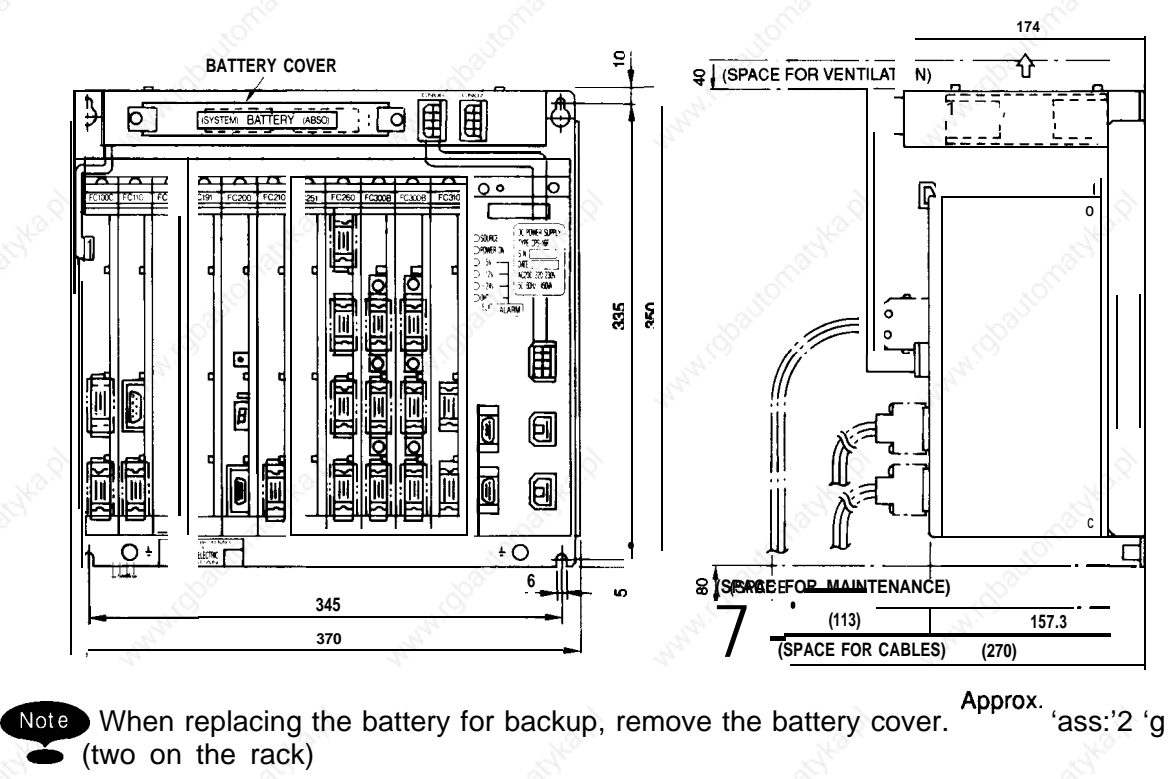

 $13<sup>°</sup>$ 

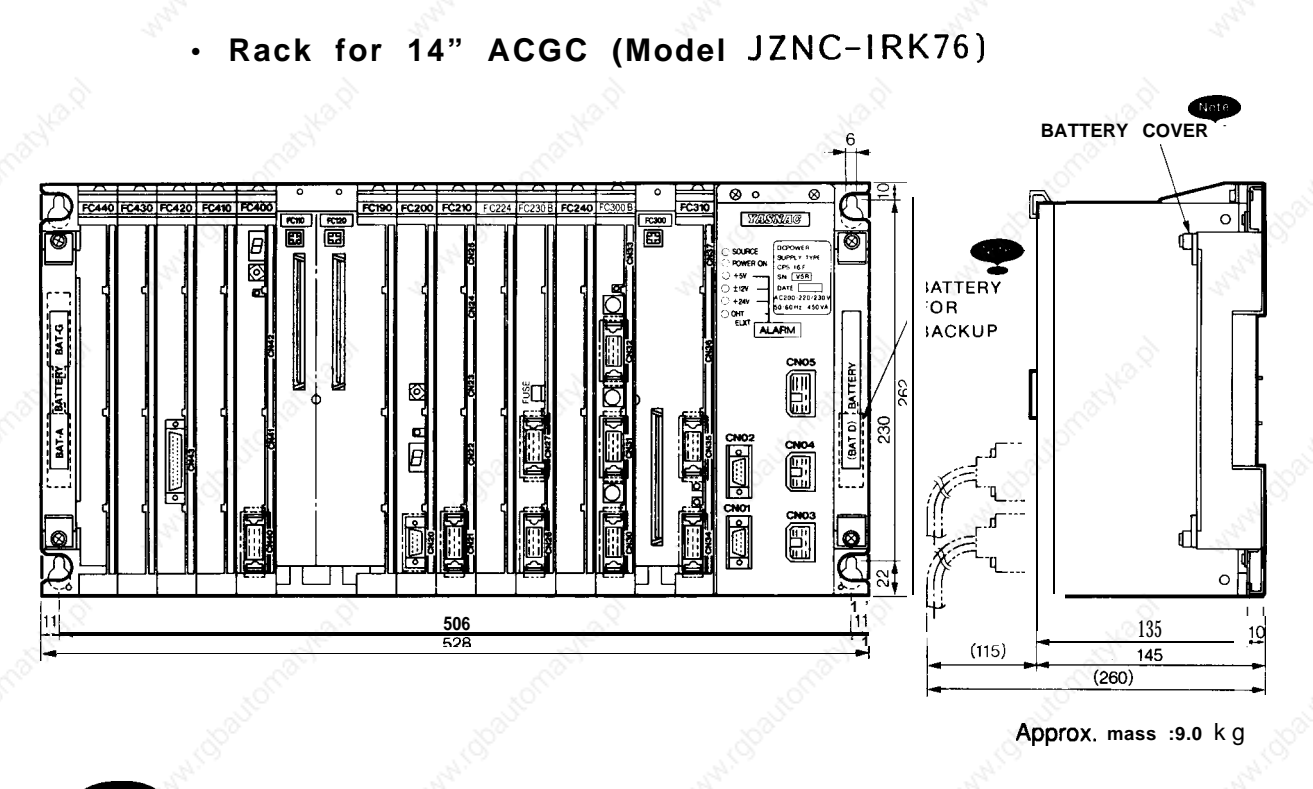

### ● **Rack for 14" ACGC (Model JZNC-IRK76)**

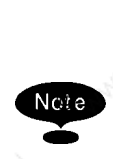

@- When replacing the battery for backup, remove the battery cover. (two at the left side and one at the right side)

### ● **Rack for 14" ACGC (Model JZNC-IRK58)**

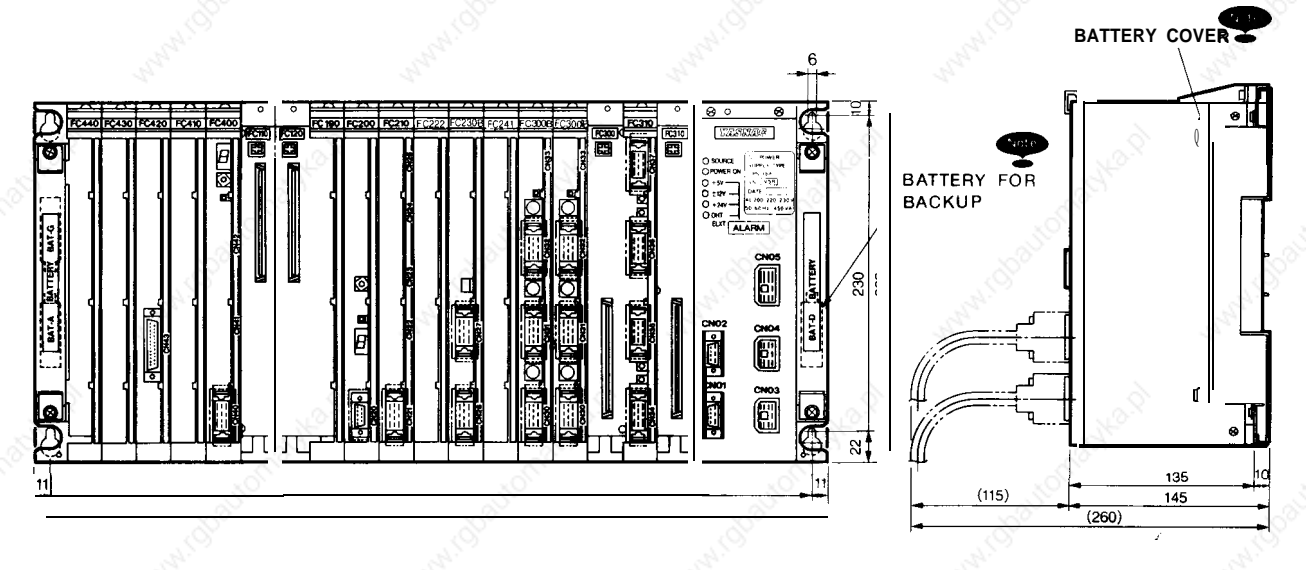

Approx. mass :10 kg

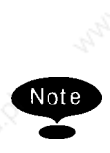

ote When replacing the battery for backup, remove the battery cover. (two at the left side and one at the right side)

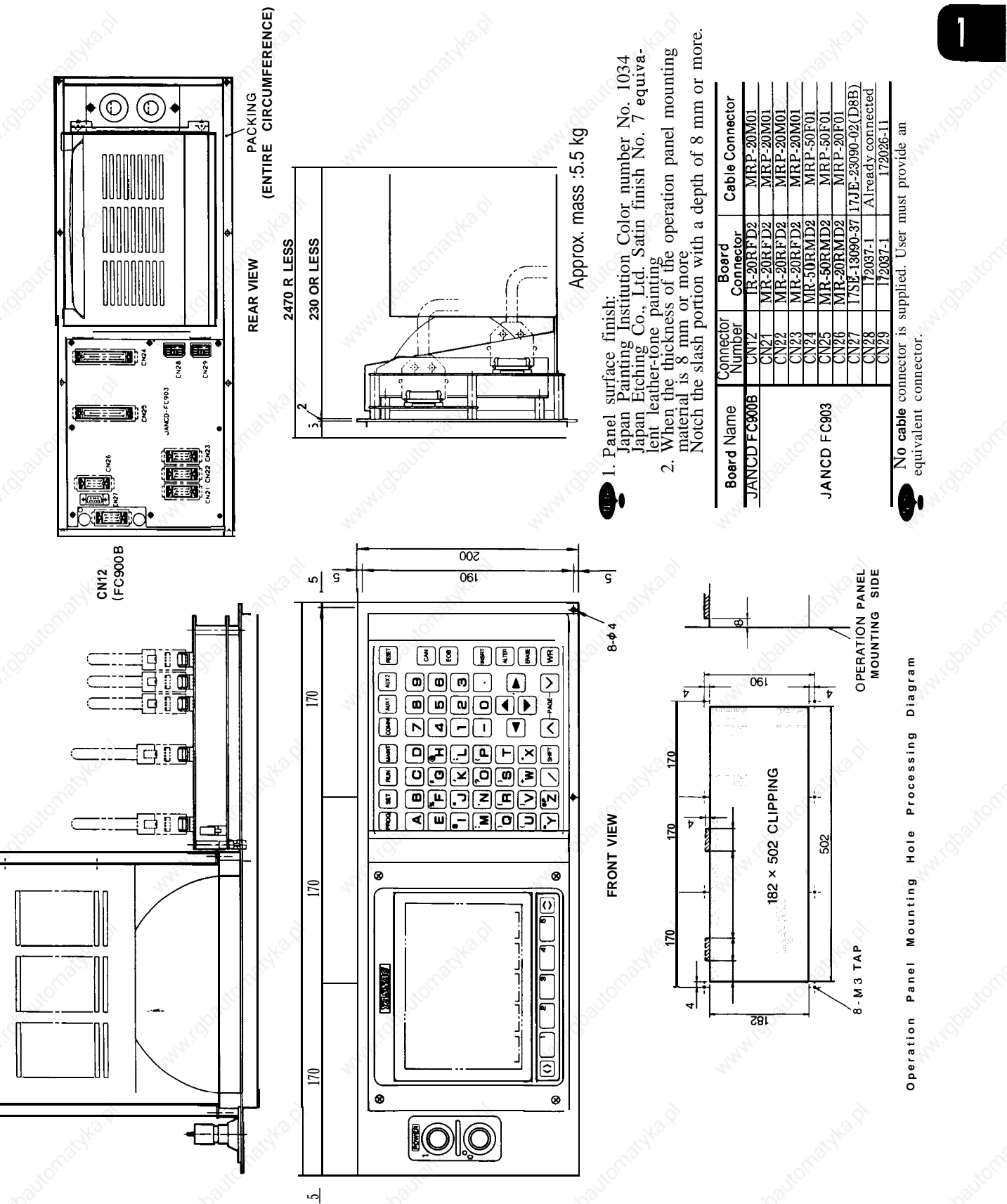

#### $9<sup>11</sup>$ Model JZNC-IOP01E > **z \_** Pane

●

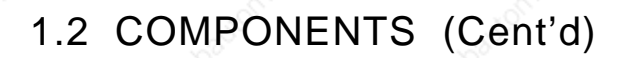

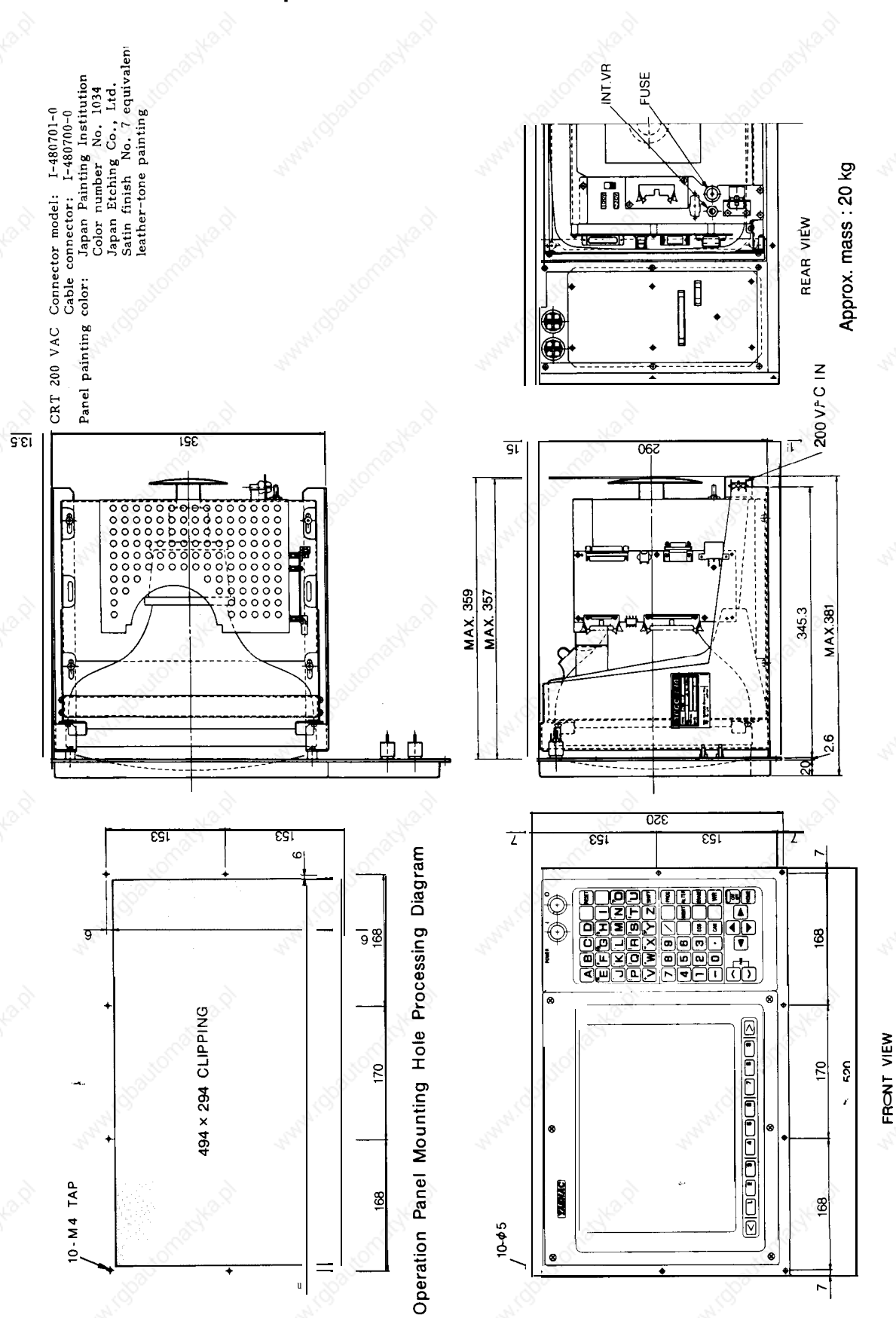

#### **JZNC-IOP11** .14" ACGC Operation Panel (Model  $E$ )

### Remote I/O Module (Model JAN CD-FC800)

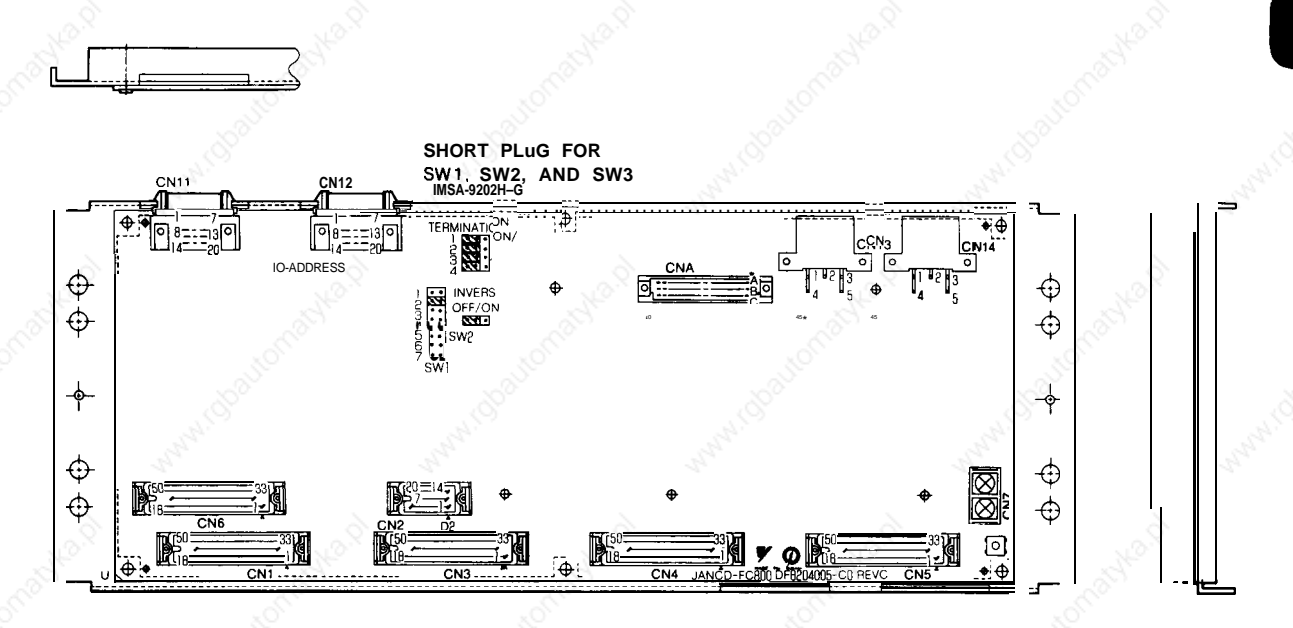

.Panel [/0 Unit

Model JZNC-IAU02-1 (HPG1 axis specifications. Without CN22 and CN23)

Model JZNC-IAU02-2<sub> $\frac{1}{2}$ </sub> cations. Without CN23)

Model JZNC-IAU02-3 (HPG3 axis specifications)

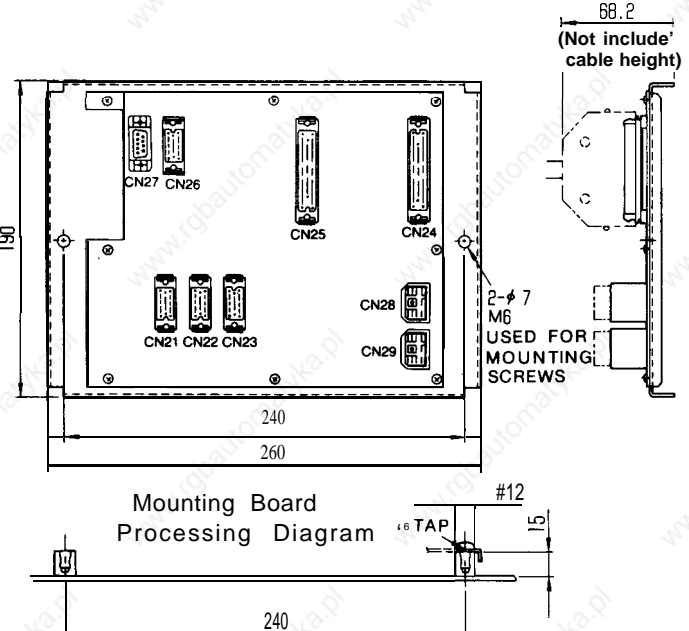

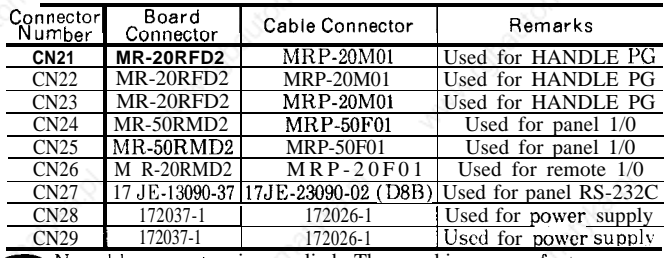

No cable connector is supplied, The machine manufacturer<br>should provide an equivalent connector.

### .Tape Reader Unit (Power Built-in Type) (Model JZNC-IAU51)

**POWER TERMINAL<br>BLOCK** 

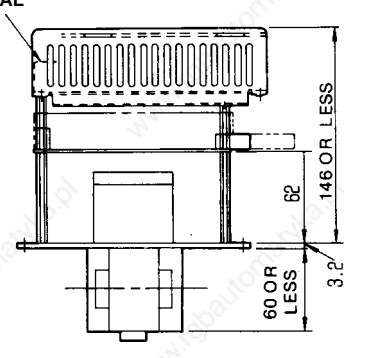

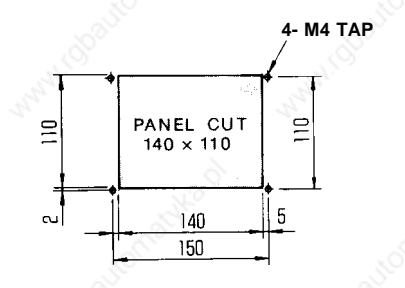

Mounting Hole Processing Diagram

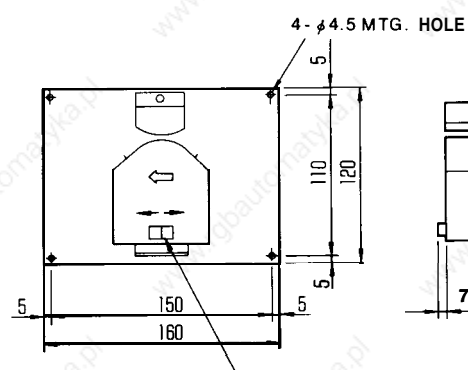

MANUAL FEED SWITCH

7 OR LESS

PAINT : SILVER METALLIC PAINT **DIMENSIONS IN mm** 

 $\mathbf{g}$ 

### (2) JZNC-IRK22 **Module**

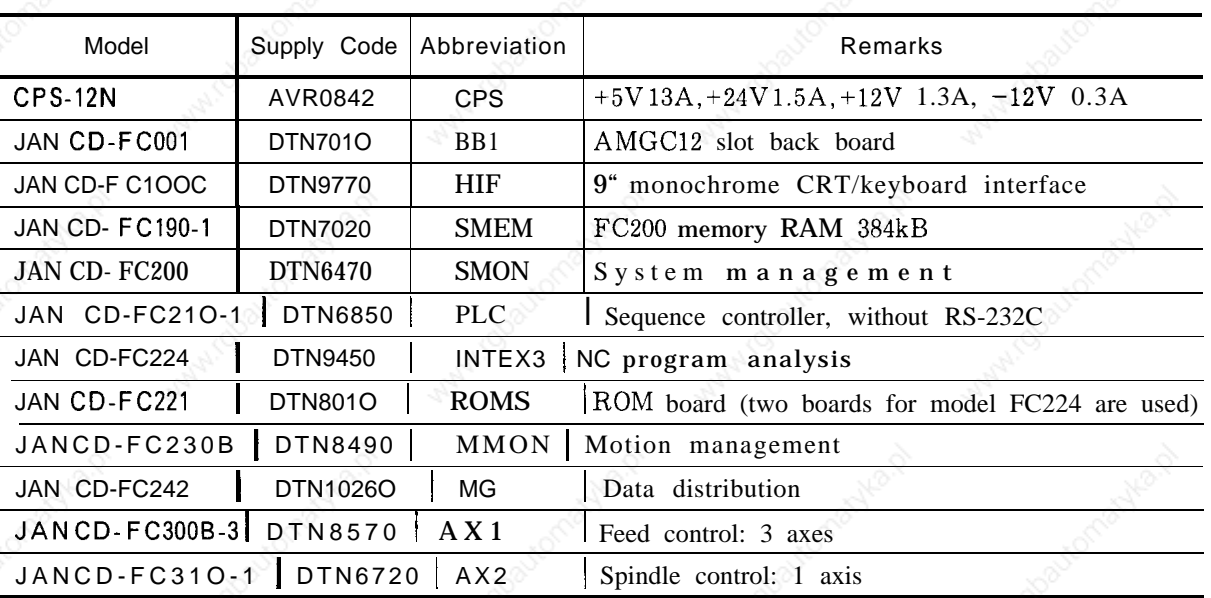

Table 1.2 JZNC-IRK22 Module

● **Model CPS-12N**

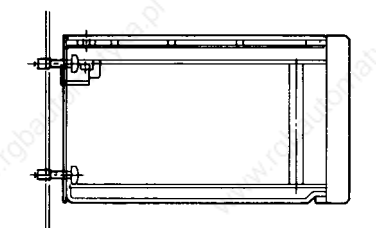

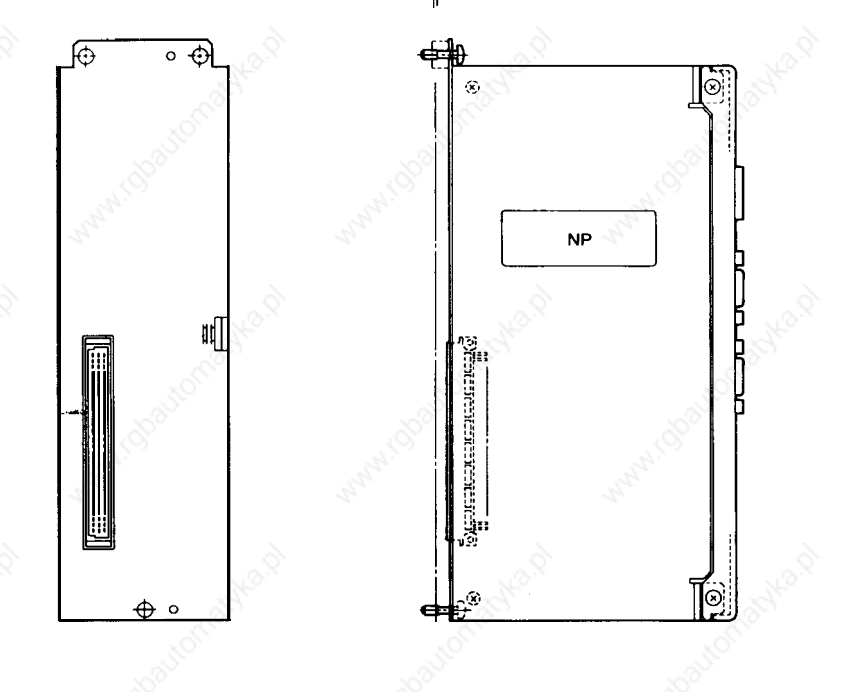

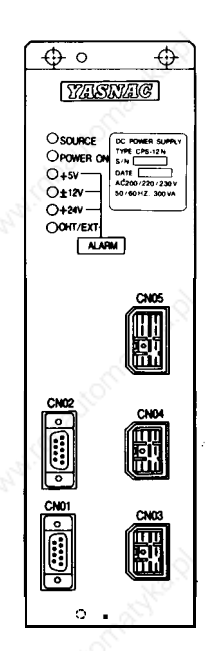

Approx. mass :1.52 kg

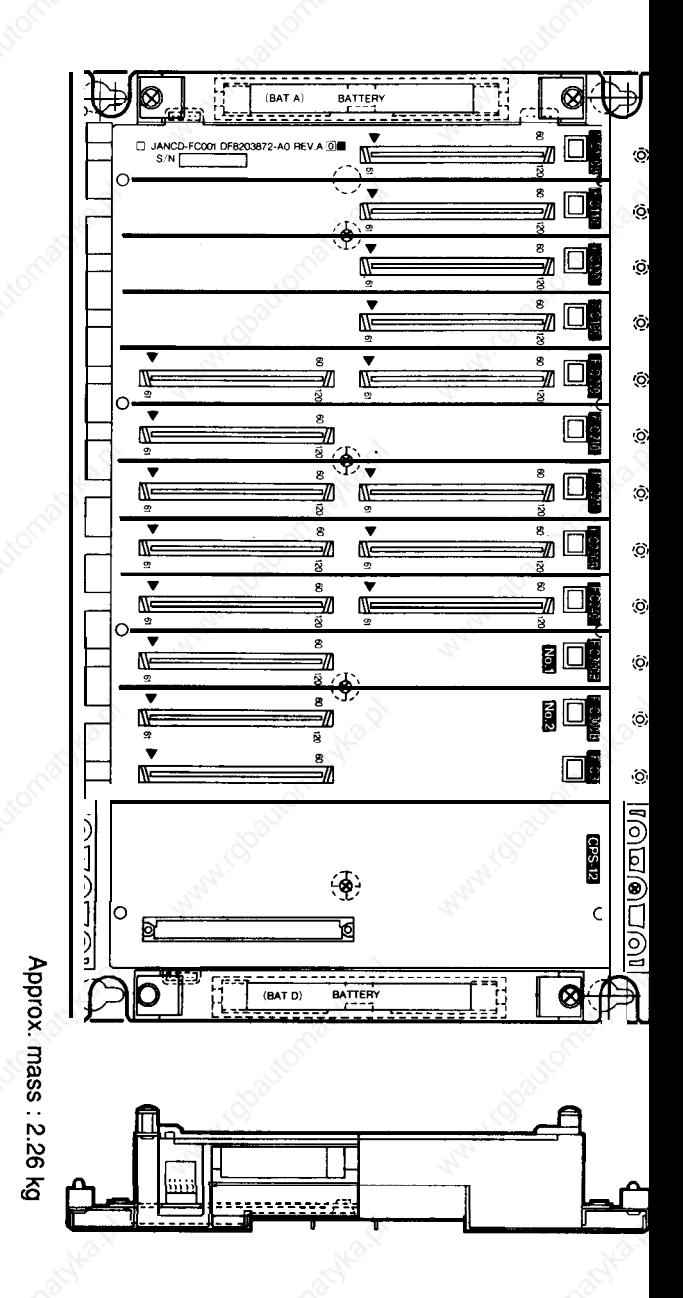

9" Monochrome CRT/Keyboard Interface (Model JANCD-FC100C)

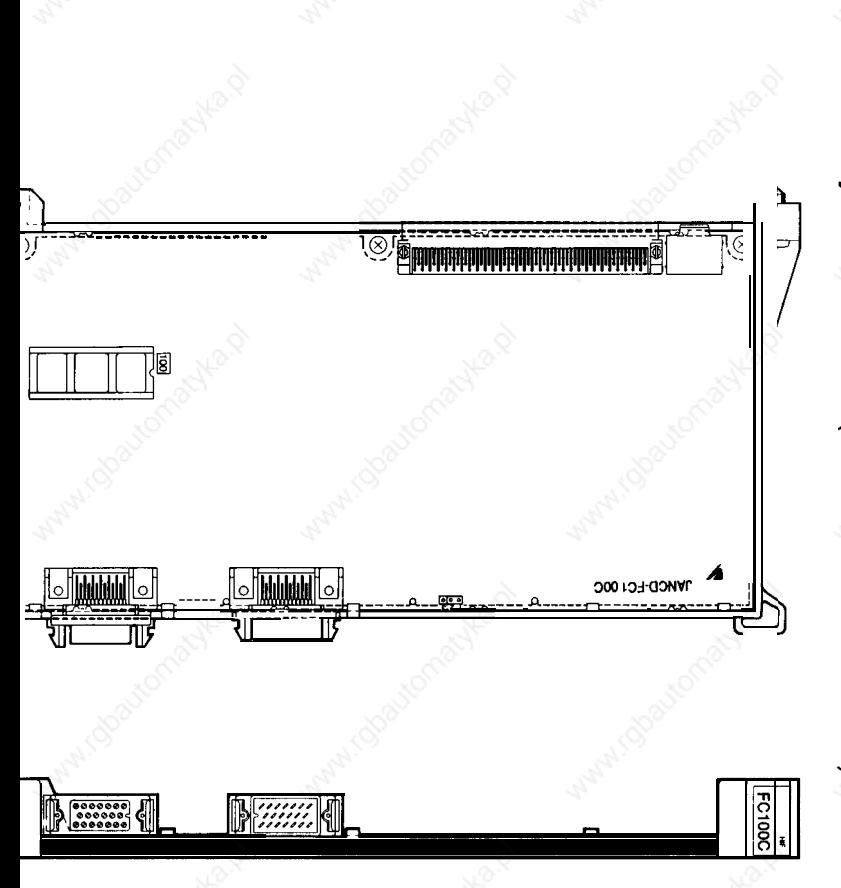

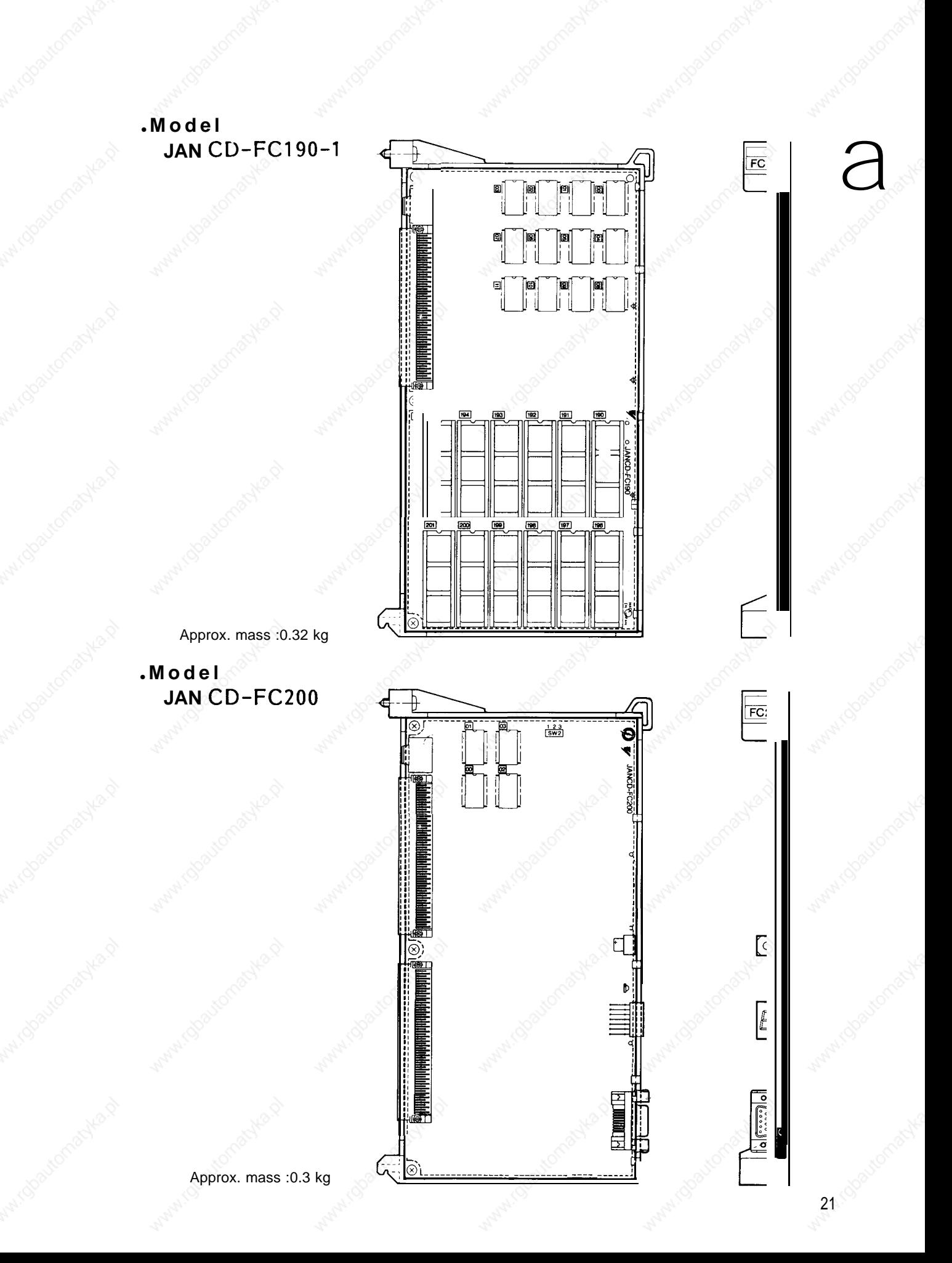

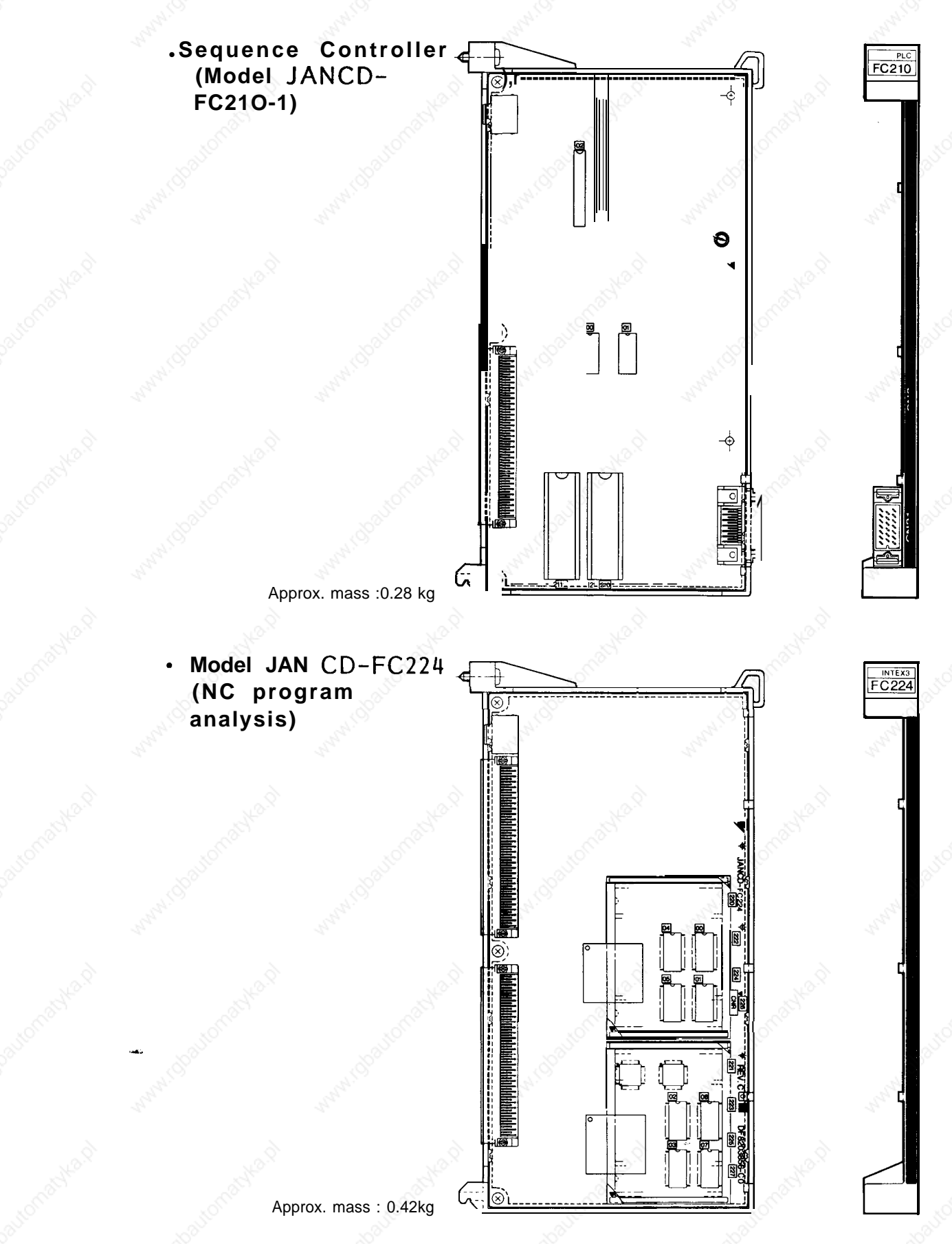

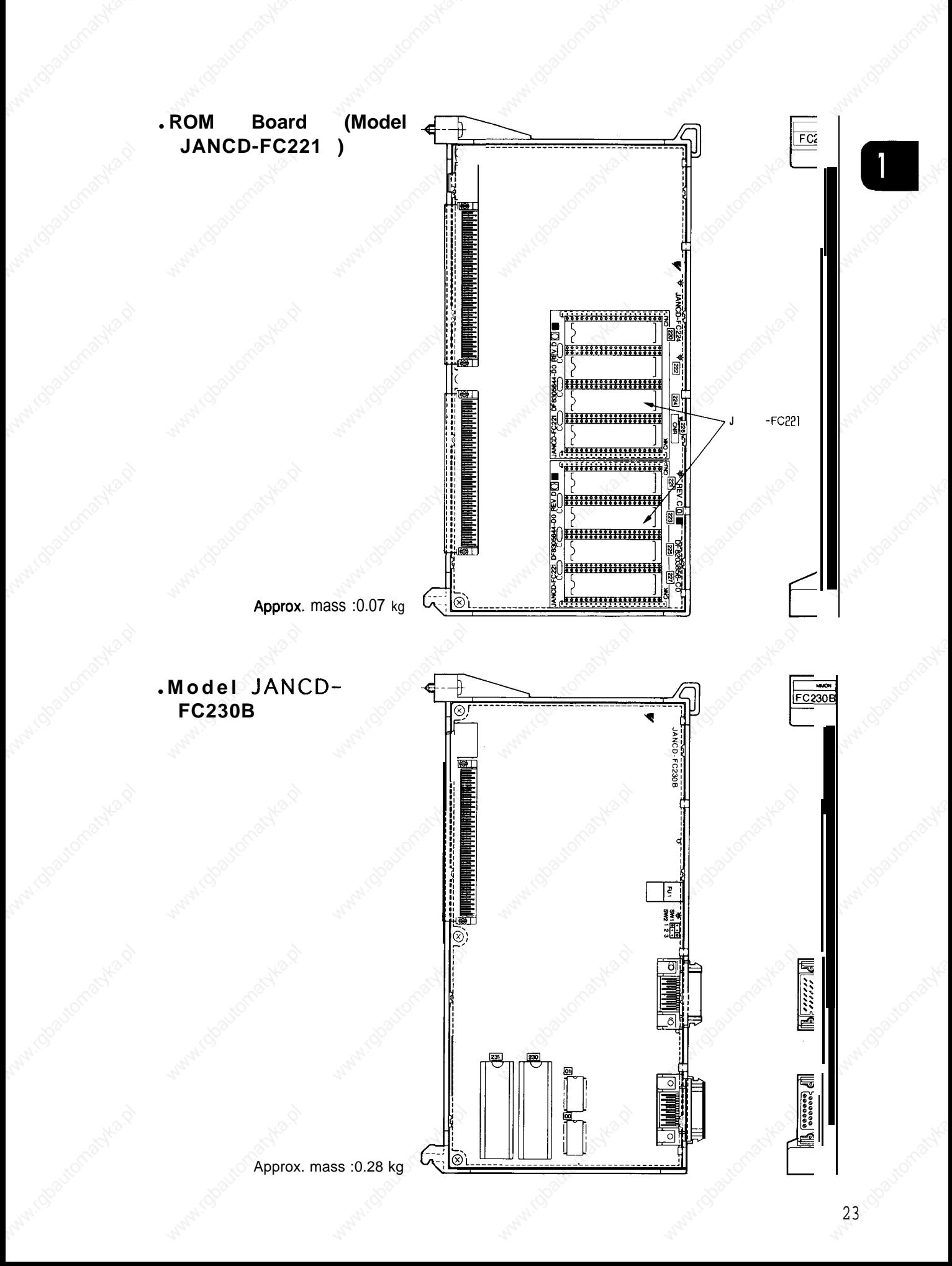

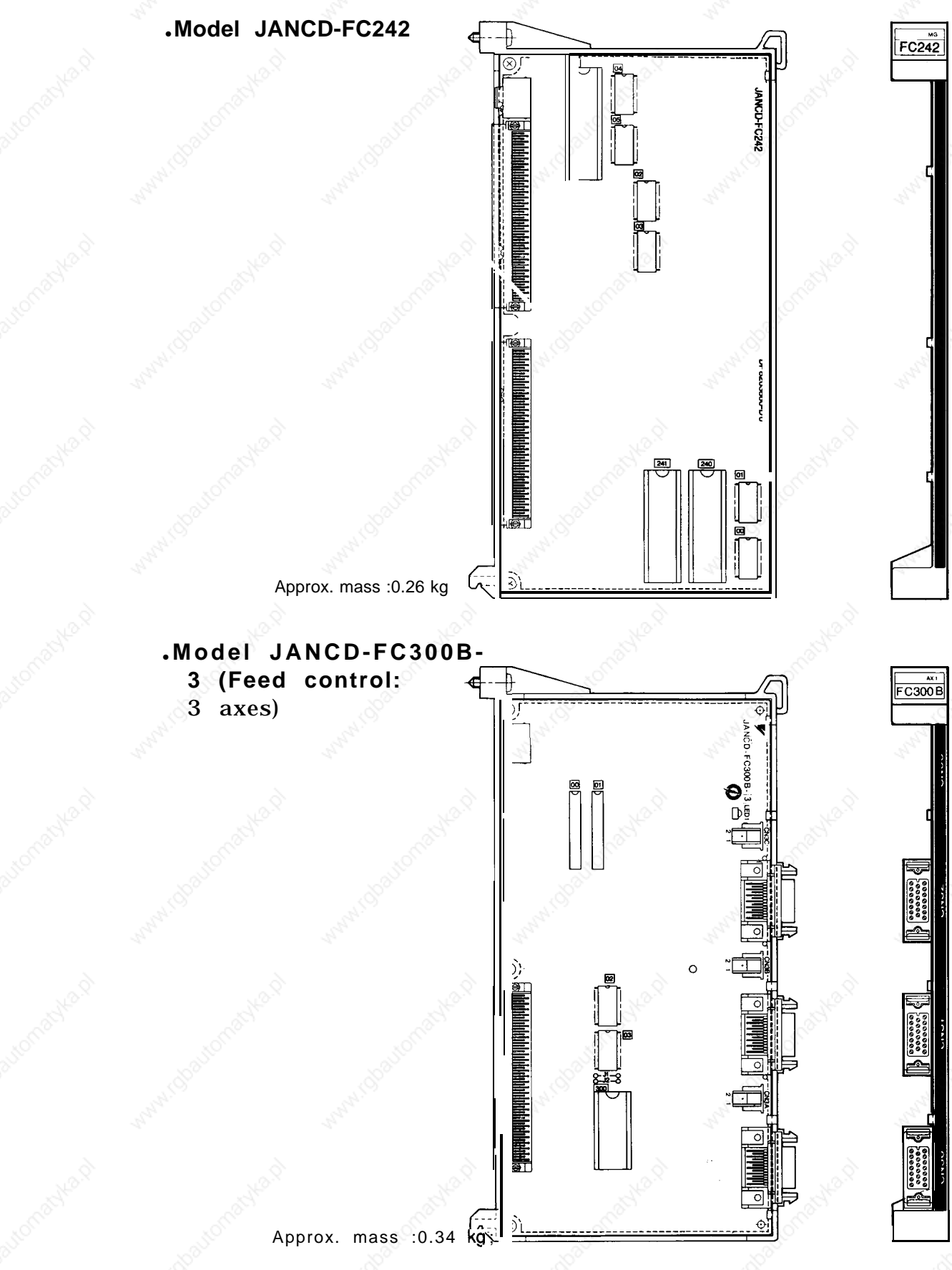

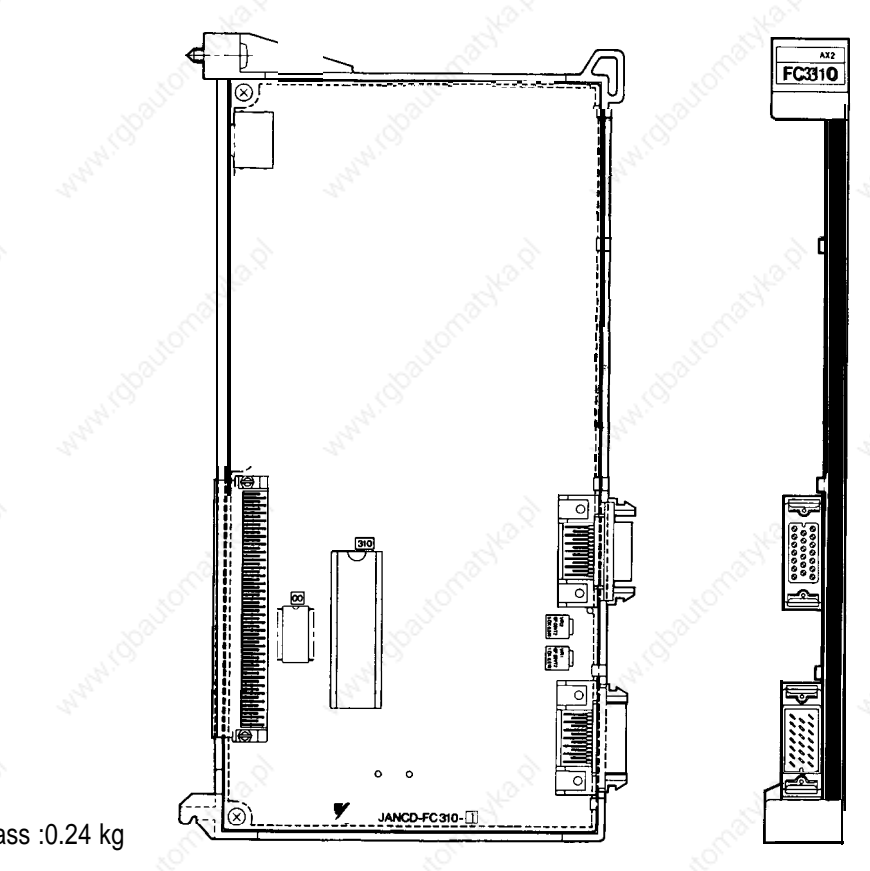

#### Model JAN CD- FC31O-1 (Spindle control: 1 axis)

Approx. mass :0.24 kg

G

### (3) JZNC-IRK04 **Module**

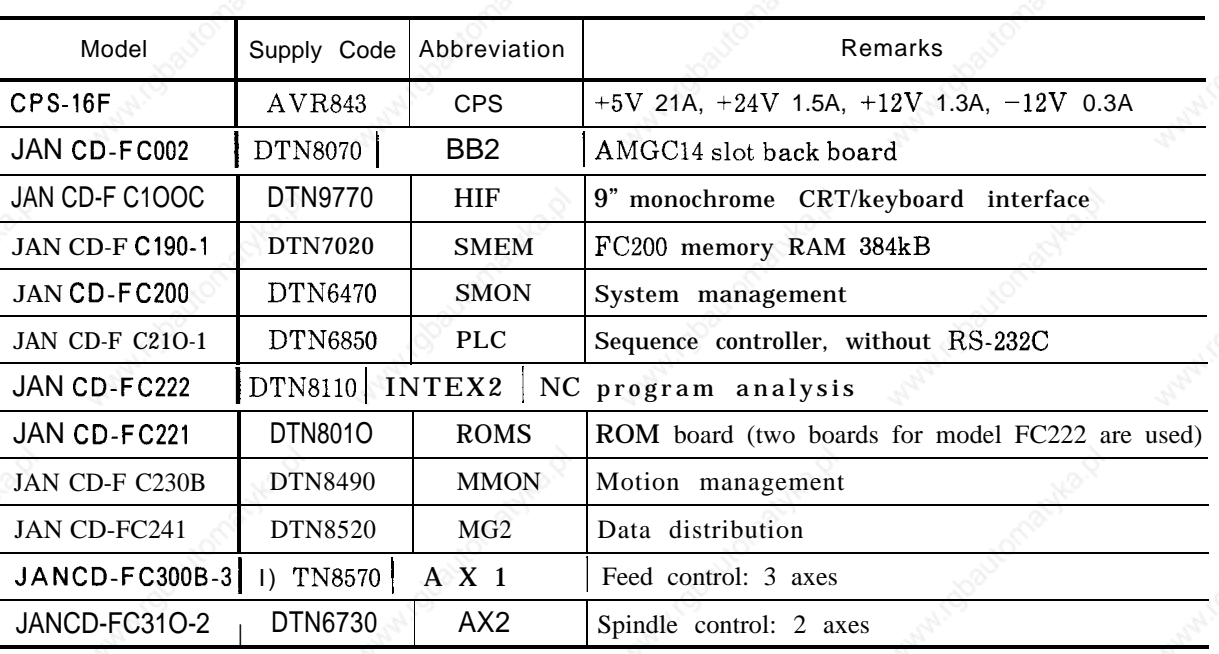

Table 1.3 JZNC-IRK04 Module

Model CPS-16F

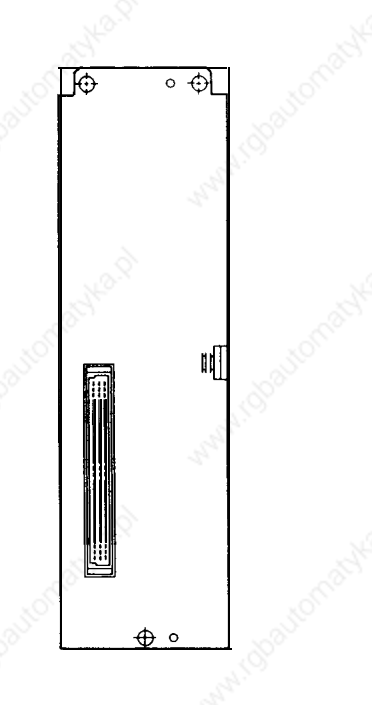

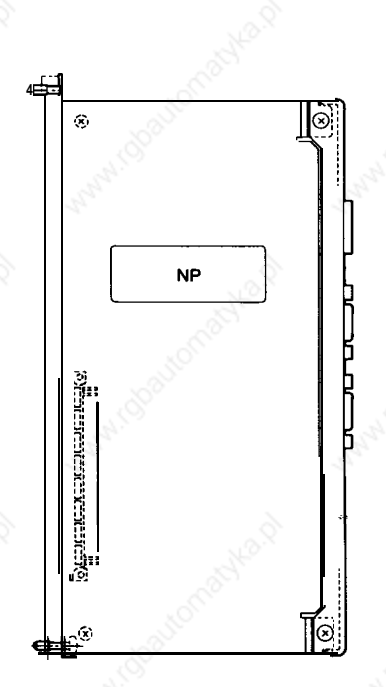

 $\overline{\bigoplus}$  $\bigoplus$ YASMAG O SOURCE<br>
O POWER ON<br>
O + SV<br>
O + ZV<br>
O + ZV<br>
O OHT/EXT fil  $\frac{1}{2}$ **College**  $\frac{1}{2}$ **CASS** ó.

### ● **AMGC14 Slot Back Board (Model JAN CD-FCO02)**

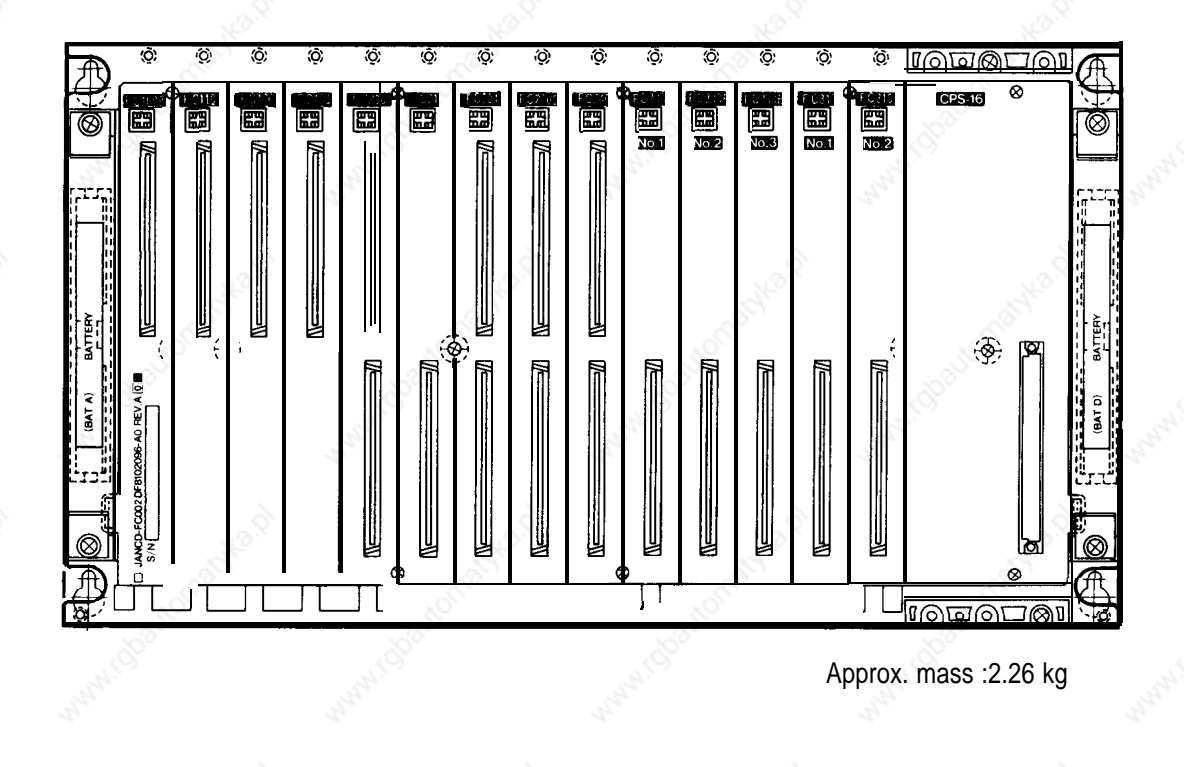

-JANCD-FC1OOC - JANCD-FC21O-1 - JANCD-FC230B<br>• JANCD-FC190-1 - JANCD-FC221 - JANCD-FC300B • JANCD-FC190-1 • JANCD-FC221 • JANCD-FC300B-3 JANCD-FC200

For the models description shown above, see Table 1.2, and for the model JANCD-FC222, see Table 1.11.

27

 $\mathcal{L}$  is the contract of  $\mathcal{L}$  in the contract of  $\mathcal{L}$  is the contract of  $\mathcal{L}$  is the contract of  $\mathcal{L}$ 

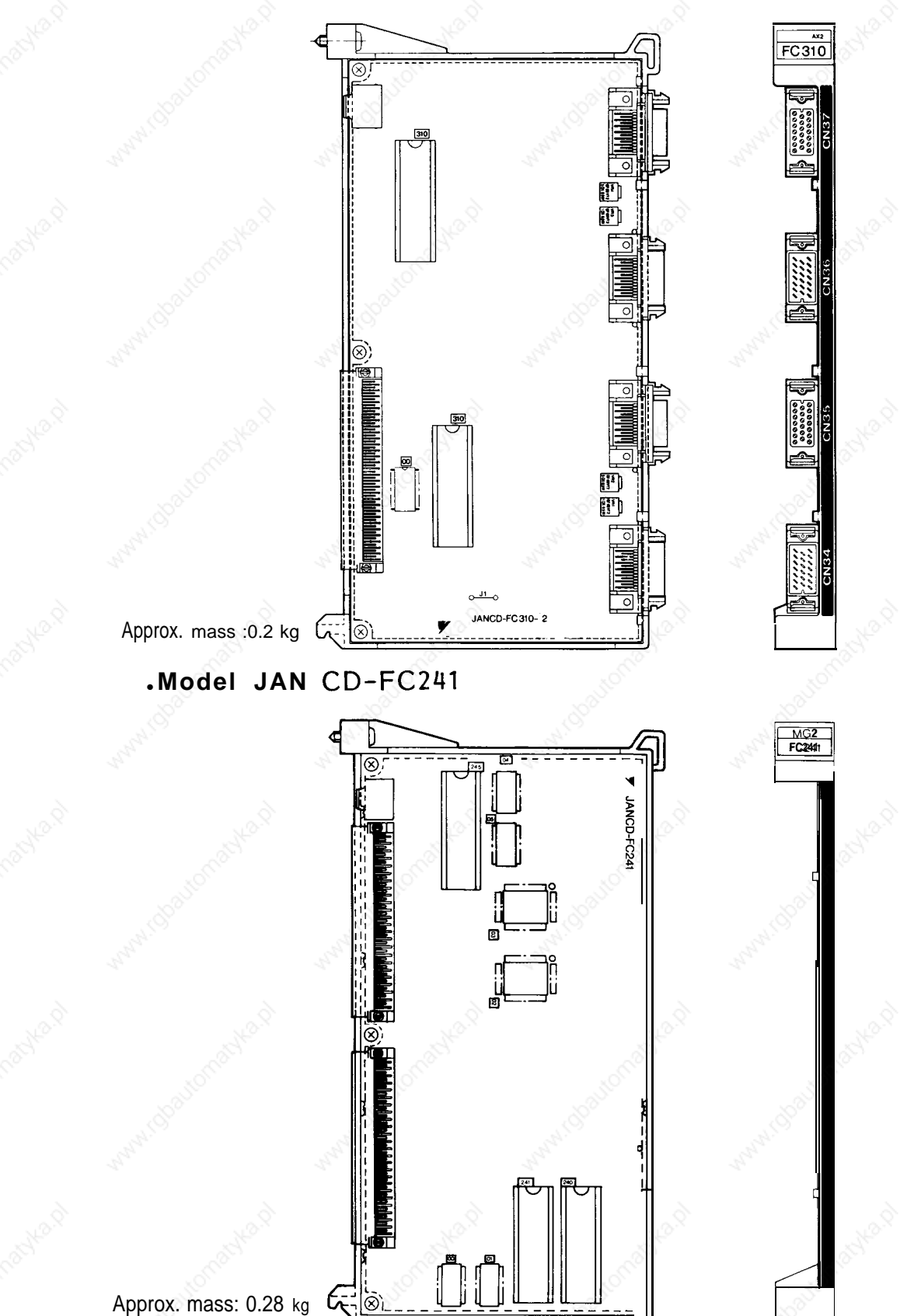

### <sup>c</sup> **Model JAN CD-FC31O-2 (Spindle control: 2 axes)**
#### (4) **JZNC-IRK31 Module**

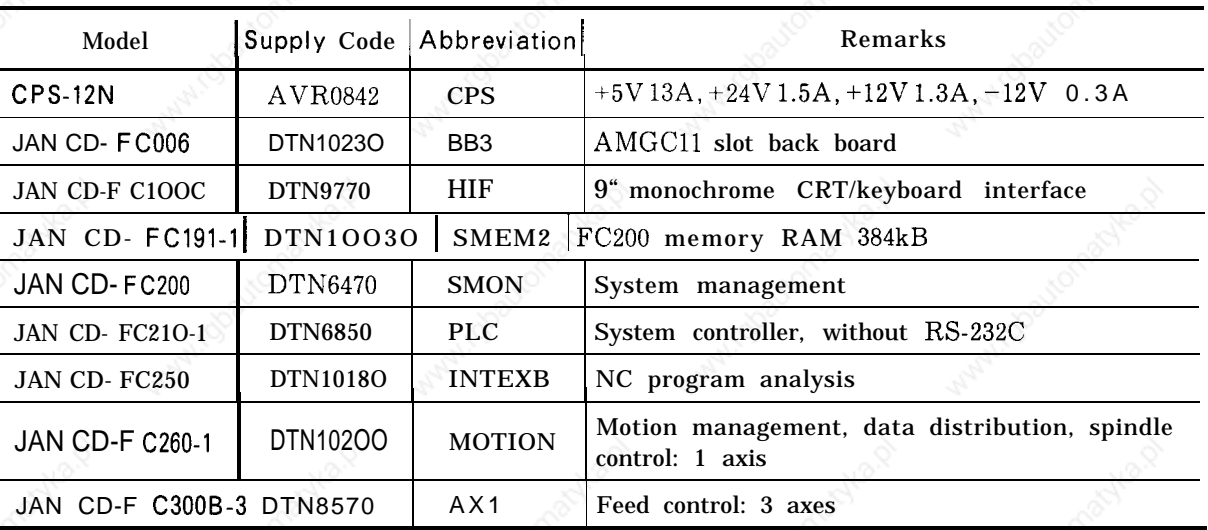

Table 1.4 JZNC-IRK31 Module

## ■ **Model JANCD-FCO06**

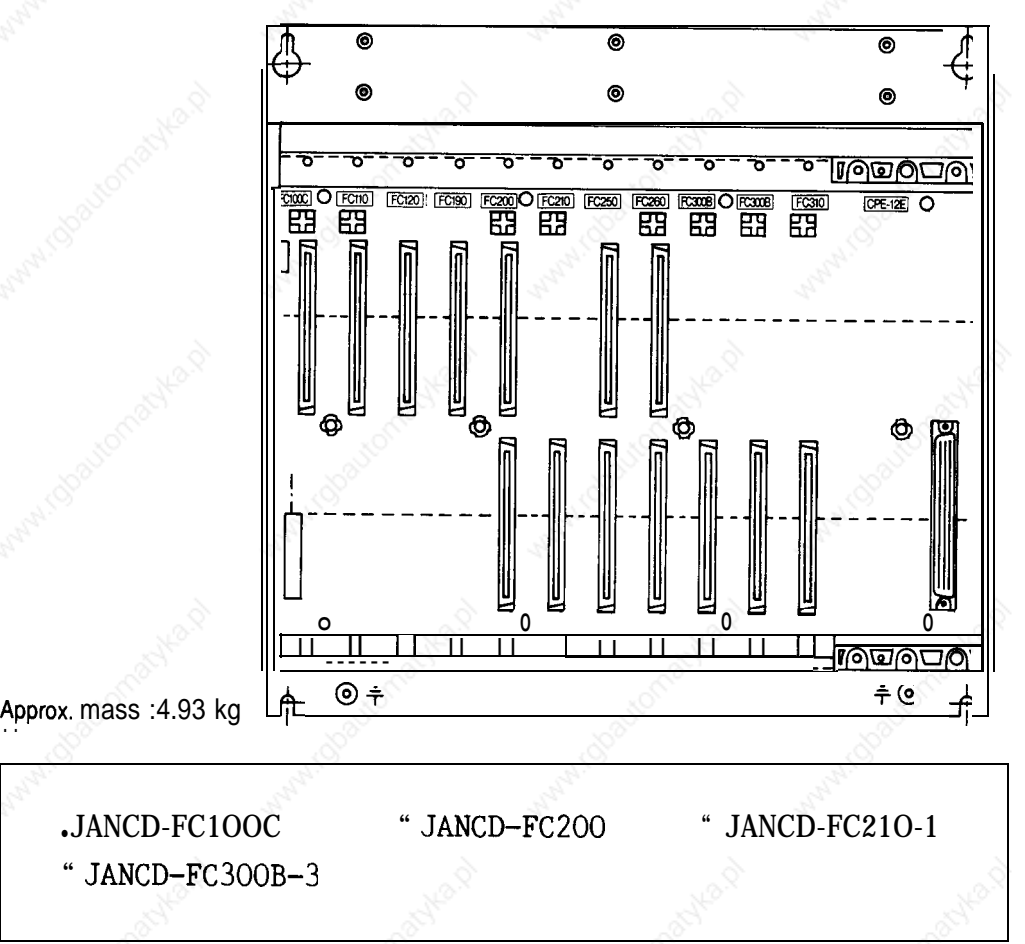

For the models description shown above, see Table 1.2.

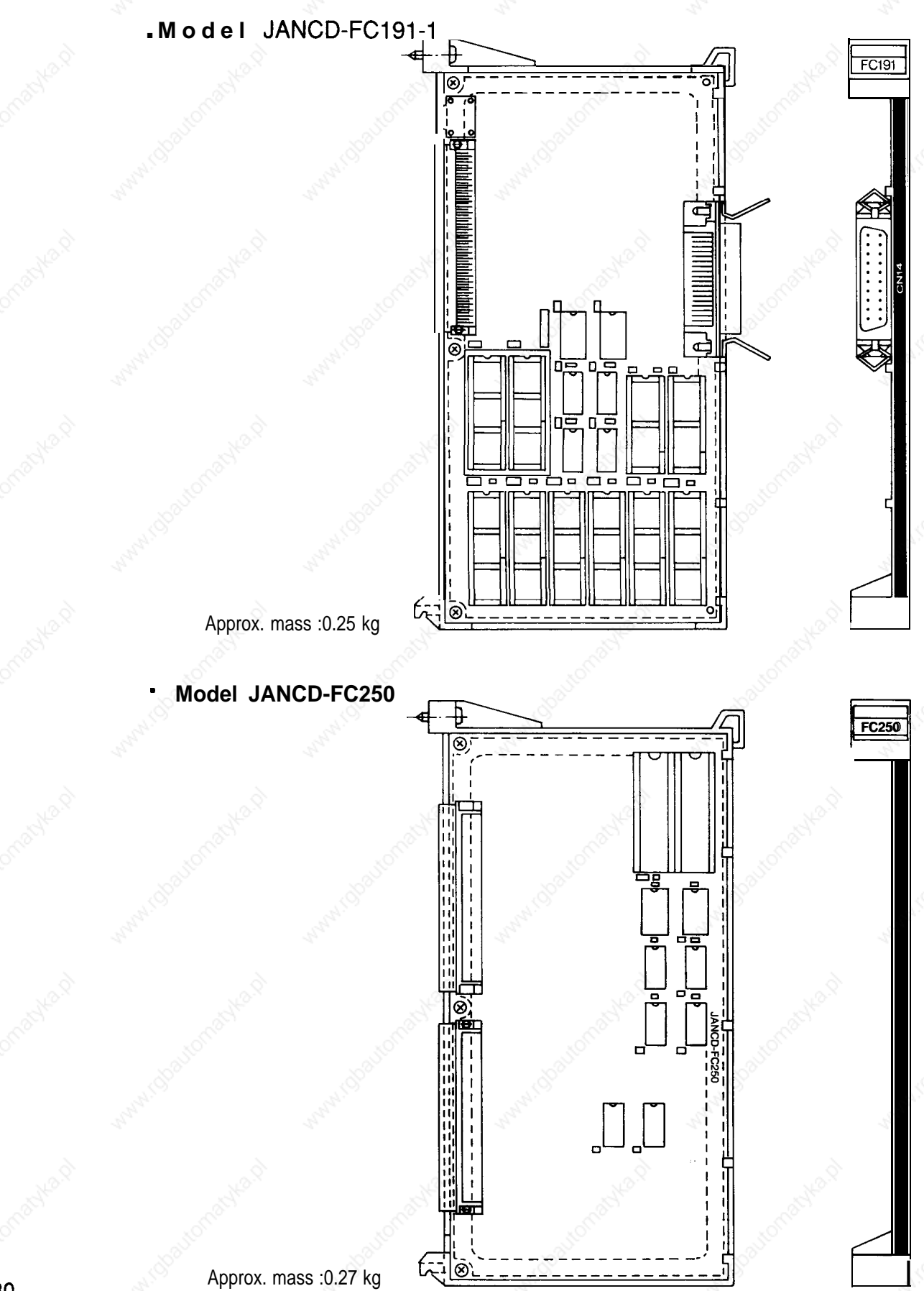

# Model JANCD-FC260-I

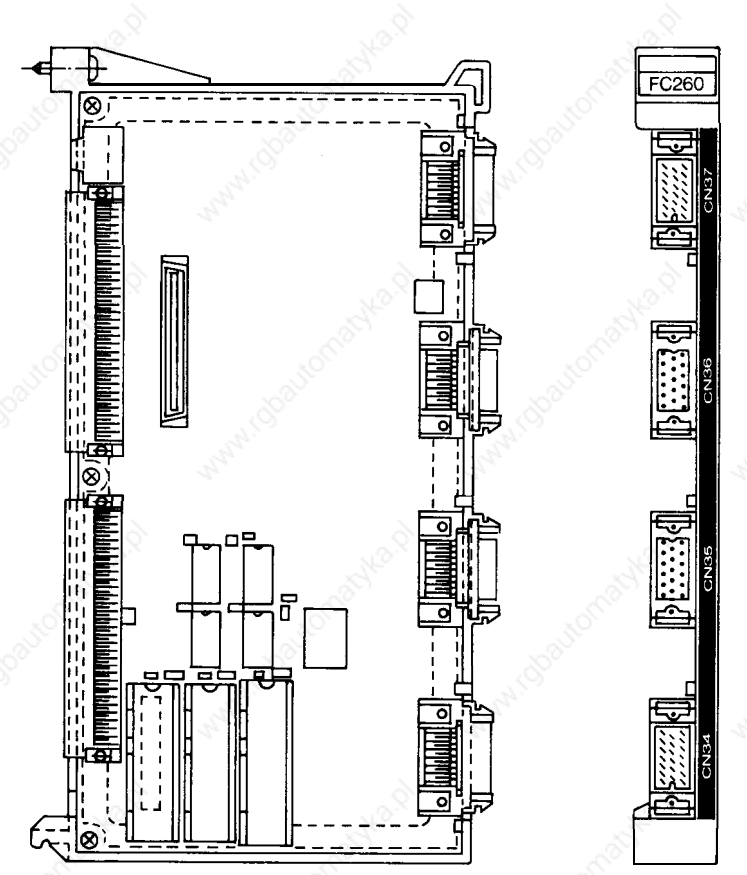

Approx. mass :0.34 kg

### (5) JZNC-IRK41 **Module**

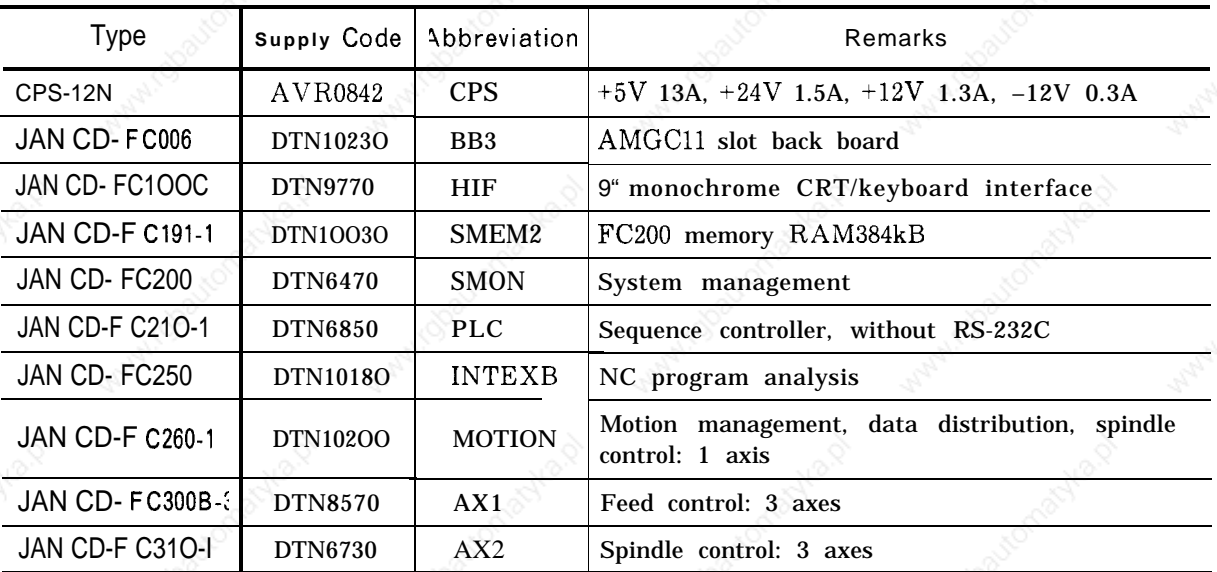

Table 1.5 JZNC-IRK41 Module

 $\bullet$  JANCD-FC100C  $\bullet$  JANCD-FC200  $\bullet$  JANCD-FC210-1 " JANCD-FC300B-3 " JANCD-FC31O-1

For the models description shown above, see Table 1.2.

 $-JANCD-FC260$ 

" JANCD-FCO06 " JANCD-FC191-1 " JANCD-FC250

For the models description shown above, see Table 1.4.

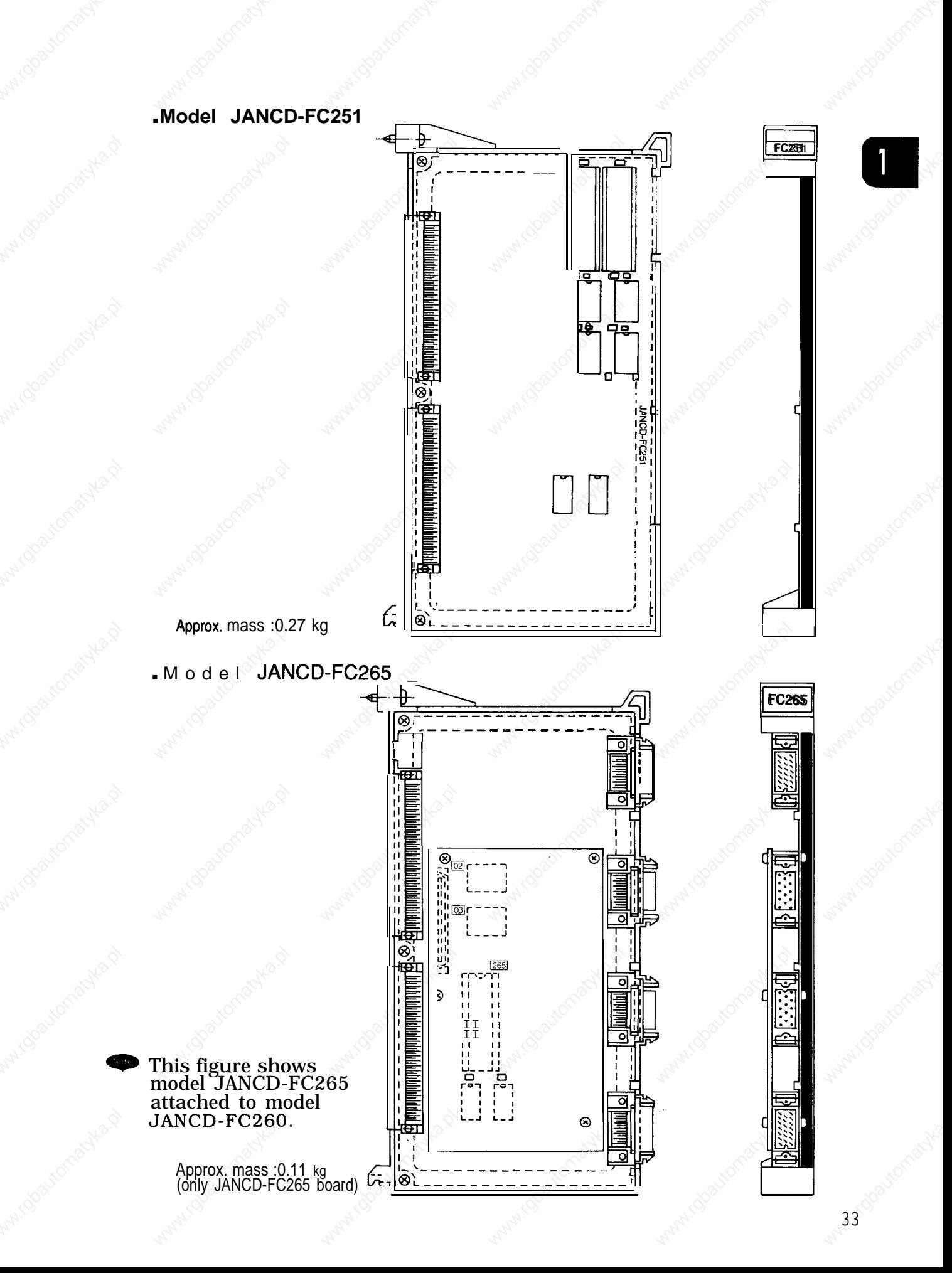

# (6) JZNC-IRK76 **Module**

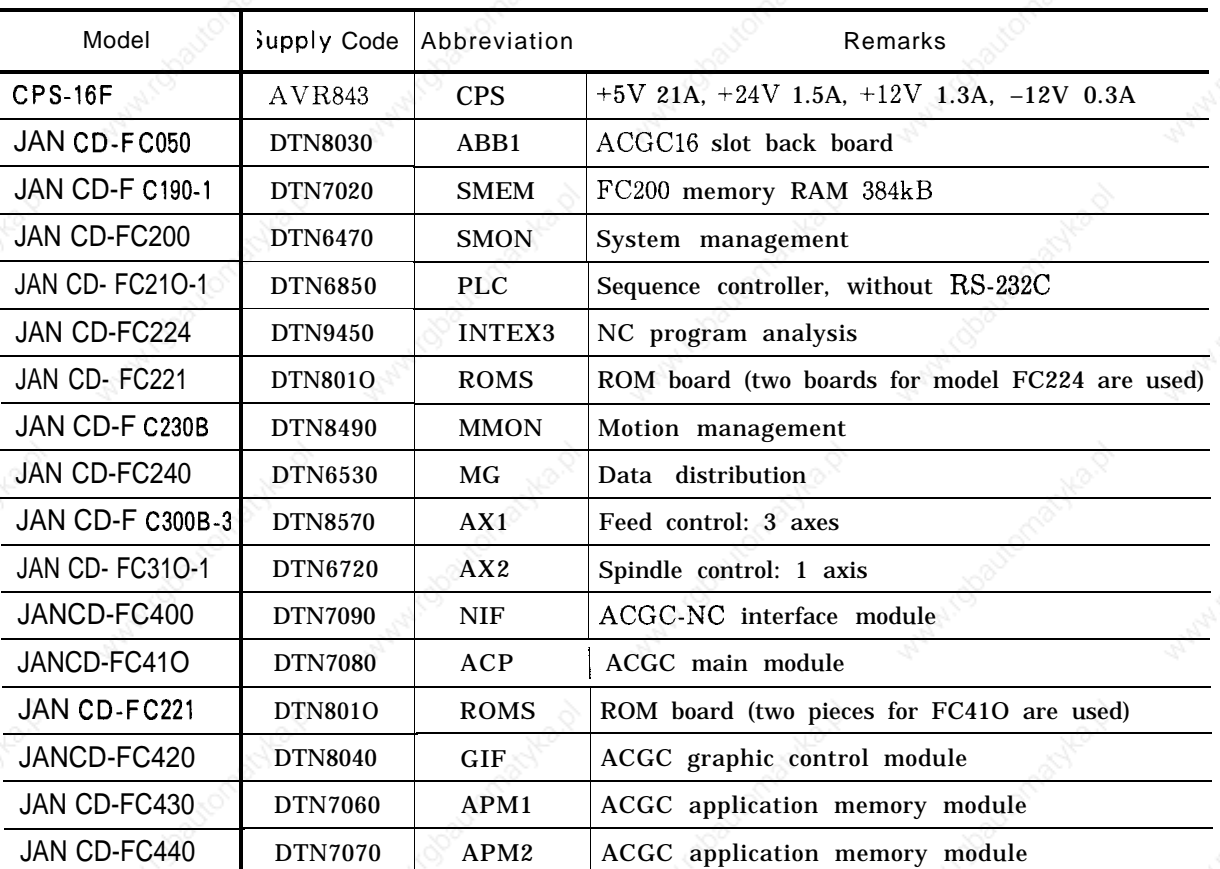

**AN** 

 $\tau_{\nu}$ 

### Table 1.6 JZNC-IRK76 Module

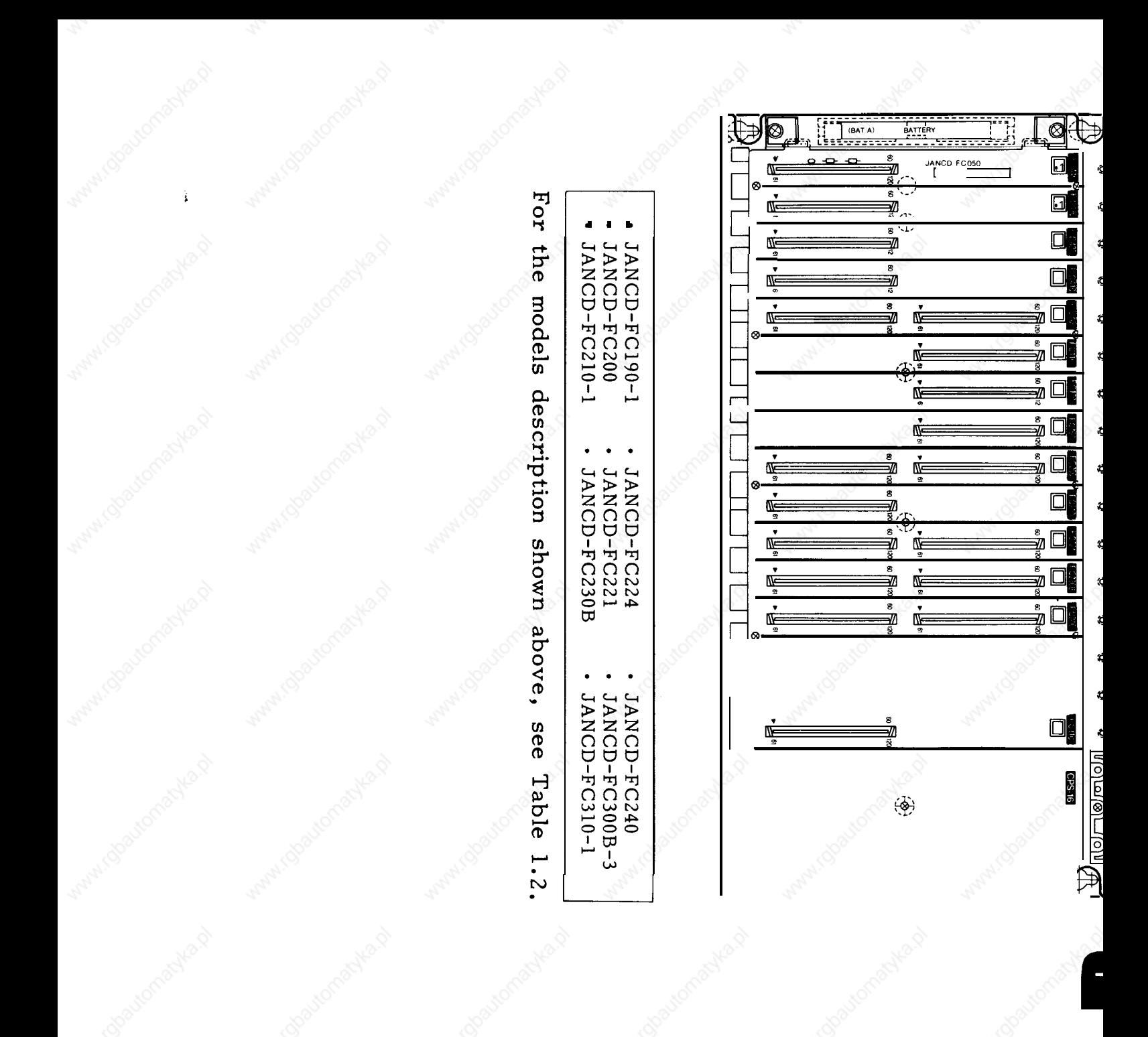

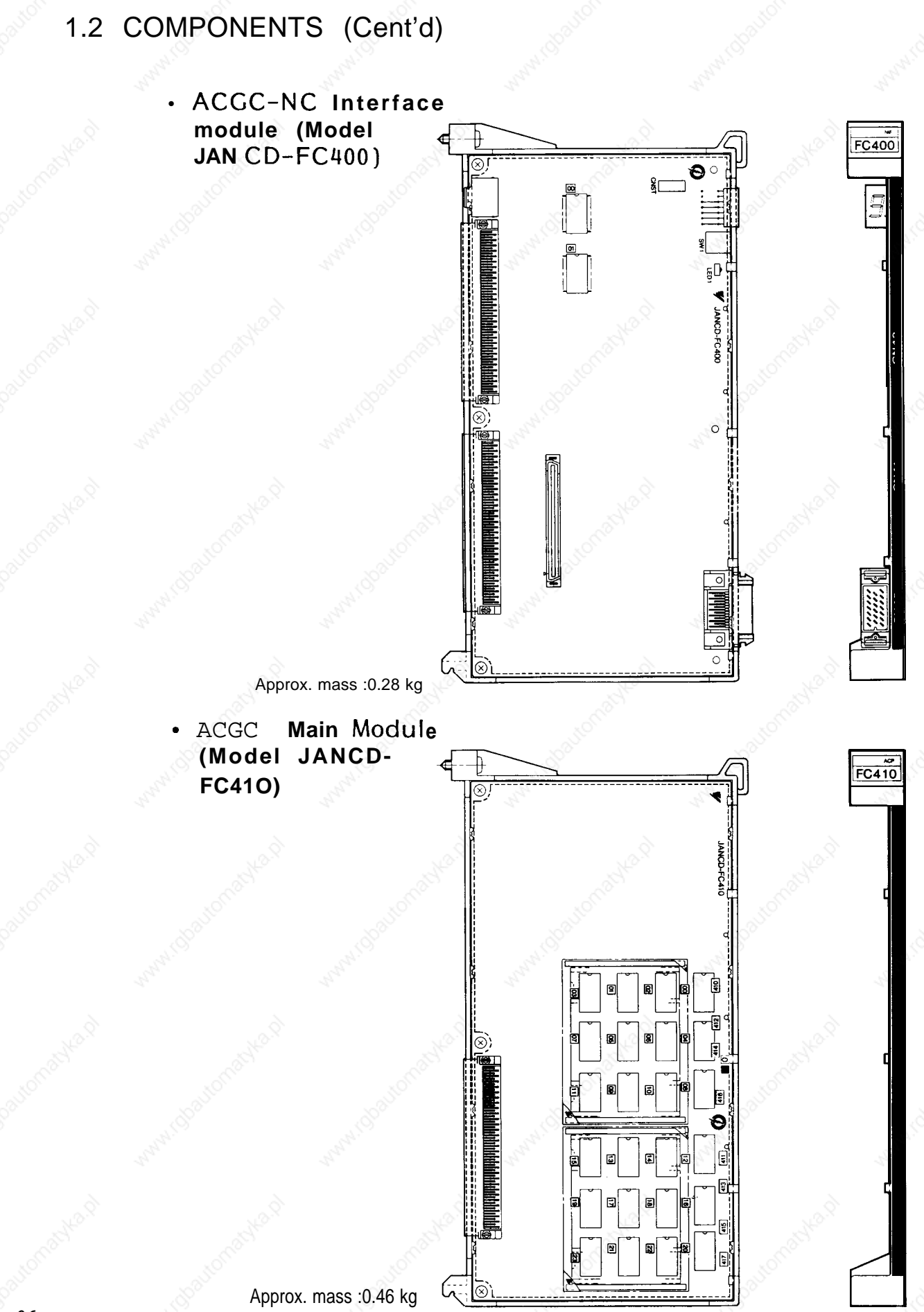

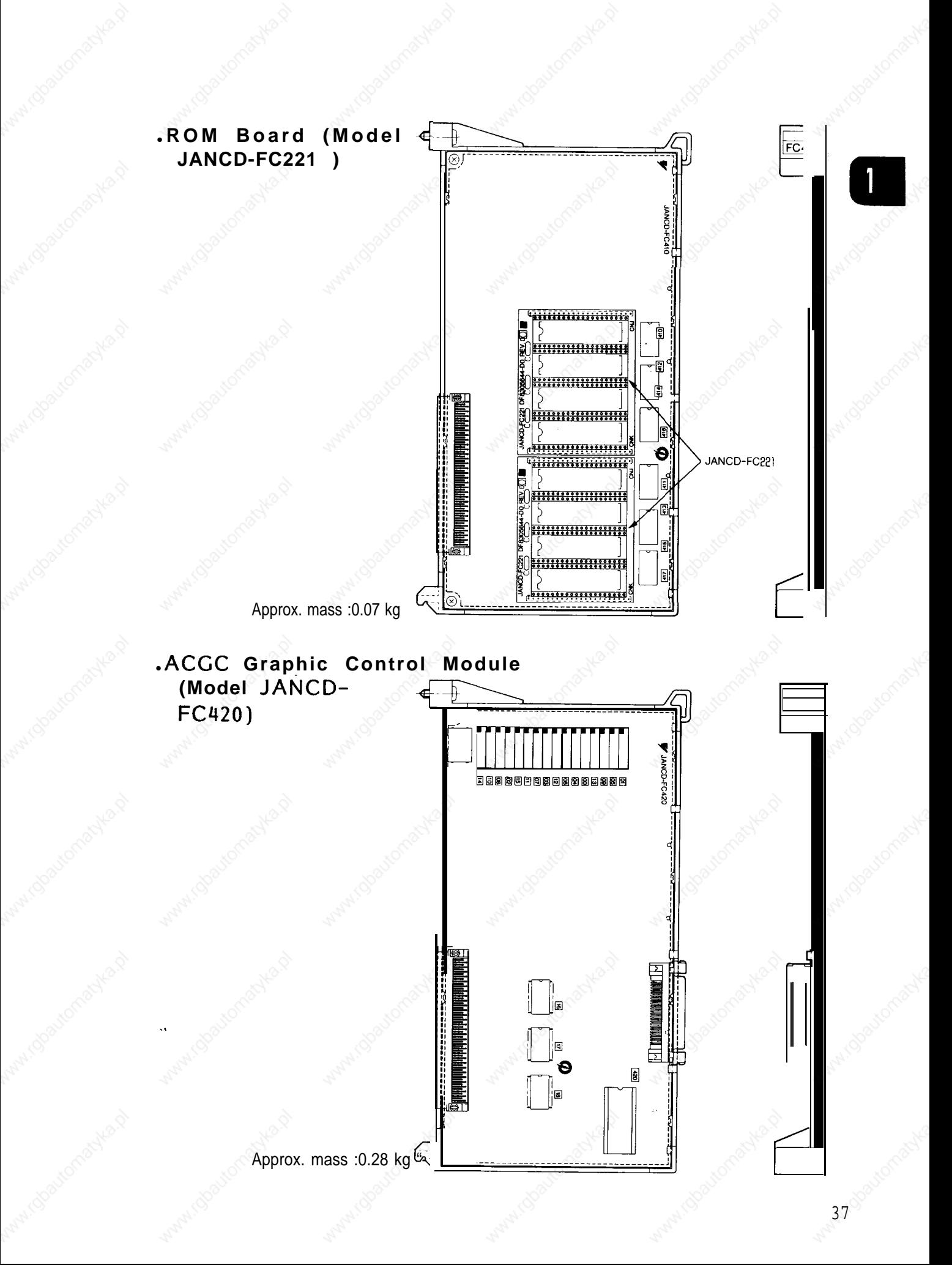

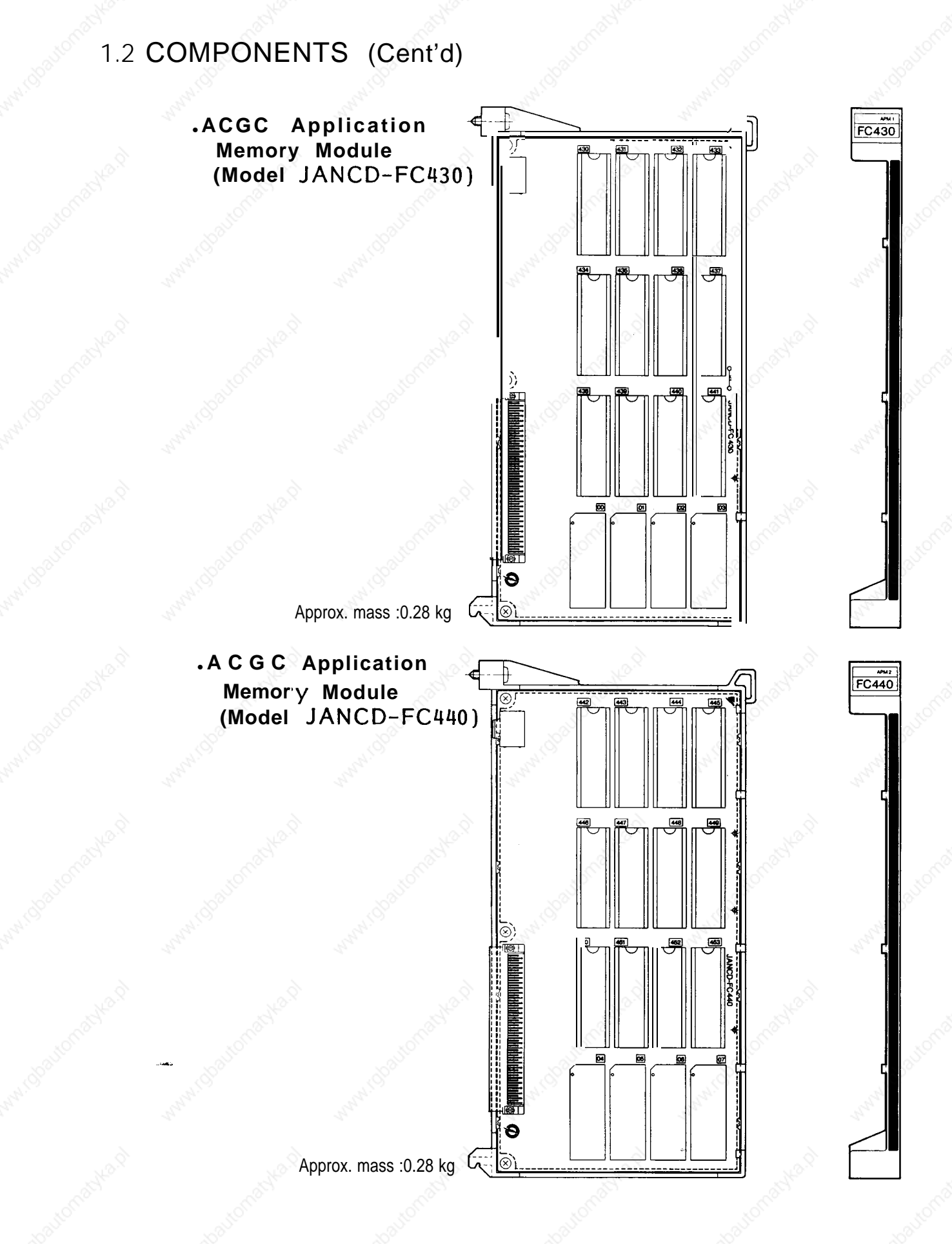

# **(7) JZNC-IRK58 Module**

Manufc

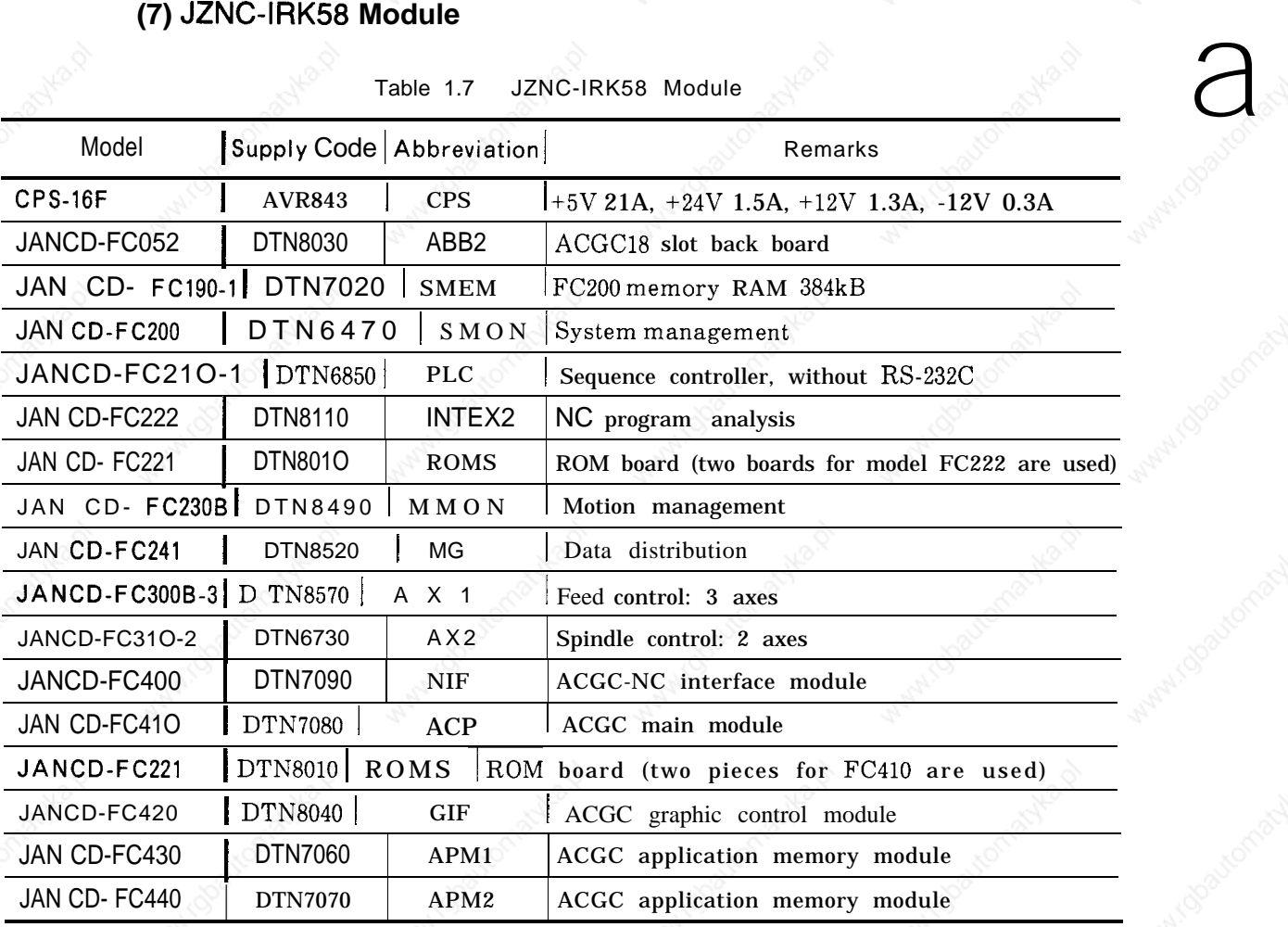

Table 1.7 JZNC-IRK58 Module

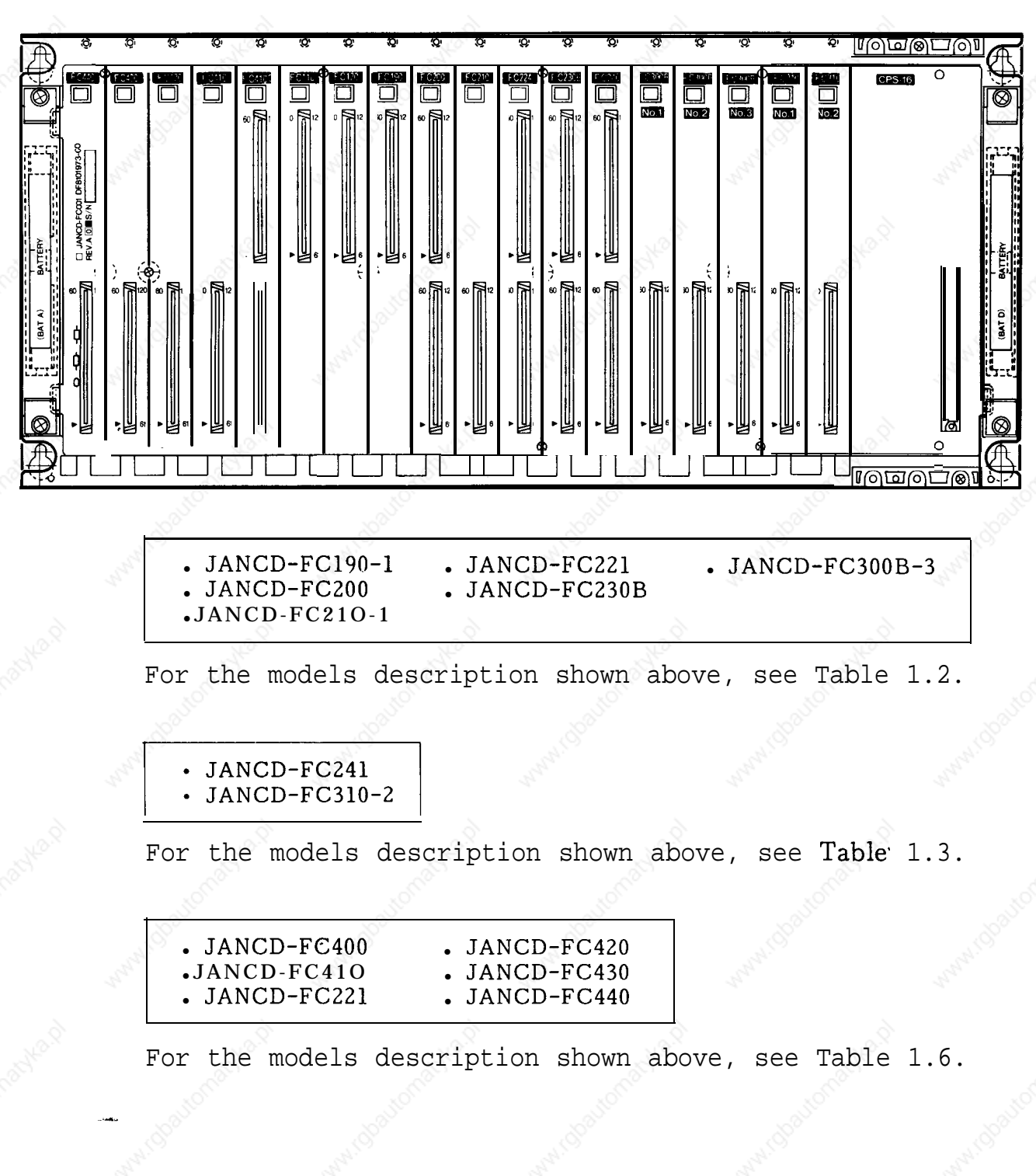

#### ● **Model JAN CD-FC052**

## **(8) JZNC-IOPOI E Module**

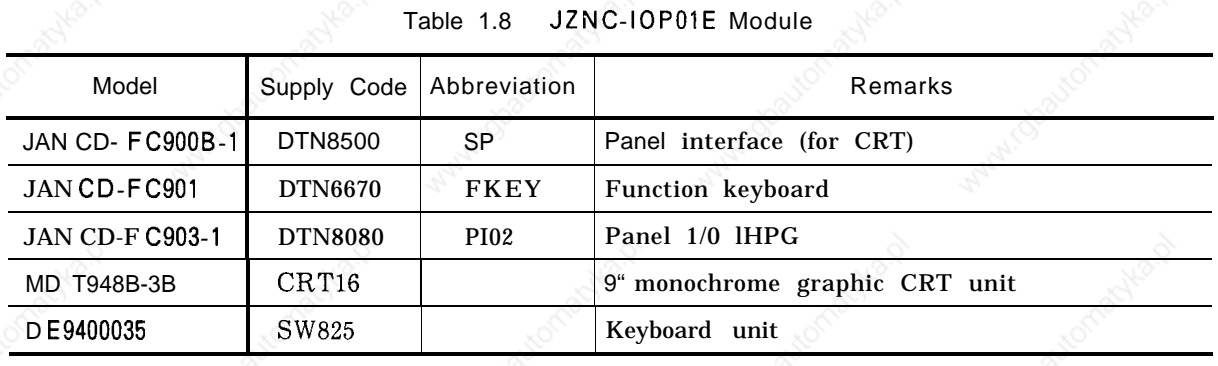

#### ● **PaneI Interfac e (Model JANCD-FC900B)**

### ● **Panel 1/0 (Model JANCD-FC903-1 )**

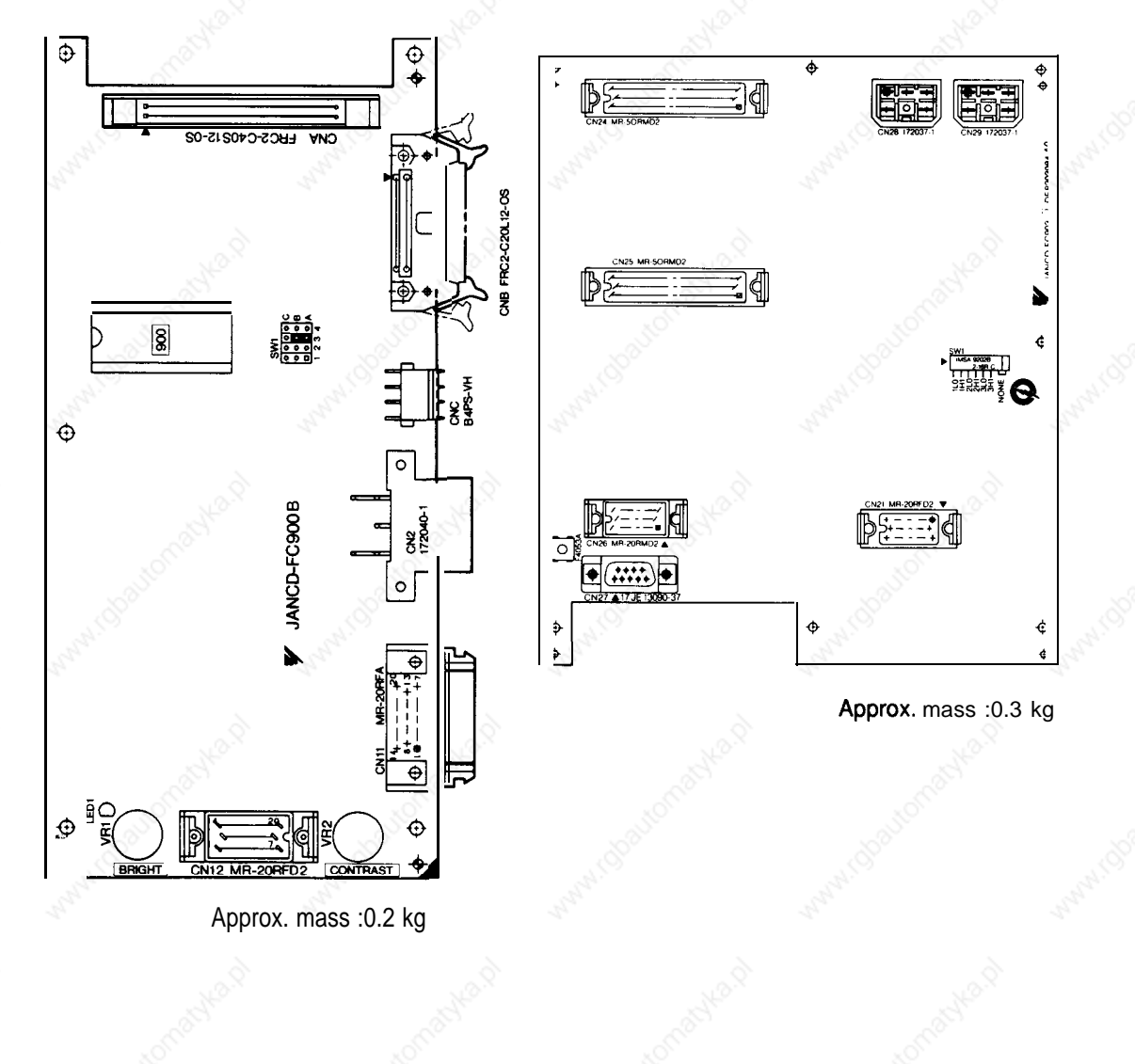

 $41$ 

### (9) **JZNC-IOPI 1 E Module**

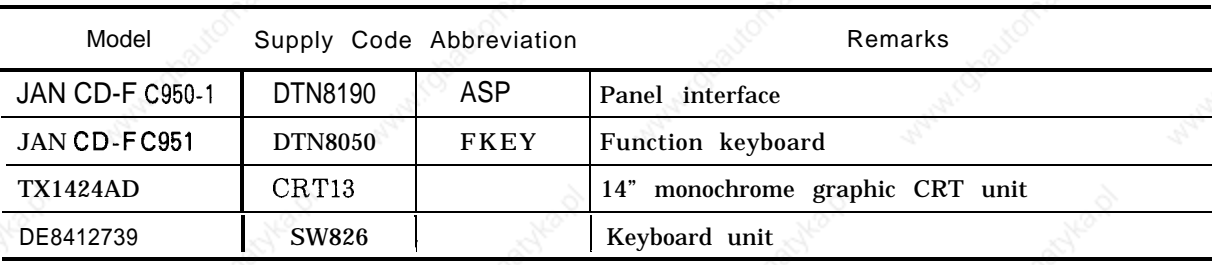

Table 1.9 JZNC-IOP1l E Module

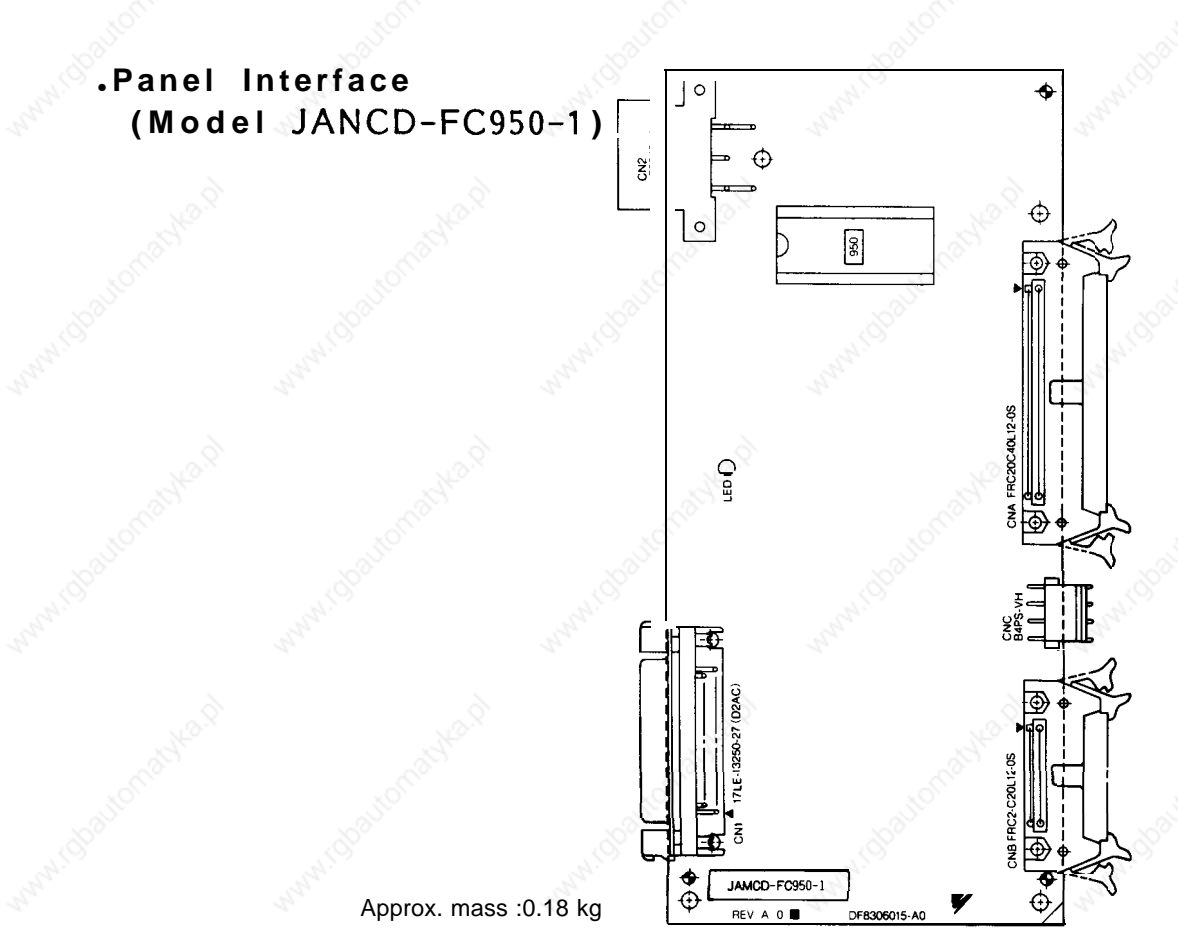

# **(1 O) JZNC-IAU51 Module**

Table **1.10 JZNC-IAU51 Modul e**

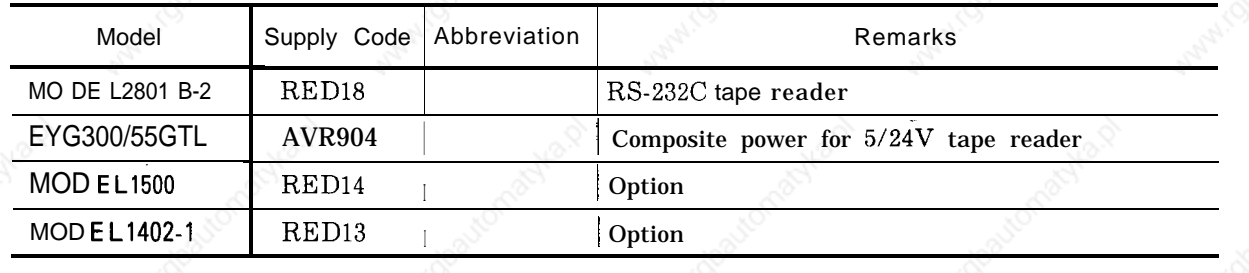

# **(11 ) Option Modules**

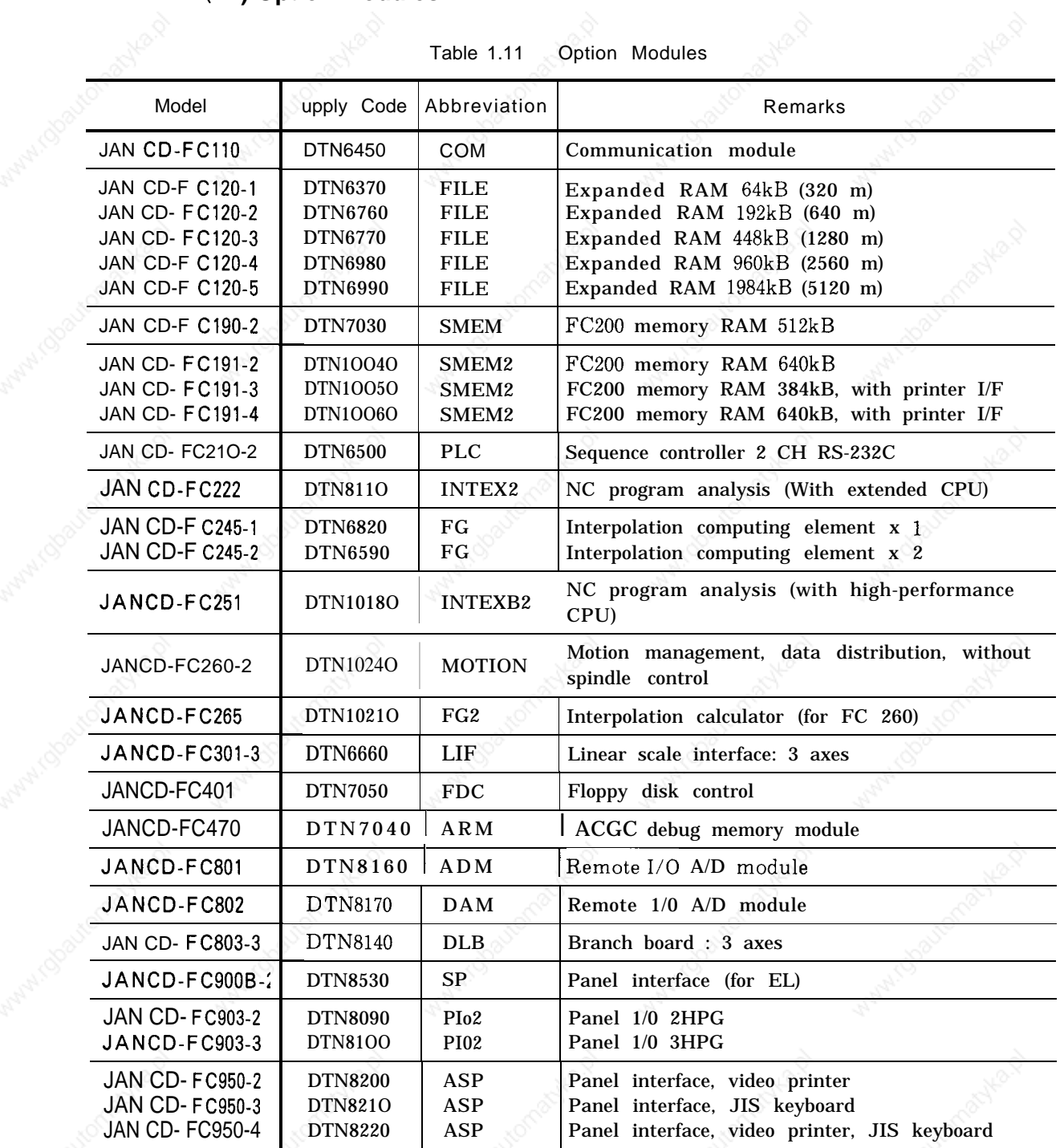

 $\mathbf{1}$ 

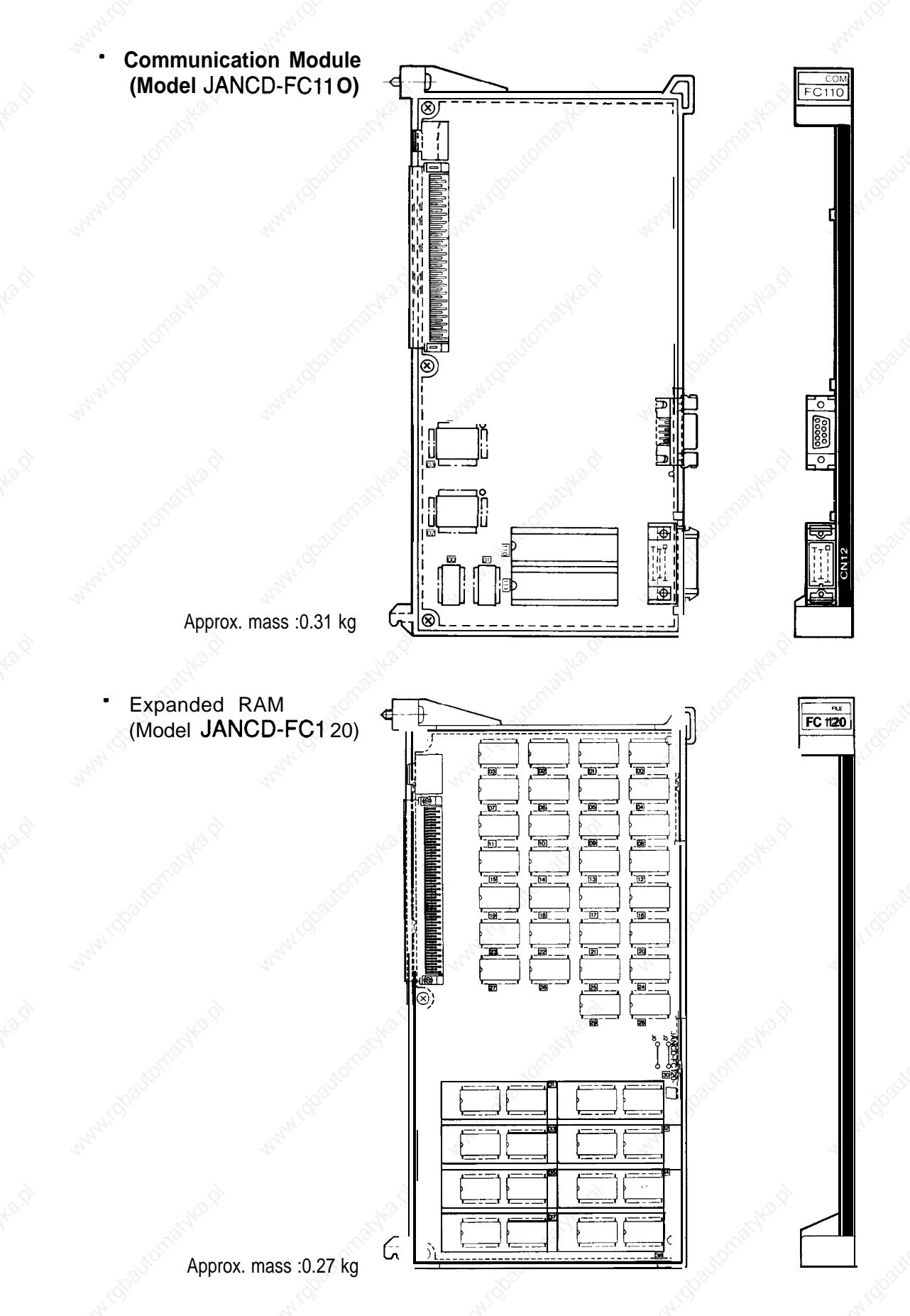

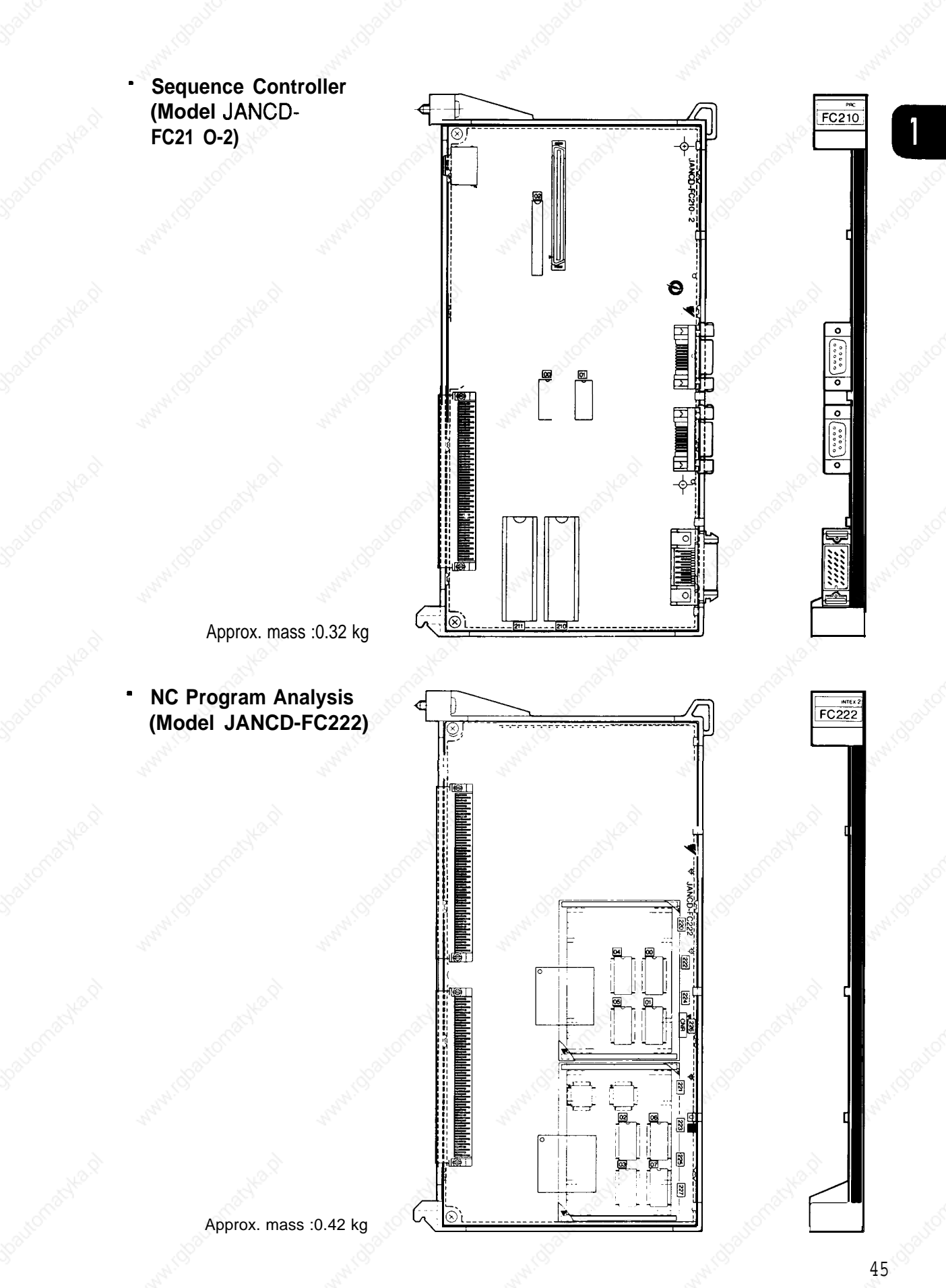

46

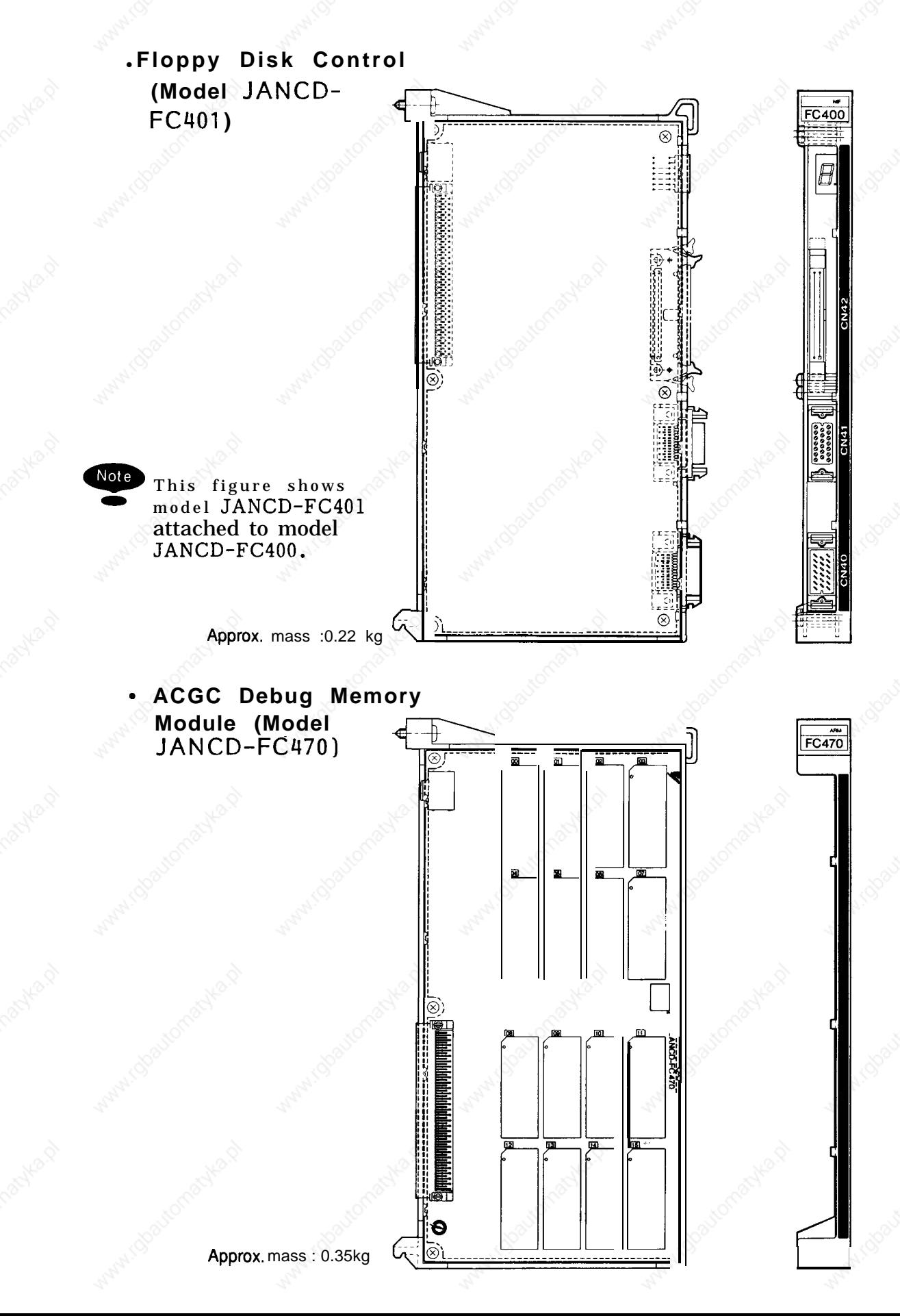

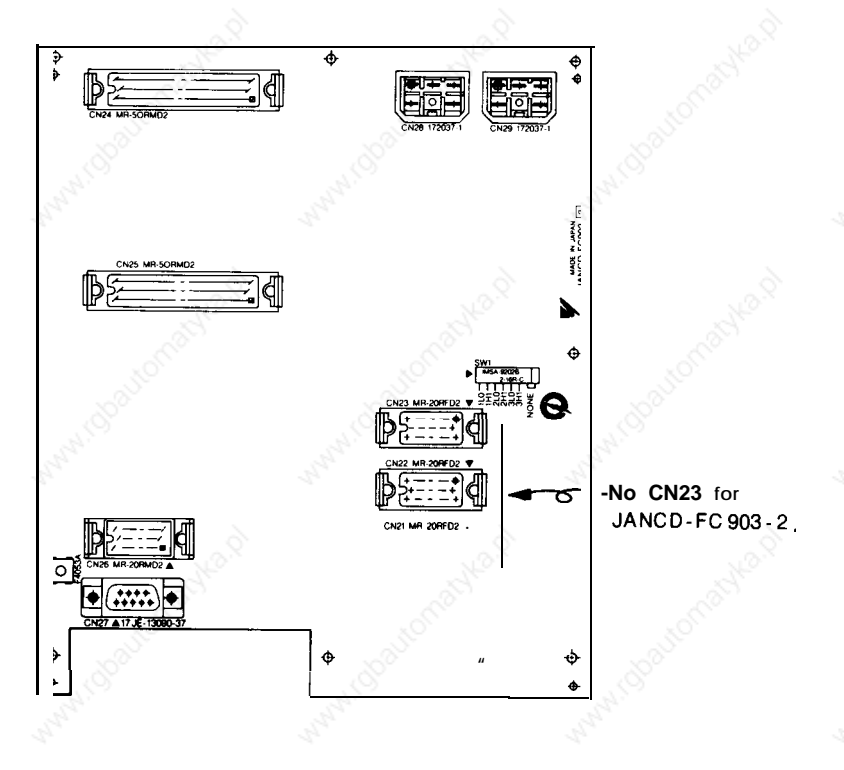

#### (Models JAN CD-FC903-2 and -3) **Panel 1/0**

.Panel Interface (Models JAN CD-FC950-2, -3, and -4)

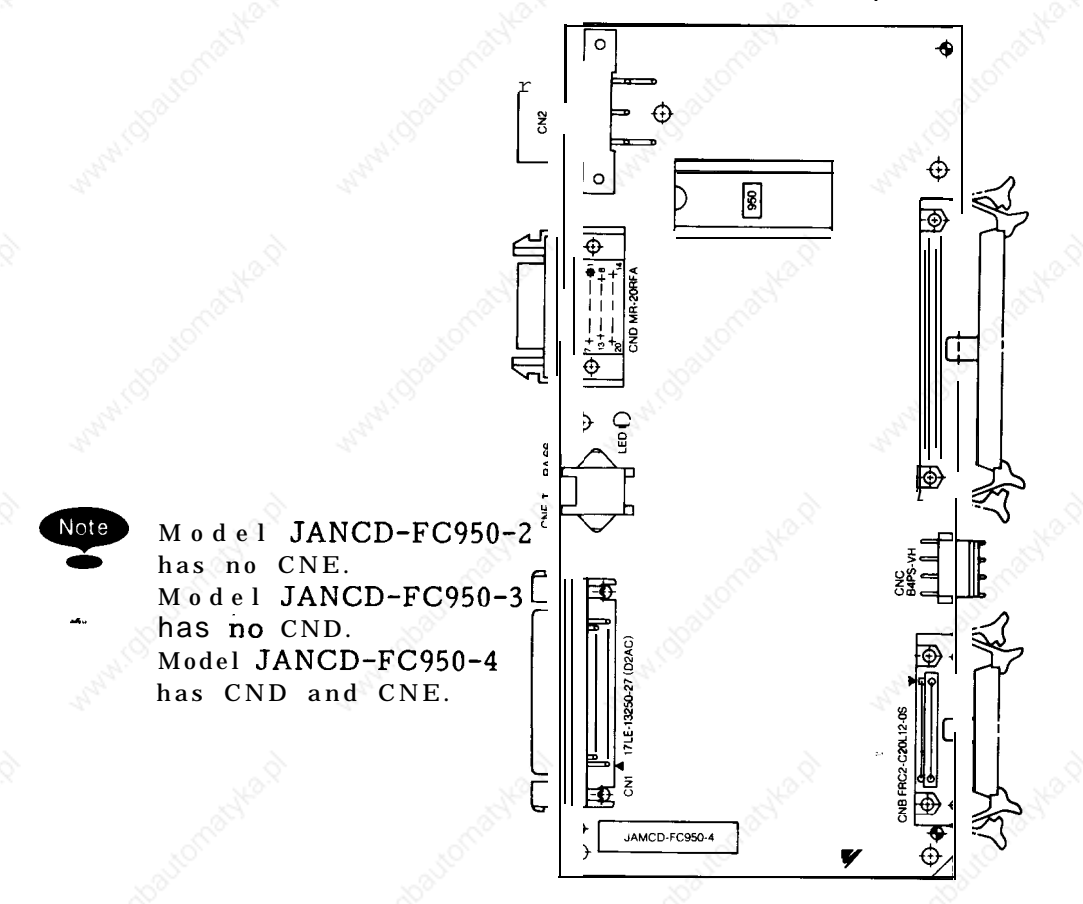

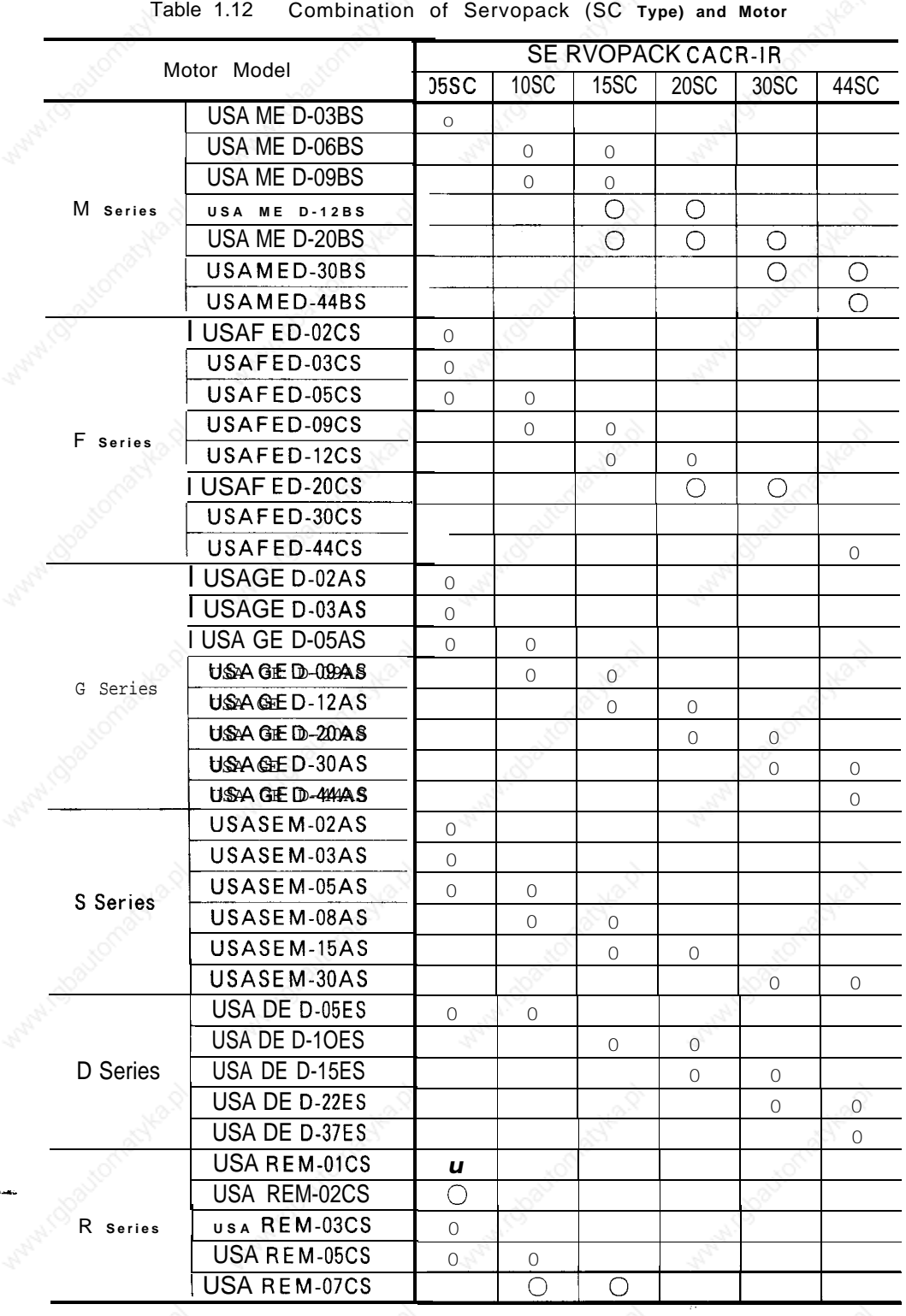

# (12) **Combination of Servopack (SC Type) and Motor**

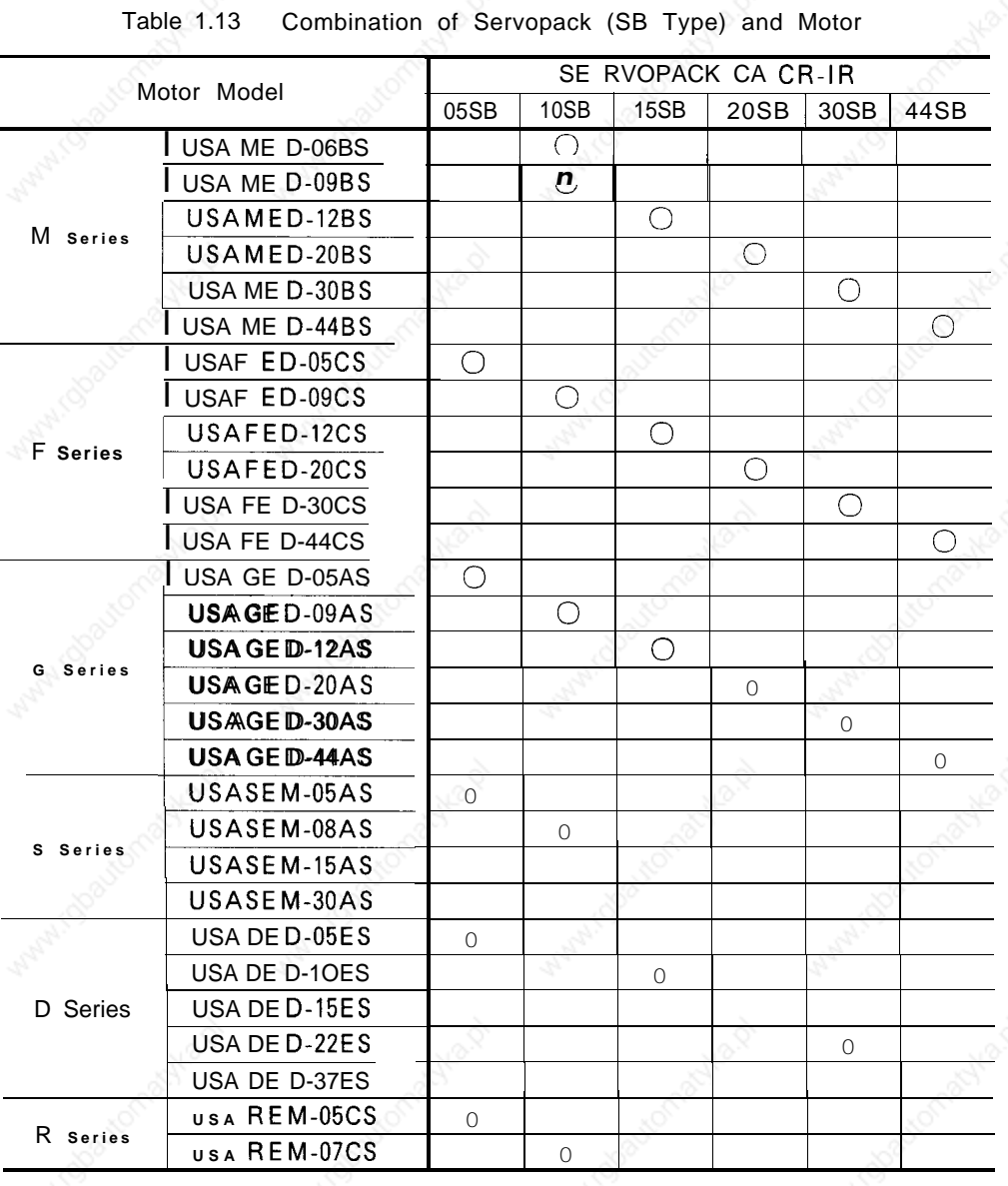

## (13) Combination of Servopack (SB Type) and Motor

Table 1.13

#### Applicable Encoder Type for Motor Models

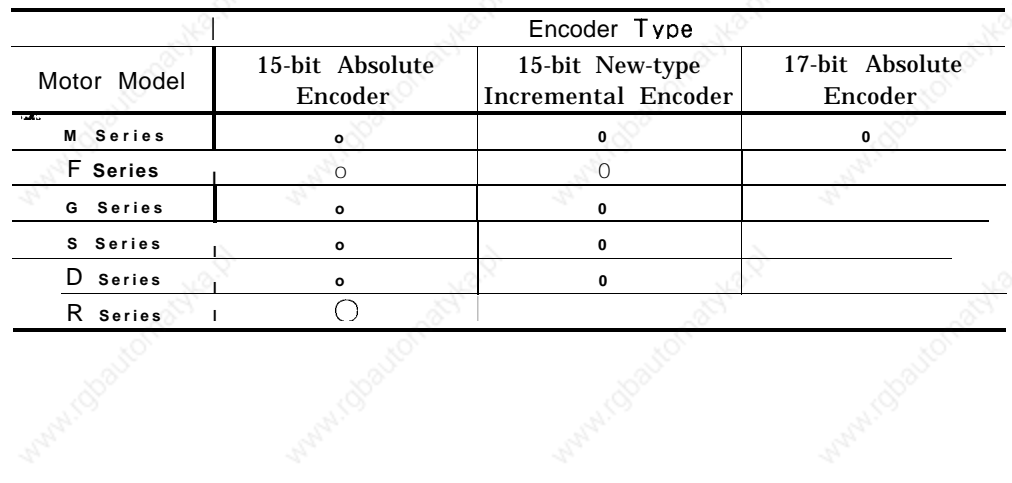

 $\mathbf{1}$ 

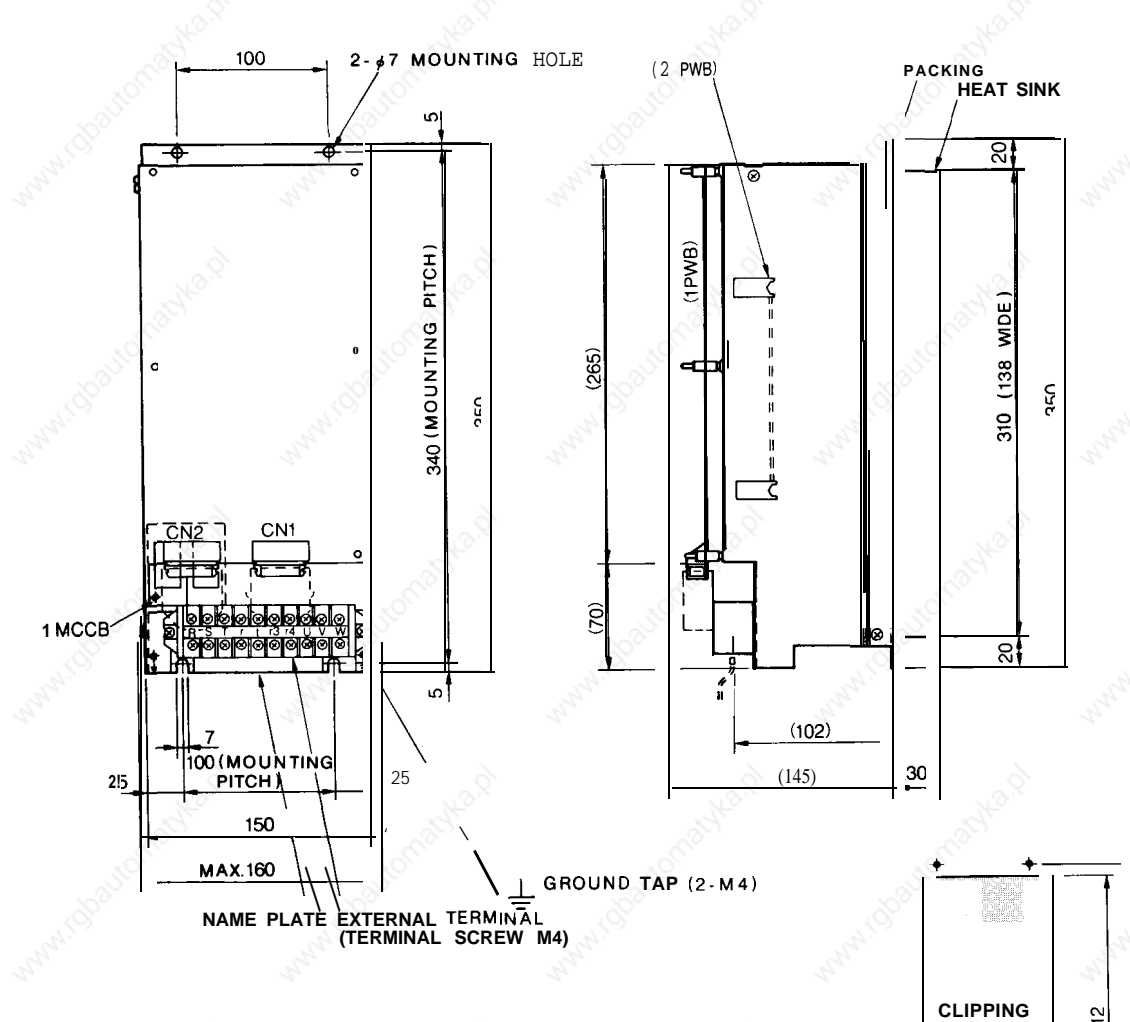

#### ● **SERVOPACK Model CACR-IR03-20SB**

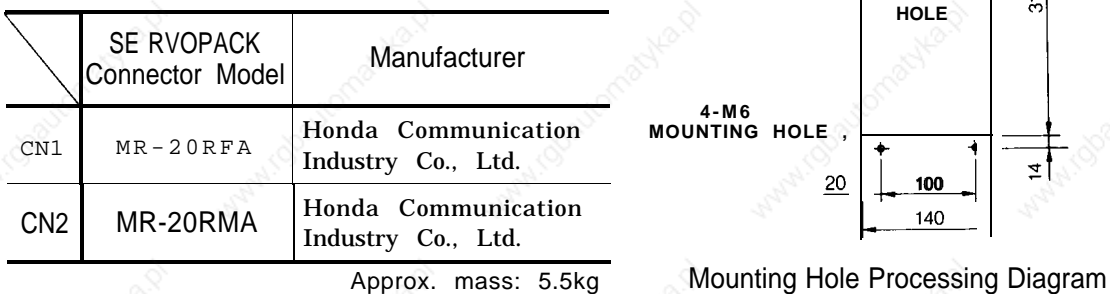

50

-.

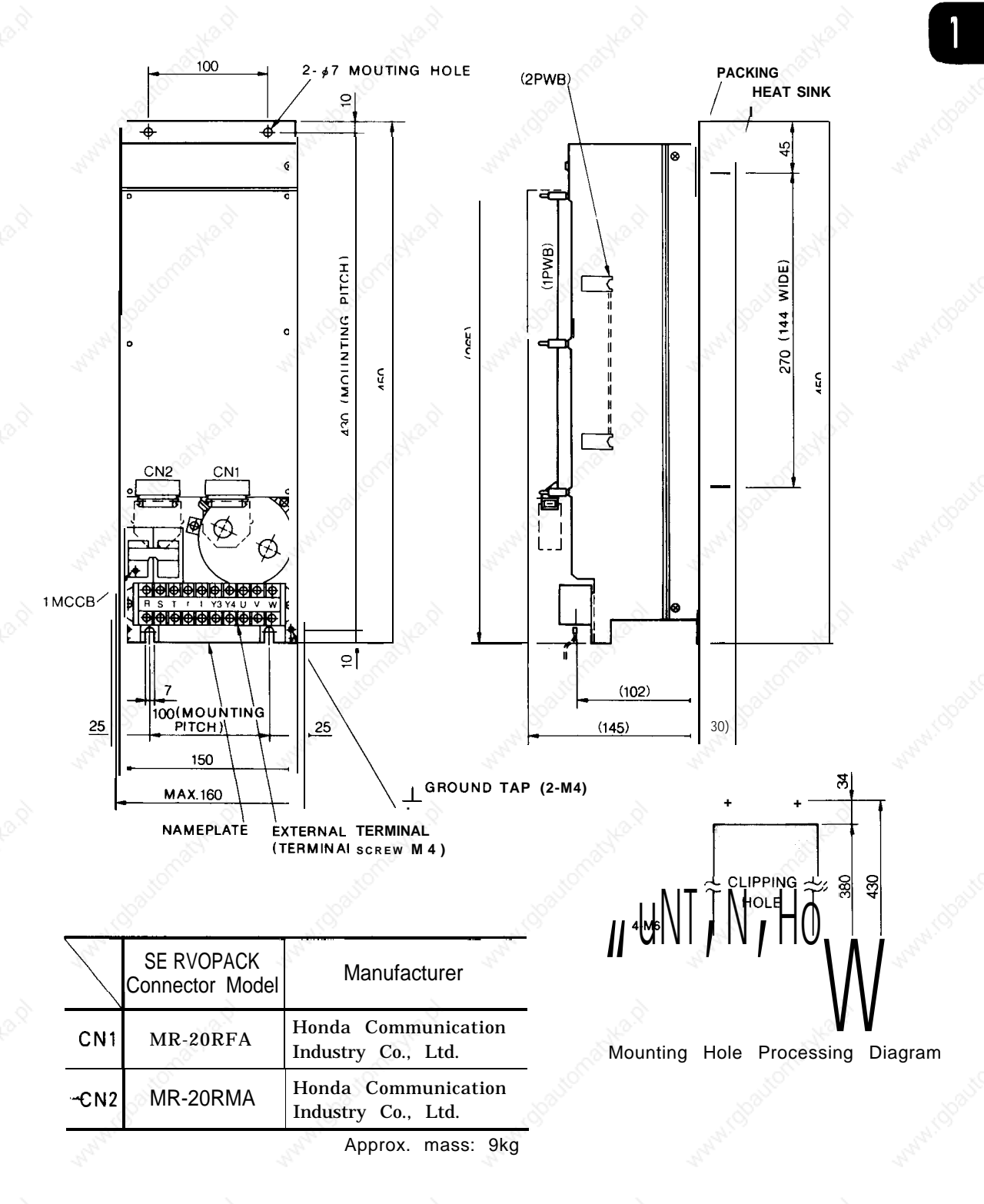

#### .SERVOPACK Model CACR-IR30SB

#### ● **SERVOPACK Model CACR-IR44SB**

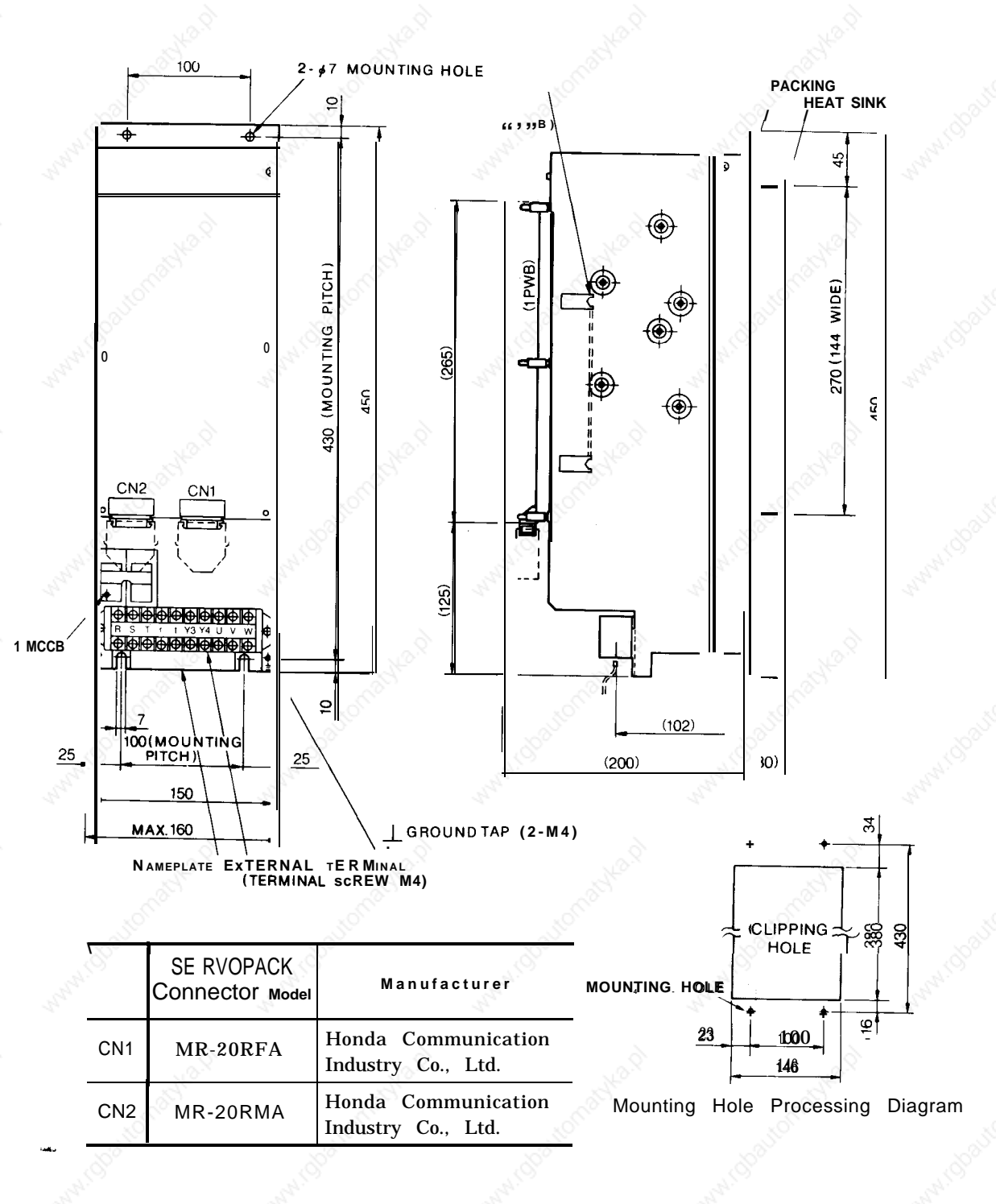

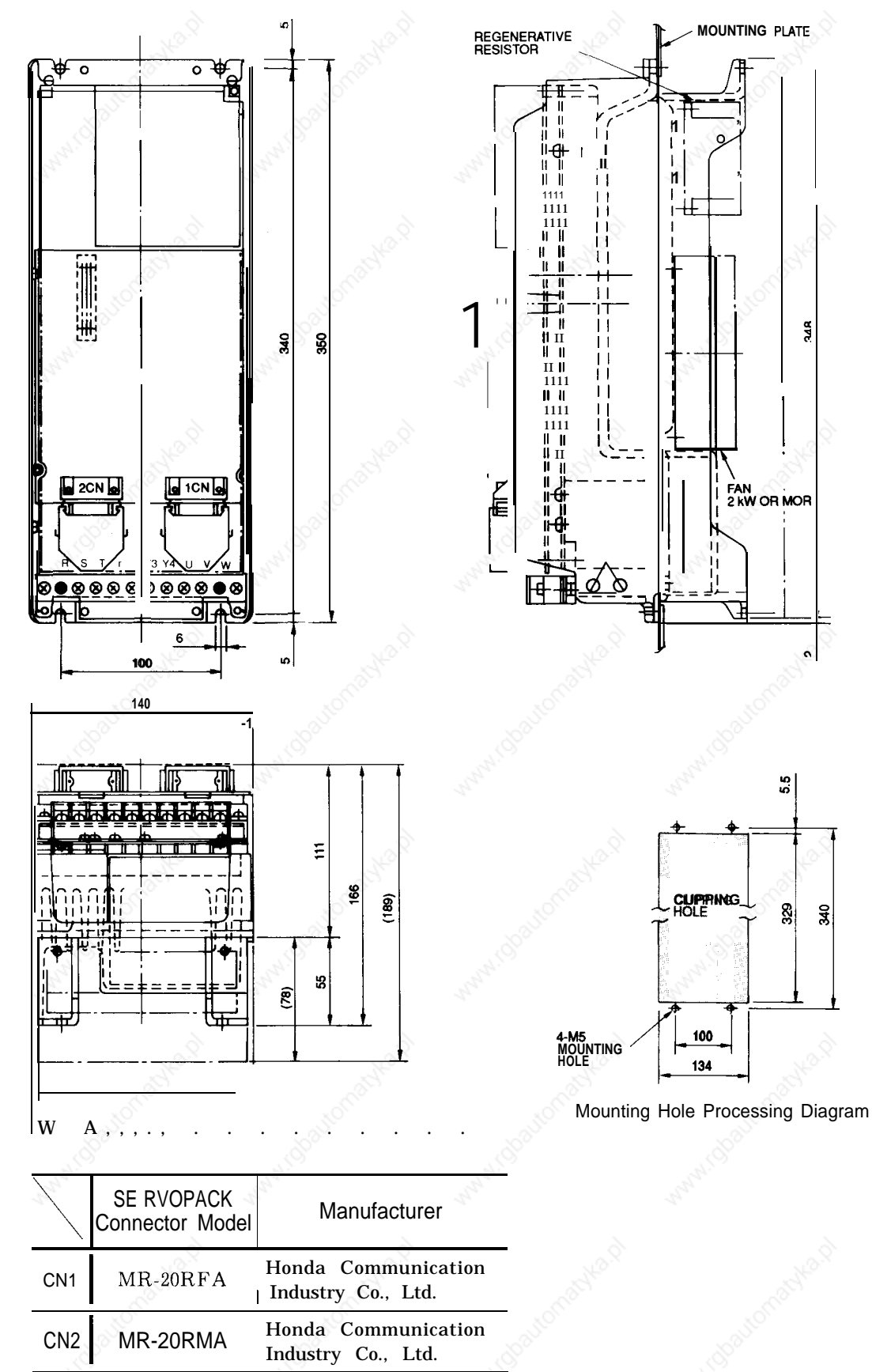

# · SERVOPACK Model CACR-IR [ ][ ]SC

## (14) **Spindle Drive Unit (VS-626MTIII)**

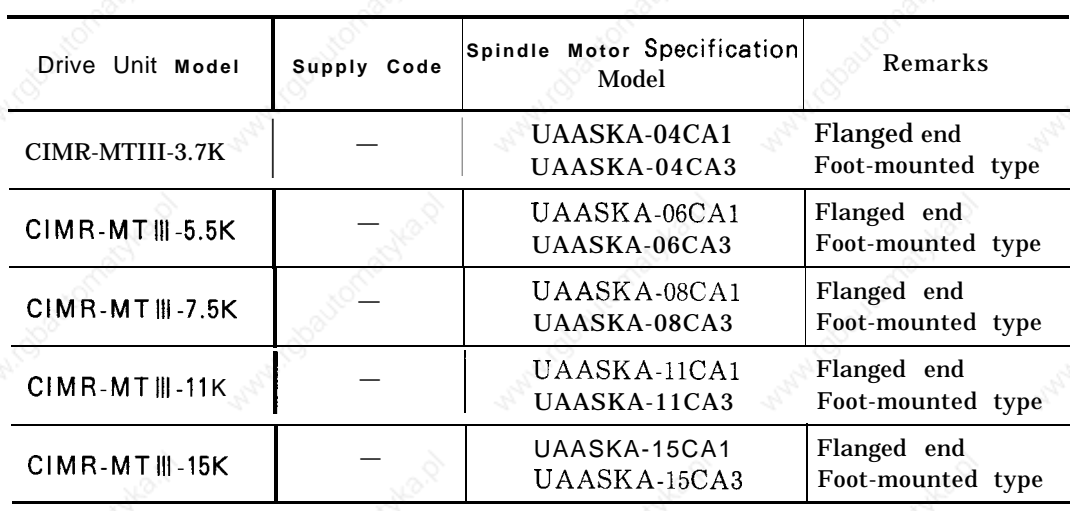

Table 1.14 Spindle Drive Units

● **Models CIMR-MTIII-3.7K , -5.5K, -7.5K**

#### ● **Models CIMR-MTIII-ll K, -15K**

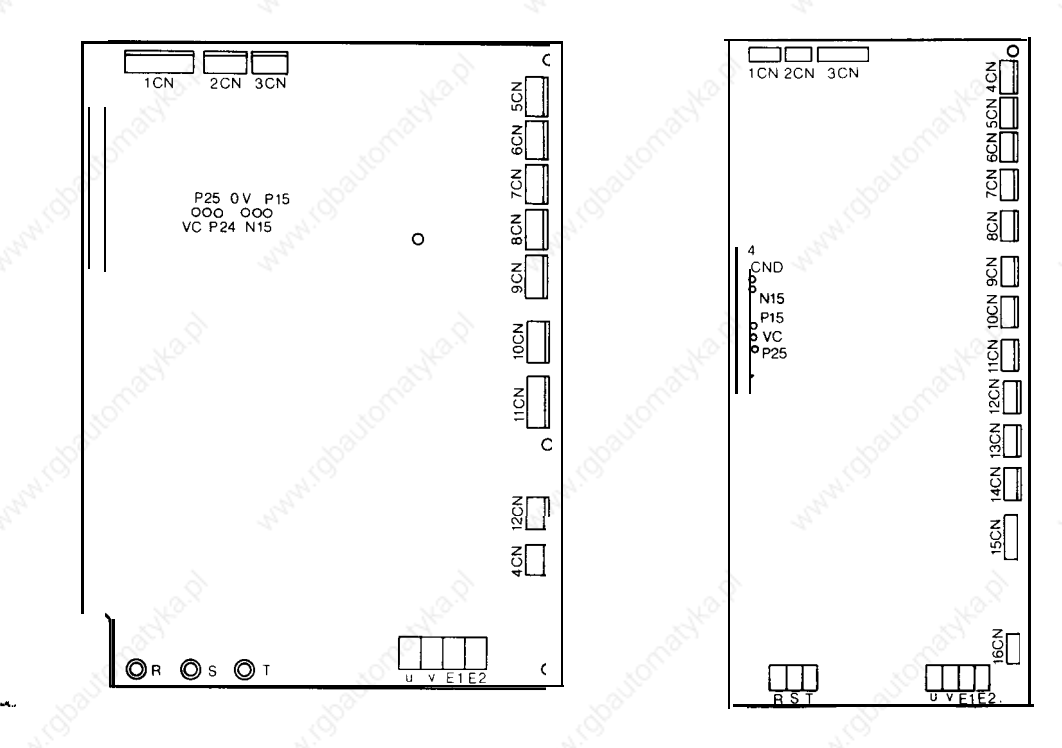

## (15) **Spindle Drive Unit (VS-626VM3)**

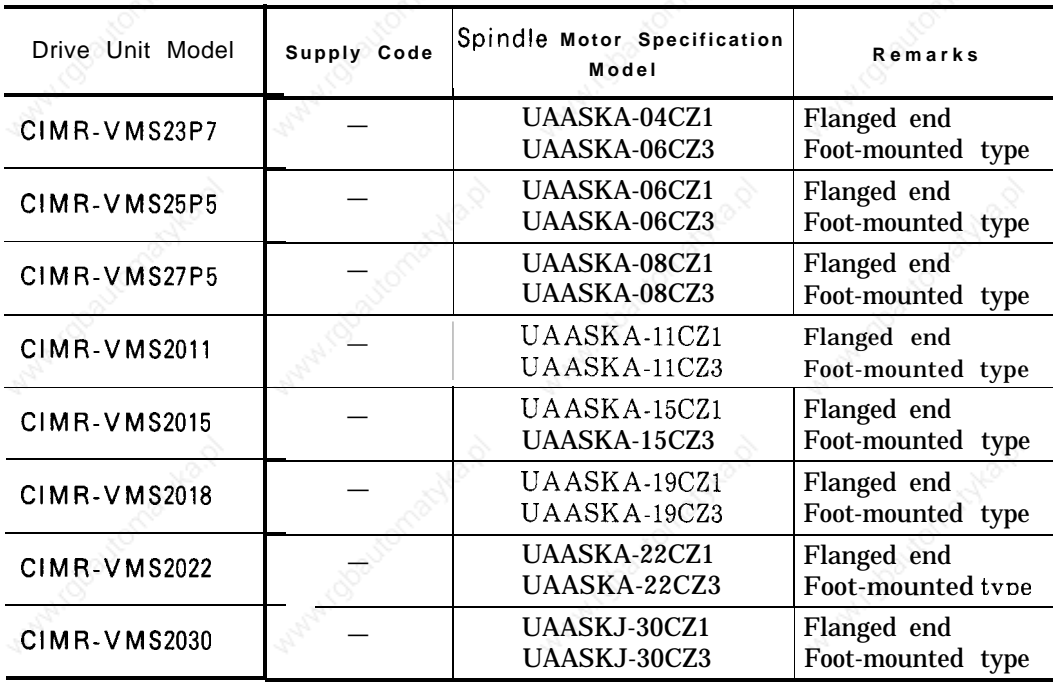

Table 1.15 Spindle Drive Units

#### **9 In-panel Mounted Type 9 Heat Sink External Cooling Type**

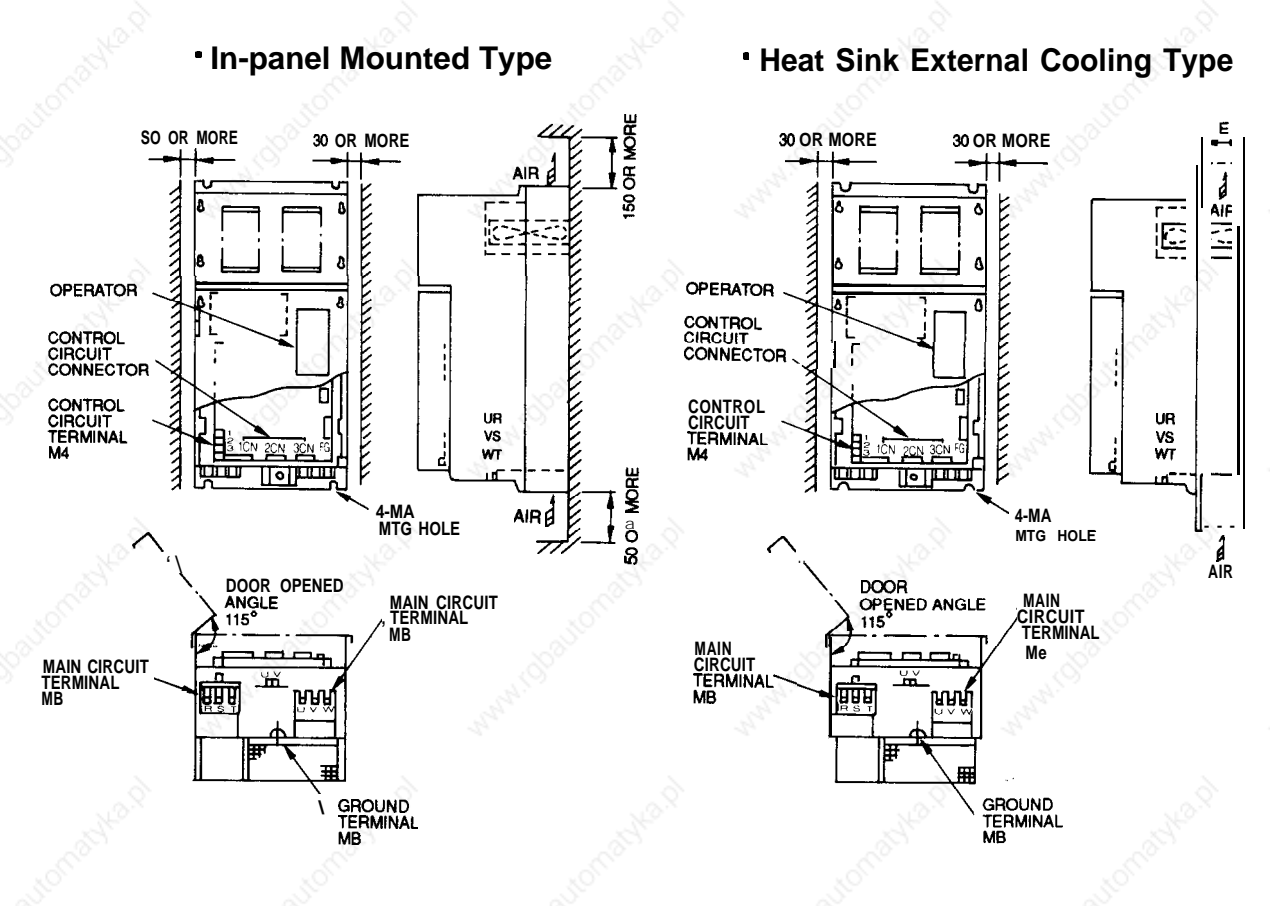

### (16) **Maintenance Unit**

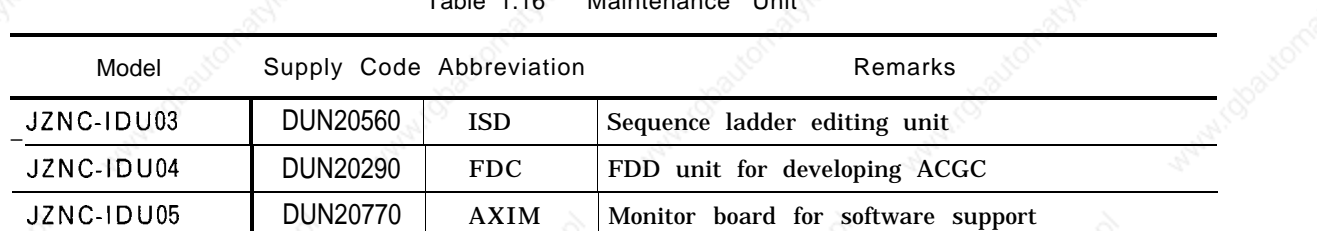

Table 1.16 Maintenance Unit

# 2. ROUTINE INSPECTION SCHEDULE

This section explains the requirements to be observed for maintenance time in order to keep the equipment in optimum operating condition for an extended period.

**CONTENTS**  $-7$ 2.1 ROUTINE INSPECTION  $\cdots$   $\cdots$   $\cdots$   $\cdots$   $\cdots$   $\cdots$   $\cdots$   $\cdots$   $\cdots$   $\cdots$   $\cdots$   $\cdots$   $\cdots$   $\cdots$   $\cdots$   $\cdots$   $\cdots$   $\cdots$   $\cdots$   $\cdots$   $\cdots$   $\cdots$  8  $\cdots$ 63

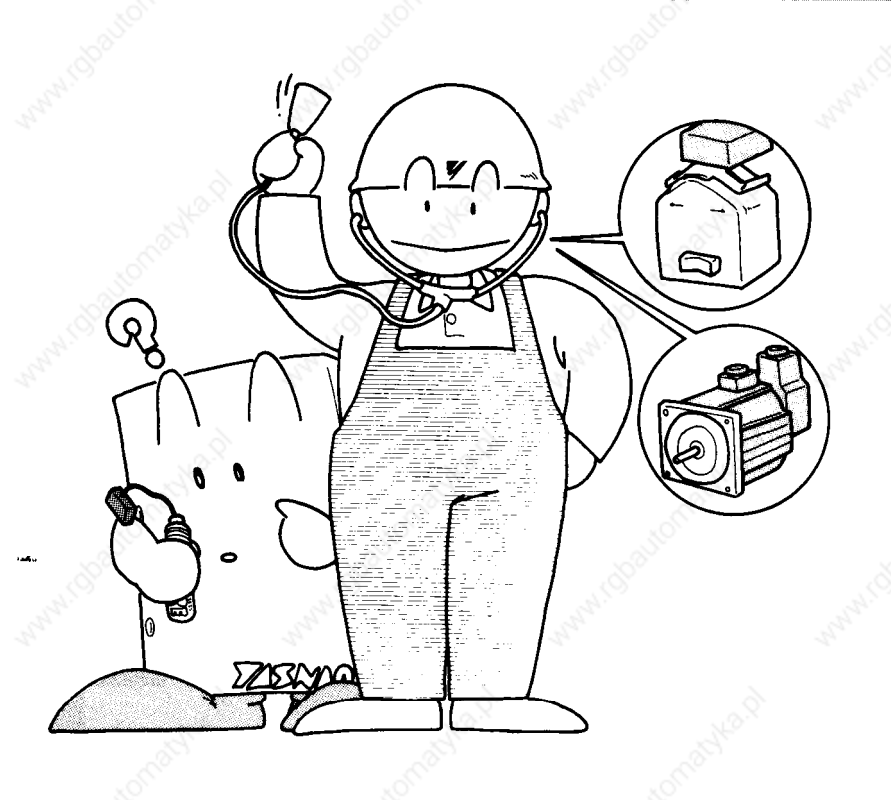

57

# 2.1 ROUTINE INSPECTION

Table 2.1 shows items that should be inspected routinely.

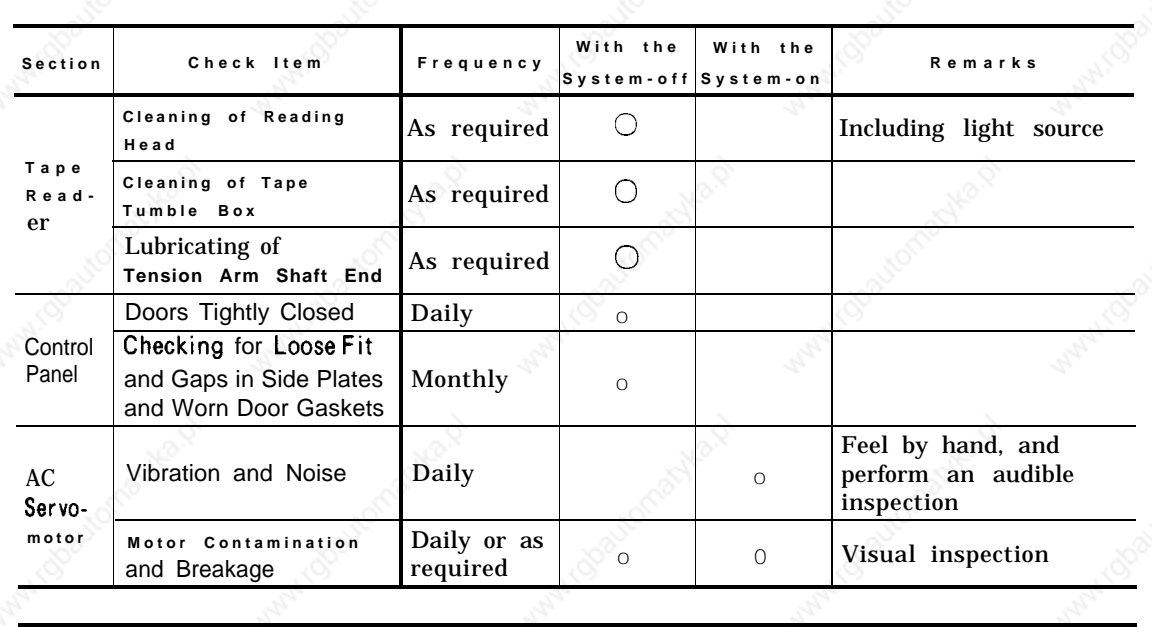

Battery  $\begin{vmatrix} \lambda t & \text{power} & \text{on} \end{vmatrix}$   $\begin{vmatrix} 0 & \text{on} \end{vmatrix}$  o  $\begin{vmatrix} 0 & \text{shown} & \text{boundary} \end{vmatrix}$ 

Table 2.1 Routine Inspection

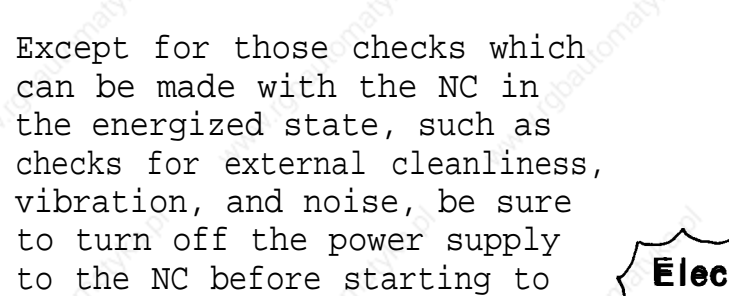

I

undertake routine maintenance / **Powerw** service.

To turn power OFF to the NC **Suppiy** completely, set MCCB (Molded **Case** Circuit Breaker) on the power panel at the machine to

the OFF position .<br>Note Turning OFF the supply by de Turning OFF the power **supply by depressing the** 'POWER OFF button on the NC control panel is not sufficient, because several areas in the housing are still energized, and are potentially dangerous.

 $C$ ompletely **Turned OFF?** 

**Check if alarm for**

on CRT screen.

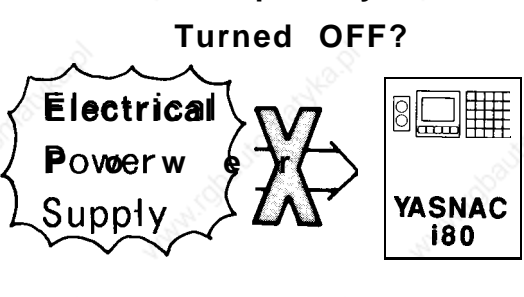

-"

## 2.2 TAPE READER MAINTENANCE

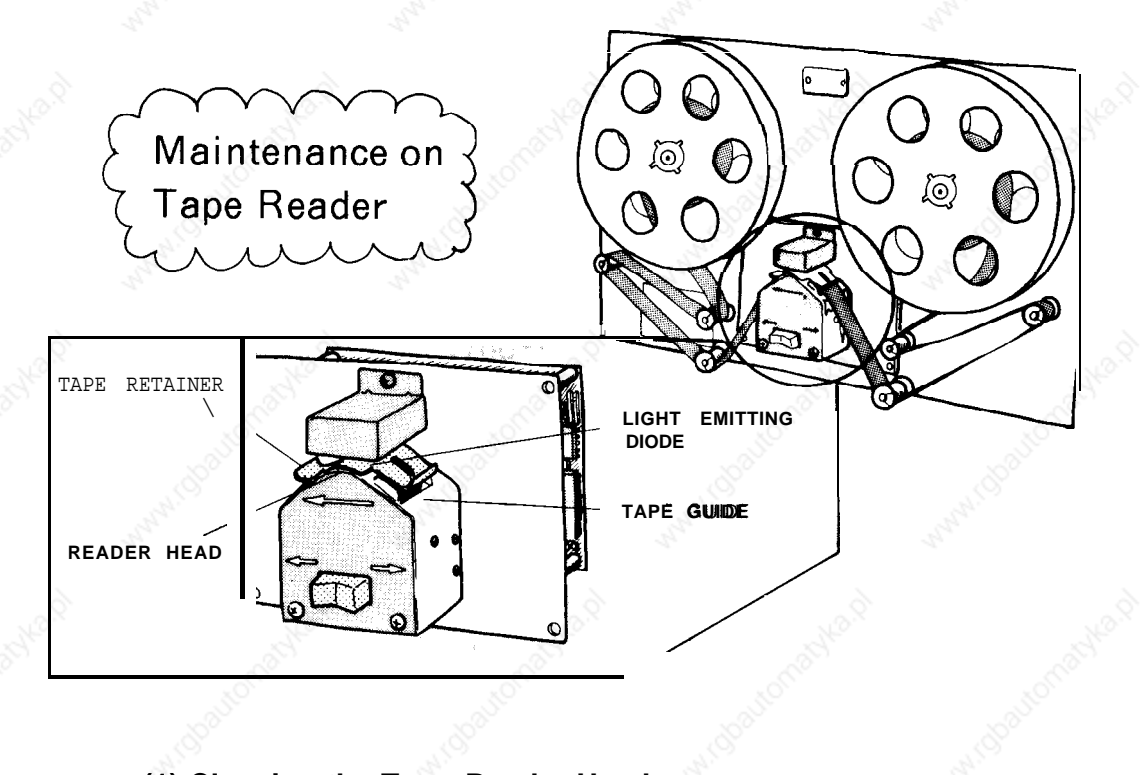

- **(1) Cleaning the Tape Reader Head** (as required)
- **(a) Remove tape contamination** and dust from the glass with a blower brush. If the glass is stained with oil or oily dust, wipe it using gauze or a soft cloth with absolute alcohol. Also clean the tape guide but of only dust, where it<br>using gauze or a soft<br>cloth with absolute alcohol.<br>Also clean the tape guide<br>and the tape retainer.<br>Remove the dust, if any
- **(b)** Remove the dust, if any on top of LED (light source) with a blower brush. u \
- (2) **Llubricating of Tension Arm Fig. 2.1** 8-inch Tape Reel ,-. c **;haft** (as Required)

E o )r 8-inch diameter reels, 1" ubricate the shaft end of **with 8-inch diameter reels,** t en sion arm, when the **open the front door and** t en sion arm does not move **the photo-coupler using a** smoothly. whaft (as Required)<br>Shaft (as Required)<br>For the control with 6-inch Note<br>or 8-inch diameter reels,

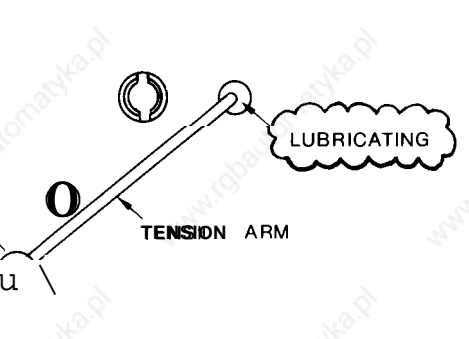

Note when trouble occurs in - **feeding or winding tape brush away dust around** blower brush.

59

# **2.3** CONTROL PANEL

This section explains YASKAWA's standard cabinet. For cabinets customized for customers, refer to the manual issued by machine manufacturer. **Solution**<br>
Solution explains YASKAWA's standard<br>
met. For cabinets customized for customers,<br>
r to the manual issued by machine<br>
facturer.<br> **Checks for Tight Closing**<br>
of Doors (daily)<br>
The control panal is con-<br>
structed

# (1) **Checks for Tight Closing**

- **(a)** The control panal is constructed as a dust-proof, keep out dust and oil mists. sheet-steel enclosure with gasketed doors so as to Keep each door tightly closed at all times.
- **( b)** After inspecting the control with the door open, close the door and fasten door locks (two per door) securely using the key provided (No. YEOO1) . When opening or closing, insert the key all the way into the keyhole and turn until it clicks (approximately a quarter-turn) . The key can be removed from an open or closed position.

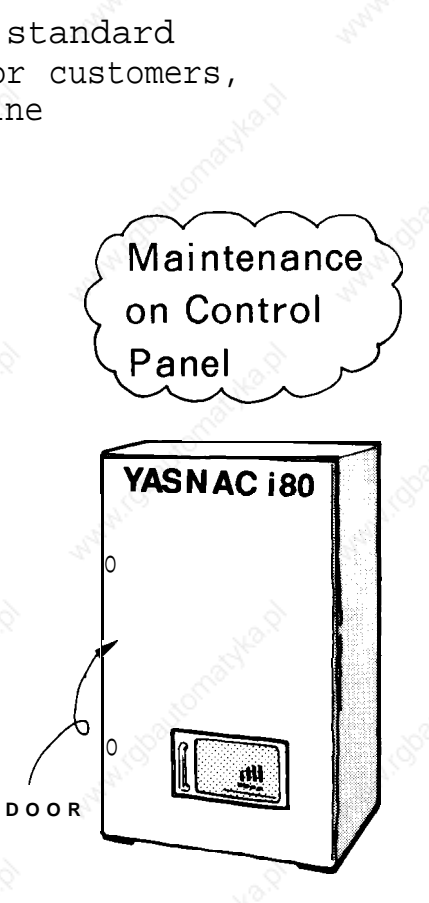

**OPEN POSITION CLOSED** CLOSED POSITION  $-\left(\left(\begin{array}{c} (a) \\ (b) \end{array}\right)\right)$   $\left(\left(\begin{array}{c} (b) \\ (c) \end{array}\right)\right)$   $\left(\begin{array}{c} (c) \\ (d) \end{array}\right)$   $\left(\begin{array}{c} (e) \\ (f) \end{array}\right)$   $\left(\begin{array}{c} (f) \\ (f) \end{array}\right)$   $\left(\begin{array}{c} (f) \\ (f) \end{array}\right)$   $\left(\begin{array}{c} (f) \\ (f) \end{array}\right)$   $\left(\begin{array}{c} (f) \\ ($ **CLOSE** t **OPEN POSITION Left - Hand Hinged Door Right-Hand Hinged Door**

> **Movable part "a " is notched horizontally, . . . . . . closed Movable part "a " is notched vertically. . . . . . . Open**

Note a. **If the optional door interlocking switch is provided, opening the door shuts off the main power supply and stops all operations.**

Fig. 2.2 Door Lock

- **(2) Checking for Opening and Damage** (monthly)
- **(a)** Check gaskets on the rims of front and rear doors.

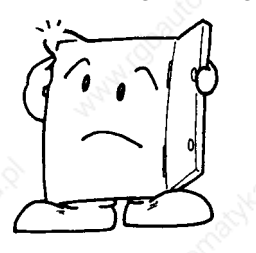

Dusty ?

(b) Check if the inside of enclosure is dusty. Clean it, if necessary.

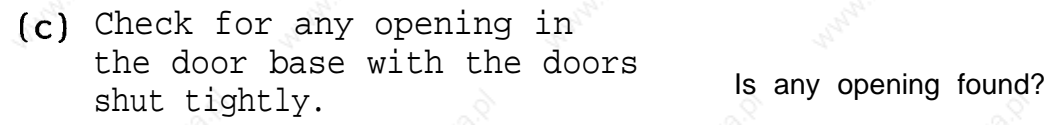

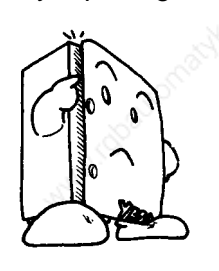

Constant execution of the maintenance work described above will keep YASNAC i80 in optimum condition for an extended period.

61

# 2.4 AC SERVOMOTOR

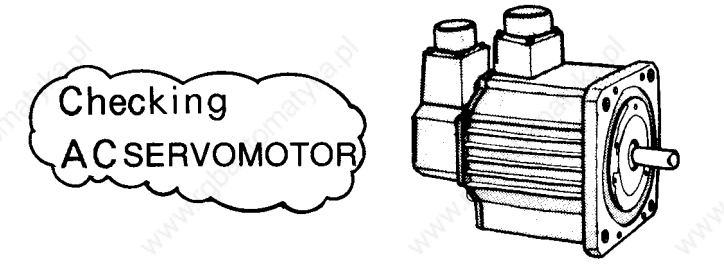

**(1) Vibration and Noise** (daily or as required)

> Vibration can be checked by resting the hand on the motor, and for noise, using<br>a listening stick is recommended. If any abnormalit y is found, contact maintenance personnel immediately .

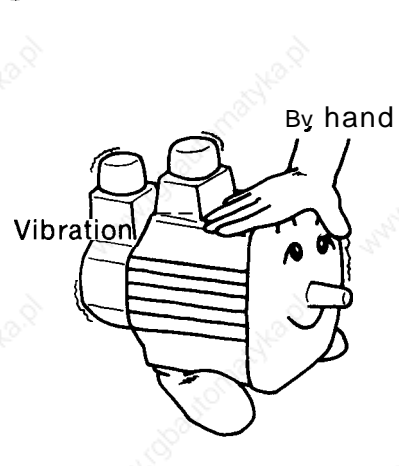

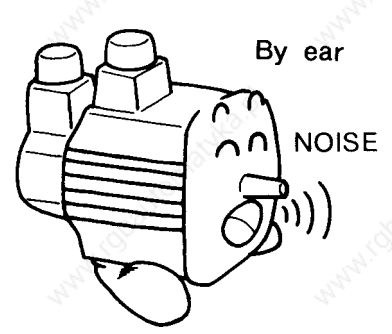

(2) **Motor Contamination and Damage** (daily or as required) Checking visually for

Check the motor exterior visually. If dirt or damage should be observed, inspect the motor by removing the machine cover. Refer to the machine manufacturer's manual.

contamination and damage

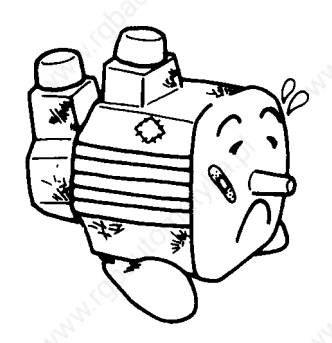

4.

#### 2.5 BATTERY

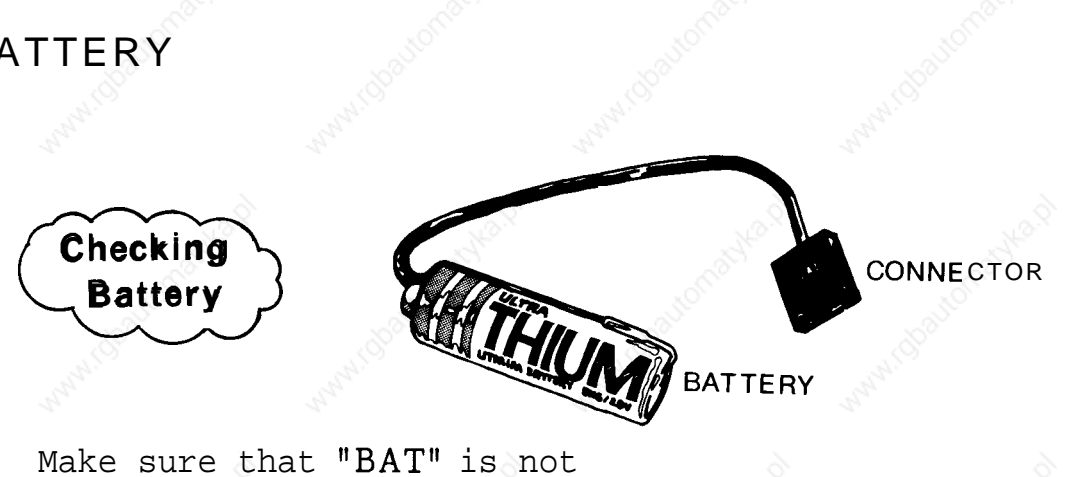

Make sure that "BAT" is not displayed on the lower right portion of the CRT screen at power ON. If it is displayed, the battery must be replaced within a month.

> **No commercially available batteries can be used.**

**When replacing the battery, be sure to contact your**

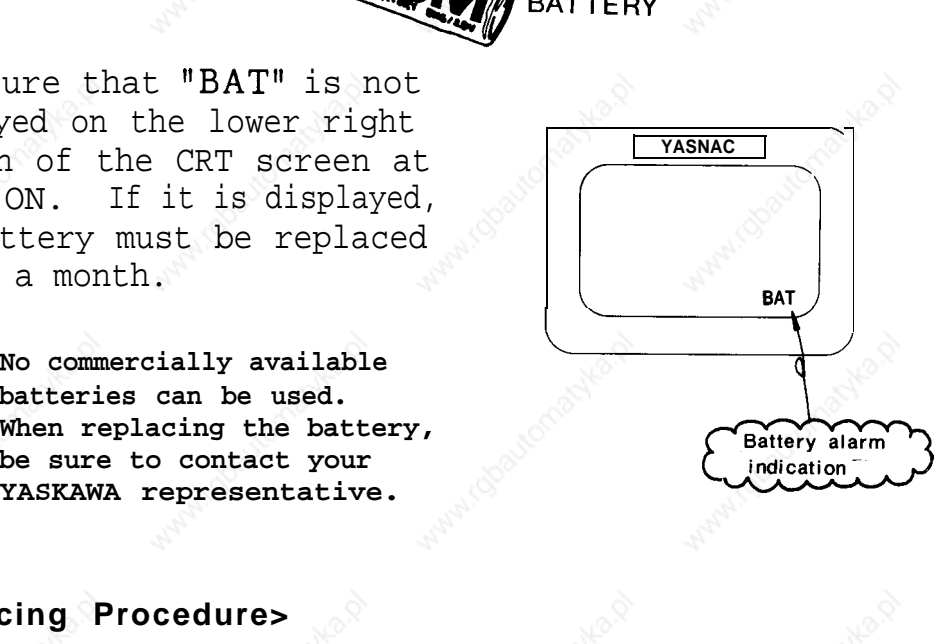

#### **<Replacing Procedure>**

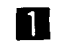

Note

Depress the POWER OFF

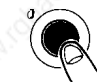

pushbutton.

- 2 If a door interlock switch is provided, turn it **OFF. The** power can be turned ON, with the door open.
- **B** Open the door so that the  $NC$  rack (model:  $JZNC-IRK$  [HH] ) is visible.
- **4** Turn power ON.
- Б Check if the LED on the model JANCD-FC200, model JANCD-FC300B and model JANCD-FC400 boards goes ON. If the battery must be replaced, the LED goes ON.

# 2.5 BATTERY (Cent'd)

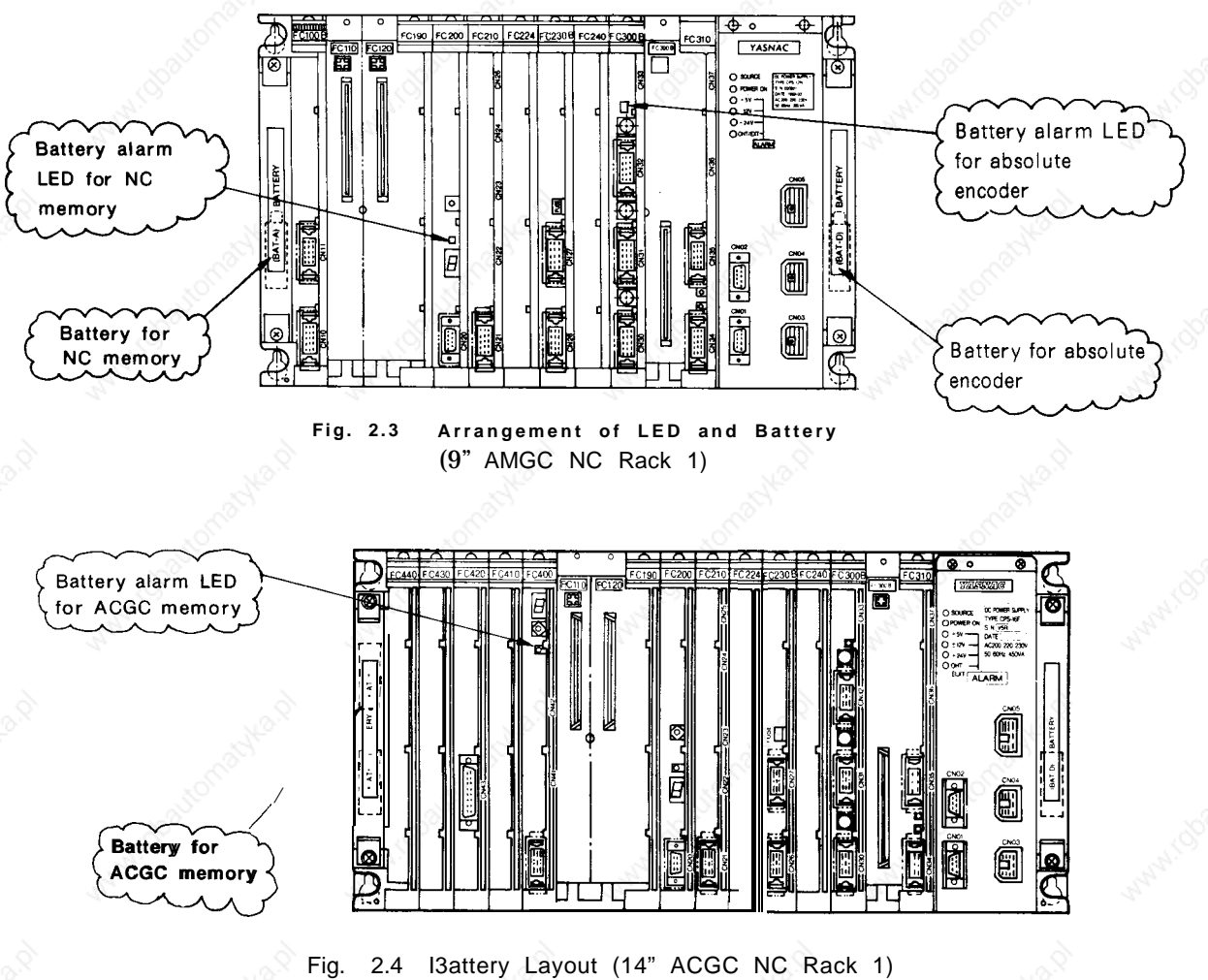

#### **Fig. 2.3, Fig.** 2.4 shows the arrangement of LED and the battery.

Fig. 2.4 I 3attery Layout (14" ACGC NC Rack 1)

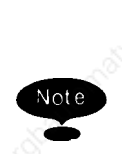

Three types of batteries are available: for NC memory, for absolute encoder and for ACGC memory.
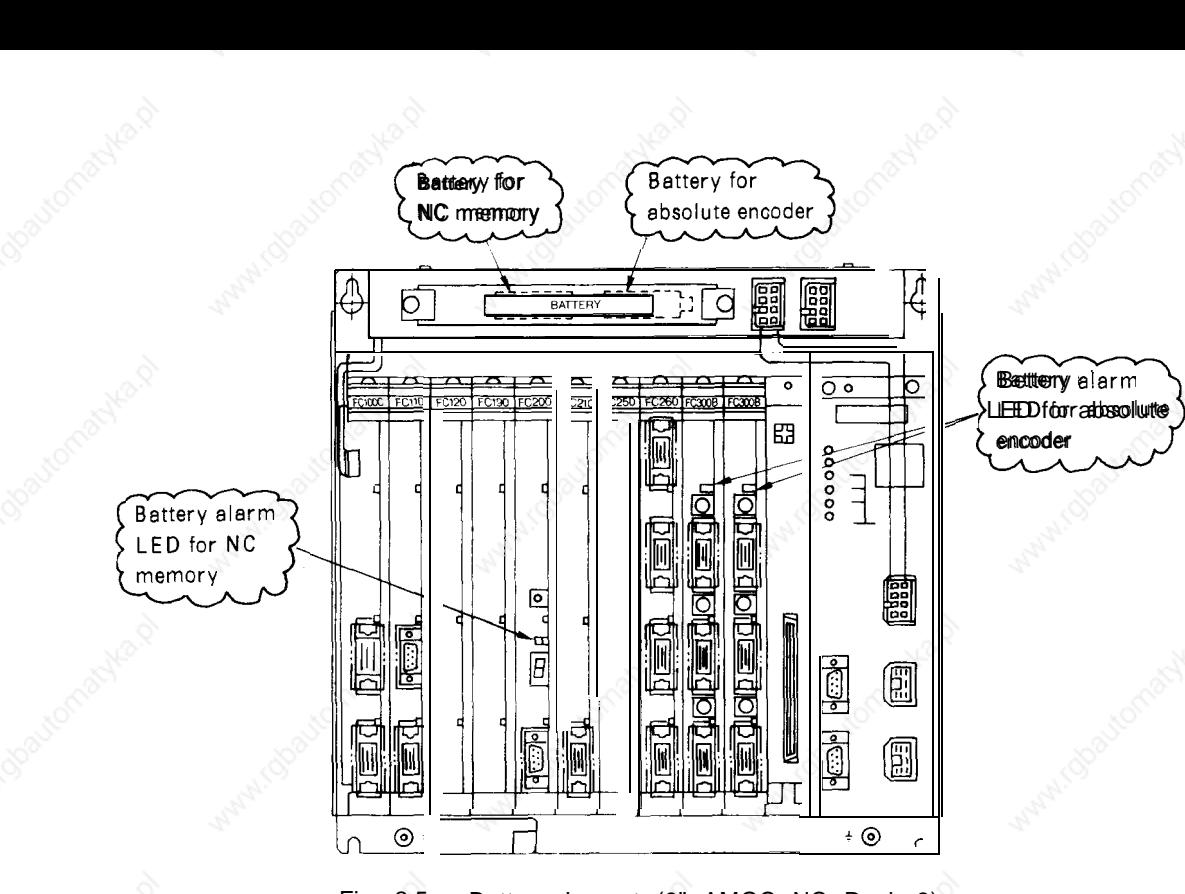

Fig. 2.5 Battery Layout (9" AMGC NC Rack 3)

#### ● **000 The procedure for checking a defective battery is completed at this point. Battery** model: ER6V3 Supply code BA507

- ❑ Turn the power OFF. Use a screwdriver to remove the screws and remove the battery cover. Remove the battery mounted in the holder.
- ❑ Put the new battery in the holder and set the connector. The direction of the connector does not matter. Poor connection will not cause conduction. See Fig. 2.6.

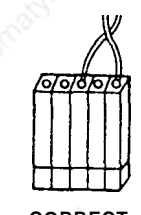

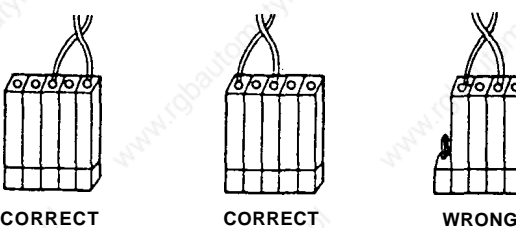

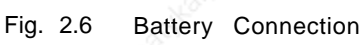

# 2.5 BATTERY (Cent'd)

❑ With the power ON, make sure that the blinking display on the CRT screen or the red LED at the front of the model JANCD-FC200, model JANCD-FC300B and model JANCD-FC400 boards goes OFF.

Note (1) If they are still illuminated, it is due to an **improper battery connection or a defective battery.**

@ When any of alarms 2121 and after (encoder battery error) occurs, DGN #35024 (\*BALM) is not output. When DGN //35024 (\$'BALM) **is output, the LED goes on only in the case where the CMOS backup battery is exhausted.**

**This battery differs from the encoder battery.**

# **3. MAINTENANCE INSTRUMENTS**

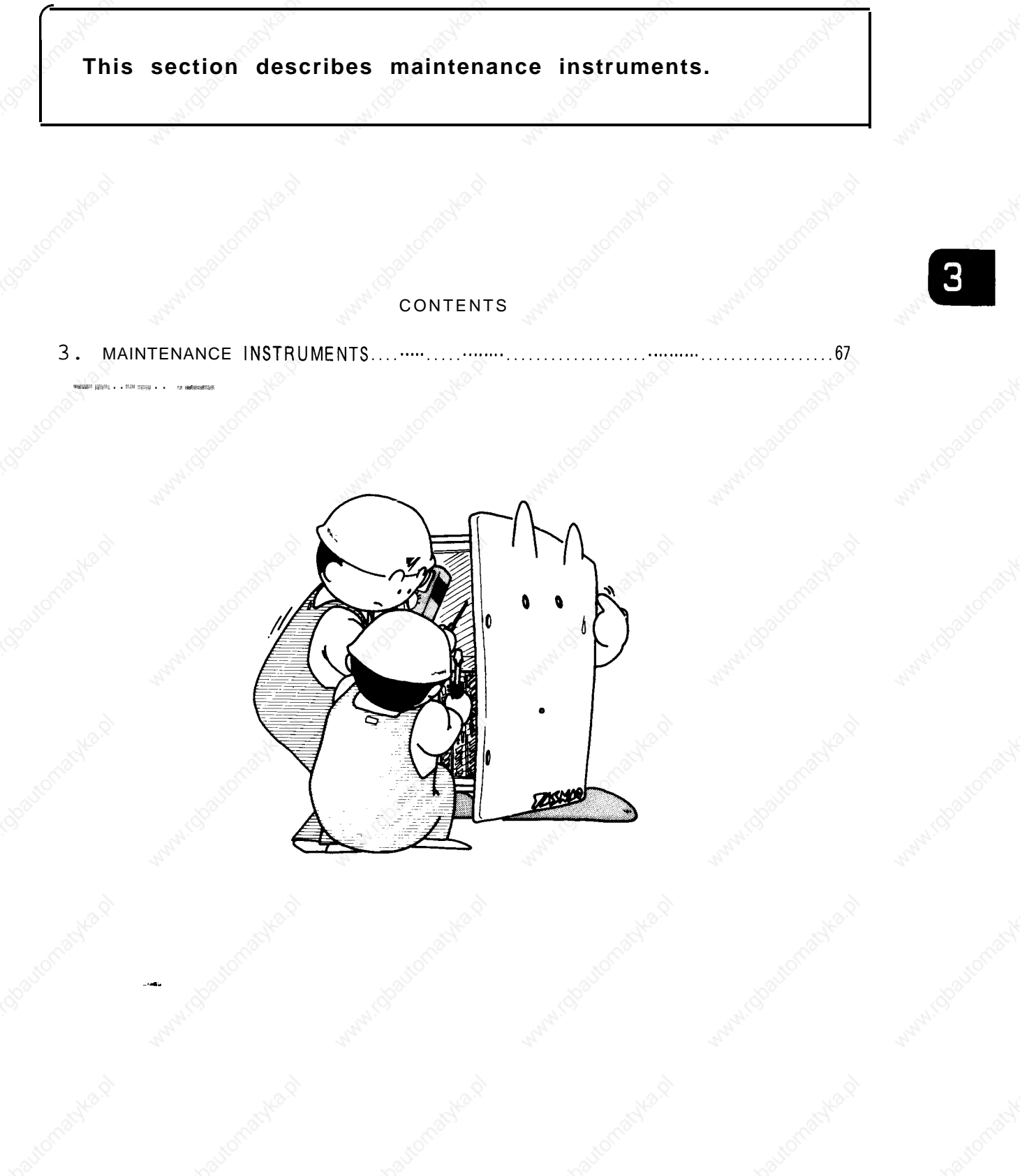

# **3. MAINTENANCE INSTRUMENTS** (Cent'd)

#### **(1) Measuring Instruments**

Table 3.1 Measuring Instruments

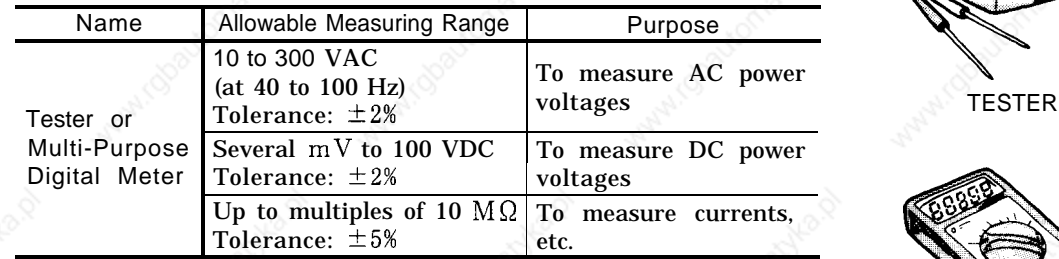

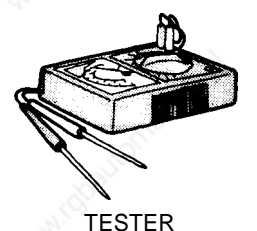

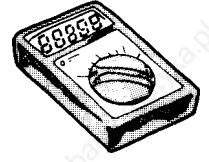

MULTI-PURPOSE **Tools** DIGITAL METER

**(2)**

Phillips screwdrivers:  $\oplus$  PHILLIPS SCREWDRIVER large, medium, and smal 1 Standard screwdrivers: medium and small ROM extractor: IC EXTRACTOR  $model$  GX-6  $\Theta$  STANDARD SCREWDRIVER

#### **(3) Chemicals**

Cleaning agent for tape reader (absolute alcohol)

# **(4)** Maintenance **parts ~.**

Fuse model: HM03 **0.3 A** Approx. mass: 0.4 g

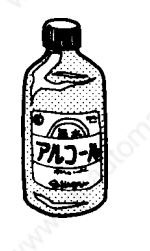

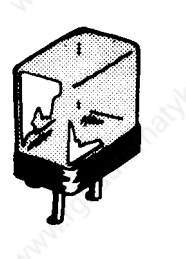

# **4. TROUBLESHOOTING**

**This section describes troubleshooting by alarm codes, troubleshooting without alarm codes, supply voltage checks, and status display by the on-line diagnostics function.**

**The contents of this section should be understood fully to minimize the down time of your system due to malfunctions.**

#### CONTENTS

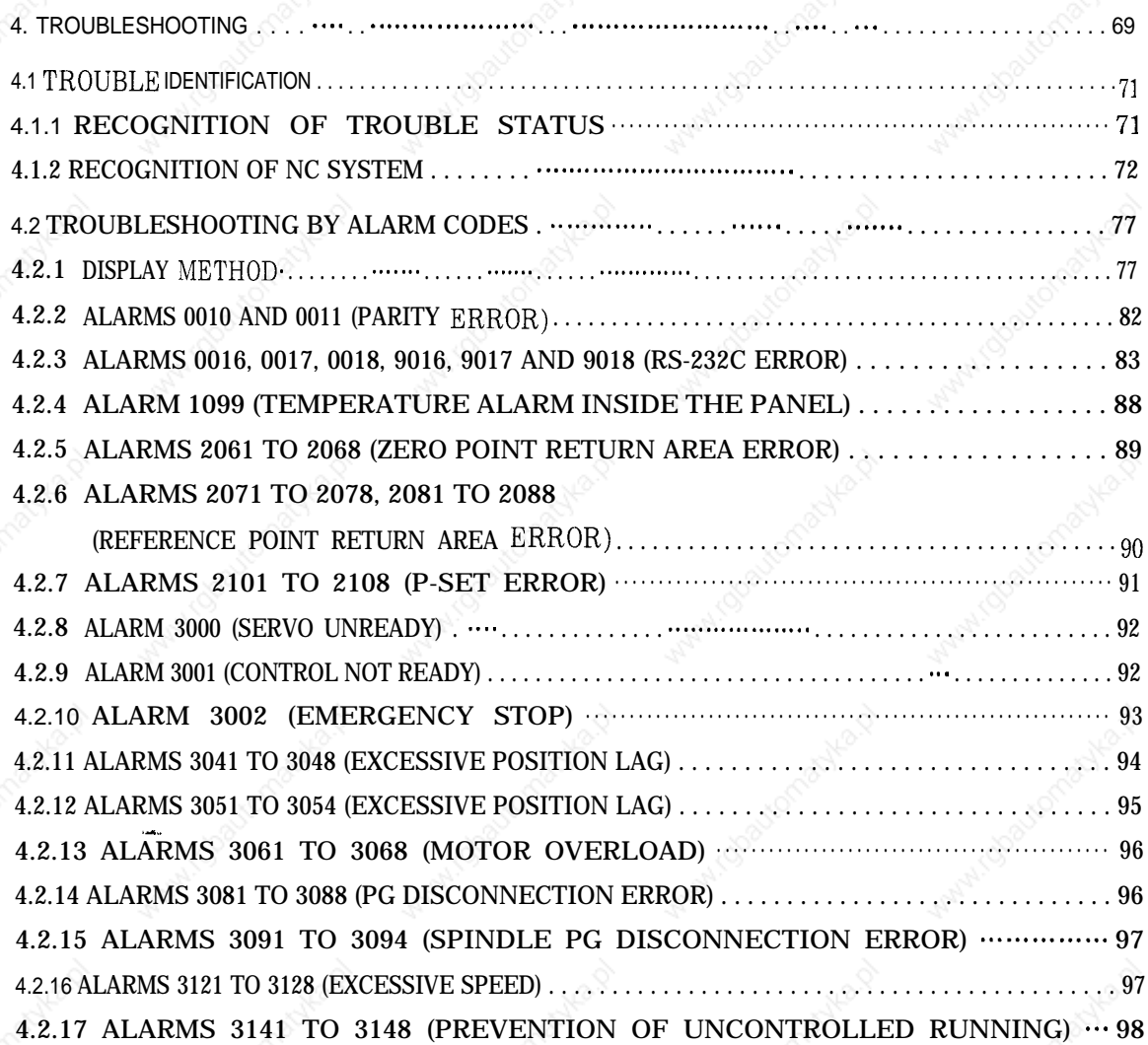

a A

#### 4.2.18 **ALARMS 3161 TO 3168 (ABSOLUTE ERRORS)• 00 . . . . . . . .. C.................• . . . . . . . . ..O... <sup>98</sup>** 4.2.19 **ALARMS 3181** TO 3188 (POSITION ERRORS) . . . . . . . . . . . . . . . . . . . . . . . . . . . . . . . . . . . . . . . . . . . . . 99 4.2.20 ALARMS 3201 TO 3208 (SERVODRIVE UNIT 4.2.21 ALARMS 3301 TO 3305 (OVERCURRENT) . . . . . . . . . . . . . . . . . . . . . . . . . . . . . . . . . . . . . . . . . . . . . . . . 100 4.2.22 ALARMS 3311 TO 3315 (MCCB TRIP) . . . . . . . . . . . . . . . . . . . . . . .. C.. 00 . . . . . . . . . .. CC. C... O. O....... 100 4.2.23 ALARMS 3321 TO 3325 (REGENERATIVE ERROR) . . . . . . . . . . . . . . . . . . . . . . . . . . . . . . . . . 100 4.2.24 ALARNIS 3331 TO 3335 (OVERVOLTAGE) """"" """""""""""""""""""""""""""""""""'"""""""""""" 101 4.2.25 ALARMS 3341 TO 3345 (UNDERVOLTAGE) . . . . . . . . . . . . . . . . . . . . . . . . . . . . . . . . . . . . . . . . . . . . . Iol 4.2.26 ALARMS 3351 TO 3355 (HEAT SINK OVERHEAT) . . . . . . . . . . . . . . . . . . . . . . . . . . . . . . . . . . . . lol 4.2.27 ALARMS 3361 TO 3365 (WIRE BREAK IN CURRENT 4.2.28 ALARMS 3371 TO 3375 (MISSING PHASE) . . . . . . . . . . . . . . . . . . . . . . . . . . . . . . . . . . . . . . . . . . . . . . . . 102 COMMUNICATION ERRORS) .. CCO . . . .. O... O........• .O. O . . . .. C . . . . . . . . . . . . . . . . . . . . . . . . . . . . . . . . . . . 99 INSTRUCTION CABLE) . . . . . . . .. O.. O........• OCOOCOO. O . . . .. C........• O . . . . . . . . . . . . . . . . . . . . . . . . . . . . 102 4.3 TROUBLESHOOTING WITHOUT ALARM CODES . . . . . . . . . . . . . . . . . . . . . . . . . . . . . . . . . . . . . . . . . . 103 4.3.1 POWER CANNOT BE SUPPLIED 00 . . . . . . . . . . . . . . . . . . . . . . . . . . . . . . . . . . .. OO.OO . . . . . . .. O.........• <sup>O</sup> 103 4.3.2 SOLUTION TO ERRORS DETECTED IN SELF-DIAGNOSIS ..........................104 4.3.3 CRT SCREEN DOES NOT DISPLAY . .. C. C....• 00 . . . . . .. COO. C . . . . .. C.........................• .113 4.3.4 HANDLE MODE OPERATION FAULTY• OOOC. O.................• . . . . . . . . . . . . . .. 00 . . . . . . . .. O.. 113 4.3.5 MANUAL JOG MODE OPERATION FAULTY . . . . . . . . . .. COO.......................• . . . . . . 115 4.3.6 MANUAL RAPID MODE OPERATION FAULTY . . . . . . . . . . . . . . . . . . . . . . . . . . . . . . . . . . . . . . . 117 4.3.7 MANUAL ZERO RETURN OPERATION FAULTY . . ..- . . . . . . . . . . . . . .. O. O . . . . . . . . . .. O.... 119 4.3.8 CYCLE START FAILURE . . . . . . . . . . . . . . . . . . . .. 000 . . . . . . . .. OOO..OOOOOO. O.. O... O.. OO.OOO . . . .. OS....... 12o 4.3.9 OPERATION IS NOT AVAILABLE WITH GO1, G02, OR G03 . . . . . . . . . . . . . . . . . . . . . . . . 121 4.3.10 SPINDLE DOES NOT ROTATE . . . . . .. C.....• . .. O. O..........• . . .. 00000 . . .. O.. O. O..........• OO... 122 4.3.11 9" CRT SCREEN IS DARK . . . . . . . . . . . . . . . . . . . . . . . . . . . . . . . . . . . . . . . . . . . . . . . . . . . . . . . . . . . . . . . . . . . . . . . . 123 4.3.12 EDIT DOES NOT FUNCTION . . . . . . . . . . . . . . . . . . . . . . . . . . . . . . . . . . . . . . . . . . . . . . . . . . . . . . . . . . . . . . . . . . . . . 124 4.3.13 FIN WAIT OCCURS BY SPINDLE RELATED INSTRUCTION . . . . . . . . . . . . . . . . . . 125 4.3.14 SKIP FUNCTION (G31) OPERATION FAILURE . . . . . . . . . . . . . . . . . . . . . . . . . . . . . . . . . . . . . . . 126 4.3.15 TAPE MODE DOES NOT FUNCTION .OCCC.. OO.O...O O..........• . .. O . . . . . .. S... O.. O....• O...O. 127 4.4 POWER SUPPLY VOLTAGE CHECK C....• . . . . . . . . . . . . .. OC.C..O.OO . . . . . . . . . .. O........• OOO.OO . . . 128 4.4.1 CHECK AT POWER SUPPLY VOLTAGE . . . . . . . .. O.. O.. O.. O... O.. S.........• .. C. CO O........ 128 4.4.2 INDICATION OF LAMP OF POWER SUPPLY UNIT . . . . . . . . . .. O . . . . . . . . . . . . . . . .. C..00.. 129 4.4.3 CHECK DC POWER SUPPLY VOLTAGE . . . . . . . . . . .. O....• . . . . . . . . . . . . . . .. S . . . . . . . . .. C... O. 129 .-. 4.5 STATUS DISPLAY BY SELF-DIAGNOSIS FUNCTION (DGN) """......................... 130 4.5.1 OUTLINE OF DISPLAY """..• . . . . . . .. C . . . .. C.....• . . . . . . . .. OC. C. O... O.....................• C. CO. OOC.. 13o 4.5.2 DISPLAYING INPUT/OUTPUT SIGNALS• "". O. C......• O. C.. O. O............................• 131

# --.,-,--.,- ,. **LUINlklNIS**

## 4.1 TROUBLE IDENTIFICATION

Try to fully analyze the circumstances in which trouble occurs. This is necessary for identifying the trouble and/or for assisting YASNAC service personnel who may be called in to correct the trouble. Verifying the following points will minimize the down time of your system.

#### 4.1.1 **RECOGNITION OF TROUBLE STATUS**

- (1) **What operation will cause the trouble? ( Is other operation performed normally?)**
- **(2) When does the trouble occur: every time or frequently?**
- **(3) Was there any external disturbance such as power interruption or lightning when the trouble occurred?**
- **(4) Did it occur during or after operation of mode switches such as EDIT or memory, or process keys such as**

**EROG** 'r **BET** 'r 'oft ' **e y s on CRT panel?**

**(5) Ensure the following points if the trouble occurred as related to feed and/or spindle operation:**

**,-,.**

. Check of LED on the drive unit ● ON/OFF check of circuit breaker

- Time of trouble occurrence such as
- at power ON. at acceleration. The set of the set of the set of the set of the set of the set of the set of the set of the s **at** deceleration. Columb on the drive different<br>of trouble occurrence such as<br>at power ON.<br>at acceleration. Lightning?<br>at deceleration.<br>at steady-state running.<br>depend on the part program?
	-

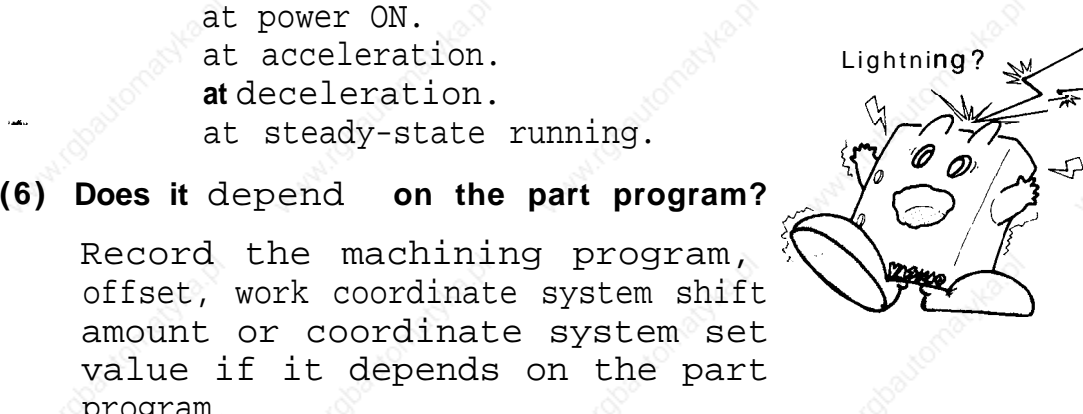

Record the machining program, offset, work coordinate system shift amount or coordinate system set value if it depends on the part  $\mathsf{program.} \qquad \qquad \mathbb{C}^{\otimes n}$ 

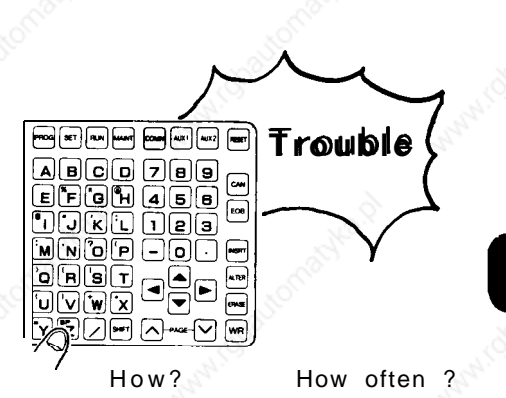

When ?

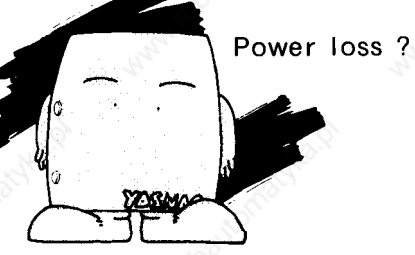

## 4.1 TROUBLE IDENTIFICATION (Cent'd)

#### **4.1.2 RECOGNITION OF NC SYSTEM**

Ensure the following points so as to correctly recognize the status of the machine and equipment regardless of the details of the trouble.

- **(1 ) Name of machine manufacturer**
- **(2) Time of delivery**
- **(3) Name and model of machine**
- **(4) Name and model of NC unit and others**

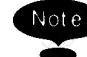

The NC unit is provided with an interlock<br>
swicth. When the operator opens the door, the **NC unit power supply is tripped by MCCB and the interlock switch is released. Do not start the check operation until the interlock switch is released.**

(Example ) NC unit: YASNAC i80M Servo drive: CACR-IR05SB Servo motor: USAGED-05F Spin dle drive: VS-626 MT III (CIMR-MT III-7. 5K) Spindle motor: UAASKA-08CA3

#### **(5) NC System Software**

YASNAC i80 software is identified by a system number and version number.

#### (a) **System Number (NC: [1;::[::2[: -[1[: )**

A system number denotes the number of the system software and consists of five integer digits and a revision number of two digits. The system number of NC basic software is displayed on the initial screen at power on.

YASNAC <sup>i</sup> 80 \*\* SELF TESTING!! \*\* System number / NC : 01271–00

Fig. 4.1 NC Screen at Power on

Optional software is also assigned a system number.

Examples: Communication module PLC ladder ACGC application

#### (b) **Version Number (COM: V[~[O.~I;[ll)**

A version number denotes the number of the software of each CPU of the NC basic section, and consists of two integer digits and two fractional digits.

## 4.1 TROUBLE IDENTIFICATION (Cent'd)

#### **(c) System Consistency**

- (i) The function is provided to check whether NC basic software products have version numbers that are consistent with CPUS.
- ( ii) For optional software products, only the integer part of the system number is checked for con sistency. If a lack of consistency is found, a serious alarm occurs and the second entry cannot be made.
- (iii) Calling up the system consistency check screen

❑ Depress the **MAINT** key. **WAINT** 

2 Depress the operation selection key  $\Omega$ P in function

selection mode, and the soft keys shown in the figure will be displayed.

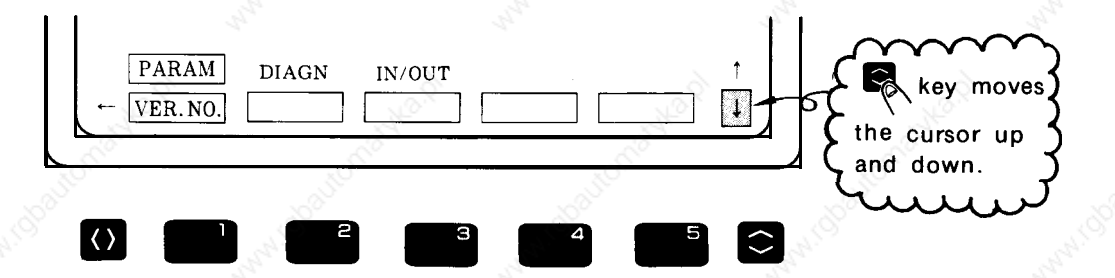

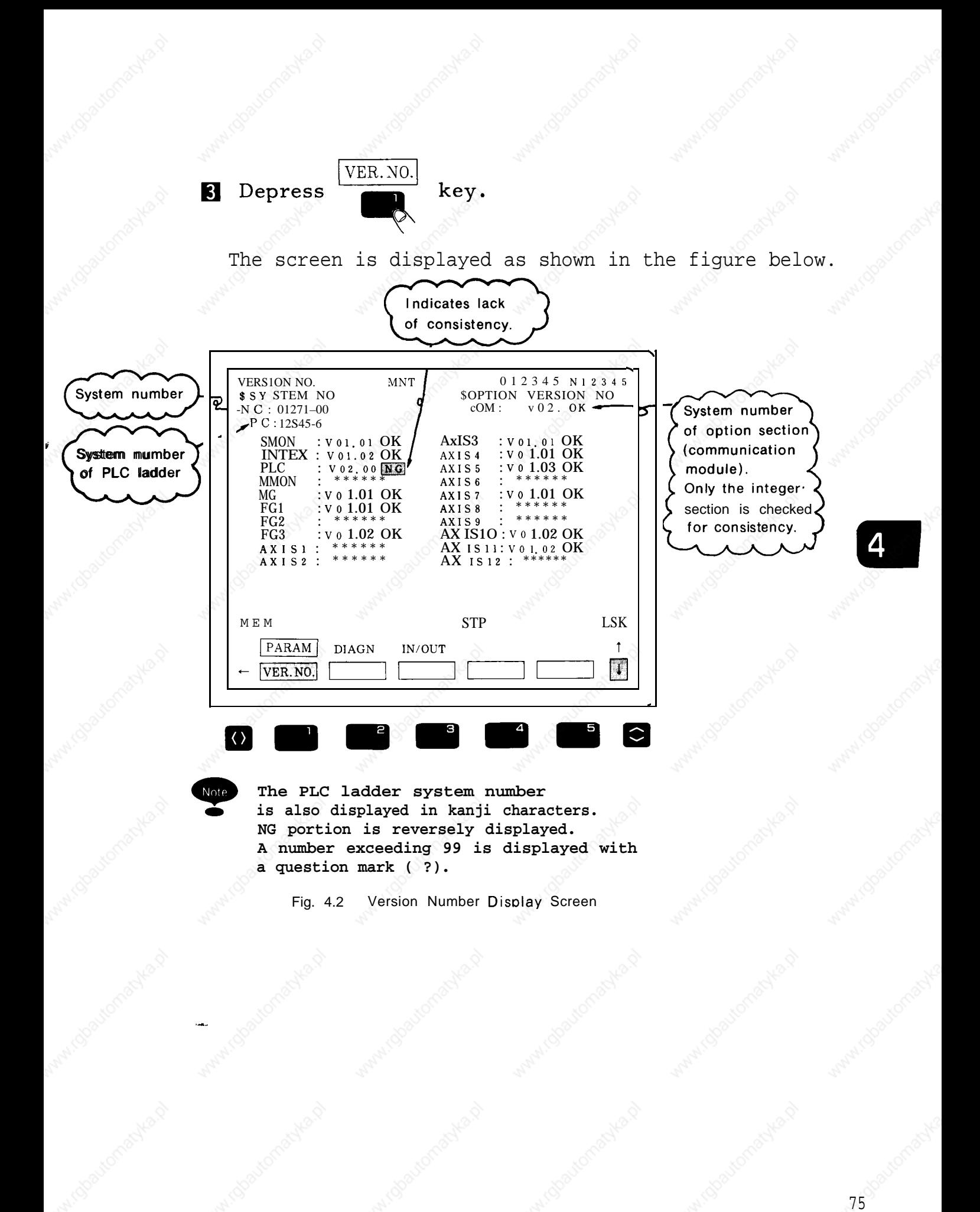

# 4.1 TROUBLE IDENTIFICATION (Cent'd)

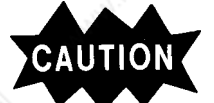

CAUTION Only the system number of the NC basic section can be obtained from the screen at power on

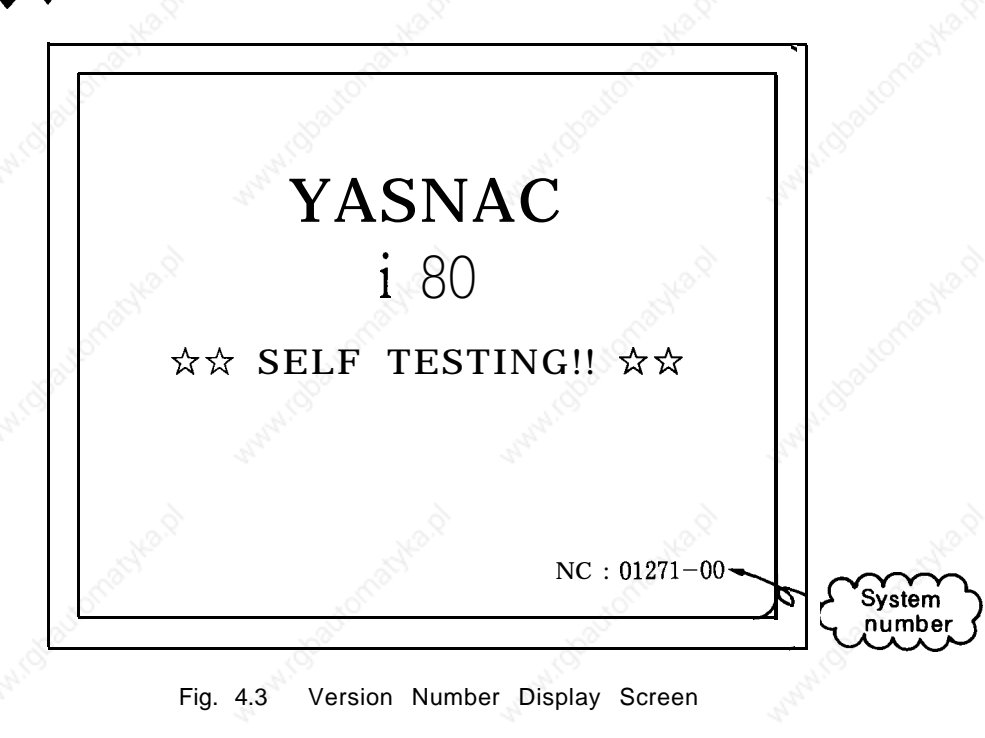

**(6) As required, check whether parameters match the list supplied with YASNAC i80.**

## 4.2 TROUBLESHOOTING BY ALARM CODES

This description covers the troubles displayed by alarm codes that were recognized by diagnostic function of NC unit during normal operation.

For details, refer to Section 8 of the Appendix "List of Alarm Codes ", which is separate from the YASNAC i80M or L instruction manual.

Especially difficult troubles are explained in Section 8 of the Appendix which is separate from this manual.

#### **4.2.1 DISPLAY METHOD**

When an alarm occurs, the number of the highest order alarm and a comment are displayed on the stationary display field at the bottom of the CRT screen regardless of the mode and selected screen display. For stationary display, refer to Par. 3.4.1 of the YASNAC i80M or L operation manual. In this case, detailed information of the alarm can be displayed by the following operations:

#### **<Operation>**

## **N** Depress the  $\bigcirc$  key.

- The common screen will be displayed.<br>
Depress the many obselection soft ke

ALARM

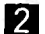

,-

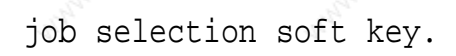

The alarm job is selected. Select alarm function or users function which is displayed on the stationary display field.

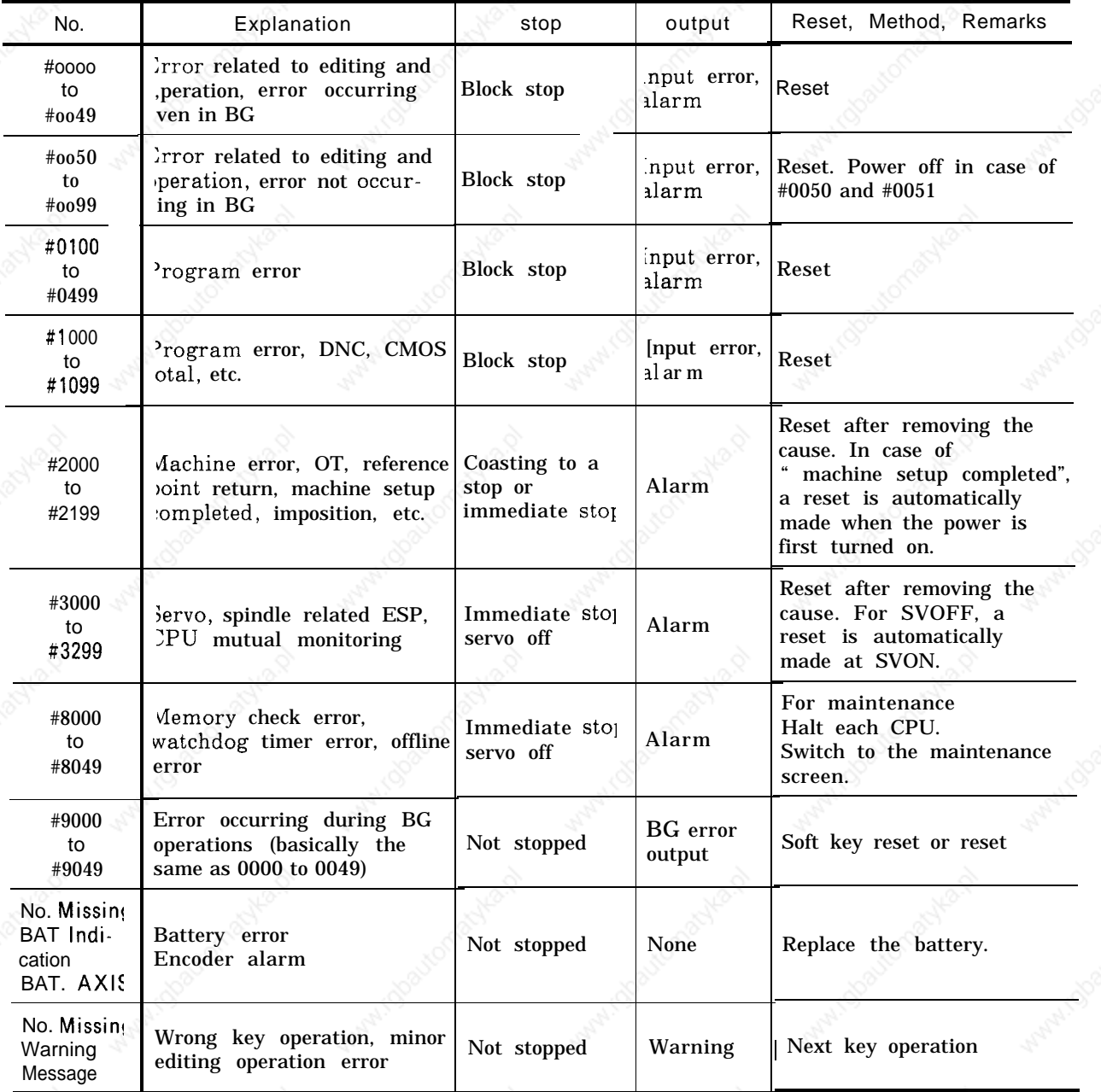

Table 4.1 Classification by Alarm Number

# **Job Selection Soti key 4.2.1.1 ALARM INDICATION JOB**  $(\overline{ALARM})$ **Function selection soft key**  $\boxed{\text{ALARM}}$  (Refer to (1).) ALARM USERS (Refer to (2).) **Depressing the job selection soft key**  $\overline{\text{ALARM}}$ causes either of the following functions to be displayed:  $\frac{1}{2}$  (  $\frac{1}{2}$  a)  $\frac{1}{2}$  (  $\frac{1}{2}$  a)  $\frac{1}{2}$  (  $\frac{1}{2}$  a)  $\frac{1}{2}$  a)  $\frac{1}{2}$

**s Alarm function [refer to (1)]** ● **Users' function [refer to (2)]**

-.

A

#### **(1 ) Alarm Function**

Alarm Function<br>Depressing the

 $ALARM$ 

fun ction selection soft

key causes all alarms to be displayed.

 $\mathcal{L}_{\mathcal{A}}$ 

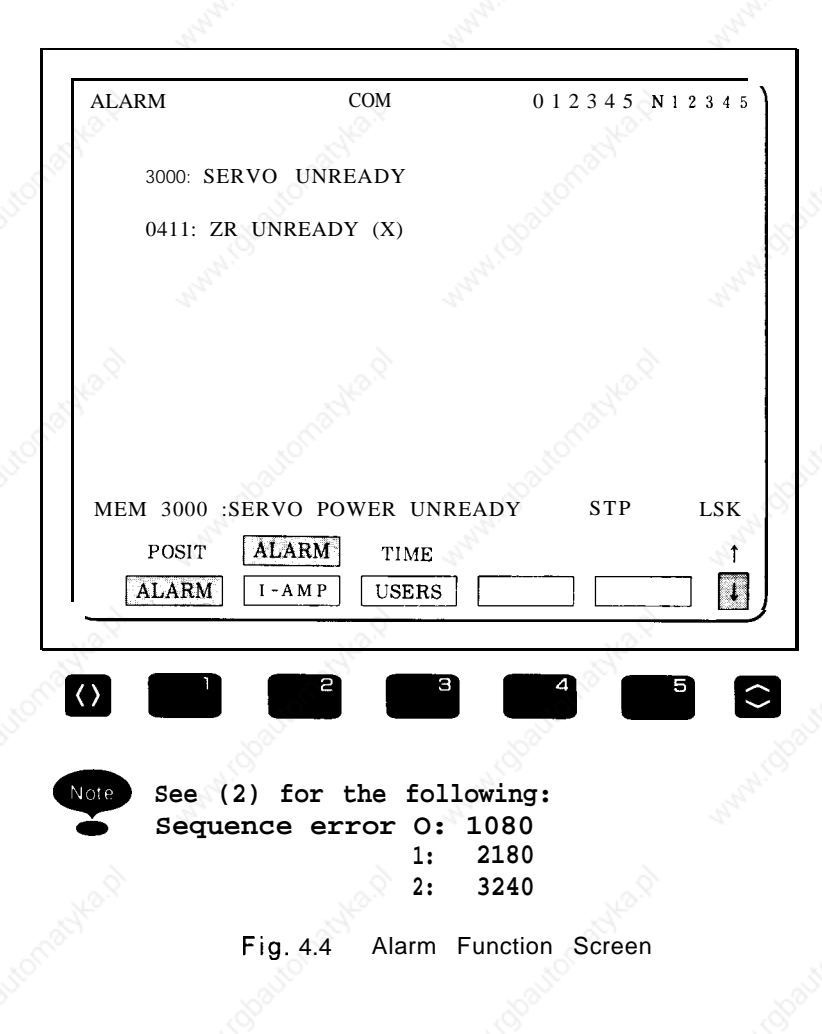

# (2) **Users' Function** Jsers' Function<br>Depressing the  $\begin{array}{|l|} \hline \texttt{USERS} \end{array}$  fu

 $\widehat{\mathcal{O}}$ 

function selection soft key

Depressing the  $\begin{matrix} \overline{ \text{USERS}} & \text{function selection soft key} \\ \overline{ \text{Q}} & \text{function screen to be displayed.} \end{matrix}$ Use  $\wedge$  or  $\vee$  key for switching of pages.

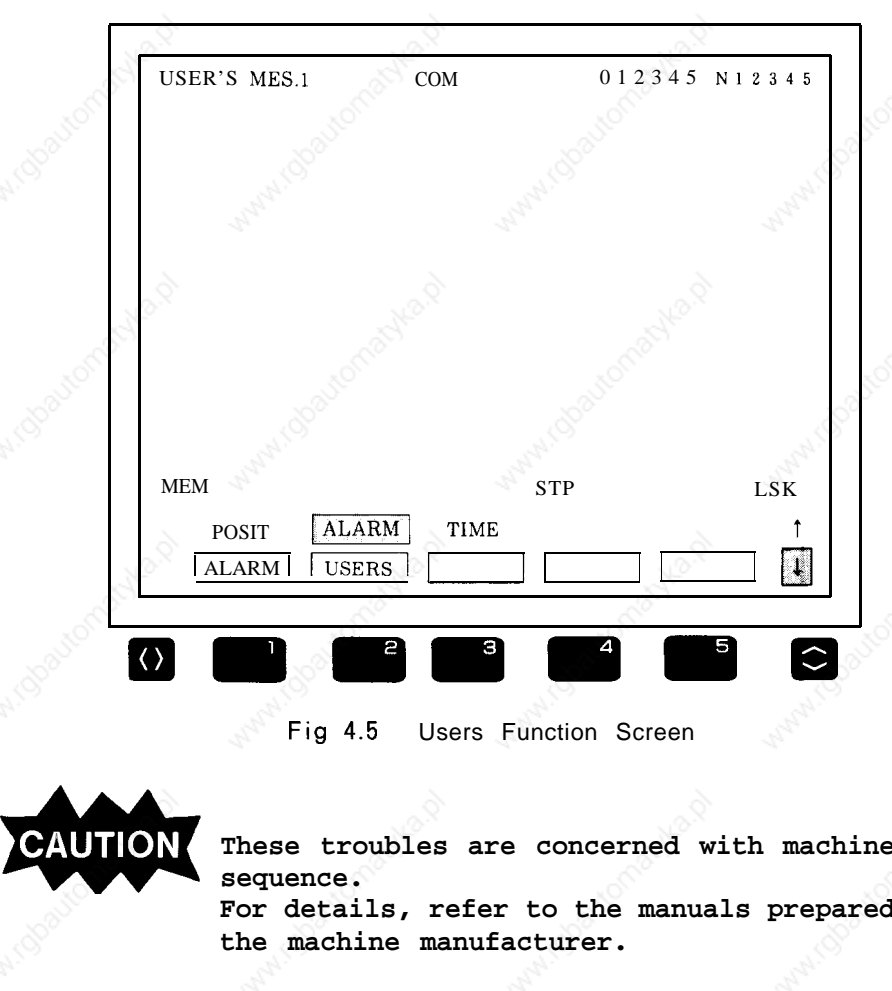

Fig 4.5 Users Function Screen

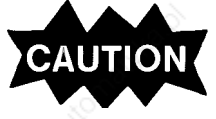

**CAUTION** These troubles are concerned with machine **sequence. For details, refer to the manuals prepared by the machine manufacturer.**

> **Eliminate the cause of the alarm and depress the A**<br>**RESETE**<br>**Q**<br>display **A<sup>S</sup>L key, and the alarm state and the alarm 0**

**display will be reset.**

#### **4.2.2 ALARMS 0010 AND 0011** (PARITY ERROR)

#### Table 4.2

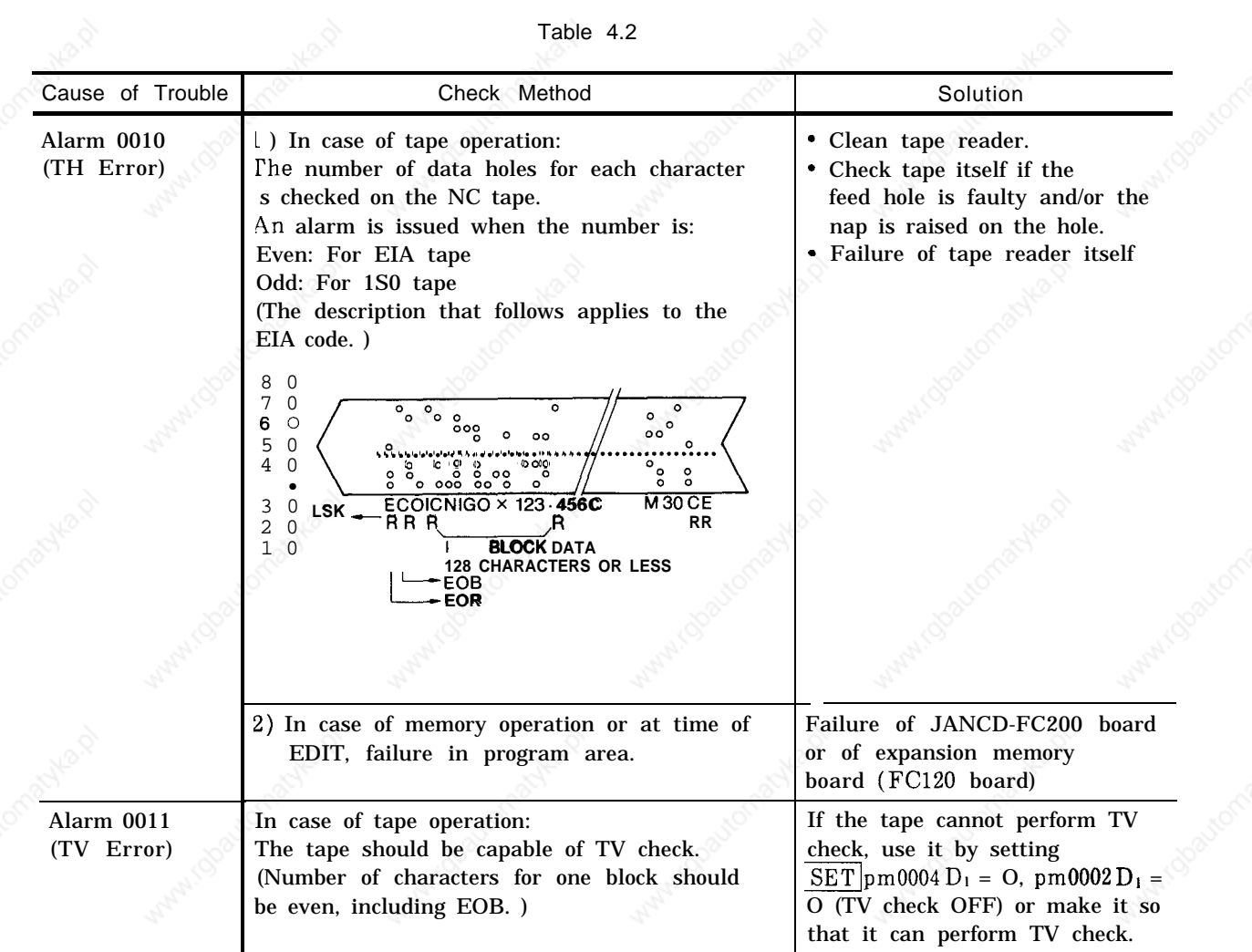

-.

#### **4.2.3 ALARMS 0016,0017,0018,9016, 9017 AND 9018 (RS-232C ERROR)**

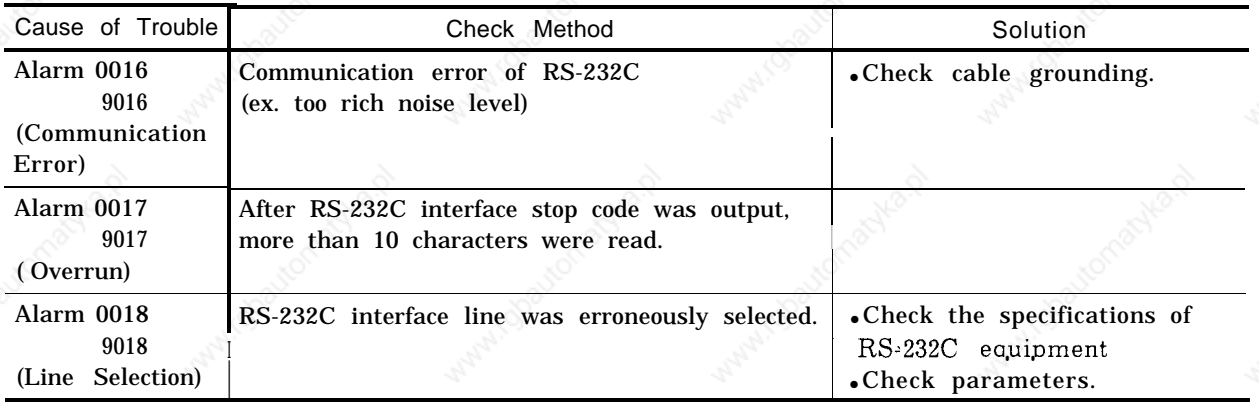

**0017 and 9017 are online and offline codes, respectively, For example, online trans mission error is indicated by 0017 and offline transmission error is indicated by 9017.**

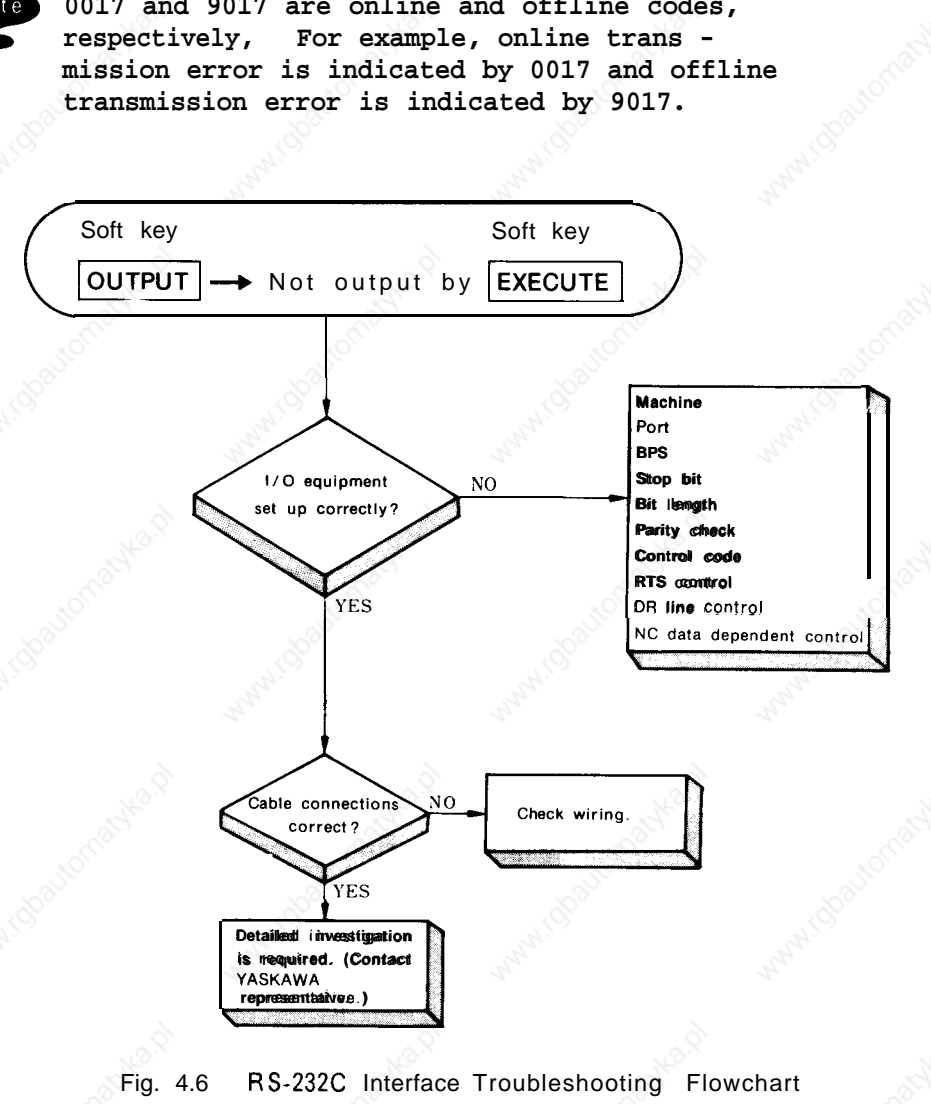

Fig. 4.6 RS-232C Interface Troubleshooting Flowchart

-.

#### ● **Setting of Applicable Interface**

**Set the data transmission** baud rate, stop bit length, and control code sending command specifications.

#### **<Operation>**

○<br>□ Depress the want key. AM Key<br>IN/OUT

❑ Depress the

job selection soft key.

— The 1/O verification job is selected.  $-$  The 1/0 verification

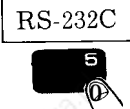

IN/OUT

function soft key.

— Select the 1/O equipment setup function. ❑ Set parameters one after another interactively.

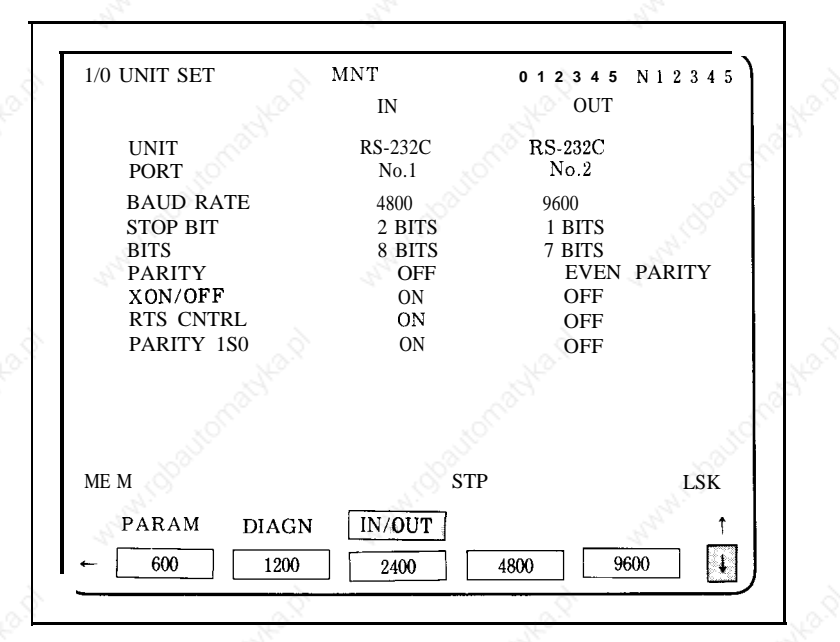

Fig. 4.7 Setting of Serial Interface

-.,.

#### Table 4.3 shows settings of serial interface.

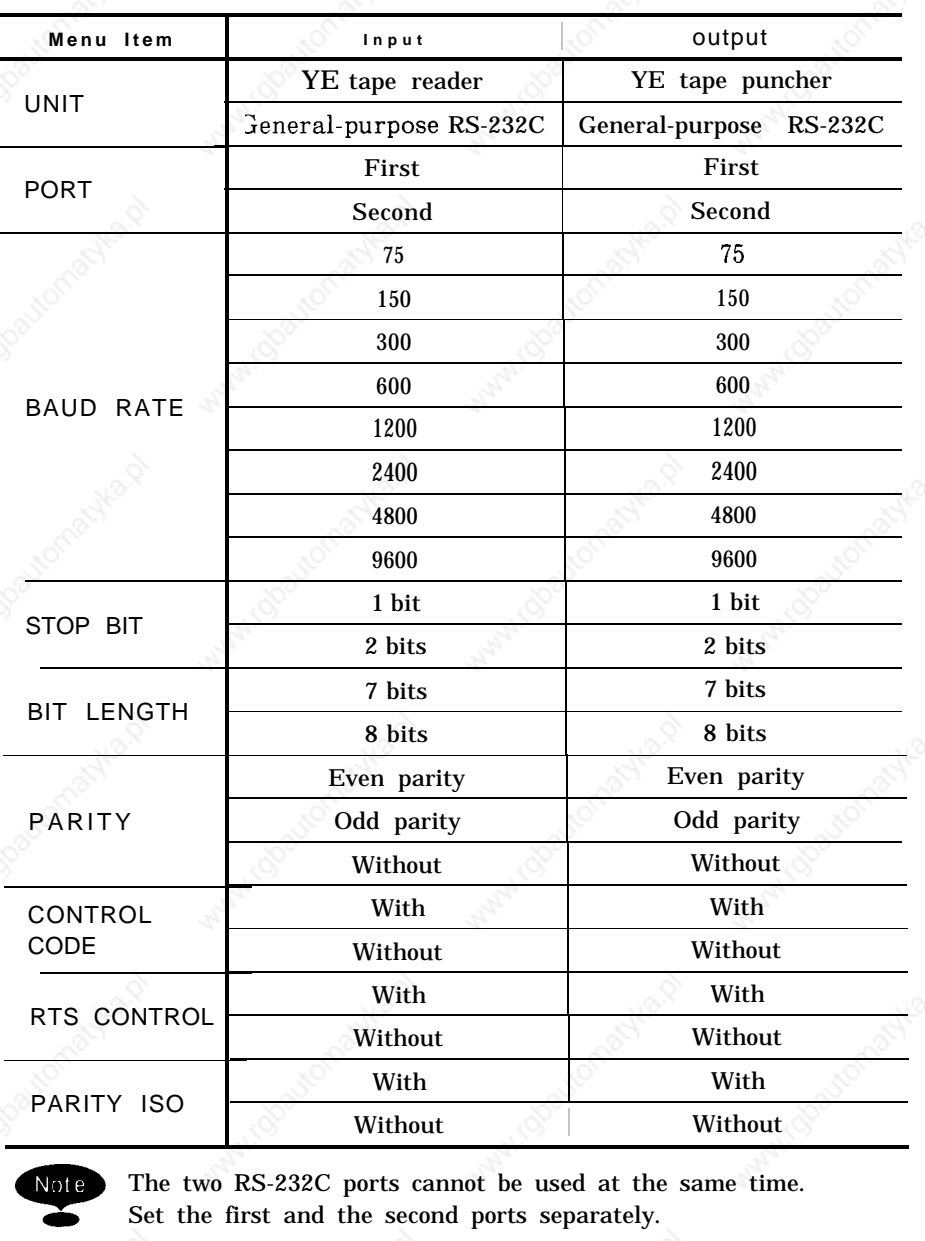

Table 4.3 Settings of Serial Interface

. .

ote The two RS-232C ports cannot be used at the same time. Set the first and the second ports separately.

4

For example, to switch from the first port to second port:

❑ Put the cursor on the port to switch to.

- Q Depress the operation selection  $\mathbb{Q}_{\mathbb{X}}$ .
- □ 1 Depressing the desired soft key writes data to the cursor position determined above.

Table 4.4 shows RS-232C voltage levels and Table 4.5 shows RS-232C interface connection cables.

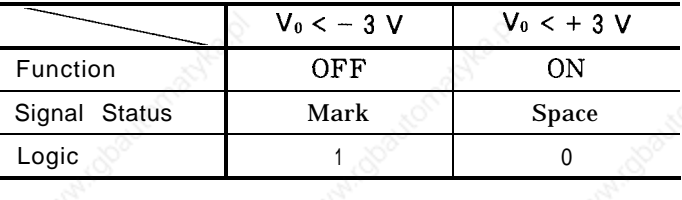

Table 4.4 RS-232C Voltage Levels

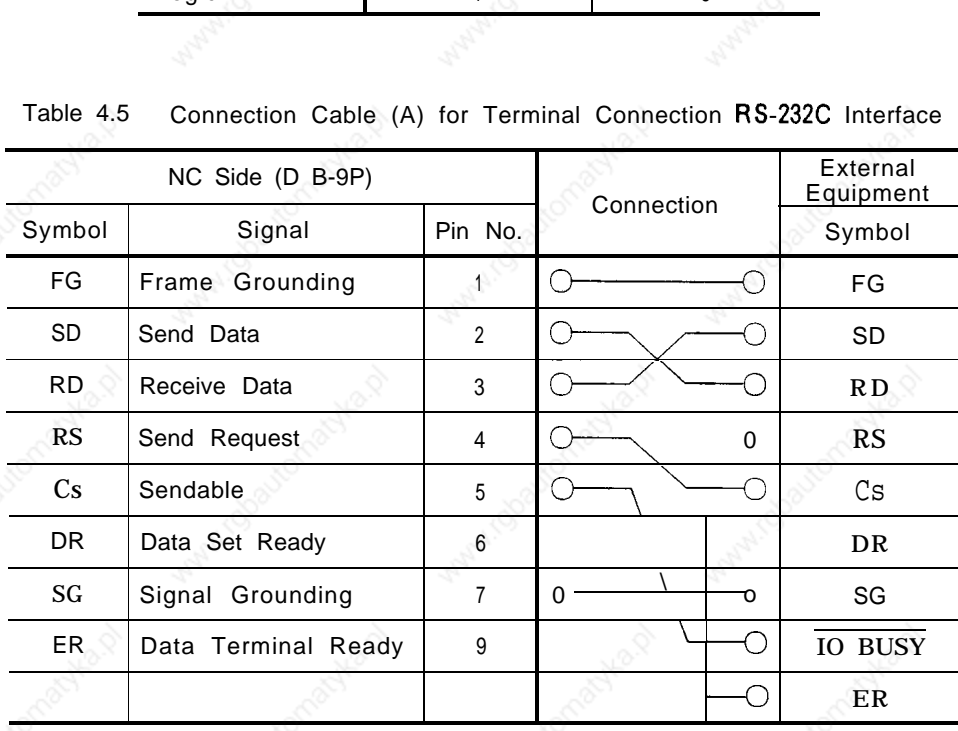

Table 4.5 Connection Cable (A) for Terminal Connection RS-232C Interface

,- "

Fig. 4.8 shows connection example of standard RS-232C tape reader.

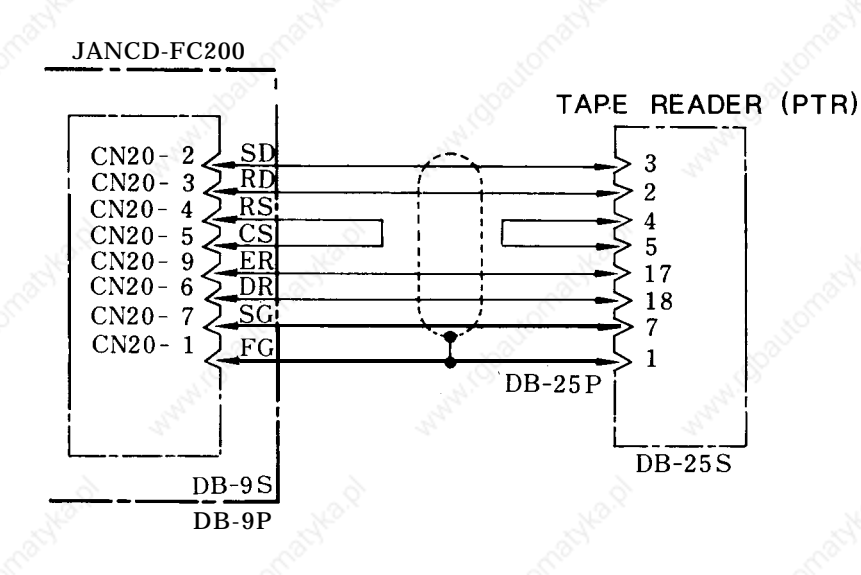

Note

. .

Note Keep cable length from tape reader to main board **(model JANCD-FC200) less than 3m. Contact your YASKAWA representative in advance if it is necessary to exceed 3m.**

**Fig. 4. 8 Exampleof 1st RS-232C Interface**

## 4.2.4 **ALARM 1099 (TEMPERATURE ALARM INSIDE THE PANEL)**

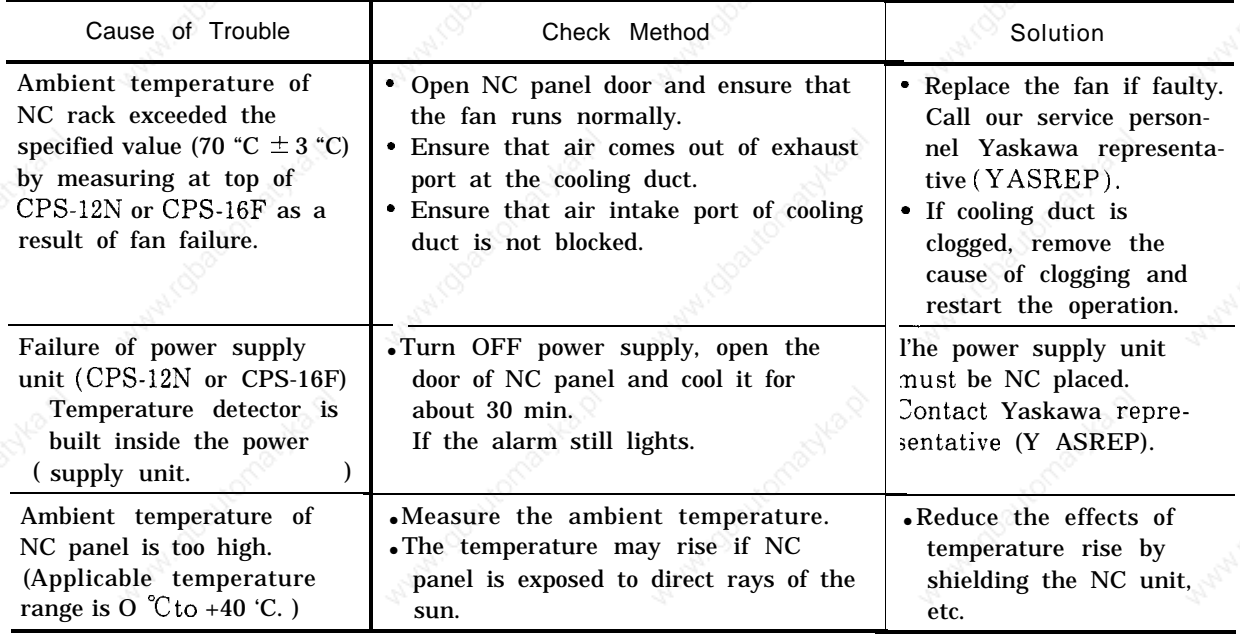

#### Table 4.6

.,-.

#### **4.2.5 ALARMS 2061 TO 2068 (ZERO POINT RETURN AREA ERROR)**

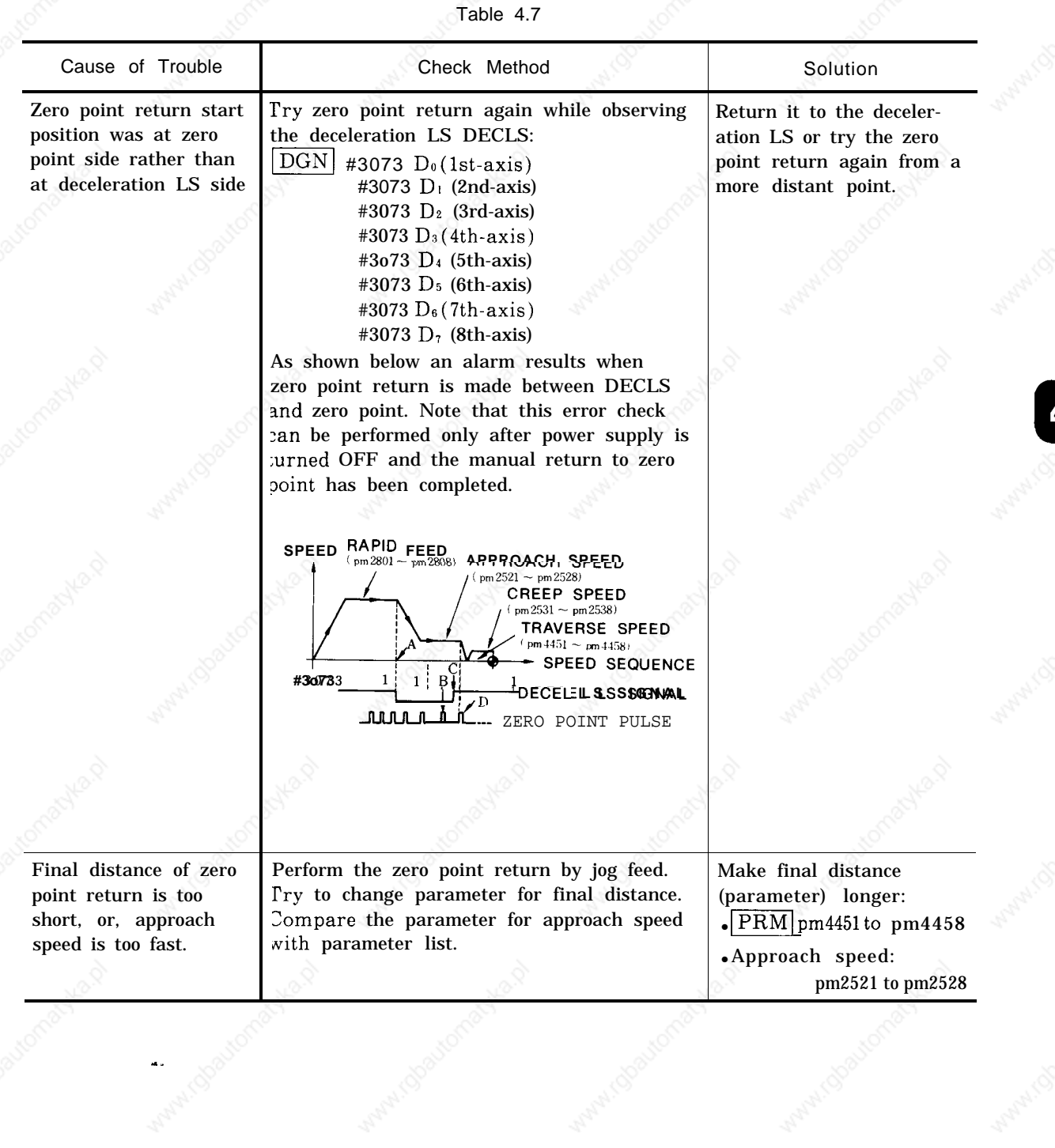

#### **4.2.6** ALARMS **2071 TO 2078,2081 TO 2088 (REFERENCE POINT RETURN AREA ERROR)**

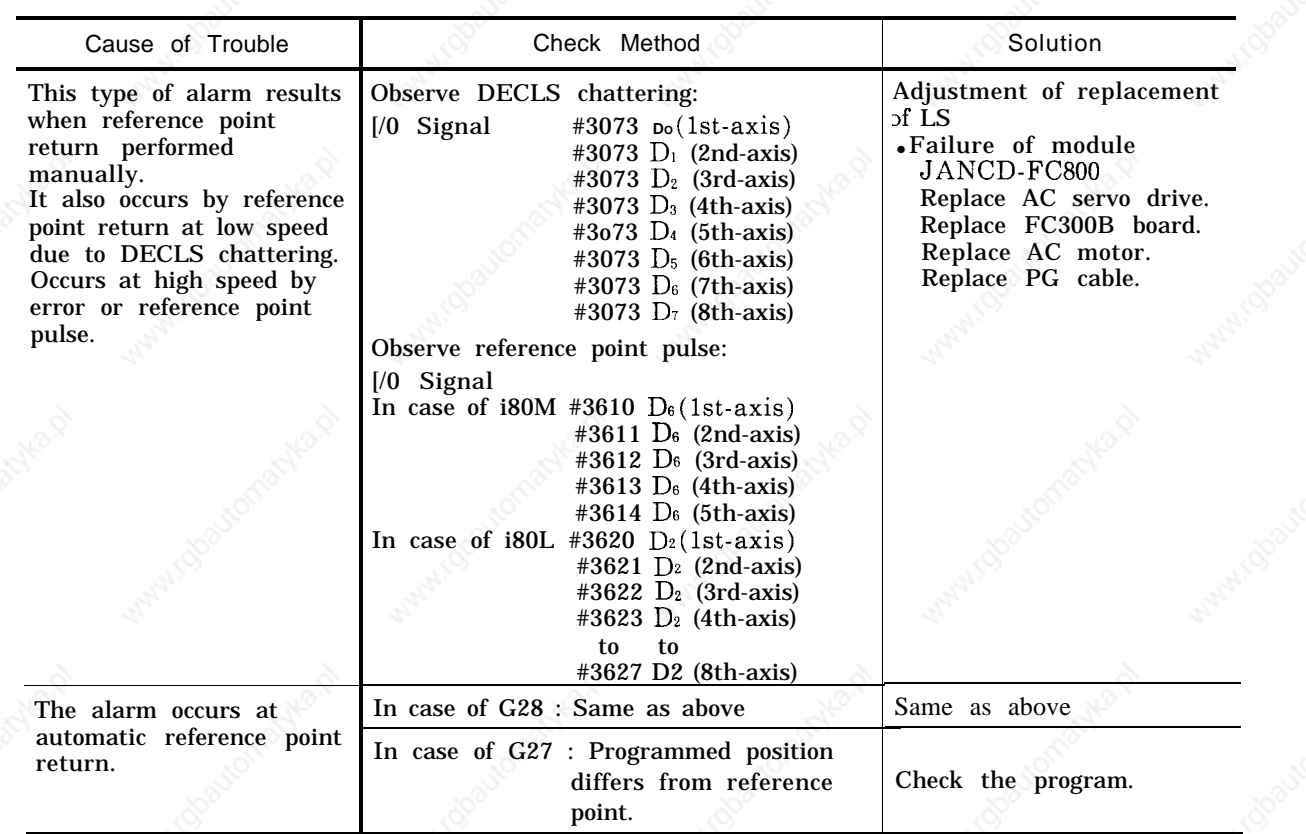

Table 4.8

,-.

#### **4.2.7 ALARMS 2101 TO 2108 (P-SET ERROR)**

**In the case of the case of the case of the case of the case of the case of the case of the case of the case of the case of the case of the case of the case of the case of the case of the case of the case of the case of th** 

. . ..

P-Set Error results when difference between command position and machine position does not fall within parameters pm1321 (lst-axis) to pm1328 (8th-axis) at the time of completing positioning with GOO, G27, G28, G29 and G30. Check is also required at the time of ERROR DETECT ON (  $|Input signal|$  3004 D<sub>4</sub> = 1, In i80L multi-

program system, #3054  $D_4 = 1$  for the second program, #3064  $D_4$  = 1 for the third program) and G04 (dwell).

| Cause of Trouble                            | Check Method                                        | <b>Solution</b>                                                                               |  |
|---------------------------------------------|-----------------------------------------------------|-----------------------------------------------------------------------------------------------|--|
| Machine runs too heavy.                     | Observe reference torque by using<br>monitor board. | Lighten machine load.                                                                         |  |
| Servo error pulse exceeds<br>setting range. | Check error pulse in the error pulse<br>display.    | FC300B or AC servo drive<br>unit may be defective.<br>Contact your YASKAWA<br>representative. |  |

Table 4.9

**C**A

# **4.2.8 ALARM 3000 (SERVO UNREADY)**

Table 4.10

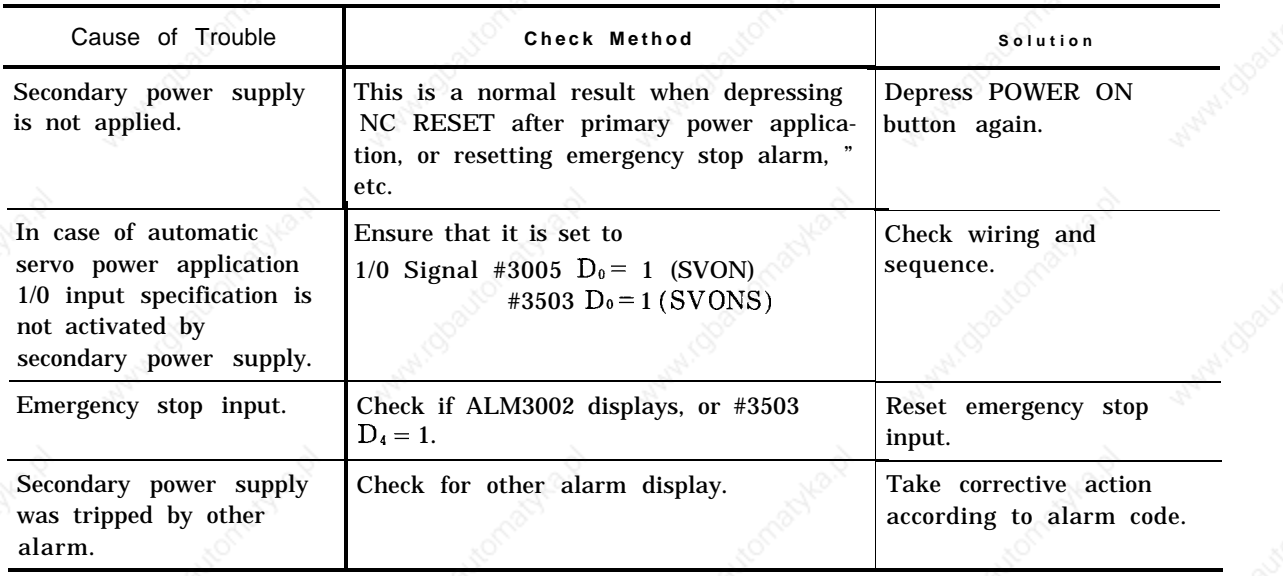

#### **4.2.9 ALARM 3001 (CONTROL NOT READY)**

This type of alarm results when position lag exceeds the range of pm1321 (lst-axis) to pm1328 (8th-axis) after power application and self-diagnosis.

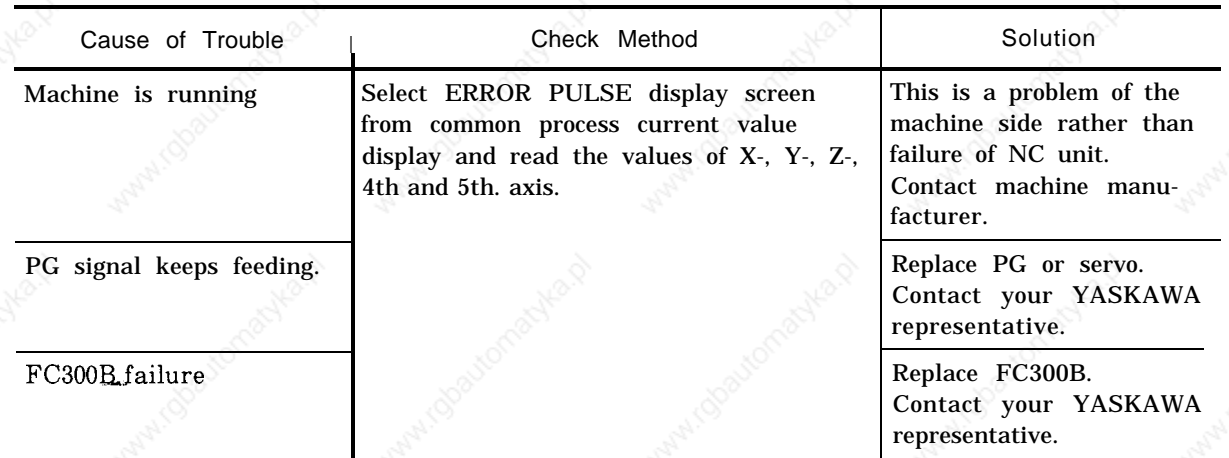

Table 4.11

# **4.2.10 ALARM 3002 (EMERGENCY STOP)**

www.chave

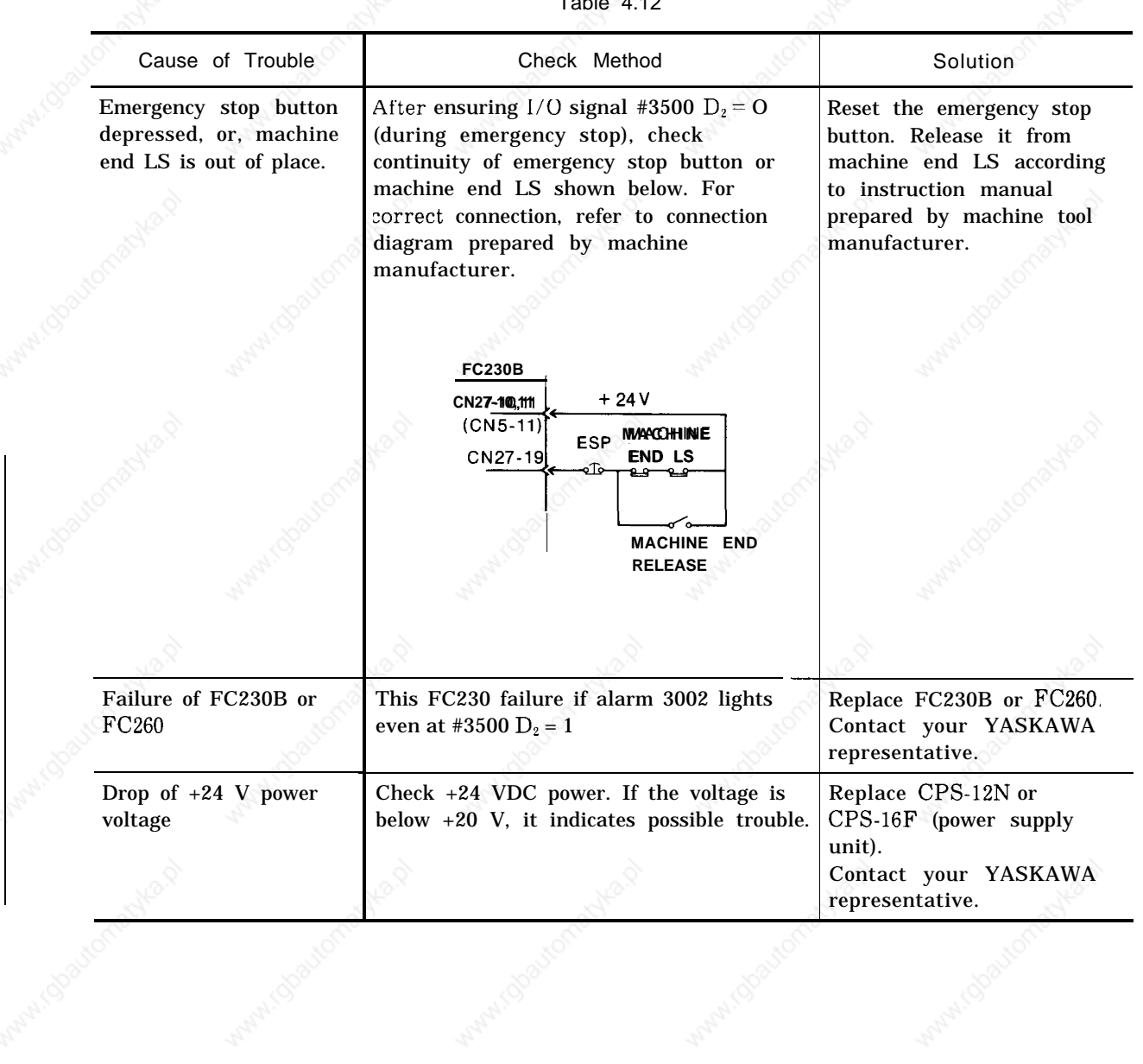

 $\sum_{4.4.2}$ 

 $\overline{4}$ 

## **4.2.11 ALARMS 3041 TO 3048 (EXCESSIVE POSITION LAG)**

Excessive position lag results when the lag of machine to command value exceeds 120% at 100% rapid traverse rate.

| Cause of Trouble                                                                                                    |                   | Check Method                                                                                                    |                                                                                | Solution                                                                                                    |  |
|----------------------------------------------------------------------------------------------------|-------------------|----------------------------------------------------------------------------------------------------|--------------------------------------------------------------------------------|----------------------------------------------------------------------------------------------------|--|
| Motor load is too large<br>and movement command<br>is too small.<br>e.g.<br>• Excessive drilling load<br>Machine requires<br>lubricant.<br>.Program error causes<br>tool/work contact. |                   | .Observe motor current or torque<br>monitor if alarm occurs during idle<br>running $\oplus$ $\ominus$ direction at jog or rapid<br>mode after turning ON the power.<br>. Check oil film on slide surface of<br>machine and check oil level in tank. | Restart operation if<br>machine remove the<br>trouble.                         |                                                                                                    |  |
| Torque is not applied.                                                                                                    | signal.<br>board. | . Check torque limit parameters<br>(pm1671 to pm1678, pm1681 to pm1688)<br>. Check torque reference on monitor                                                                                                    | •Correct torque<br>limitation.<br>.Replace AC SERVOPACK.<br>.Replace the motor |                                                                                                    |  |
| Check wiring.<br>Wiring failure<br>$11.5$ ).                                                                                                    |                   | Refer to Connecting Manual (T0E-C843-                                                                                                    |                                                                                | Refer to Connecting<br>Manual Par. 11.<br>Connection of Feed<br>Servo Unit.                                                        |  |
| The movement distance<br>per motor rotation is<br>specified incorrectly.                                                                                                    |                   | Feed at low speed such as in handle<br>mode, etc. It will be normal if the actual<br>movement distance equals the position<br>display change distance.                                                                                              |                                                                                | Determine correct move-<br>ment distance (pm1821<br>to pm1828) per motor<br>rotation from gear ratio<br>and ball-type screw pitch. |  |

Table 4.13

# Spindle alarms

## **4.2.12 ALARMS 3051 TO 3054 (EXCESSIVE POSITION LAG)**

Excessive position lag results when the lag of machine to command value exceeds parameter pm1351 to pm3054.

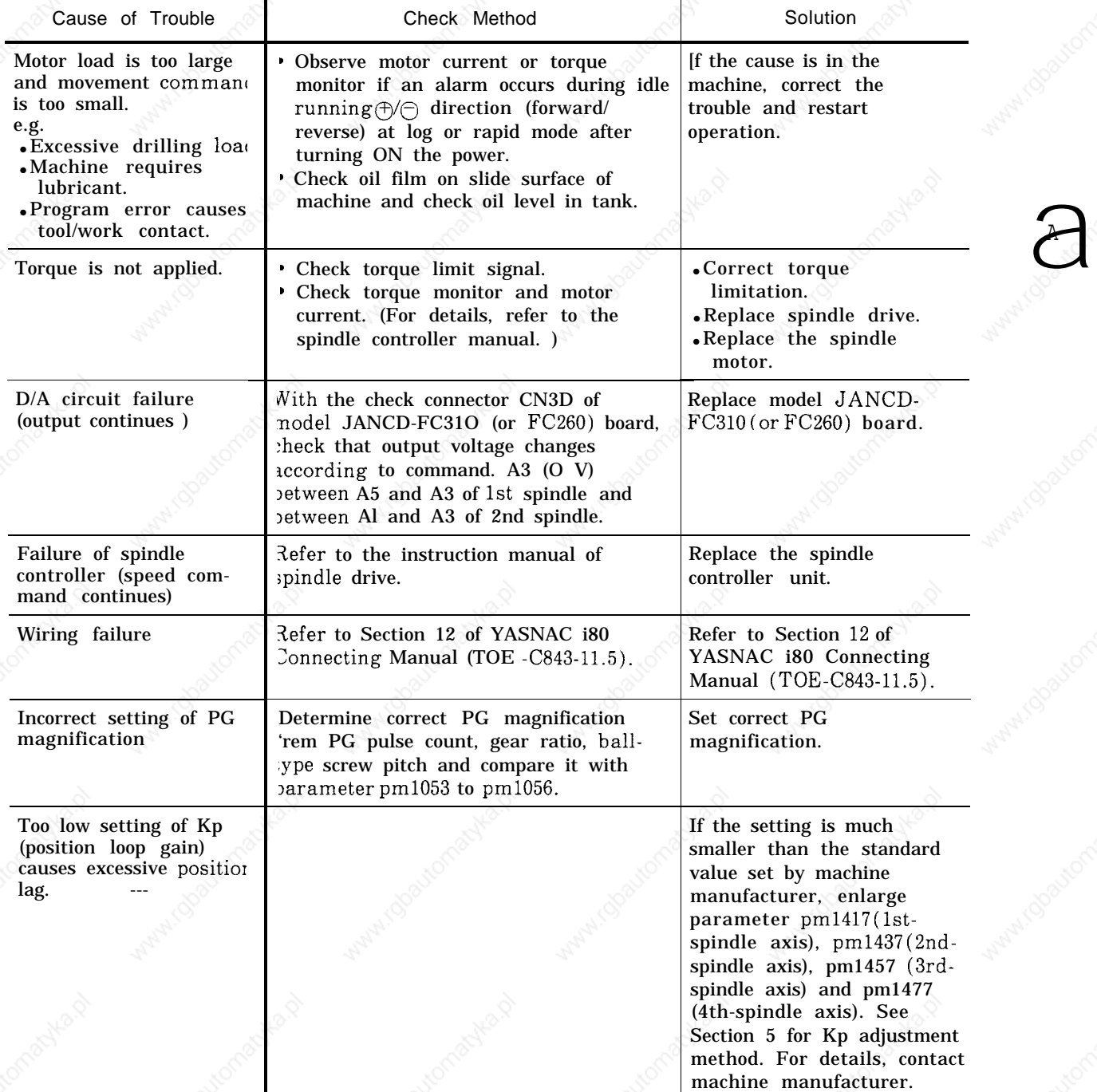

Table 4.14 Alarms 3051 to 3054 (Excessive Position Lag : spindle)

## **4.2.13 ALARMS 3061 TO 3068 (MOTOR OVERLOAD)**

Table 4.15

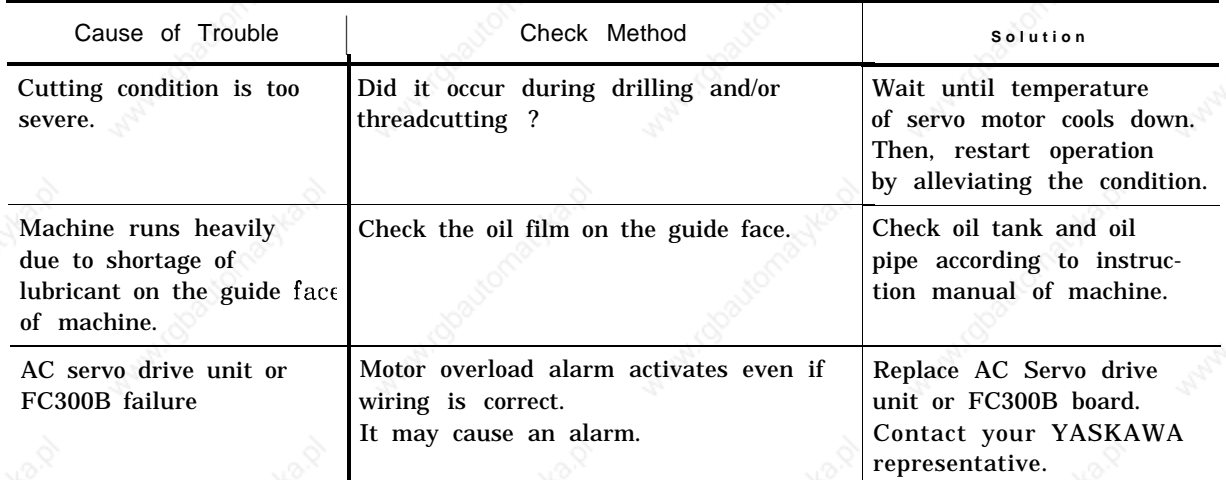

## **4.2.14 ALARMS 3081 TO 3088 (PG DISCONNECTION ERROR)**

Signal wire disconnection check of A and B phases from PG.

| Cause of Trouble                                                                                                    | Check Method                                                                                                    |                                                                                            |  |
|----------------------------------------------------------------------------------------------------|----------------------------------------------------------------------------------------------------|--------------------------------------------------------------------------------------------|--|
| Disconnection or contact<br>failure of signal wire<br>between NC unit and AC<br>servo drive unit                                                               | • Check for looseness and removal of<br>FC300B board's connectors CN30, CN31,<br>CN32.<br>• Check looseness and removal of AC<br>servo drive unit connectors.<br>.Perform wiring check according to<br>Connecting Manual (TOE-C843-11.5). | Correct looseness<br>and/or removal of<br>connectors.<br>• Correct wiring as<br>necessary. |  |
| This type of alarm results when main<br>Failure of PG detector<br>power is applied though result of check<br>circuit connection<br>for above items are normal. |                                                                                                    | Replace FC300B.<br>Contact your YASKAWA<br>representative.                                 |  |
| Check if "O" is set to motor model<br>Motor model parameter<br>parameter ( $pm1061$ to $pm1068$ ).<br>setting error.                                           |                                                                                                    | Set the motor model<br>parameter (pm1061 to<br>pm1068) correctly.                          |  |

Table 4.16

.,-.

#### **4.2.15 ALARMS 3091 TO 3094 (SPINDLE PG DISCONNECTION ERROR)**

Signal wire disconnection of A, B, and C phases from spindle PG.

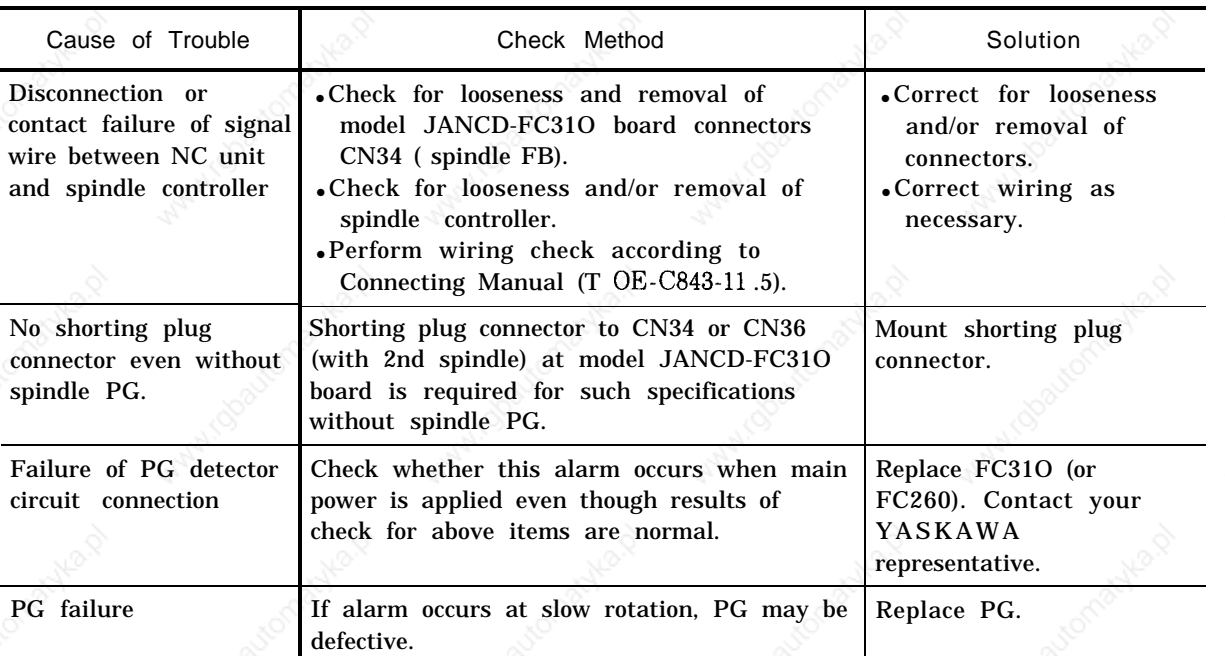

Table 4.17 Alarm 3091 (Spindle PG Disconnection Error)

#### **4.2.16 ALARMS 3121 TO3128 (EXCESSIVE SPEED)**

These alarms are detected when a command for excessive speed is issued and motor rotation speed exceeds 1.2 times the maximum rotation speed.

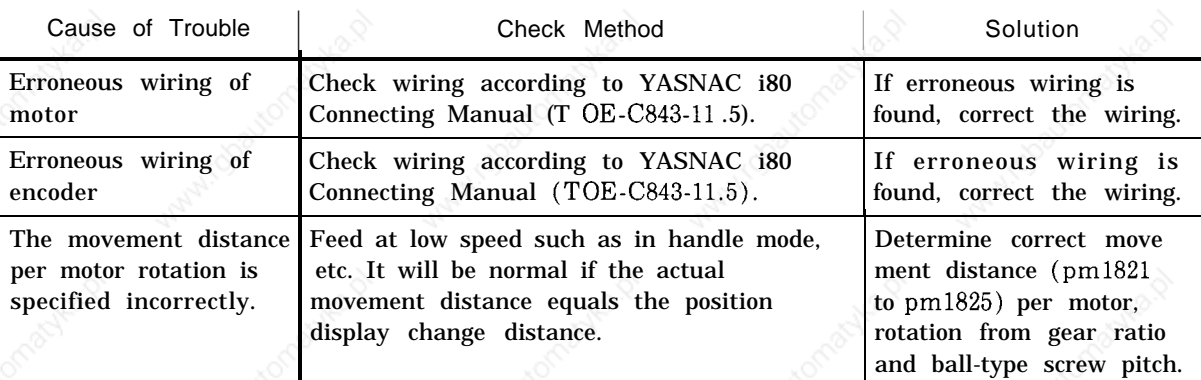

Table 4.18 Alarms 3121 to 3125 (Excessive Speed)

97

#### **4.2.17 ALARMS 3141 TO 3148 (PREVENTION** OF **UNCONTROLLED RUNNING)**

These alarms detect uncontrolled running due to erroneous wiring of the motor or encoder.

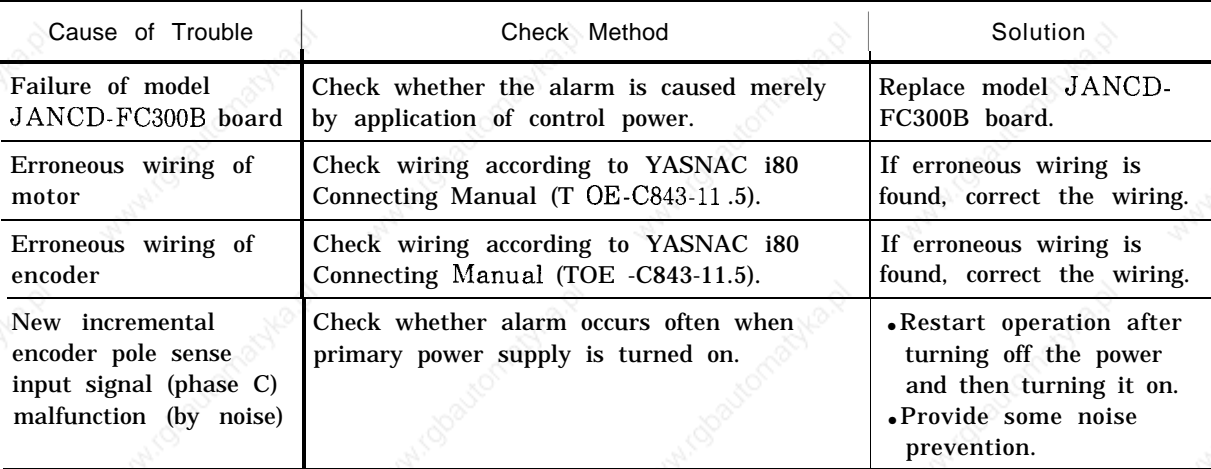

Table 4.19 Alarms 3141 to 3145 (Prevention of Uncontrolled Running)

#### **4.2.18 ALARMS 3161 TO3168 (ABSOLUTE ERRORS)**

Malfunction of absolute encoder is detected.

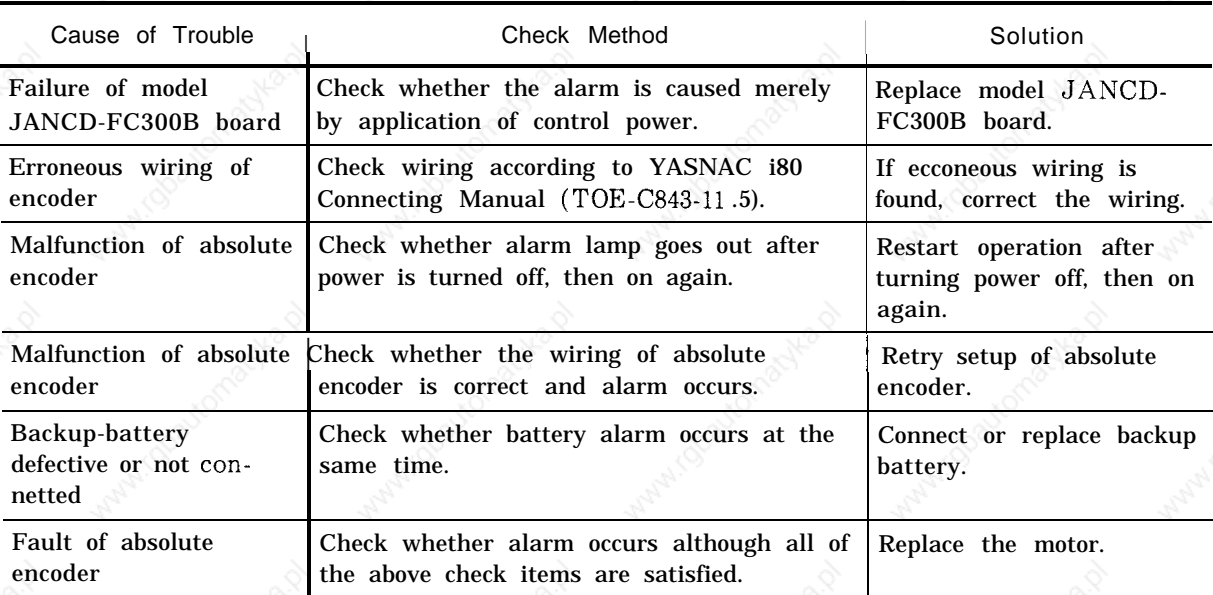

Table 4.20 Alarms 3161 to 3165 (Absolute Errors)

### **4.2.19 ALARMS 3181 TO 3188 (POSITION ERRORS)**

Malfunction of PG pulse counter inside absolute encoder is detected.

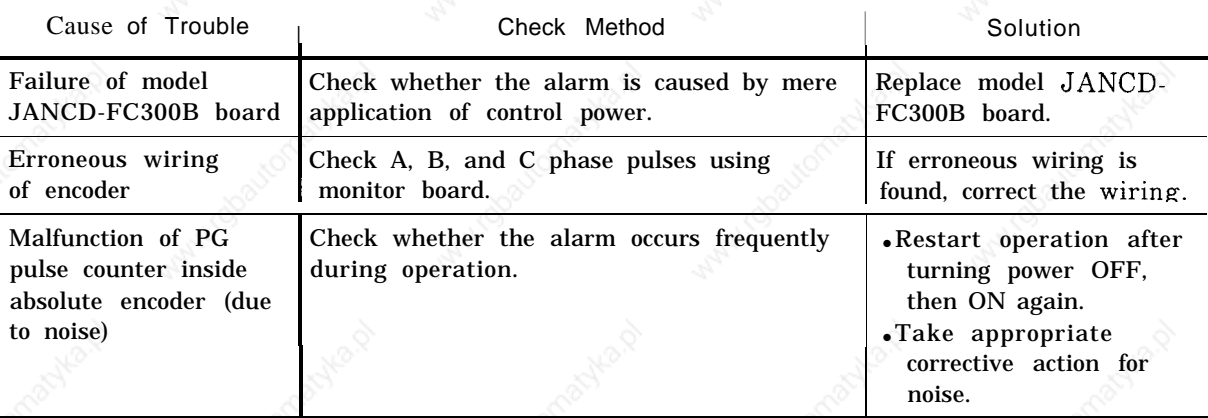

Table 4.21 Alarms 3181 to 3188 (Position Errors)

#### 4.2.20 **ALARMS 3201 TO 3208 (SERVODRIVE UNIT COMMUNICATION ERRORS)**

Serial communication error between NC and AC servodrive unit is detected.

Table 4.22 Alarms 3201 to 3208 (Servodrive Unit Communication Errors)

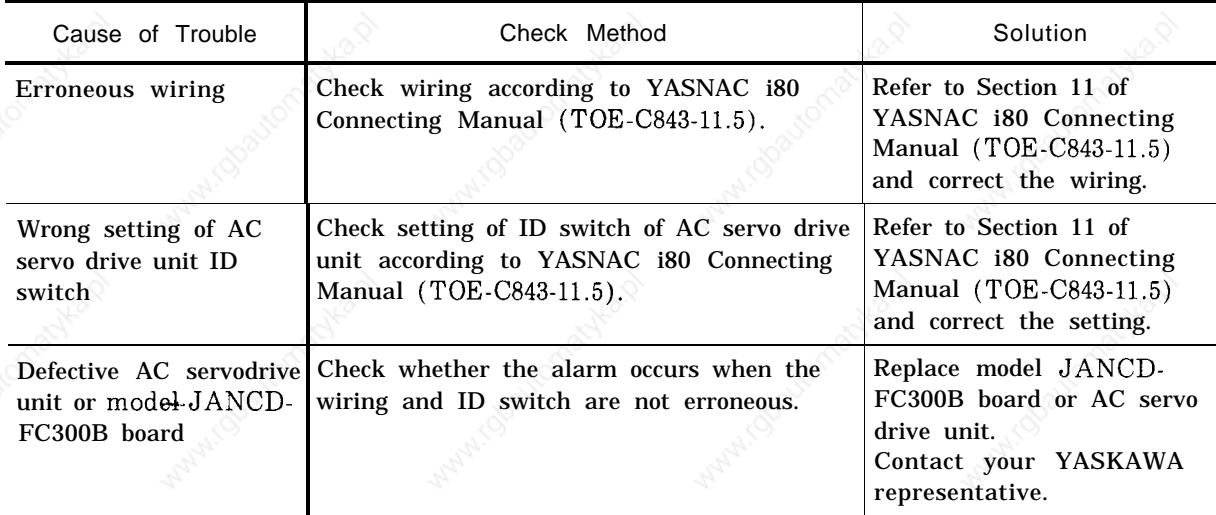

99

a A

# 4.2.21 ALARMS 3301 TO 3305 (OVERCURRENT)

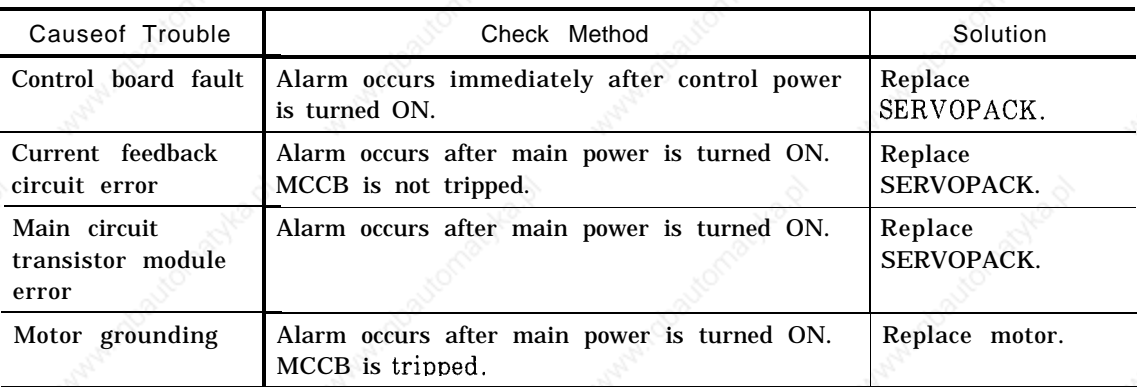

#### Table 4.23 Alarms 3301 to 3305 (Overcurrent)

# **4.2.22 ALARMS 3311 TO 3315 (MCCB TRIP)**

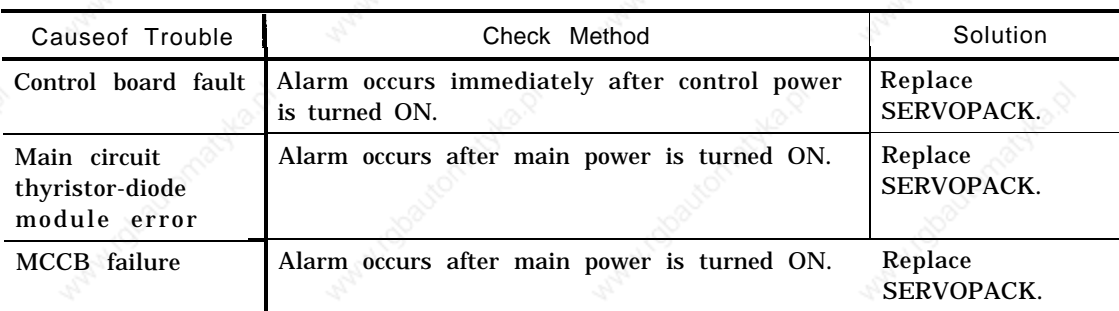

Table 4.24 Alarm s3311 to 3315 (MCCB Trip)

# **4.2.23 ALARMS 3321 TO 3325 (REGENERATIVE**

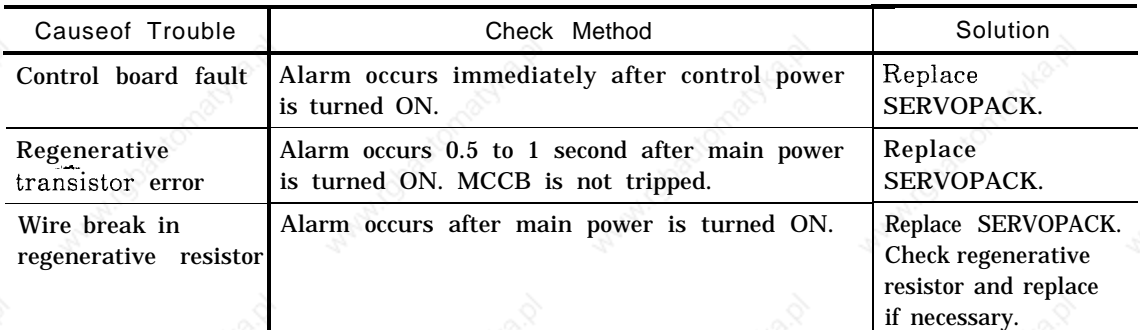

Table 4.25 Alarms 3321 to 3325 (Regenerative Error)
## **4.2.24 ALARMS 3331 TO 3335 (OVERVOLTAGE)**

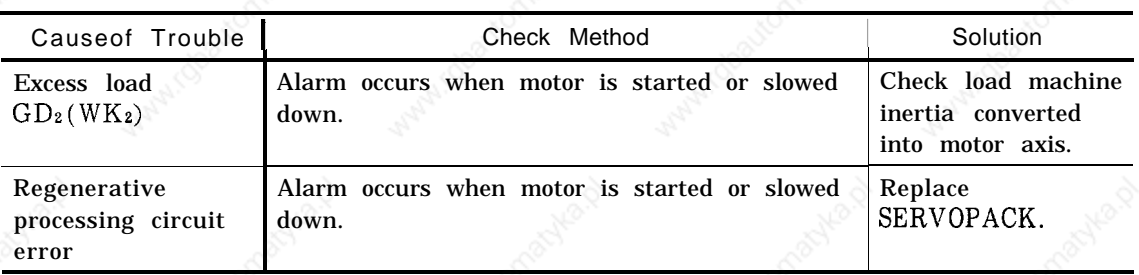

Table 4.26 Alarms 3331 to 3335 (Overvoltage)

## 4.2.25 **ALARMS 3341 TO 3345 (UNDERVOLTAGE)**

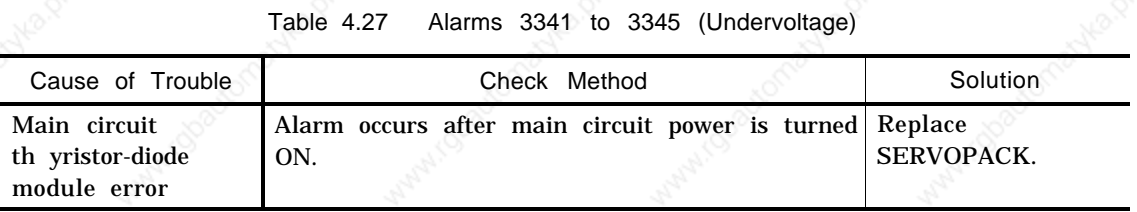

## **4.2.26 ALARMS 3351 TO 3355 (HEAT SINK OVERHEAT)**

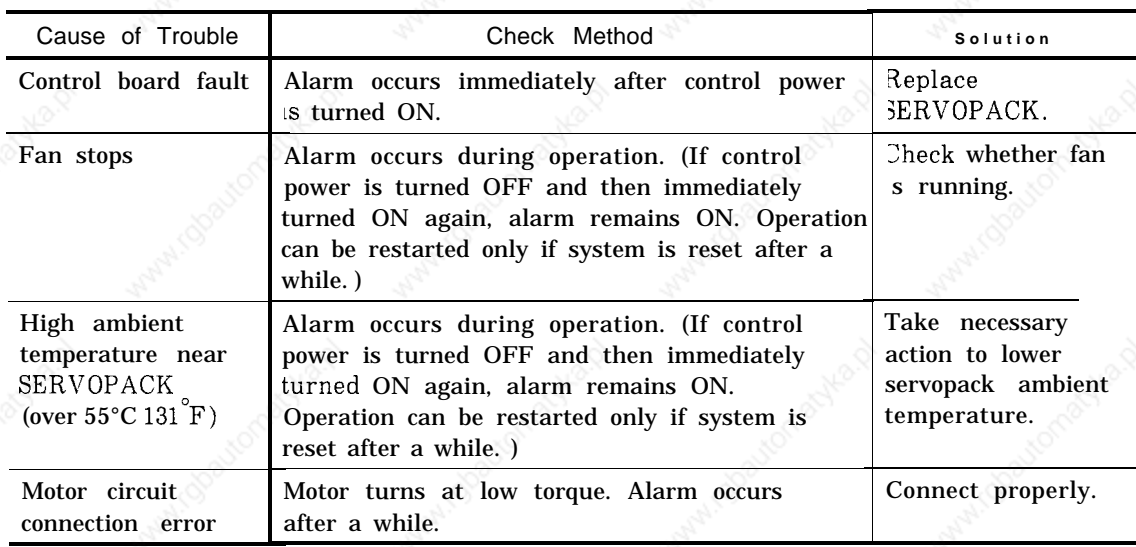

Table 4.28 Alarms 3351 to 3355 (Heat Sink Overheat)

### 4.2 TROUBLESHOOTING BY ALARM CODES (Cent'd)

#### 4.2.27 ALARMS 3361 TO 3365 (WIRE BREAK INSTRUCTION CABLE) IN CURRENT

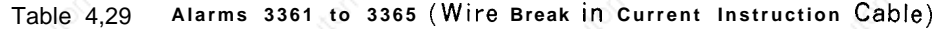

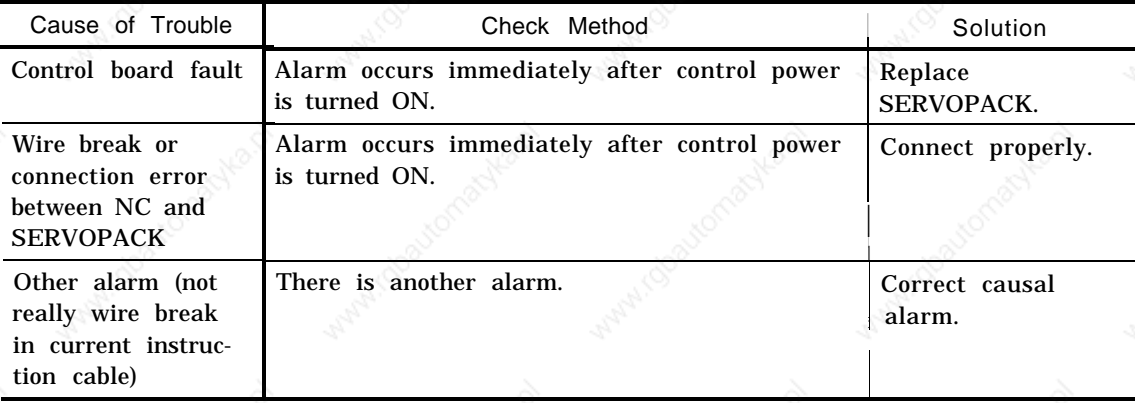

## **4.2.28 ALARMS 3371 TO 3375 (OPEN PHASE)**

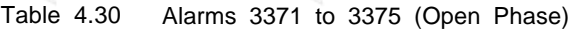

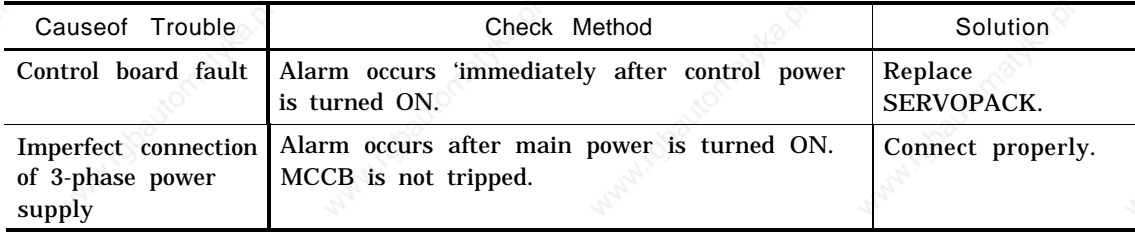

..-.

## 4.3 TROUBLESHOOTING WITHOUT ALARM CODES

The following examples are instructions for locating and correcting the troubles not indicated by alarm codes. For further details of signal meanings expressed by the

address  $\boxed{\text{DGN}}$  , refer to Section "Details of Signals" in Connecting Manual. (TOE-C843-11. 5)

#### 4.3.1 **POWER CANNOT BE SUPPLIED**

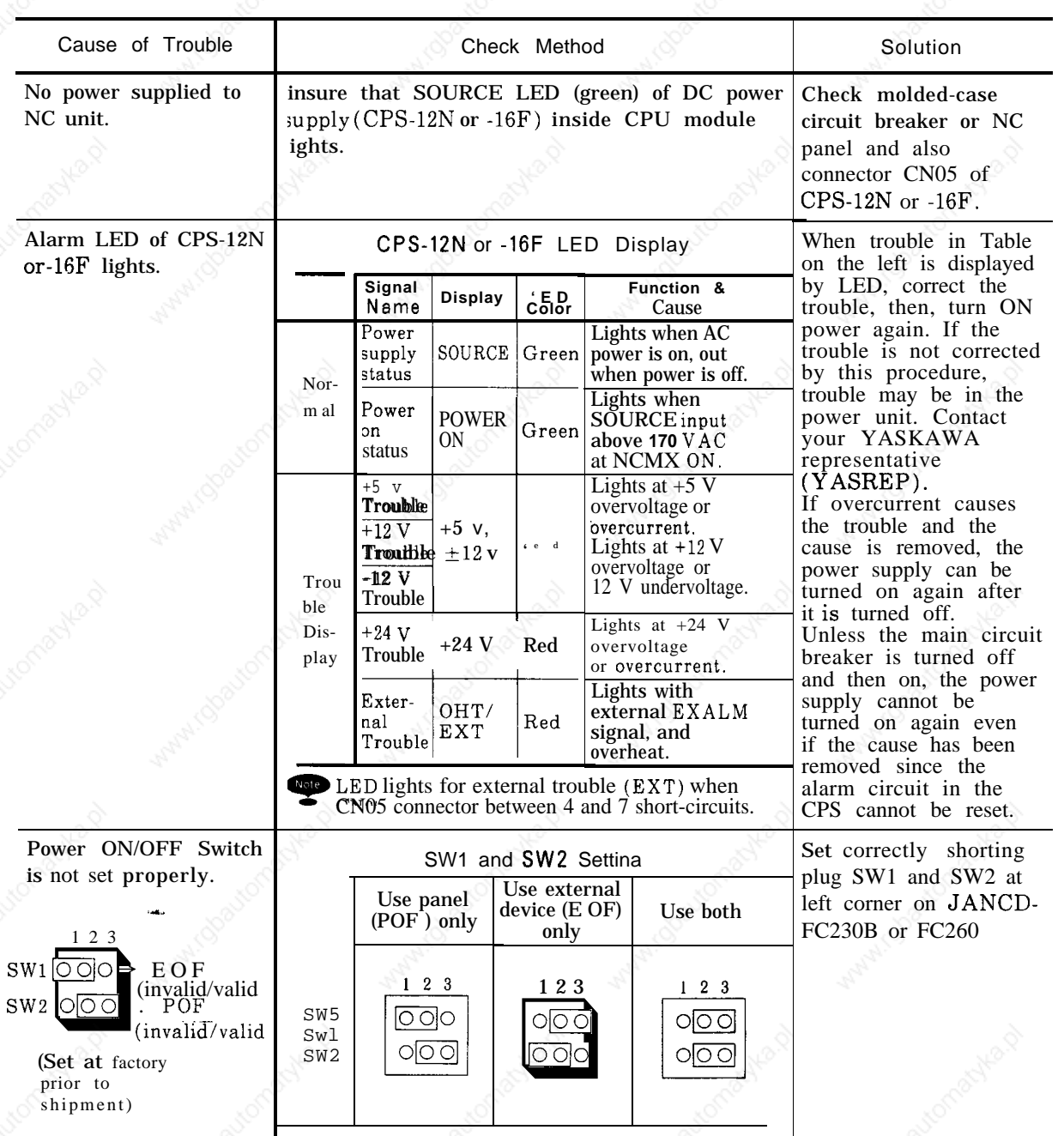

Table 4,31

a A

### **4.3.2 SOLUTION TO ERRORS DETECTED IN SELF-DIAGNOSIS**

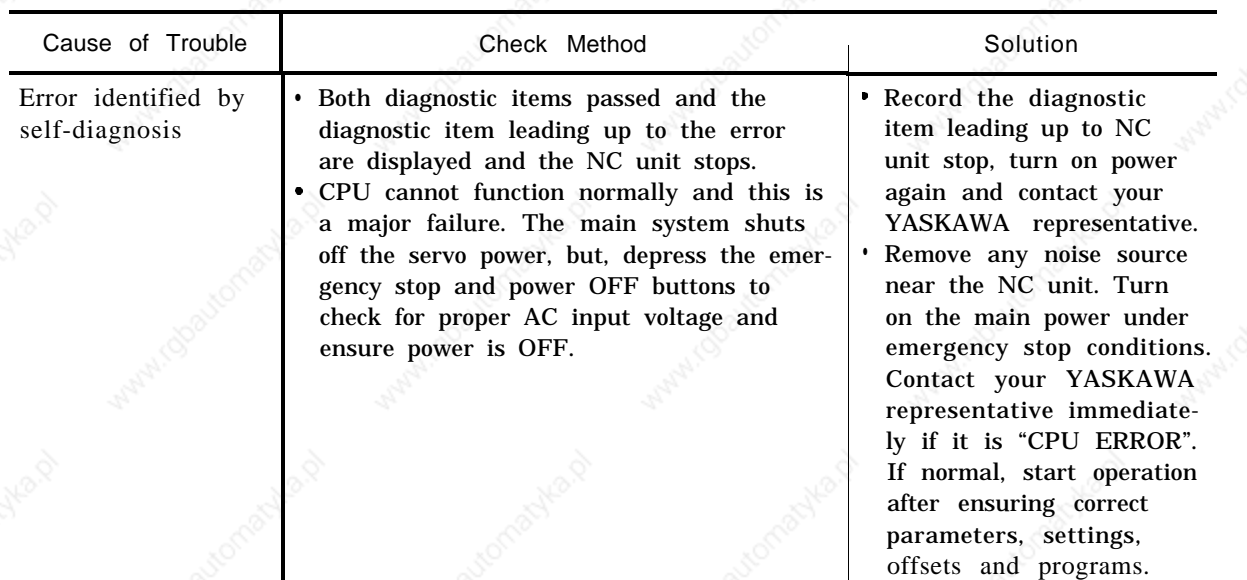

Table 4.32 Solution to Errors Detected In Self-Diagnosis

#### **4.3.2.1 SELF-DIAGNOSIS FUNCTIONS**

Self-diagnosis functions are:

- (1) Memory Check
	- .CMOS check
	- ROM check
	- .RAM check
- (2) System Consistency Check
- (3) Operation Monitorin g by Software
- (4) Operation Monitoring by Hardware
- (5) Division Error Detection
- (6) LED Display
- (7) Processing Program Area, Initialization Check
- (8) Expanded Memory Consistency Check
- (9) Axis Configuration Parameter Consistency Check
- (10) Overheat Detection
- (11 ) Battery Alarm Detection

-.

#### 4.3.2.2 **DETAILS OF FUNCTION**

#### **(1) Memory Check**

**Backup memory CMOS existing only in model JAN CD-FC200 board and ROM/RAM memory on all CPU boards are self-diagnosed.**

Self-diagnosis includes items checked at system startup and after startup.

- **(a) CMOS Check**
- **(i) Total Check**

**Total check is made after system startup and CMOS error is detected by total check sum on CMOS memory.**

This check is performed or not depending on the system number.

 $r = 1 - \frac{1}{2}$ | Numbers checked . . .  $0$ " " $1$ " " $2$ " " $4$ "

When an error occurs in CMOS, the following alarms are generated:

ALM109O: Setting total check error ALM1091: Parameter total check error E ALM1092: Keep memory total check error<br>ALM1093: Offset total check error<br>The ALM1094: Macro program variable total c ALM1093: Offset total check error : ALM1094: Macro program variable total check error ALM1095: Processing program total check error

If an alarm occurs for some reason, CMOS data may be destroyed. The alarm can be erased by temporarily writing the data from the CRT control panel, then depressing the ta Ir<br>RESET key on the control panel. -. Q Mote

0. **No alarm can be erased for processing programs.**

a A

#### $(i)$  Power-off Check

**A check is made at system srartup to see if CMOS data to be backed up from each CPU was saved correctly at previous power off.**

This check is performed or not depending on the system number.

Numbers checked . . . "0" "1" "2" "4"

When an error occurs in CMOS, the following alarms are generated:

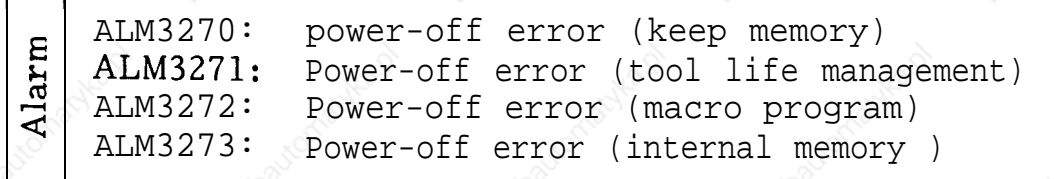

#### **(b) ROM Check**

**ROM check consists of total check on ROMs of all CPUS, whether at system start up or after startup. When an optional function is added, its memory area is also checked.**

This check is performed or not depending on system number.

Numbers checked ... "0" "1" "2" "4"

When an error occurs in ROM, the board in which the error occurs, and its ROM number are displayed

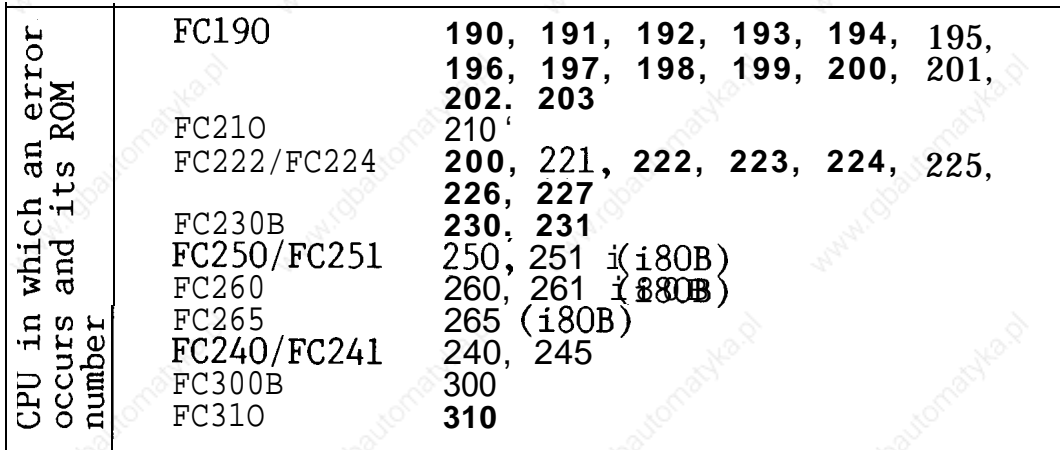

### **(c) RAM Check**

RAM check is performed to see if RAMs of all CPUS **operate normally at system startup. RAM check is conducted for all system numbers.**

An error is displayed only when the system operates with the following system numbers:

Displayable numbers ... "0" "1" "2"

The CPU in which an error occurred and its RAM number are shown below.

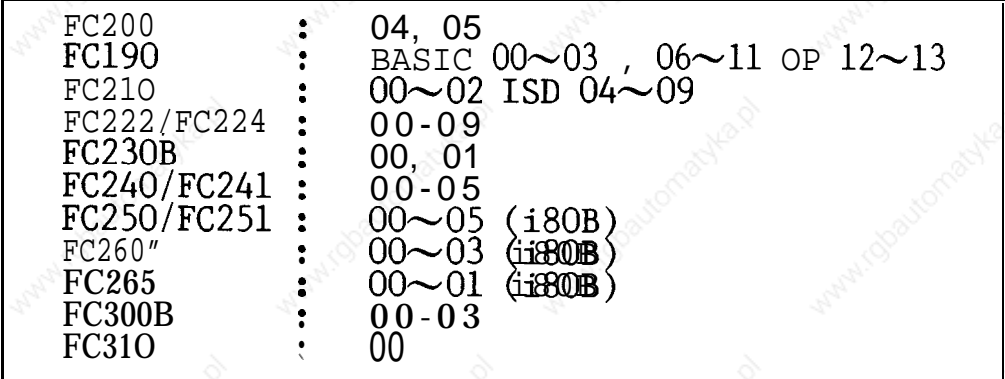

**(2) System Consistency** 

**See (c) of (5)** of Par. 4.1.2.

**a A**

#### **(3) Operation Monitoring b} Software**

**Normal operation of the entire system is monitored by software.**

System software checks whether a partner CPU is normally operating among CPUs. If the partner CPU is stopped, an alarm occurs.

Numbers checked . . . " 0", "1", "2", "4"

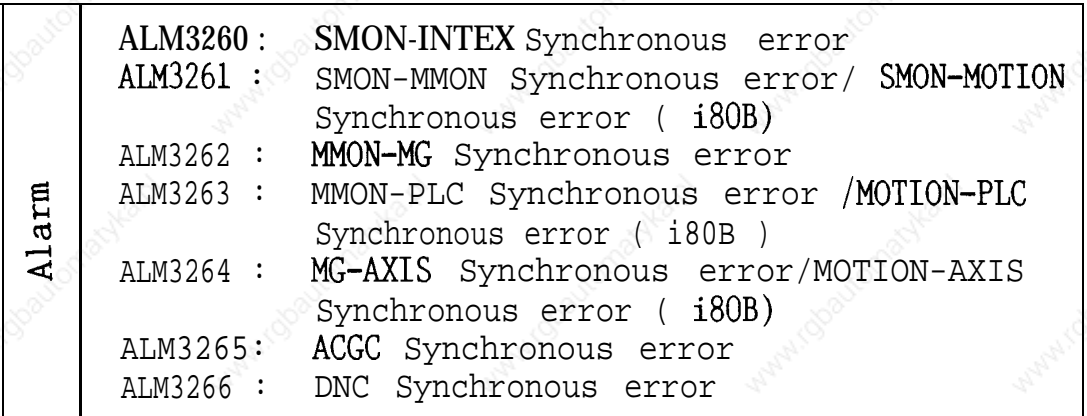

(4) **Operation Monitoring by Hardware**

**Normal operation of system software is monitored by hardware. This is performed for specific system numbers.**

When system software does not access hardware for a given period, it is regarded as a hardware failure and a hardware monitoring error is displayed.

Numbers checked . . .  $\sqrt[n]{0''}$ , "  $1''$  , " $2''$ , " $4''$  |

#### (5) **Division Error**

**A division error occurring in system software is detected and the entire system is stopped. The address in which the division error occurred is displayed on the screen.**

,-.

#### **(6) LED Display**

**Self-diagnosis results are displayed on 7-segment LED on the model JAN CD-FC200 board.**

#### **(a) Initial Self-Diagnosis Status Display at Power on**

**Pass indication is made on the initial self-diagnosis display screen at power on. At the same time,** t h e **same number as in the pass indication is displayed on the 7-segment LED.**

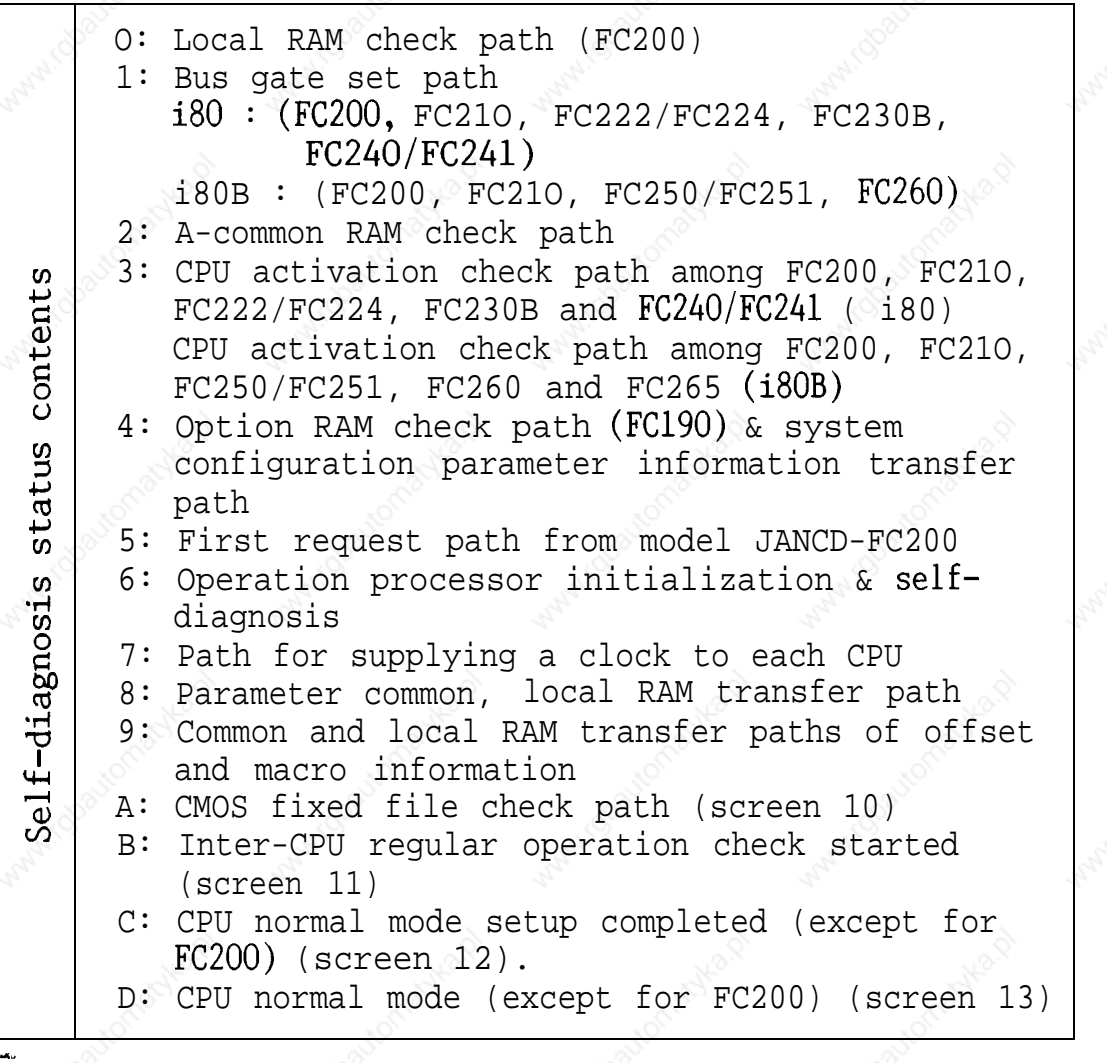

#### **(b) System Operation Display**

The point of the 7-segment LED blinks about every one second. The system is operating normally while it is blinking.

#### **(c) System Error Indication**

**When a major error occurs in the system, the entire system is stopped, a system error is displayed on the** screen , and **the contents are displayed on 7-segment LED as well.**

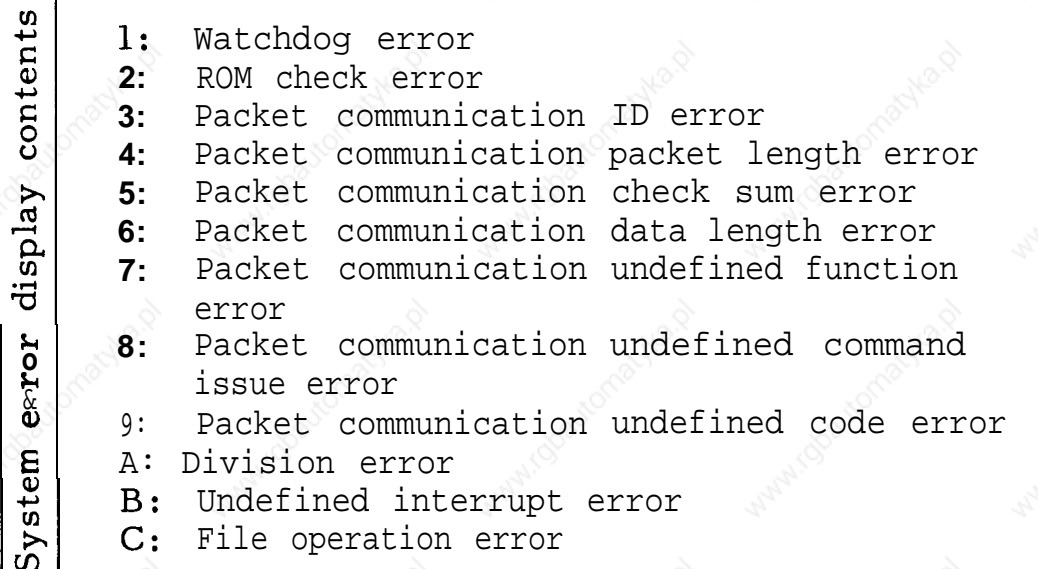

#### **(7) Processing Program Area, Initialization Check**

**At power ON, a check is made to see if the processing program area was initialized previously with all system numbers and is available for use.** An alarm occurs when the processing program area was initialized, and when initializatio-n was performed but CMOS destruction may occur due to a weak battery.

Alarm

-.

ALM301O: Processing program memory not initialized

#### **(8) Expanded Memory Consistency** Check

**When the processing program area is provided with expanded memory, since the memory capacity of memory board varies, a consistency check is performed to prohibit the use of expanded memory in a fault state.**

When the processing program area is initialized with all system numbers, a check is made for the same memory length as the expanded **memory** board. Otherwise, an alarm occurs.

Alarm

ALM3011: Processing program expanded memory unmatch

#### **(9) Axis Configuration Parameter Consistency Check**

**After a check is made at power ON for consistency between the configuration of physical axis and axis configuration parameters, if axis parameters determining conditions of system operation are not specified correctly, the operation is prohibited.** Detailed explanation follows. A check is made to see if axis type in physical axis information and parameter axis information is specified correctly for feed axis and spindle. A check is made to see if the number of physical axis is greater than the number of parameter axis, and if specification of three axis for one slot is consistent between physical axis and parameters.

**< Alarm**

..-.

ALM3012: Axis configuration parameter unmatch

I

#### **(1 O) Overheat Detection**

**Power overheat is always checked after system startup, and upon detection of overheat, an alarm occurs.**

Alarm

ALM1099: Abnormality of panel temperature

المساحد المساحد المساحد المساحد المساحد المساحد المساحد المساحد المساحد المساحد المساحد المساحد المساحد المساحد

#### **(11 ) Battery Alarm Detection**

**Voltage drop due to an exhausted battery is detected after system startup and a battery alarm is displayed on the screen.**

Once a battery alarm occurs, alarm indication on the screen is not erased by replacing the battery. Turn power OFF, then ON again.

### **4.3.3 CRT SCREEN DOES NOT DISPLAY**

CRT screen may not display any data as a result of trouble of CRT unit itself, display circuit and/or connection cable. If there is no display on the screen even after the NC unit power is applied, check to ensure that the wire is properly connectedto the NC operator's station, connectors are not loose, or fuse inside CRT unit is not blown (referto Par. 4.3.11 9, "CRT SCREEN IS DARK").

Contact your YASKAWA representative, if the trouble can not be located even after the above procedure.

Table 4.33

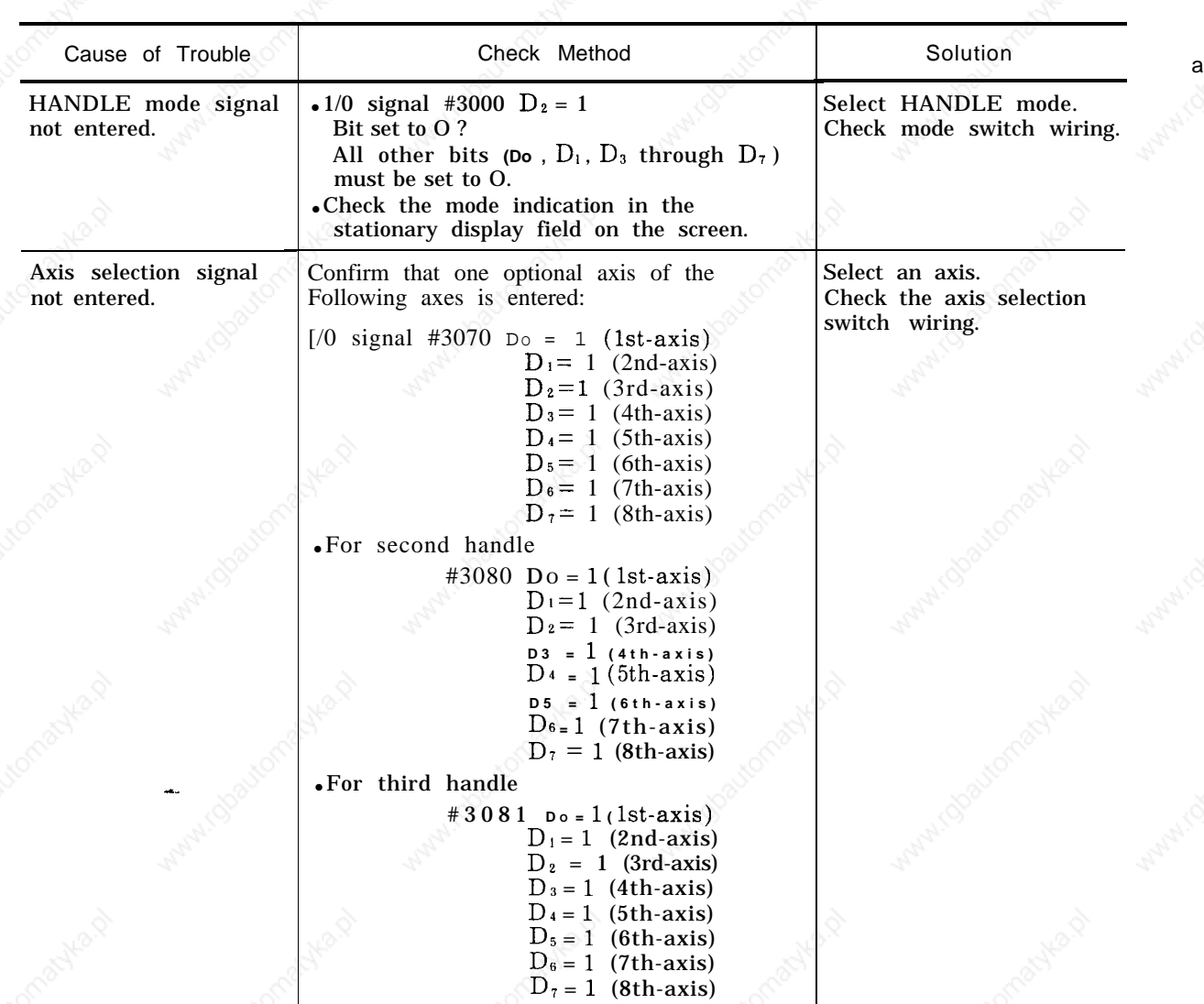

#### **4.3.4 HANDLE MODE OPERATION FAULTY**

**113**

A

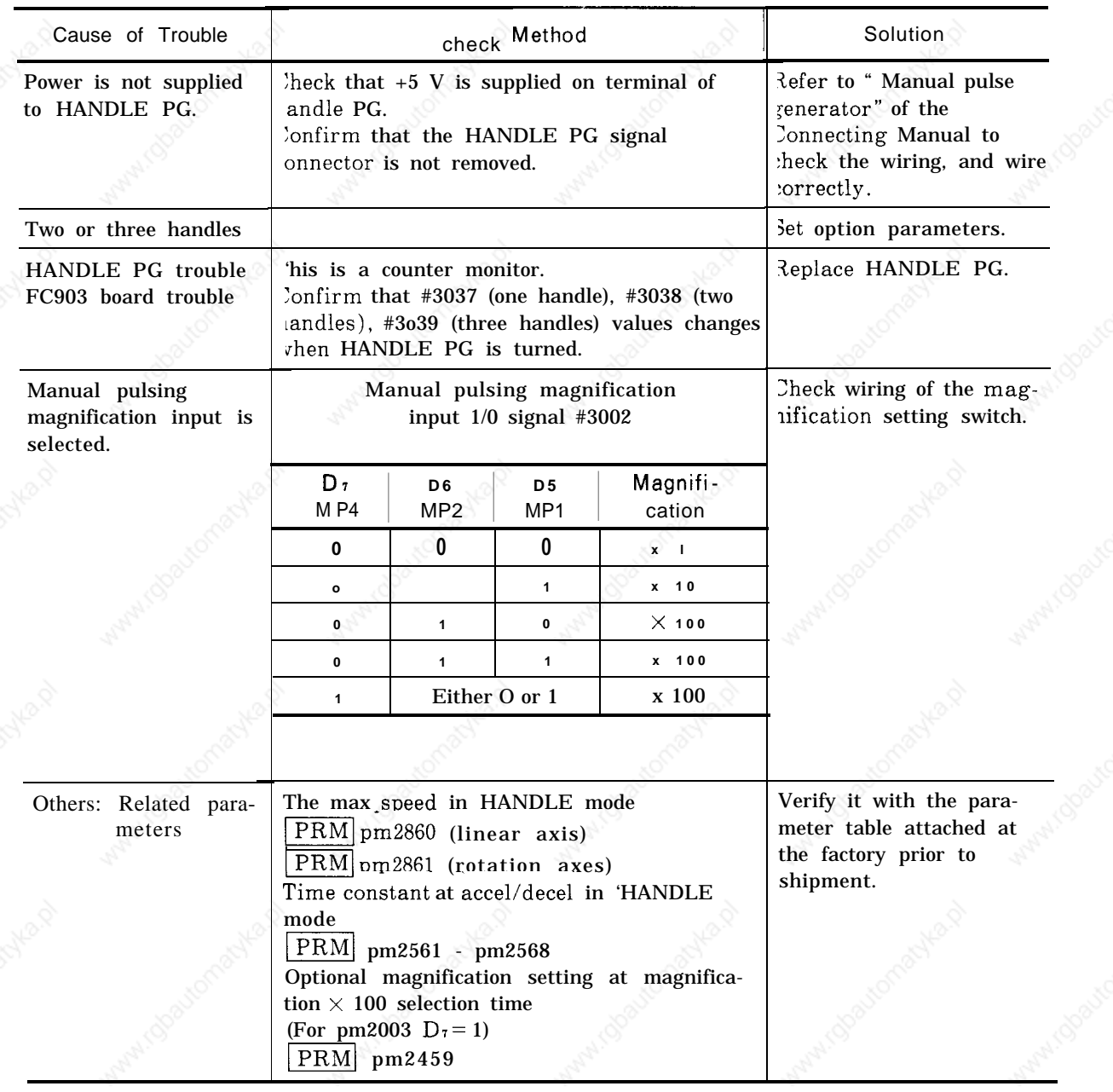

Table 4.33 (Cent'd)

-.

## **4.3.5 MANUAL JOG MODE OPERATION FAULTY**

Table 4.34 Manual Jog Mode Operation Faulty

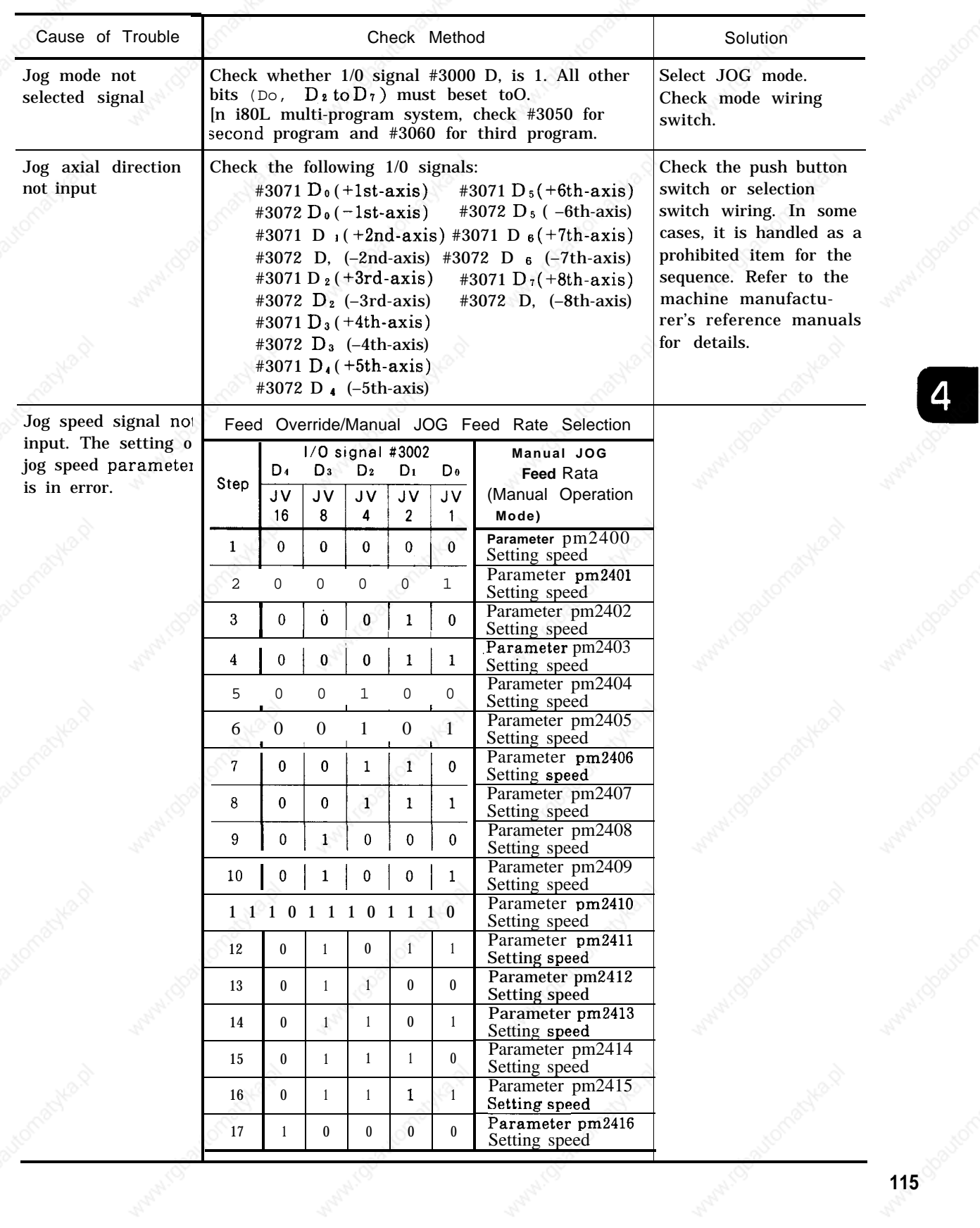

 $\overline{4}$ 

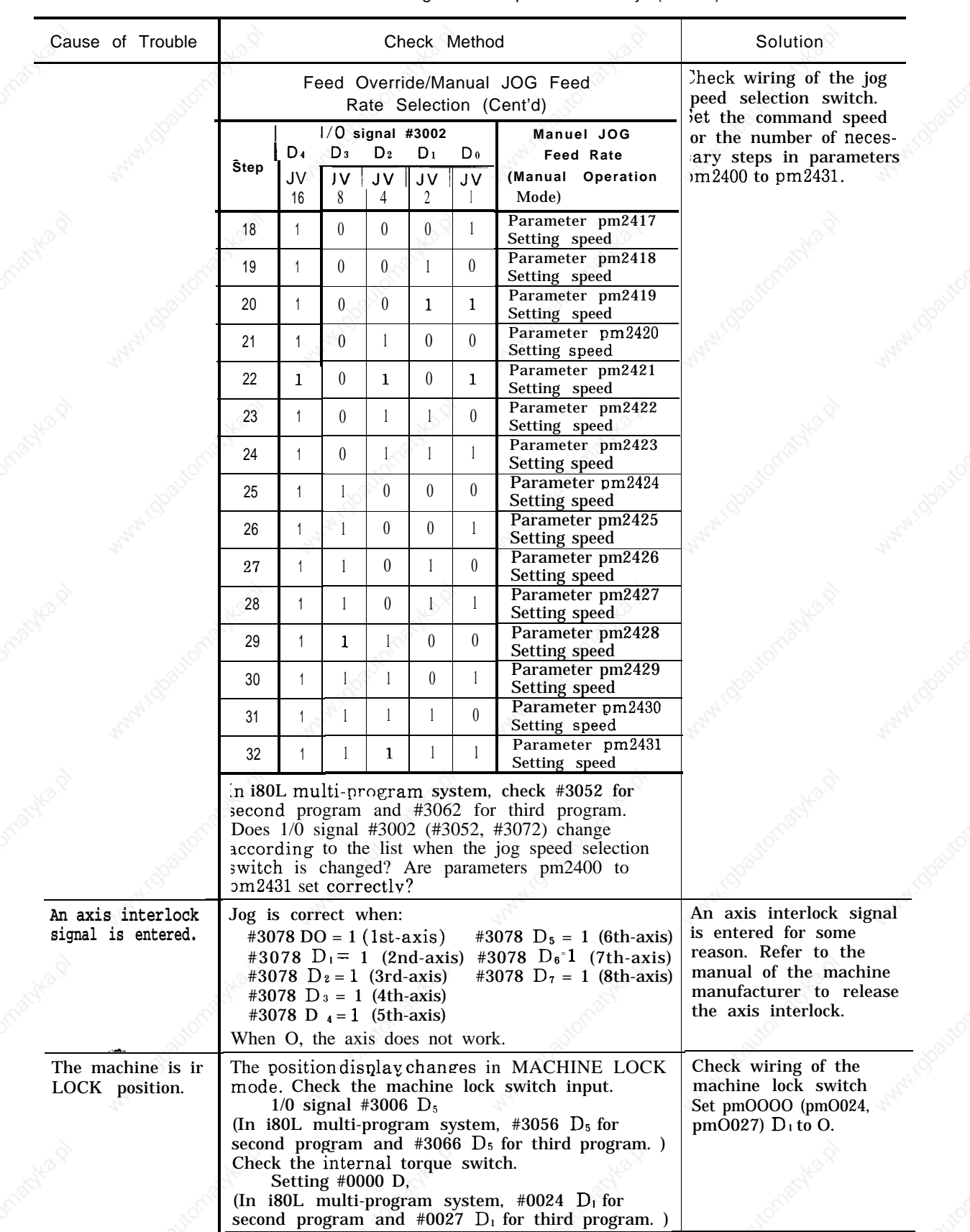

Table 4.34 Manual Jog Mode Operation Faulty (Cent'd)

## **4.3.6 MANUAL RAPID MODE OPERATION FAULTY**

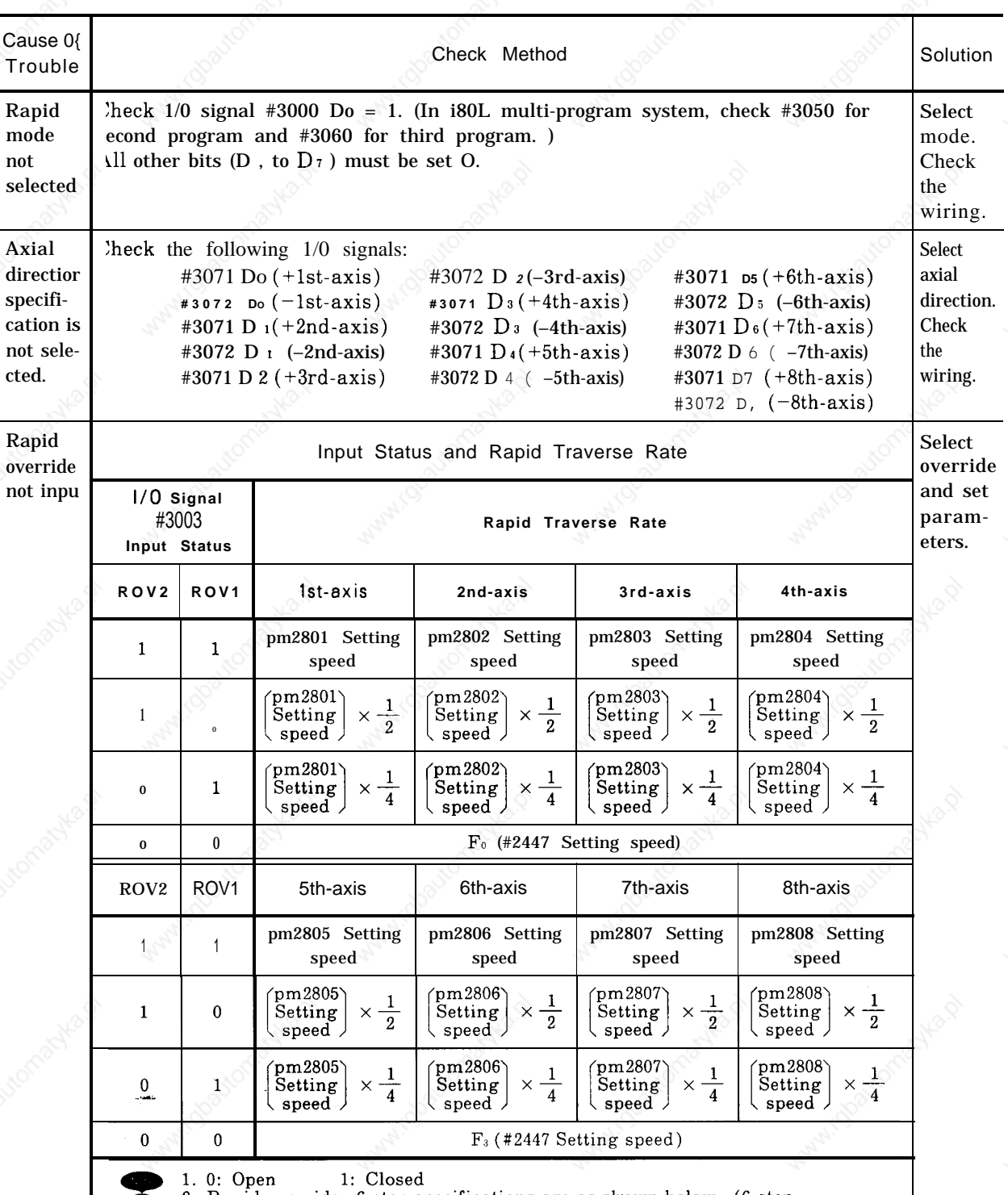

Table 4.35 Manual Rapid Mode Operation Faulty

specifications: Parameter pm2000 D  $_{3}$  = 1<br>3. In i80L multi-program system, check #3053 for second program and #3063 for third program.

 $\overline{4}$ 

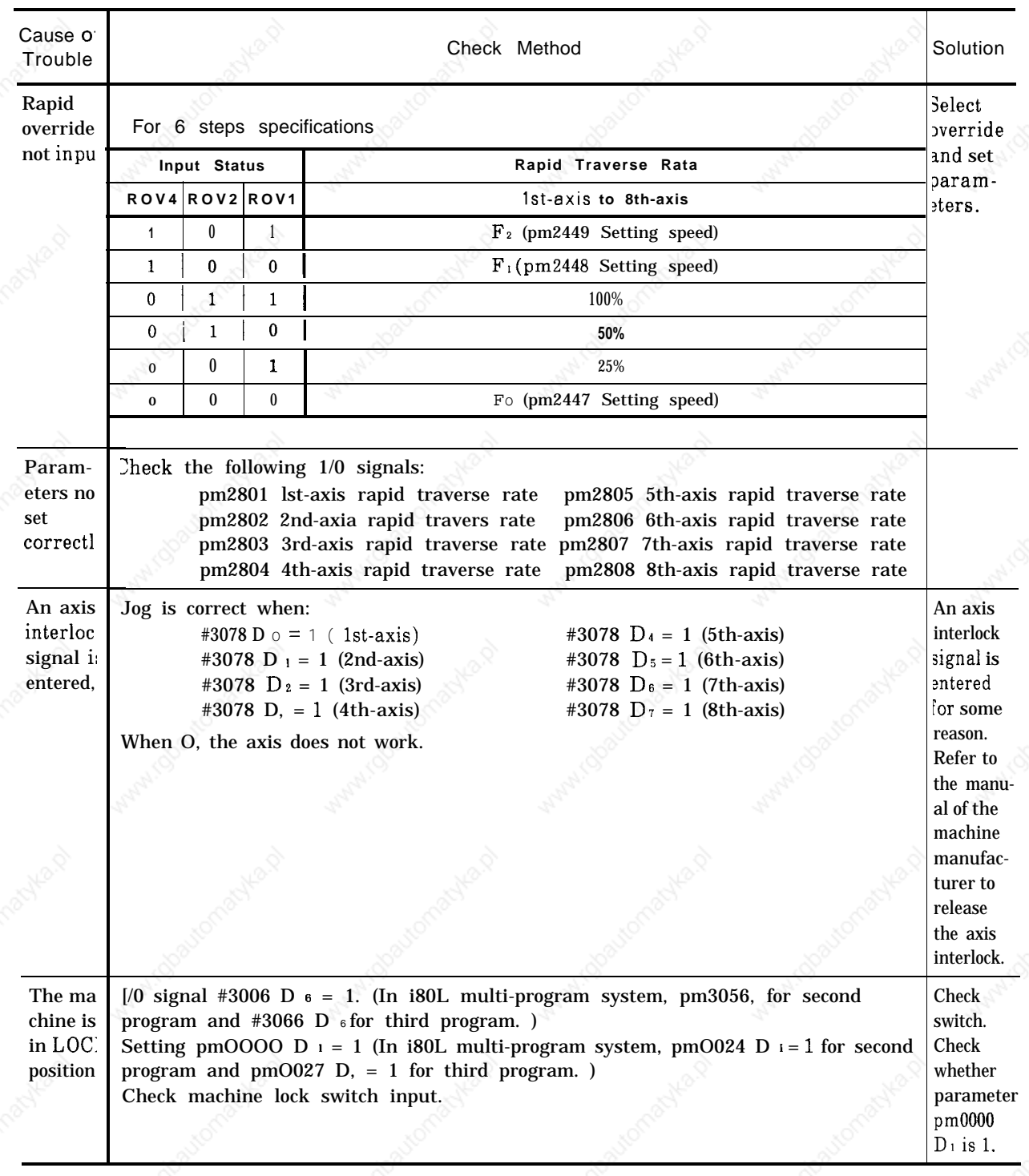

Table 4.35 Manual Rapid Mode Operation Faulty (Cent'd)

## **4.3.7 MANUAL ZERO RETURN OPERATION FAULTY**

This chapter assumes that manual feed (JOG ) and manual rapid traverse rate (RAPID) operate normally.

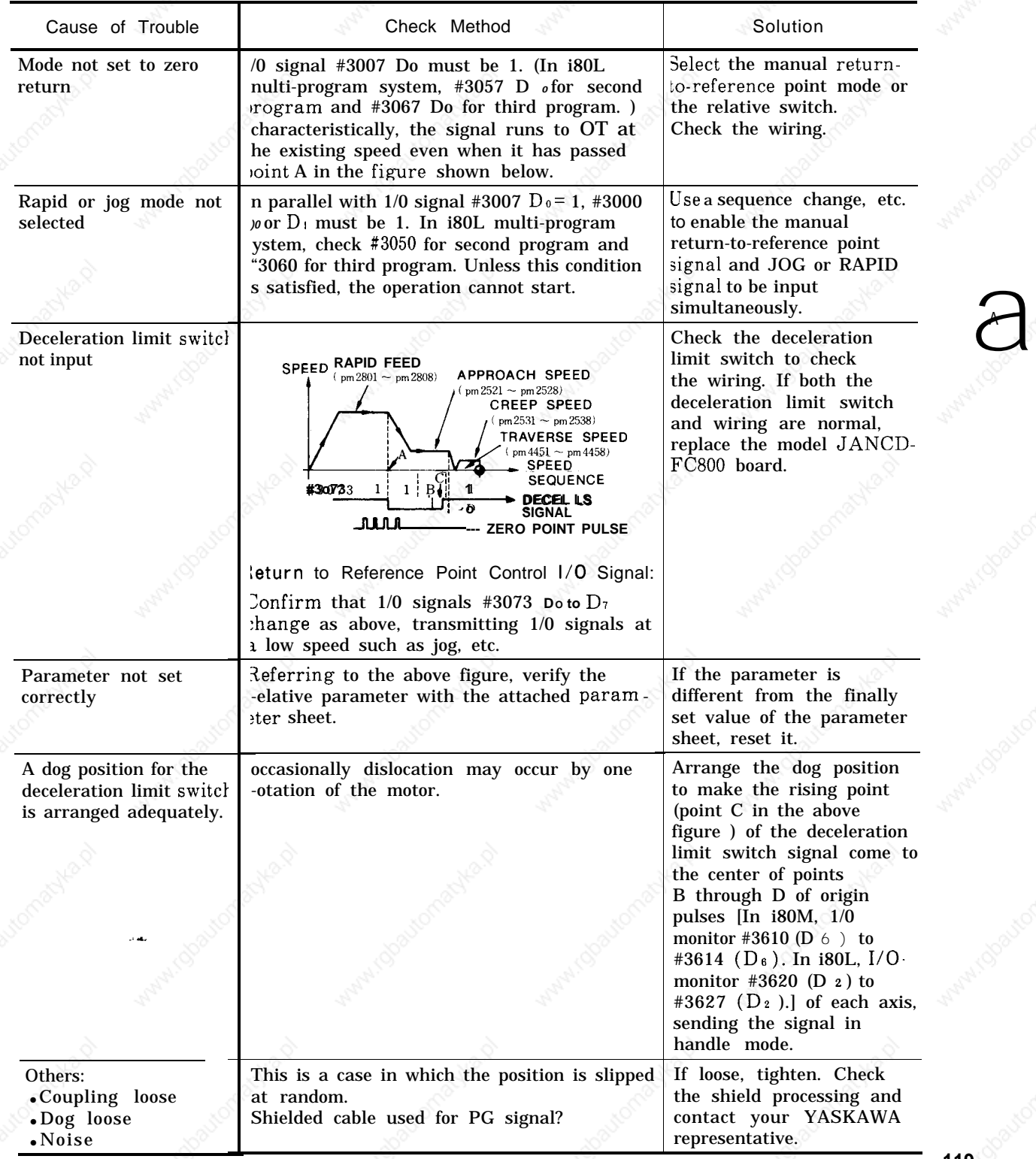

Table 4.36 Manual Zero Return Operation Faulty

## **4.3.8 CYCLE START FAILURE**

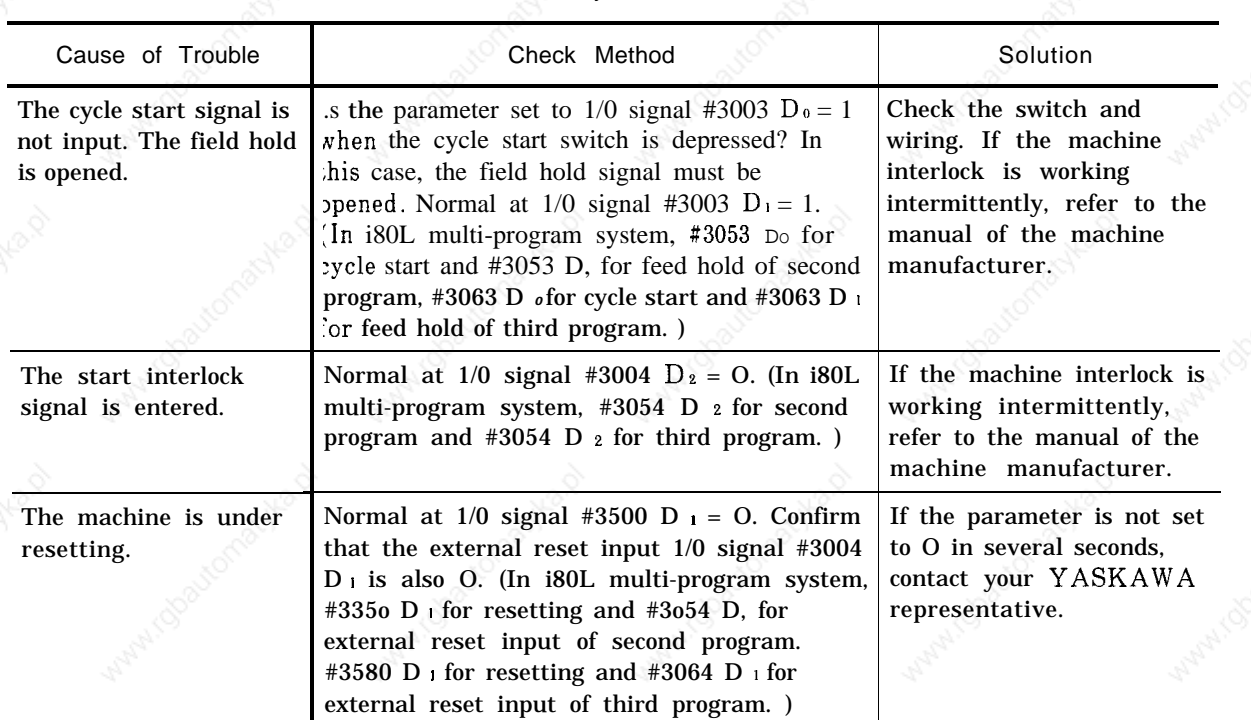

Table 4.37 Cycle Start Failure

..

## **4.3.9 OPERATION IS NOT AVAILABLE WITH GO1 , G02, OR G03**

I

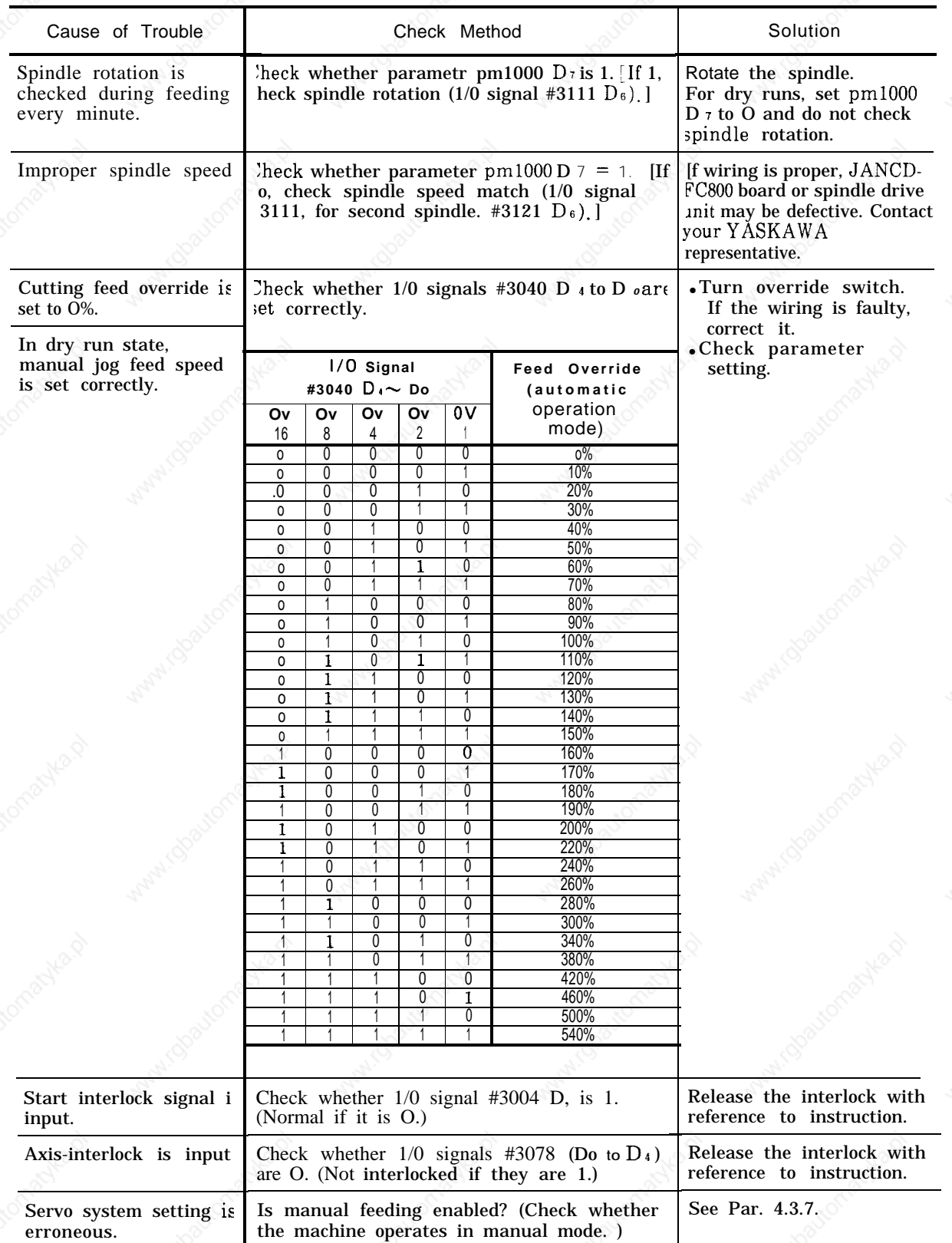

Table 4.38 Operation is not Available with GO1, G02, or G03

**121**

### **4.3.10 SPINDLE DOES NOT ROTATE**

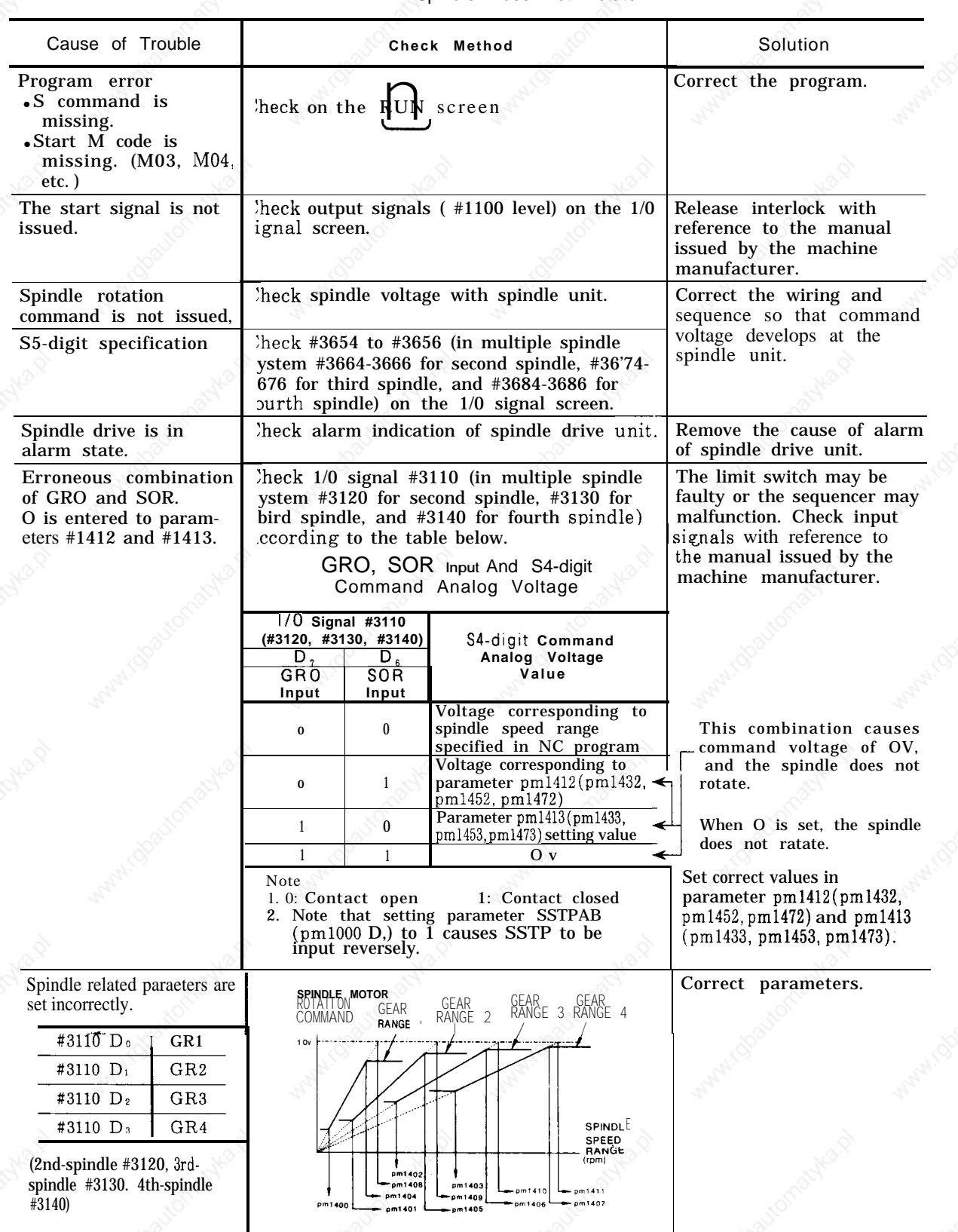

Table 4.39 Spindle Does Not Rotate

# **4.3.11 9" CRT SCREEN IS DARK**

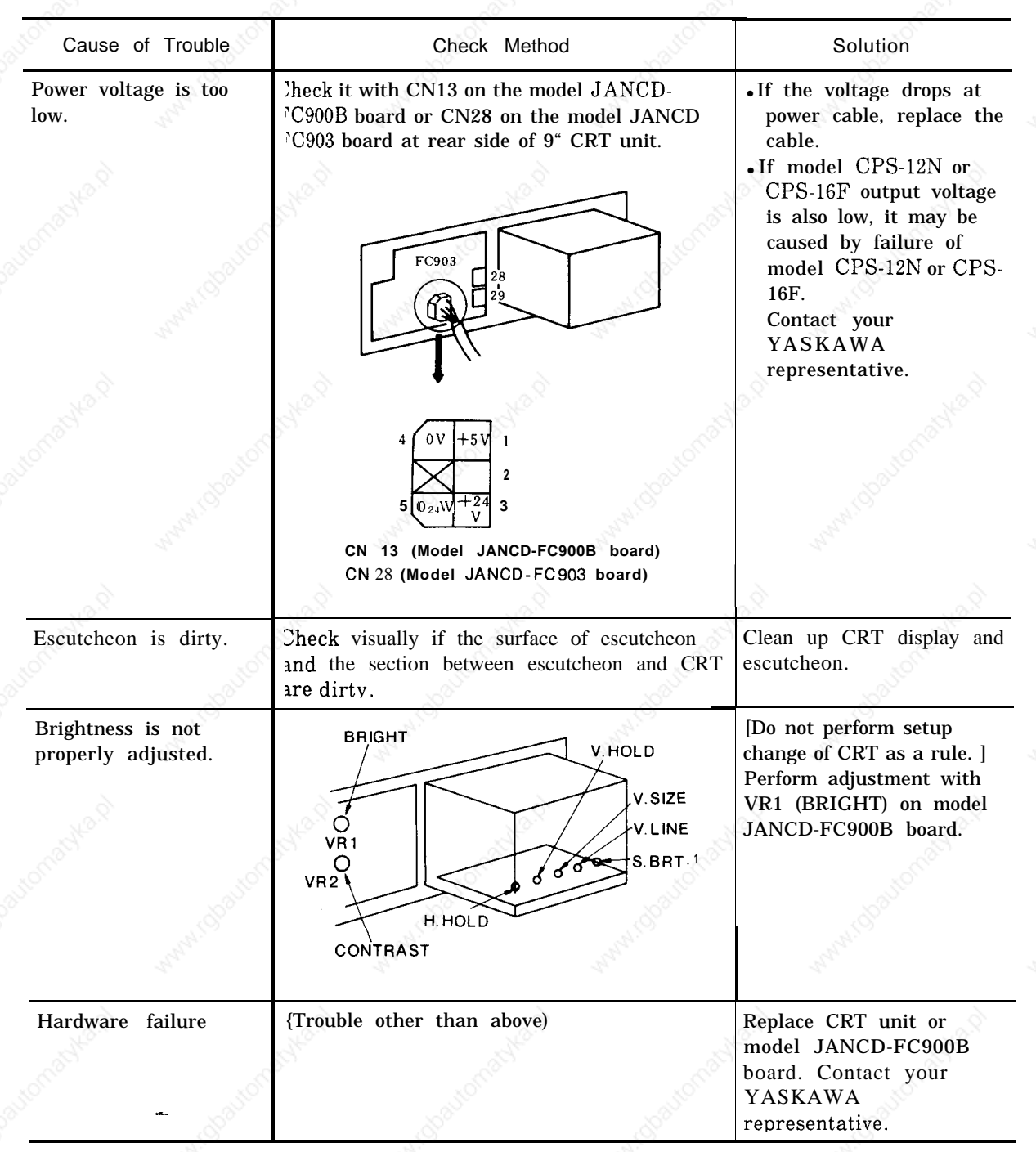

Table 4.40 9" **CRT Screen is Dark**

 $\overline{\mathbf{4}}$ 

## **4.3.12 EDIT DOES NOT FUNCTION**

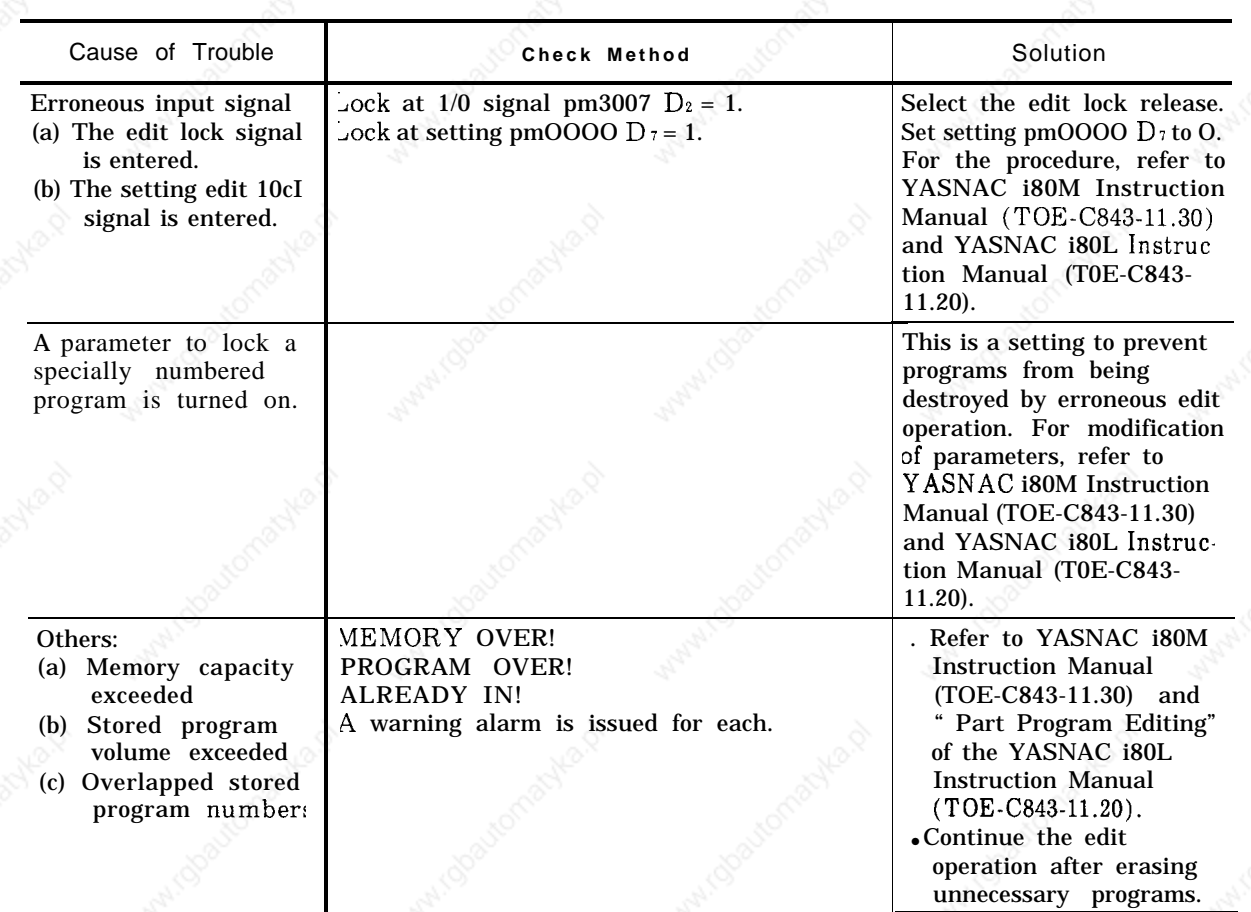

Table 4.41 Edit Does Not Function

.,-.

### **4.3.13 FIN WAIT OCCURS BY SPINDLE RELATED INSTRUCTION**

The seq uential processing entered some signal wait mode and was then discontinued.

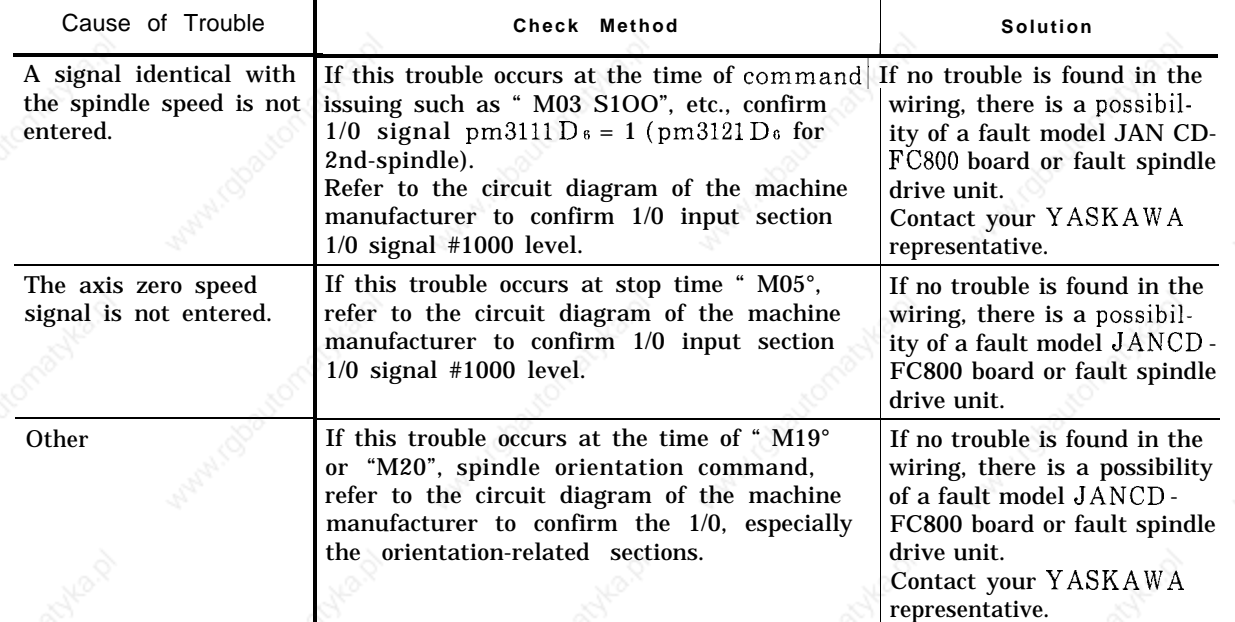

-.

Tabl 4.42 Fin Wait **Occurs by** Spindle Related Instruction

# 4.3.14 SKIP FUNCTION (G31 ) OPERATION FAILURE

Table 4.43 Skip Function (G31) Operation Failure

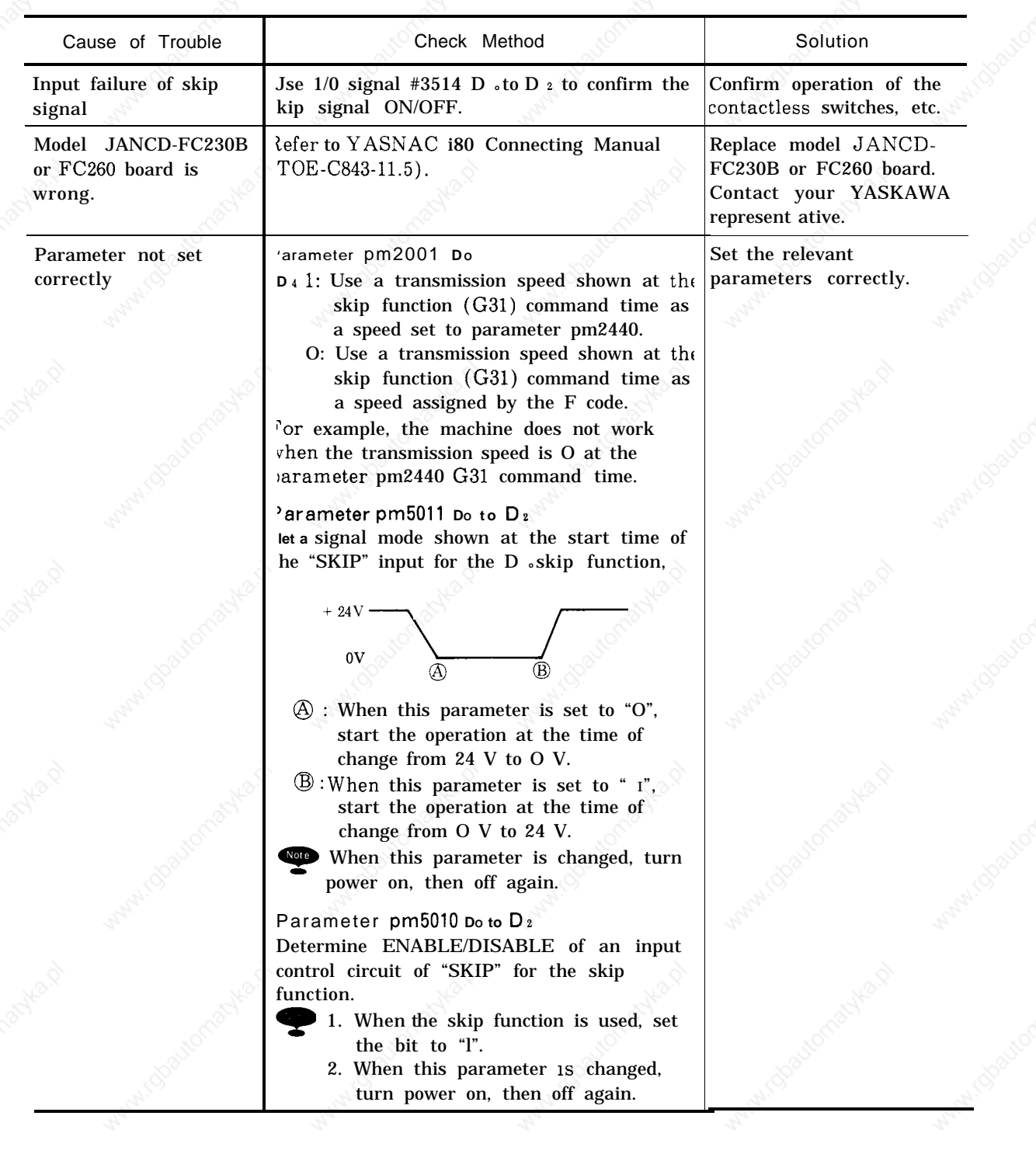

## **4.3.15 TAPE MODE DOES NOT FUNCTION**

## Table 4.44 Tape **Mode Does Not Function**

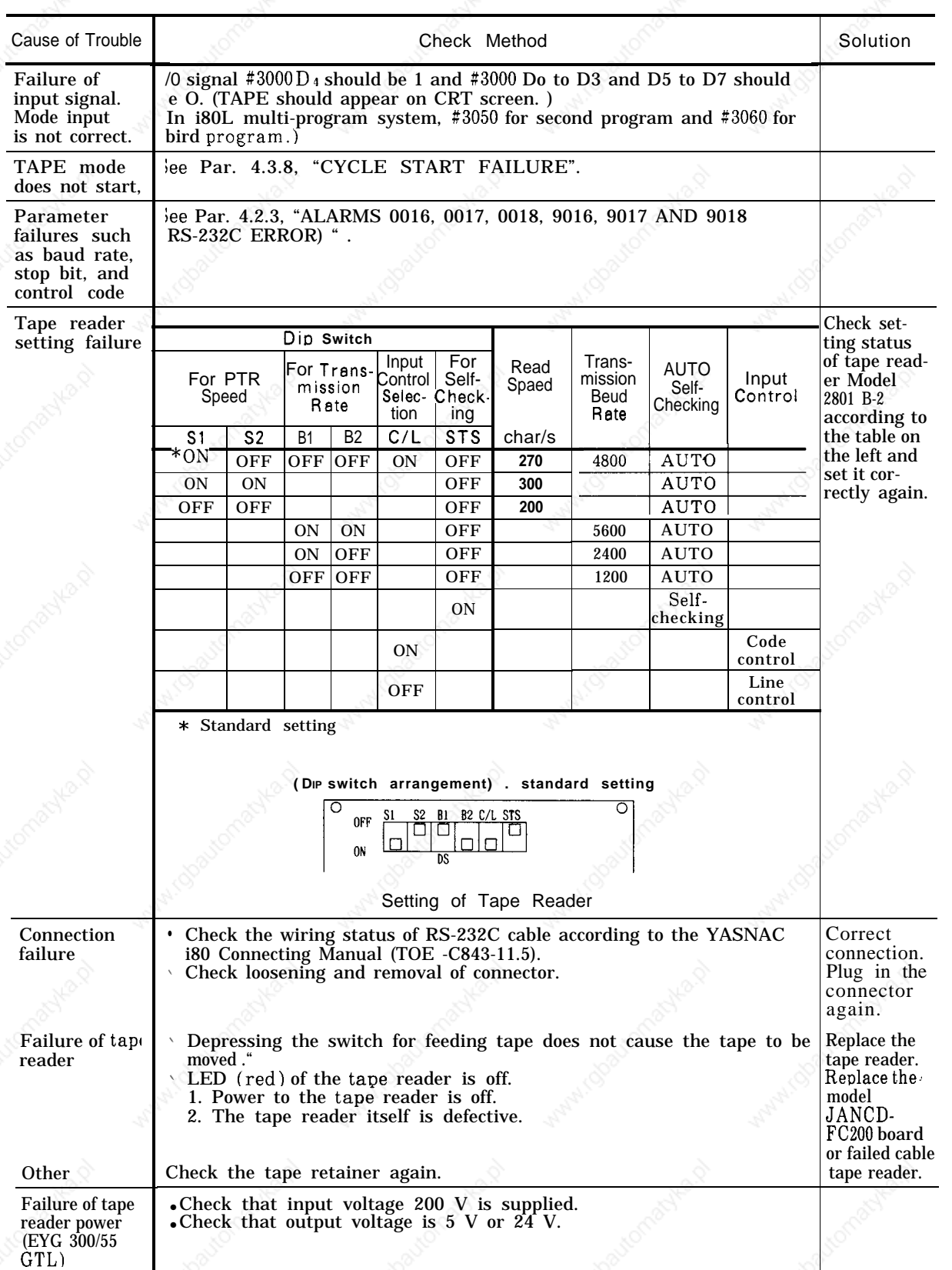

127

 $\overline{4}$ 

# 4.4 POWER SUPPLY VOLTAGE CHECK

### **4.4.1 CHECK AT POWER SUPPLY VOLTAGE**

The voltage between terminals CN05-1 and CN05-5 in the power supply unit (model CPS-12N or model CPS-16F) should be within 200/220VAC +15% (170 to 253VAC) at 50/60Hz +2 Hz.

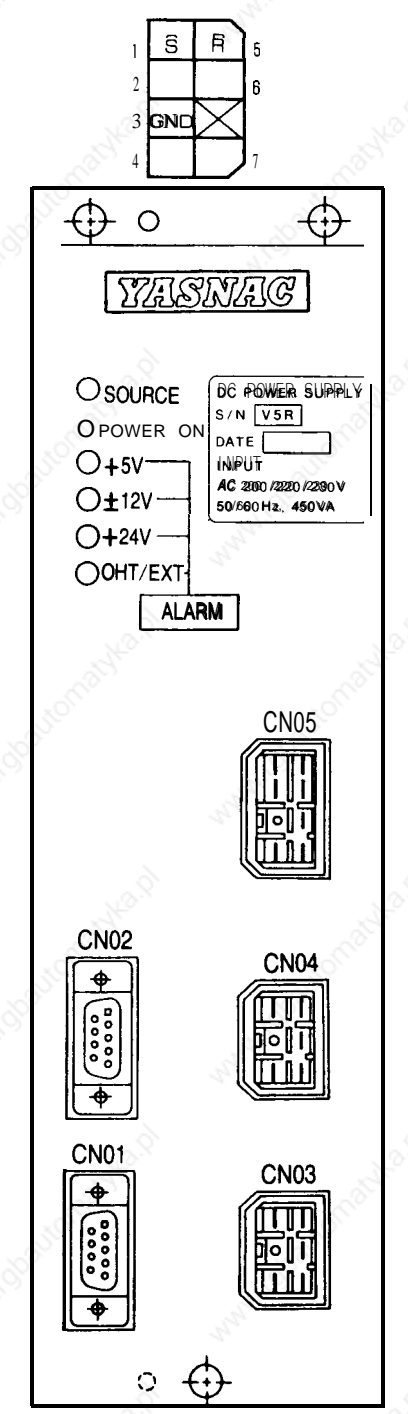

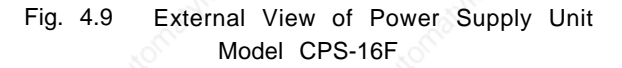

-.

## **4.4.2 INDICATION OF LAMP OF POWER SUPPLY UNIT**

Table 4.45 Indication Lamp

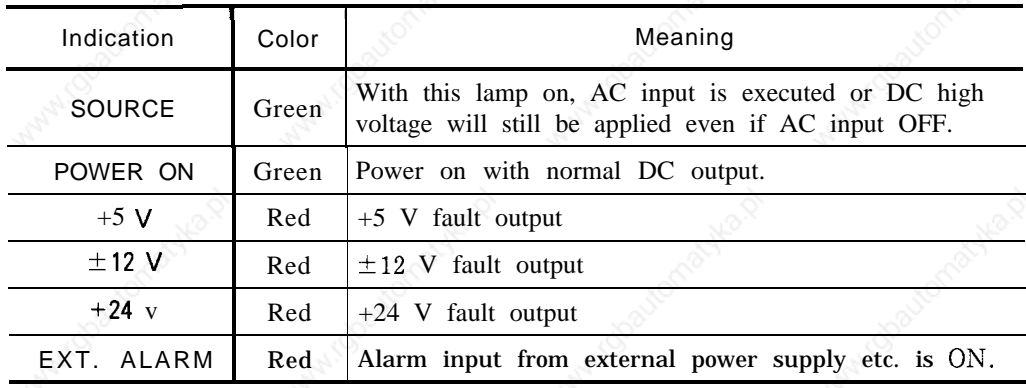

## **4.4.3 CHECK DC POWER SUPPLY VOLTAGE**

-.

Measure at CN03 of model CPS-12N or model CPS-16F.

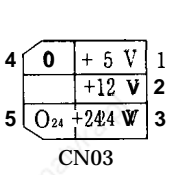

**-+ 5** V : Measure CN03 1-4 +12 V : Measure CN03 2-4 +24 V : Measure CN03 3-5

## 4.5 STATUS DISPLAY BY SELF-DIAGNOSIS FUNCTION **(DGN)**

When the  $1/0$  section of the NC unit is suspected of failure, diagnostic numbers can be keyed-in on the NC control panel to display and check 1/O signals for status.

### 4.5.1 **OUTLINE OF DISPLAY**

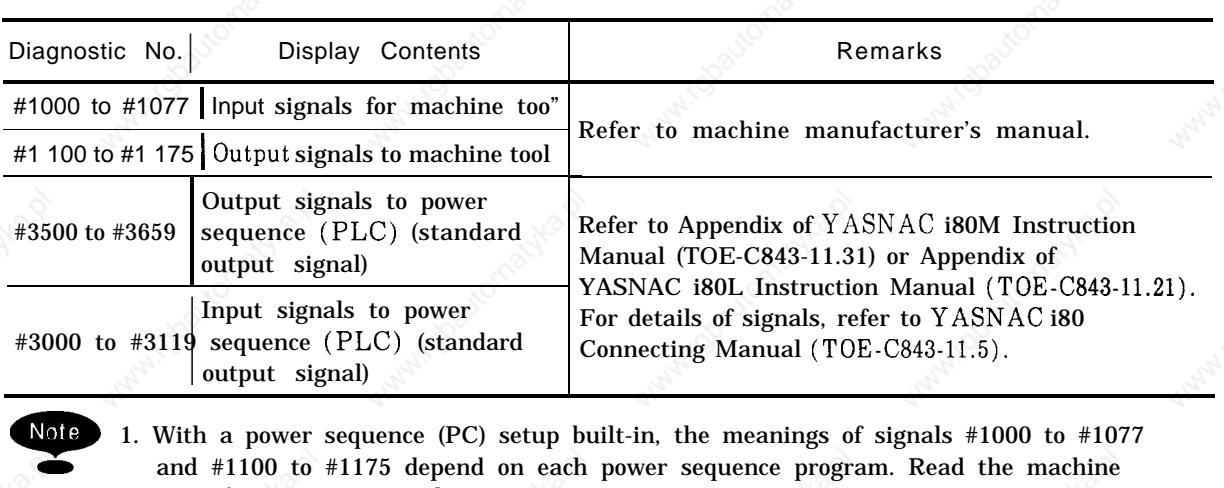

Table 4.46 Diagnostic Nos. and Contents

Note 1. With a power sequence (PC) setup built-in, the meanings of signals  $#1000$  to  $#1077$ and #1100 to #1175 depend on each power sequence program. Read the machine manufacturer's manual.

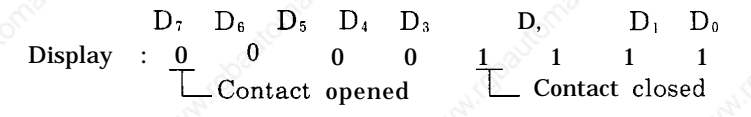

2. For keep memory, refer to Section. 8, " OPERATIONS OF FIXED FILES".

.,-.

## **4.5.2 DISPLAYING INPUT/OUTPUT SIGNALS**

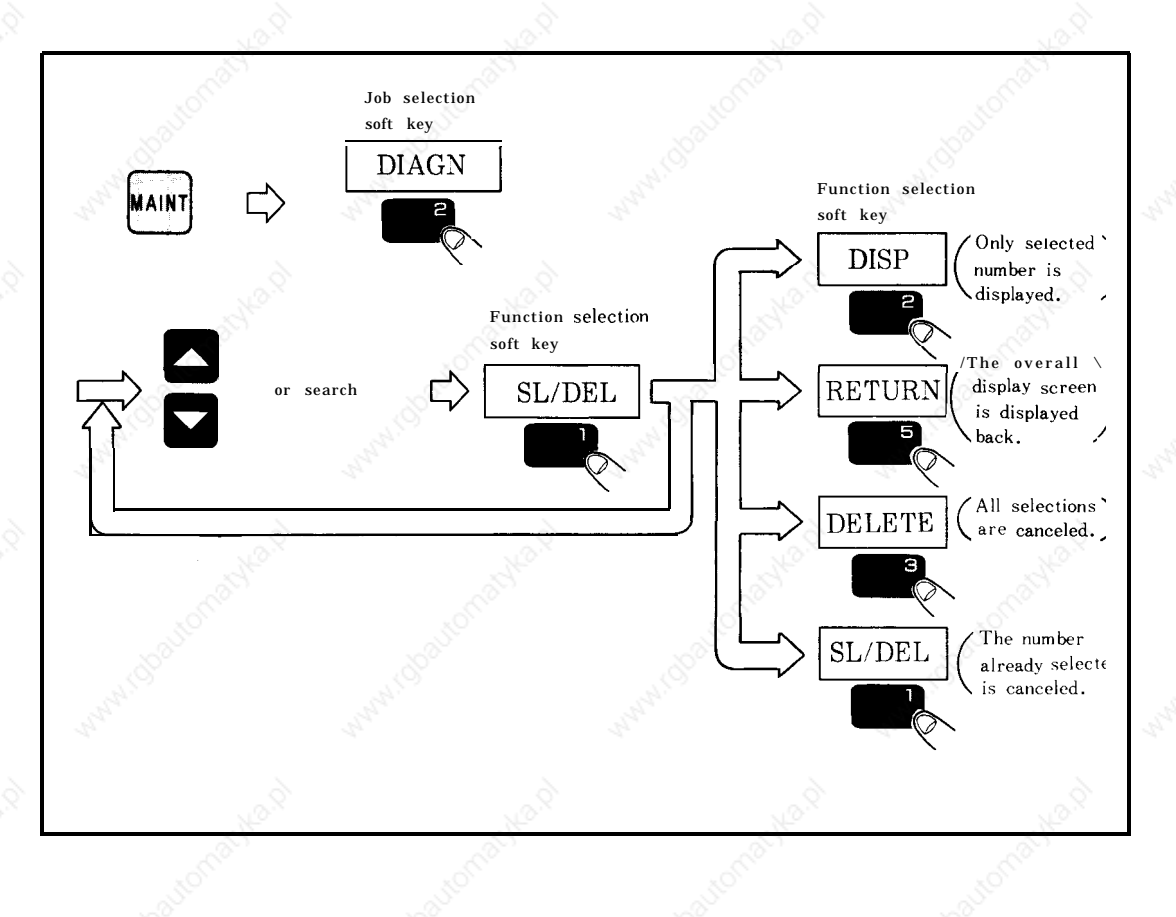

 $\Box$  Depress the  $\frac{M}{M}$  key.

 $\Box$  Depress the  $\frac{\text{MANT}}{\text{N/OUT}}$ IN/OUT job selection key.

On/Off status of 1/0 signal can be displayed.

Note

-.

Note The status of 1/0 signal can be displayed at all times, **including during automatic operation.**

### 4.5 STATUS DISPLAY BY SELF-DIAGNOSIS FUNCTION (DGN) (Cent'd)

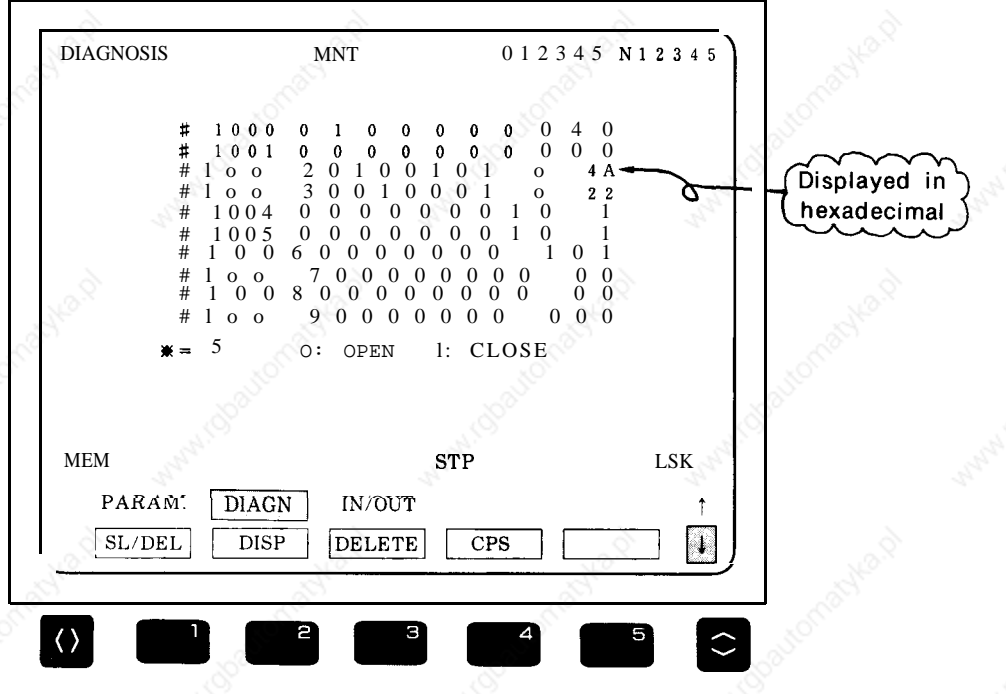

Fig. 4.10 1/0 Monitor Display Screen

- Note **For details of this display, refer to Par. 4.6.3 of YASNAC i80M Instruction Manual (ToE-c843-11.30) and APPENDIX "STANDARD 1/0 DIAGNOSTIC CODES" of YASNAC i80M Instruction Manual (TOE-C843-11.31).**
	- **2. Numeric values at the right end of the 1/0 monitor display screen are displayed in hexadecimal for convenience of maintenance.**

.,-.

#### **c Procedure for Displaying 1/0 Signals**

**~** This unit permits any number to be selected to display 1/0 signals.

First, depress the

 $\vert 6 \vert$ 

-.

key to move the cursor to a<br>coarch for a docired number to

desired number, or search for a desired number to move the cursor that number.

- $\Box$  Depress the  $SL/DEL$  function selection soft key, and "\*" and the number of selected numbers will be displayed.
- Select the numbers to be displayed by repeating steps  $\overline{\mathbf{3}}$  and  $\overline{\mathbf{1}}$ .
- $\frac{1}{2}$ Up to 10 numbers can be selected.
- 
- (a) Depress the function selection soft key, **DISP**

and only a selected number will be displayed.

(b) Depressing the Depress the Function selection soft key,<br>and only a selected number will be displayed.<br>Depressing the  $\frac{\boxed{\text{RETURN}}}{5}$  function selection soft key Depressing the RETURN function selection so:<br>returns control to the overall display screen.

(c) Depressing the Teturns control to the original present of the ELETE DELETE function selection soft key

cancels all selections.

(d) Moving the cursor to the number already selected and depressing the  $|$ SEL/DEL function selection soft key cancels selection of that number only.

## 4.5 STATUS DISPLAY BY SELF-DIAGNOSIS FUNCTION (DGN ) (Cent'd)

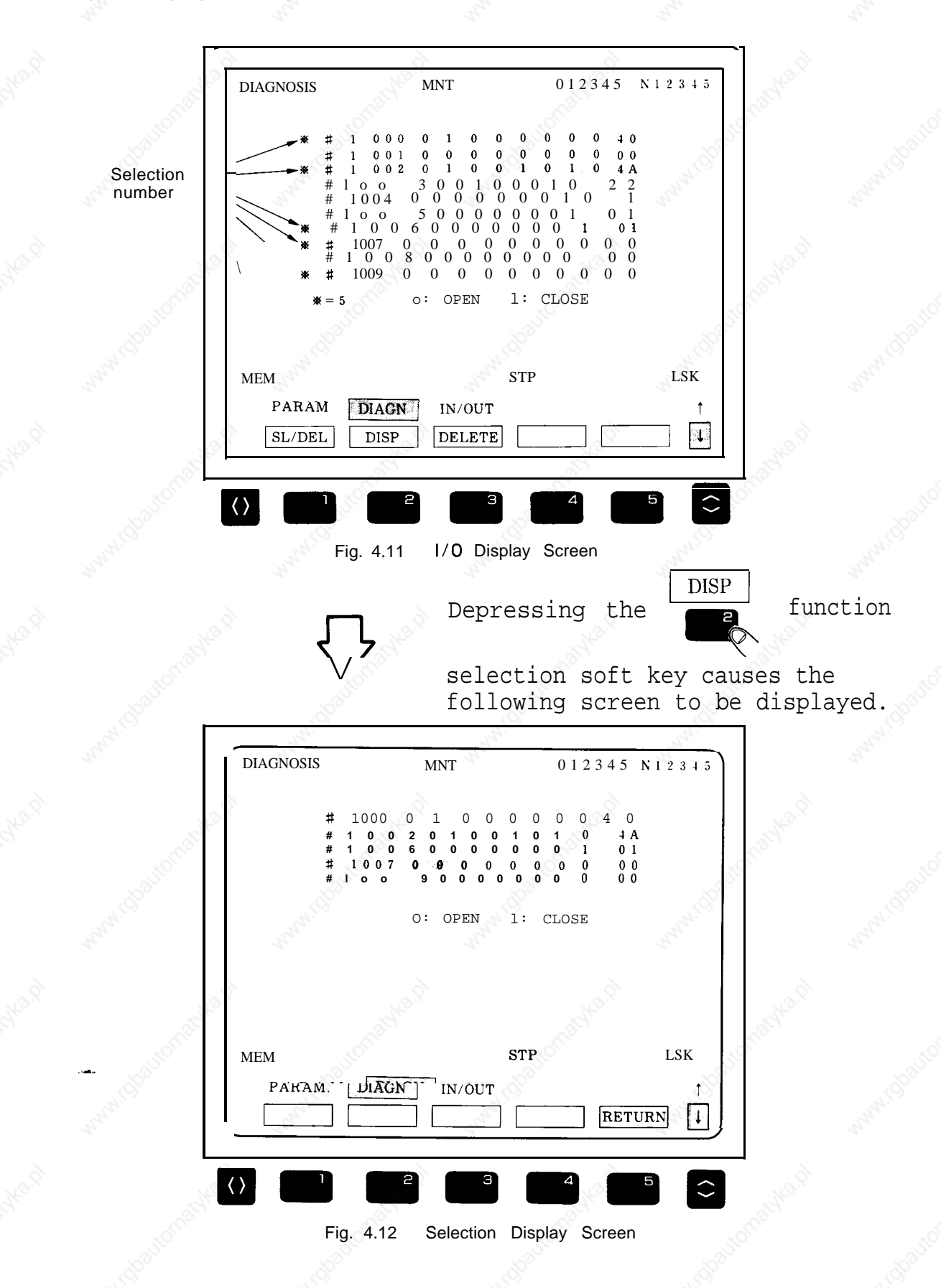

# **5. ADJUSTMENTS UPON INSTALLATION**

**This section explains adjustment procedures at YASNAC i80 installation.**

#### CONTENTS

**5.** ADJUSTMENTS UPON INSTALLATION """"" "CC. C" C"""" "".. " . . . . . . . . . . . . . . . . . . . . . . . . . .. C........ 135

 $\theta$ 

-.

5

# **5. ADJUSTMENTS UPON INSTALLATION (Cent'd)**

Upon installation , make adjustments in reference to the adjustment procedures given. in the table below.

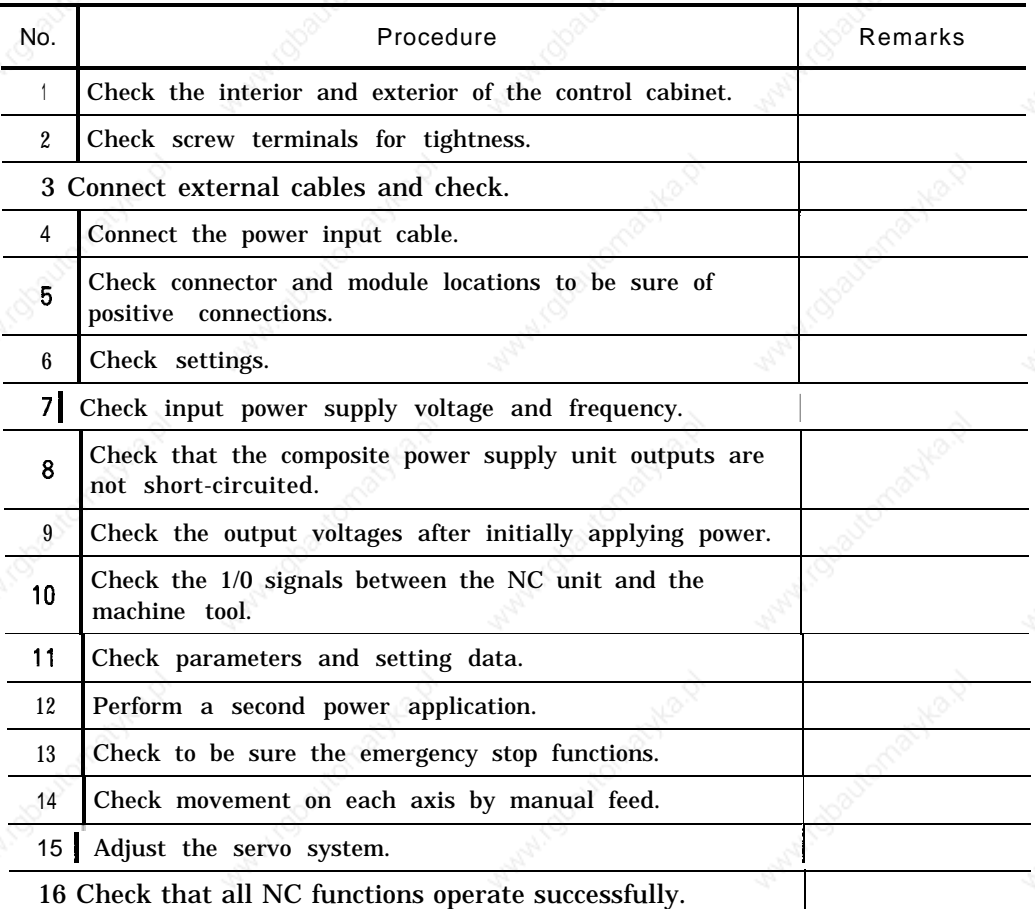

#### Table 5.1 Adjustment Procedures
- **(1 ) Check the Interior and Exterior of the Control Cabinet.**
	- . Check the control panel exterior for contamination and/or damage.
	- . Check the module connections inside the cabinet for tightness. Check the cables and lead bundle inside the cabinet for damage.

#### (2) **Check Screw Terminals for Tightness.**

- . Power input unit terminal block
- .Power on /off pushbutton switches on MDI and CRT unit.
- . Control power transformer terminal block
- . Check each terminal block cover, if any, for dislocation.

### **(3) Connect External Cables.**

- . Check that the cable shield is connected to the ground block through a clamp.
- Check that a protective ground wire is installed between the NC and the machine tool.
- Check that the protective ground wire is of a onepoint ground type.

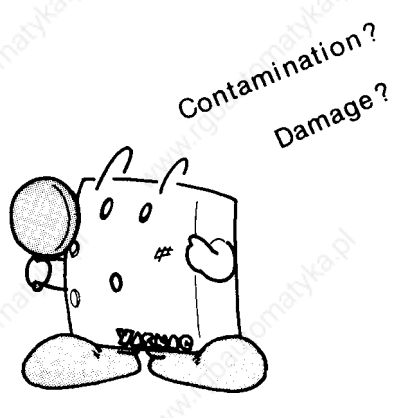

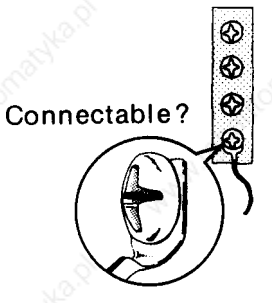

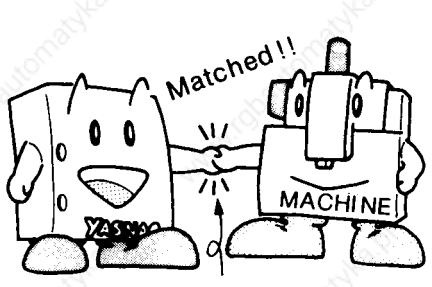

Protective ground wire

# **5. ADJUSTMENTS UPON INSTALLATION** (Cent'd )

### **(4) Connect the Power Input Cable.**

Before connecting the power input cable, verify that power input terminals R, S, and T inside the unit are not shorted.

### **(5) Check Connector and Module Locations and Insertions.**

- Check that the screws on the module clamps are tightened on the CPU rack.
- . Check that the clamp claws on Honda connectors are tightened and that clamp screws are securely in place.

. Check that the clamp claws on power supply connectors are in place. Check that the clamp claws on flat cables are in place.

### **(6) Check Setting.**

Verify the control power transformer setting in reference to the input power supply voltage.

### **(7) Check Input Power Supply Voltage and Frequency.**

- . Check that the power supply voltage and frequency meet ratings.
- work that the input **supply, supply, supply, supply, supply, supply, supply, supply, supply, supply, supply, supply, supply, supply, supply, supply, supply, supply, supply, supply, supply, supply, supply, supply, supply, s voltage, <sup>G</sup>** power supply capacity is **frequency** high enough for power consumption of the control unit,

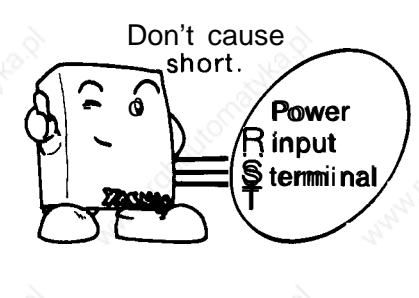

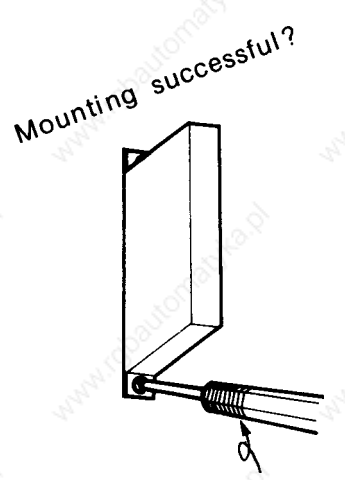

**SCREWDRIVER** 

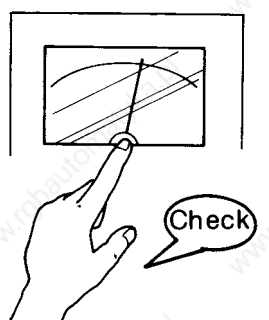

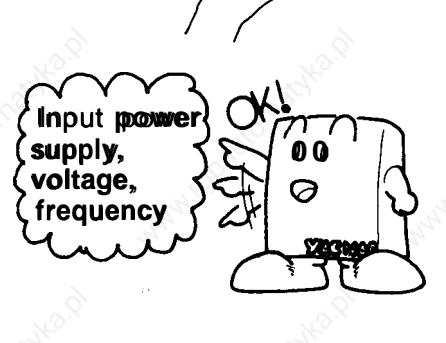

**(8) Check That the Composite Power Supply Unit Outputs are not Short-Circuited.**

> **Check for short-circuits between:**

**.** +5V and OV . +12V and OV . +24V and OV  $-12V$  and OV

### **(9) Check the Output Voltage After Initially Applying Power.**

**@** Depress the POWER ON .: ..: pushbutton for first power application.

I

. Check that the air flow from the cooling air exhaust port is normal. .Verify the output voltage of the composite power supply unit.

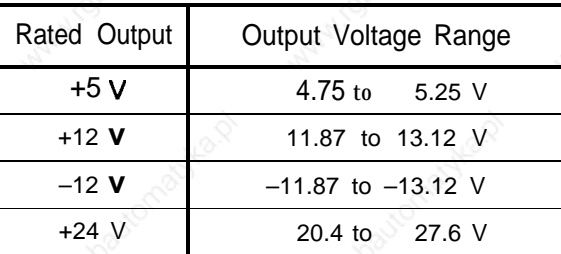

- **(10) Check the 1/0 Signals Between the NC and the Machine Tool.**
	- Check that 1/0 signals according to the list of 1/0 signals.

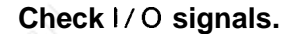

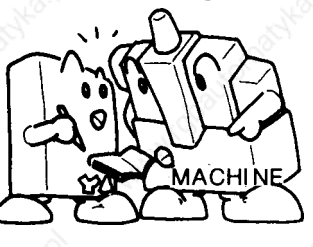

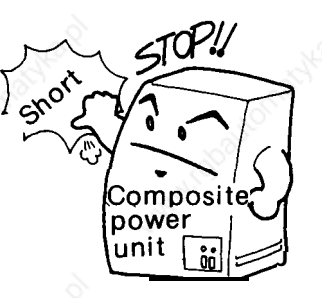

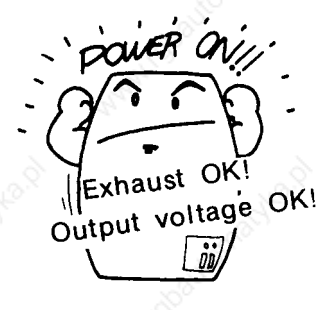

# **5. ADJUSTMENTS UPON INSTALLATION (Cent'd)**

#### (11) **Check Parameters and Setting Data.**

Conduct checkups according to parameter numbers and setting data contents.

#### **(12) Perform a Second Power Application.**

Depress the POWER-ON @ pushbutton again for  $\alpha$ second power application.

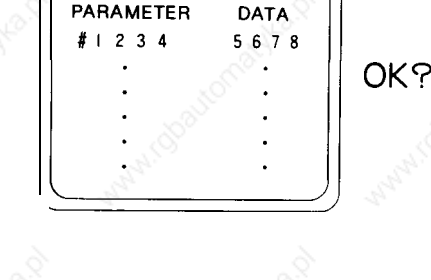

 $\cdot$  )

.An alarm, if displayed, should be dealt with according to the list of alarms. . Check that each axis can be placed under servo clamp. For error pulse display for checking of servo clamp, perform the following operations:

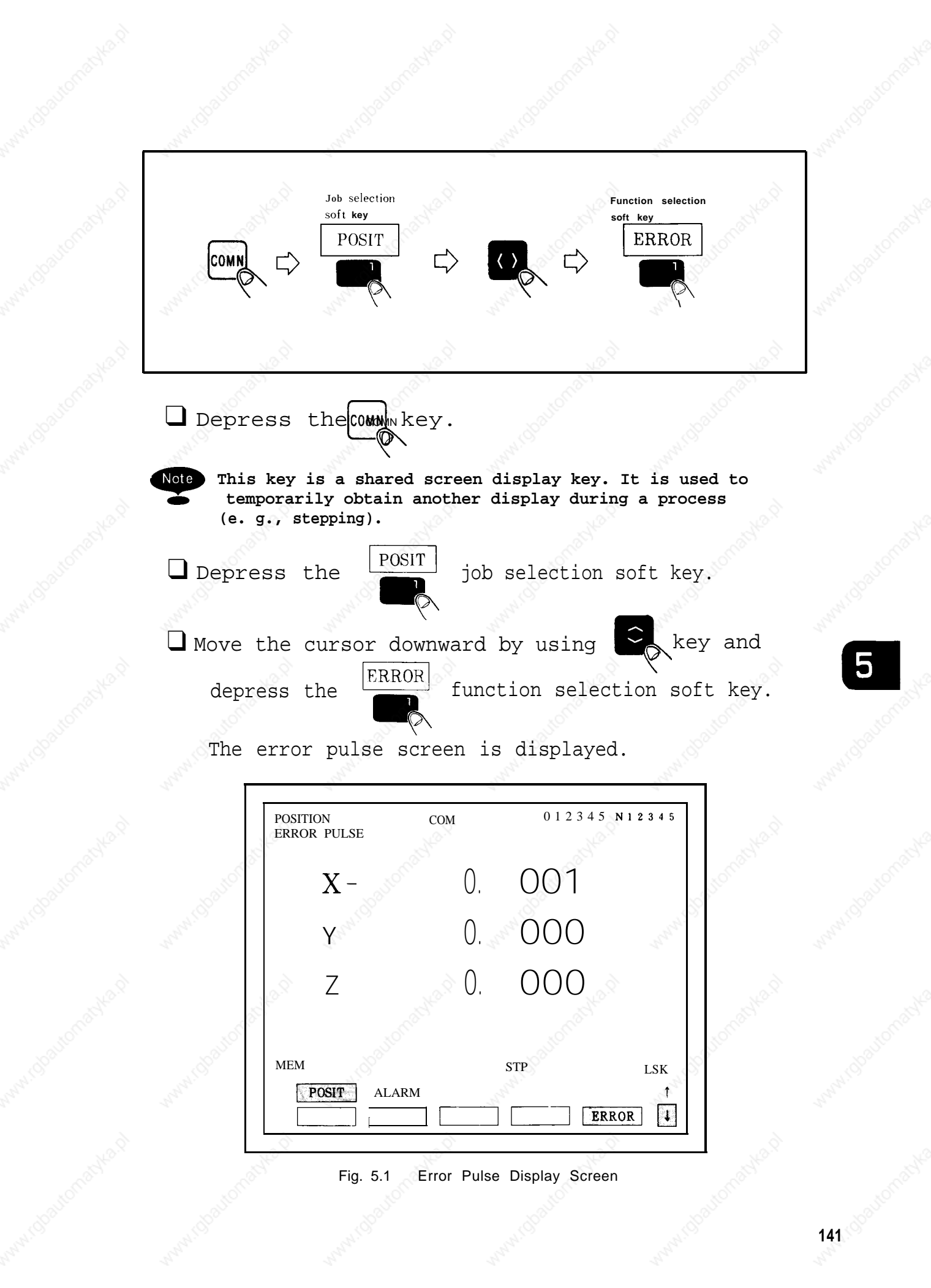

# **5. ADJUSTMENTS UPON INSTALLATION** (Cent'd )

#### **(13) Verify the Emergency Stop.**

With emergency stop activated (e.g. , by emergency stop pushbutton, machine end LS) , check that the second power supply (servo power supply) is turned off and that the alarm display " 3002: EMERGEN-CY STOP" appears.

#### **(14) Check Movement on Each Axis by Manual** Feed.

- . Check that the machine tool properly follows up on the movement made by handle or step feed.
- Also operate the machine by manual jog feed. Activate its OT limit switch intentionally, an d check to see that the machine is stopped by detection of an overtravel alarm.
- Check that the machine tool follows in the entire feed rate range in manual jog and rapid traverse rate.

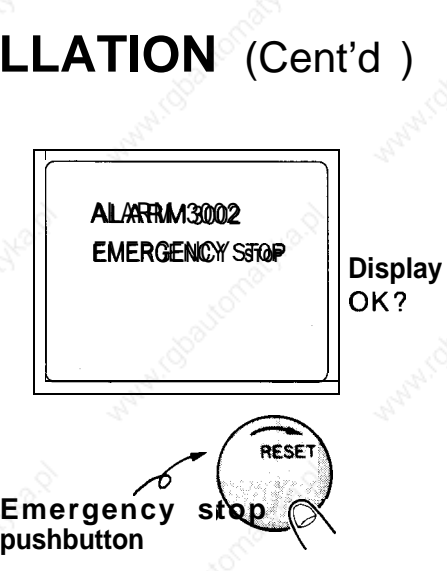

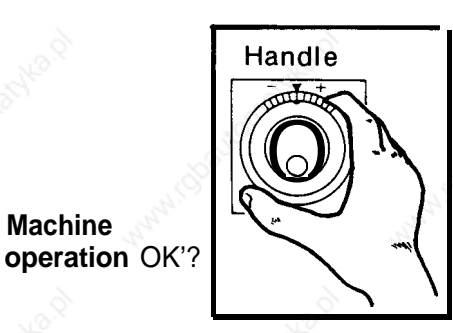

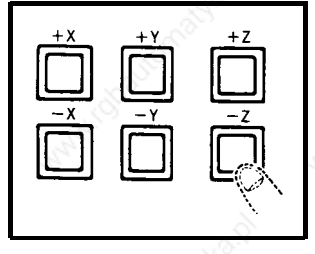

- **(15) Adjust the Servo System.**
- **(16) Check That all NC Functions Activate Successfully.**

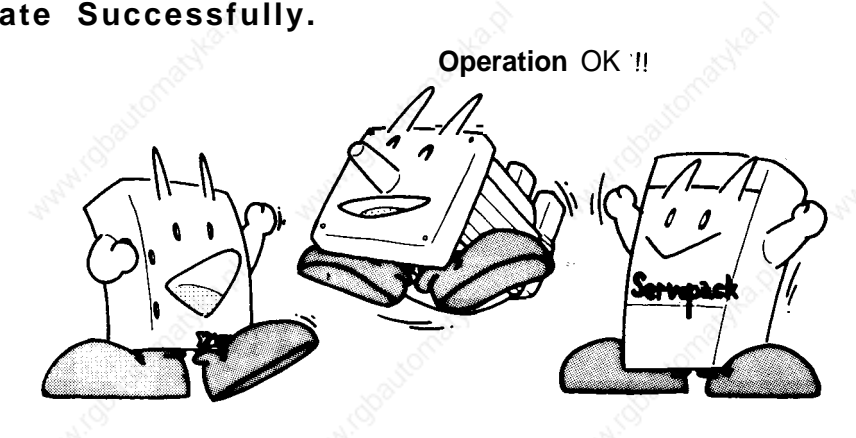

# **6. MODULE/UNIT REPLACEMENT PROCEDURE**

**This section explains the procedures for replacing modules and units.**

**The procedures for replacing modules and units in the NC rack and control panel should be understood fully for correct replacement.**

#### **CONTENTS**

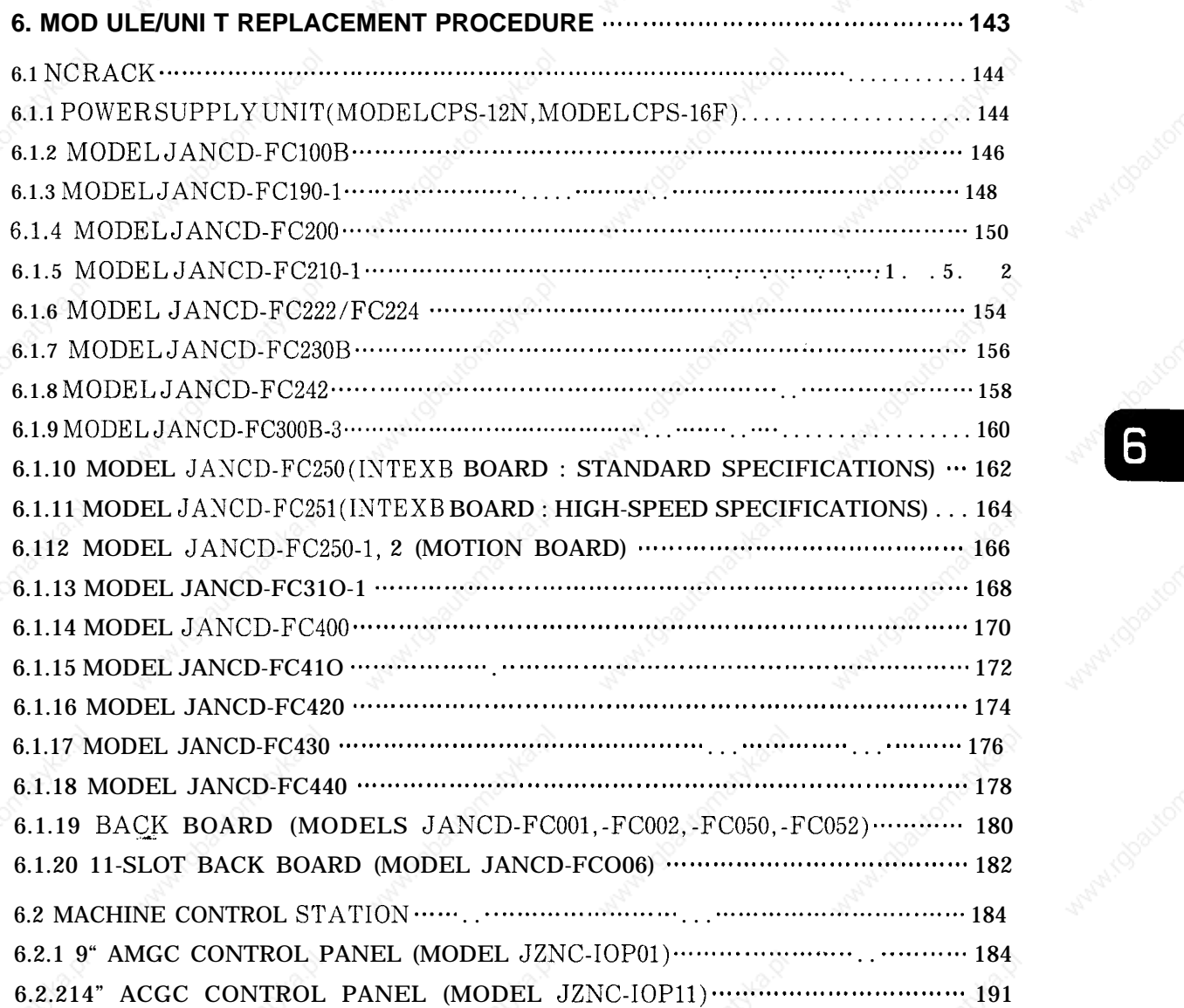

### 6.1 NC RACK

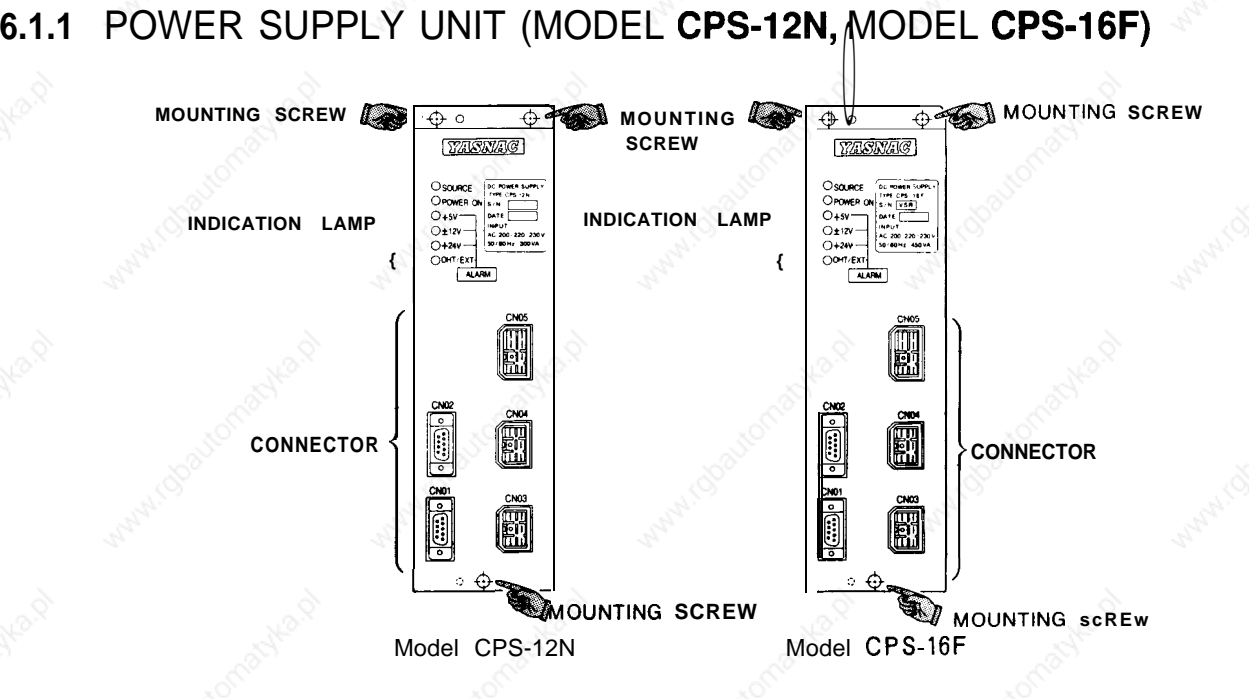

### (1) **Remova l**

- (a) Check that AC input power is not supplied [the SOURCE indication lamp (green) of the power supply unit is off], then pull out the CN03, CN04, and CN05 cables.
- (b) Loosen the mounting screws in the three positions in the figure and remove the power supply unit from the NC rack.
- (2) Installation
	- **( a )** Insert the power supply unit in line with the guide of the NC rack.
	- **( b )** Loosen the mounting screws in the three positions in the figure.
	- **( c )** Insert the CN03, CN04, and CN05 cables into the original positions.

**,-.**

- (a) Check that  $+5V$ ,  $\pm$  12V, and  $+24V$  outputs are not. shorted due to overloading.
- (b) Check that 200VAC input is in the range from 170 to 253VAC.
- (c) Check that 200VAC is supplied with SOURCE lamp on.
- (d) Check that upon the first application of power to the NC, each output is output normally and the alarm indication lamp (red) is off.

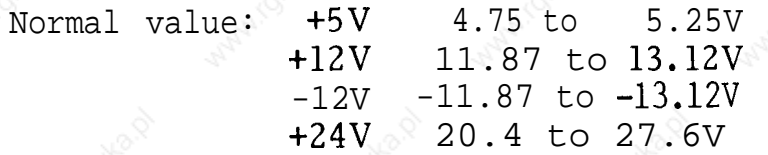

(e) Check that the NC operates normally upon application of the second power to the NC.

### **6.1** NC RACK (Cent'd)

### **6.1.2** MODEL JANCD-FC1OOC

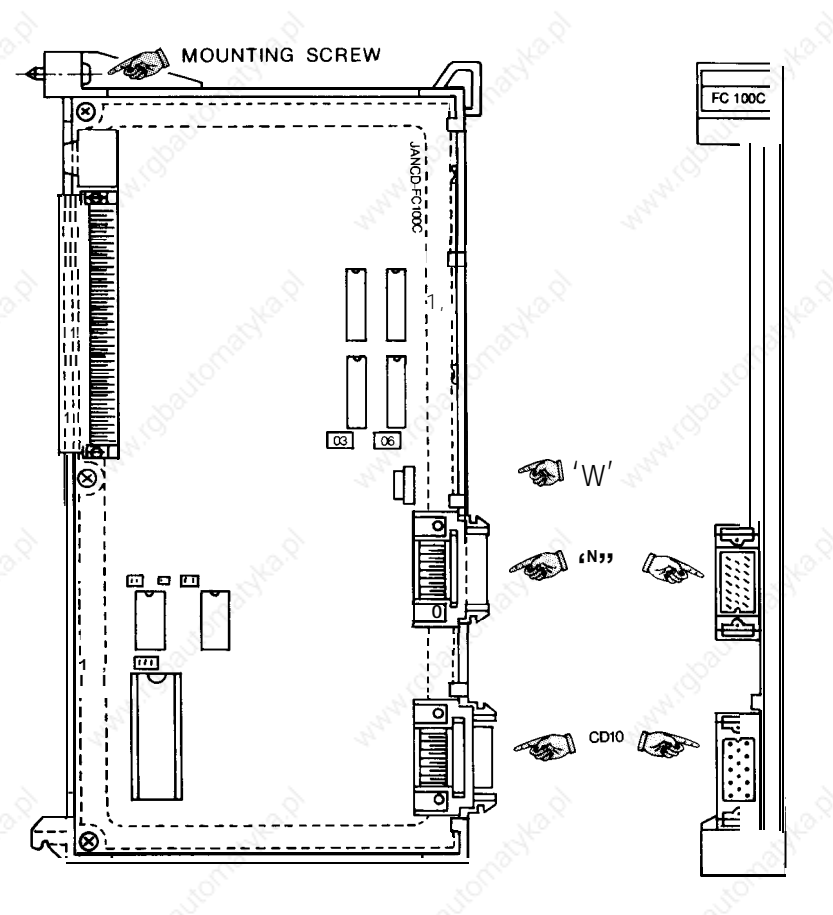

### ( <sup>1</sup> ) **Removal**

- **(a)** Check that AC input power is not supplied [the SOURCE indication lamp (green ) of the power unit is off], then pull out the CN10 and CN11 cables.
- (b) Loosen the mounting screw in the figure and remove the module from the NC rack.
- (2) Installation

- **( a )** Check the model and REV number of the replacement module for consistency.
- **' - (b)** Check that the ROM number and label contents of the replacement module are the same as those of the module to be replaced.
- (c) **Set** SW1 on the module as it was before replacement.
- (d) Insert the module in line with the guide of the NC rack and tighten mounting screw.
- (e) Insert the CN1O and CN1l cables into the original positions.

- (a) Check that  $+5V$ ,  $\pm$  12V, and  $+24V$  outputs are not shorted due to overloading.
- (b) Check that the initial is screen is displayed by initially applying power to the NC.
- (c) Check that keys on the control panel can be operated.
- (d) With model JANCD-FC903, check that switches on the machine control panel can be operated.

# **6.1 NC** RACK (Cent'd)

### 6.1.3 MODEL JANCD-FC190-1

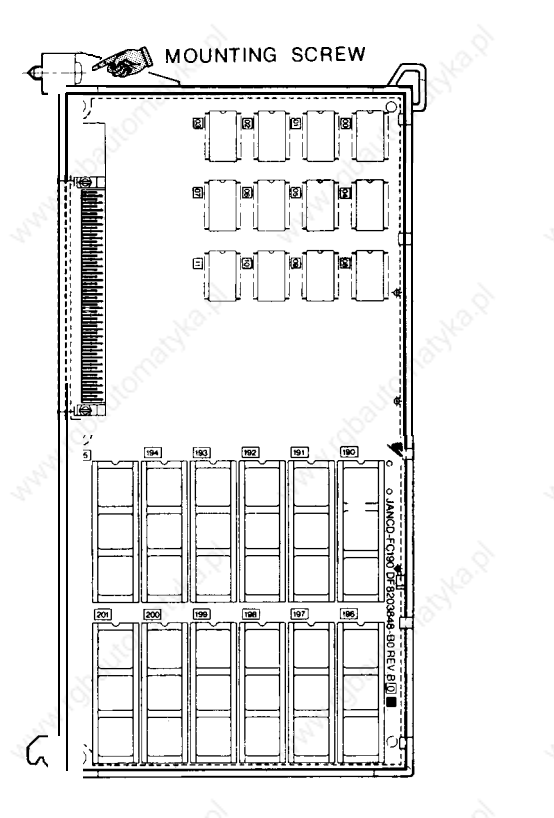

#### (1) **Removal**

Check that AC input power is not supplied [the SOURCE indication lamp (green ) of the power unit is off ], loosen the mounting screw in the figure, and remove the module from the NC rack.

 $\overline{a}$ 

 $\overline{FC}$ 

**(2)** Installation

See the figure for the exterior of the module.

- (a) Check the model and REV number of the replacement module for con sistency.
- (b) Check that the ROM number and label contents of the replacement module are the same as those of the module to be replaced.
- (c) Insert the module in line with the guide of the NC rack and tighten the mounting screw.

. .

- (a) Check that  $+5V$ ,  $\pm$  12V, and  $+24V$  outputs are not shorted due to overloading.
- (b) Check that the initial screen is displayed by applying the first power to the NC.

### **6.1** NC RACK (Cent'd)

### **6.1.4** MODEL JANCD-FC200

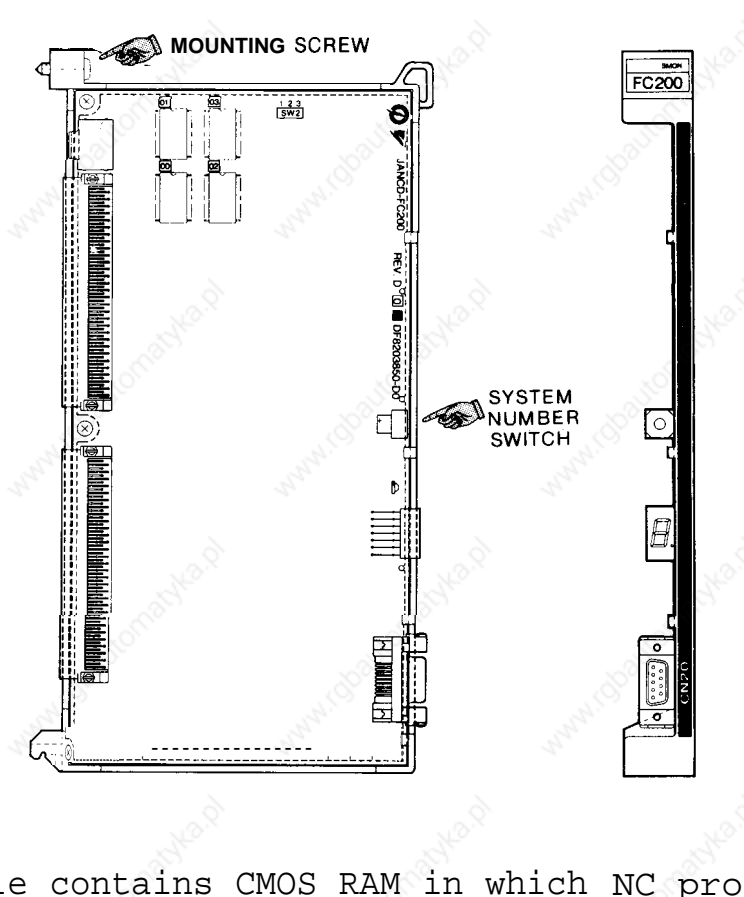

This module contains CMOS RAM in which NC program parameter values and offset values are stored. Accordingly, their contents must be copied when replacing the module.

#### (1) **Removal**

Check that AC input power is not supplied [the SOURCE indication lamp (green ) of the power unit is off 1, loosen the mounting screw in the figure, and remove the module from the NC rack.

(2) Installation

- $(a)$ Check the model and REV number of the replacement module for con sistency.
	- (b) Check that the system number switch of the replacement module is O.
	- (c) Insert the module in line with the guide of the NC rack and tighten the mounting screw.

- (a) Check that  $+5V$ ,  $\pm$  12V, and  $+24V$  outputs are not shorted due to overloading.
- (b) Check that the initial screen is displayed by initially applying power to the NC.
- (c) Store the NC program, parameter values, and offset values copied in advance.
- (d) After turning power off, apply the initial power and second power again and check that no alarm occurs.

### **6.1** NC RACK (Cent'd)

### **6.1.5** MODEL JANCD-FC21O-1

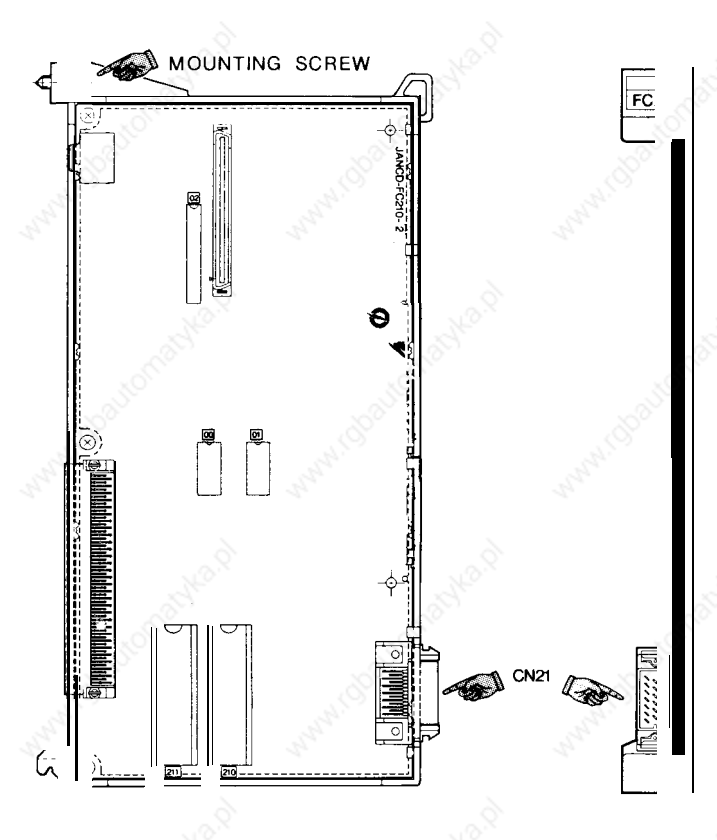

### **(1 ) Removal**

- (a) Check that AC input power is not supplied [the SOURCE indication lamp (green ) of the power unit is off], then pull out the CN21 cable.
- (b) Loosen the mounting screw in the figure and remove the module from the NC rack.

#### **(2) Installation**

See the figure for the exterior exterior of the module.

- (a) Check the model and REV number of the replacement module for consistency.
- (b) Check that the label **contents** and ROM numbers 210 and 211 of the replacement module are the same as those of the module to be replaced.
- (c) Insert the module in line with the guide of the NC rack and tighten the mounting screw.
- (d) Insert the CN21 cable into the original position.

- (a) Check that  $+5V$ ,  $\pm$  12V, and  $+24V$  outputs are not shorted due to overloading.
- (b) Apply the initial power and second power again and check that no alarm occurs.

## **6.1 NC** RACK (Cent'd)

### **6.1.6 MODEL JANCD-FC222/FC224**

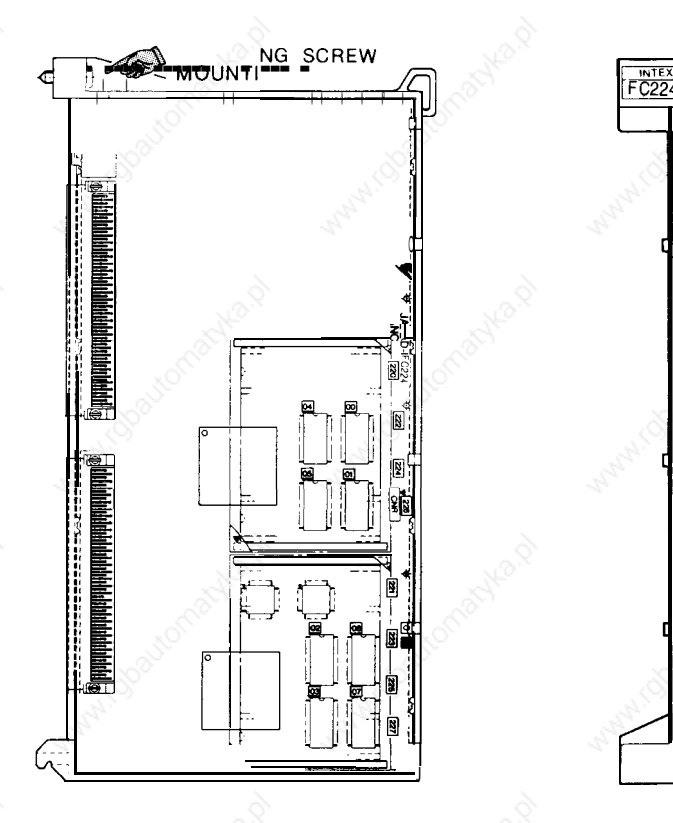

### **(1) Removal**

Check that AC input power is not supplied [the SOURCE indication lamp (green ) of the power unit is off], loosen the mounting screw in the figure, and remove the module from the NC rack.

### **(2) Installation**

- (a) Check the model and REV number of the replacement module for consistency.
- (b) Check that the ROM number and label contents of the replacement module are the same as those of the module to be replaced.
- (c) Insert the module in line with the guide of the NC rack and tighten the mounting screw.

- (a) Check that  $+5V$ ,  $\pm$  12V, and  $+24V$  outputs are not shorted due to overloading.
- (b) Apply the first power and second power again and check that no alarm occurs.

### **6.1** NC RACK (Cent'd)

### 6.1.7 MODEL JANCD-FC230B

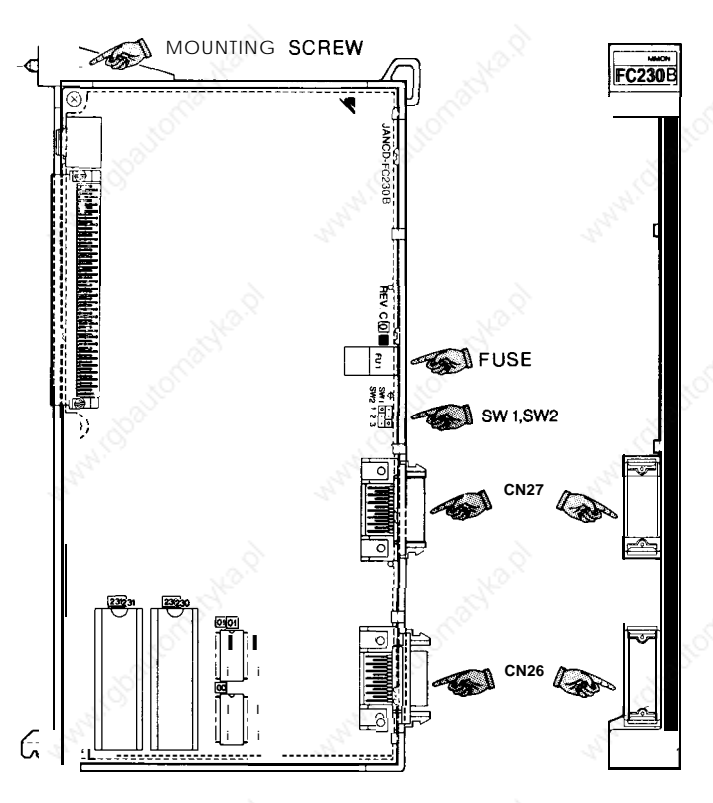

### **( 1 ) Removal**

- **(a)** Check that AC input power is not supplied [the SOURCE indication lamp (green) of the power unit is off], then pull out the CN26 and CN27 cables.
- (b) Loosen the mounting screw in the figure and remove the module from the NC rack.
- (2) Installation

.- "

- (a) Check the model and REV number of the replacement module for consistency.
- (b) Check that the ROM number and label contents of the replacement module are the same as those of the module to be replaced.
- (c) Set SW1 and SW2 on the module as they were before replacement.
- (d) Check visually that the fuse is not blown.
- (e) Insert the module in line with the guide of the NC rack and tighten mounting screw.
- (f) Insert the CN26 and CN27 cables into the original positions.

- (a) Check that  $+5V$ ,  $\pm$  12V, and  $+24V$  outputs are not shorted due to overloading.
- (b) Apply the first power and second power again and check that no alarm occurs.

### **6.1.8** MODEL JANCD-FC242

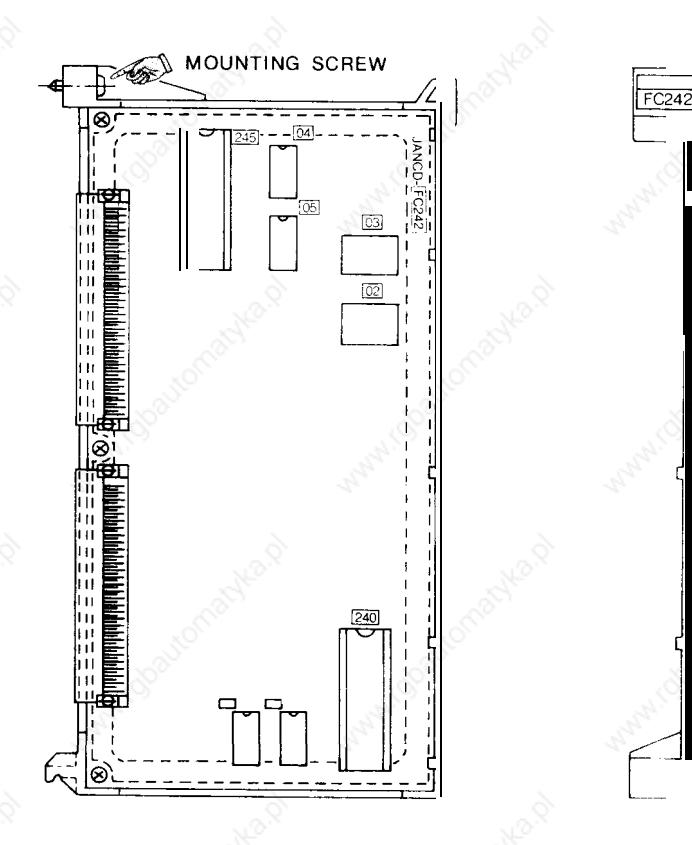

#### (1) **Removal**

Check that AC input power is not supplied [the SOURCE indication lamp (green ) of the power unit is off], loosen the mounting screw in the figure, and remove the module from the NC rack.

(2) Installation

See the figure for the exterior of the module.

- (a) Check the model and REV number of the replacement t module for consistency.
- (b) Check that the ROM number and label contents of the replacement module are the same as those of the module to be replaced.
- (c) Insert the module in line with the guide of the NC rack and tighten mounting screw.

-.

- (a) Check that  $+5V$ ,  $\pm$  12V, and  $+24V$  outputs are not shorted due to overloading.
- (b) Apply the first power and second power again and check that no alarm occurs.

### **6.1** NC RACK (Cent'd)

### **6.1.9** MODEL JANCD-FC300B-3

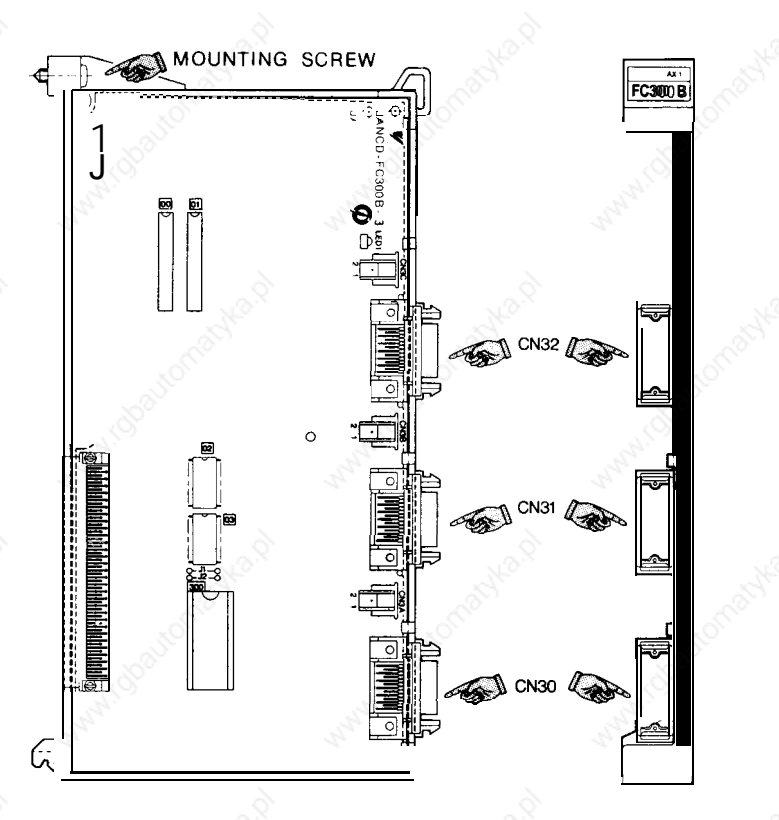

### **(1) Removal**

- (a) Check that AC input power is not supplied [the SOURCE indication lamp (green ) of the power unit is off], then pull out the CN30, CN31, and CN32 cables.
- (b) Loosen the mounting screw in the figure and remove the module from the NC rack.
- (2) Installation

..

- (a) Check the model and REV number of the replacement module for consistency.
- (b) Check that the ROM number and label contents of the replacement module are the same as those of the module to be replaced.
- (c) Insert the module in line with the guide of the NC rack and tighten mounting screw.
- (d) Insert the CN30, CN31, and CN32 cables into the origin al positions.

- (a) Check that  $+5V$ ,  $\pm$  12V, and  $+24V$  outputs are not shorted due to overloading.
- (b) Apply the first power and second power again and check that no alarm occurs.
- (c) Check that the feed axis can be controlled manually.

### **6.1 NC RACK** (Cent'd)

### **6.1.10 MODEL JANCD-FC250 (INTEXB BOARD : STANDARD SPECIFICATIONS)**

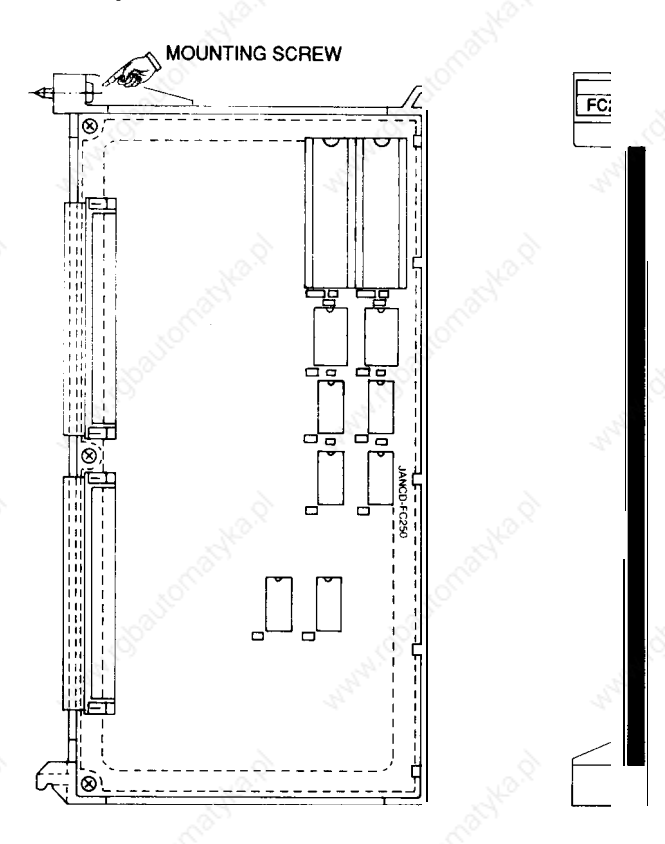

#### **(1) Removal**

- **(a)** Check that AC input power is not supplied [the SOURCE indication lamp (green) of the power unit CPS-12N is off].
- (b) Loosen the mount ing screw in the figure and remove the module from the NC rack.
- (2) Installation

**. .**

- **( a )** Check the model and REV number of the replacement module for consistency.
- **( b )** Check that the ROM number and label contents of the replacement module are the same as those of the module to be replaced.
- **( c )** Insert the module in line with the guide of the NC rack and tighten mounting screw.
- (3) **Checking Functions After Replacement**
- (a) Check that+ 5V,  $\pm$  12V, and + 24V outputs are not shorted due to overloading.
- (b) Apply the first power and second power again and check that no alarm occurs.

### **6.1.11 MODEL JANCD-FC251 (INTEXB BOARD : HIGH-SPEED**  $SPECIFICA'1-ONS)$  "

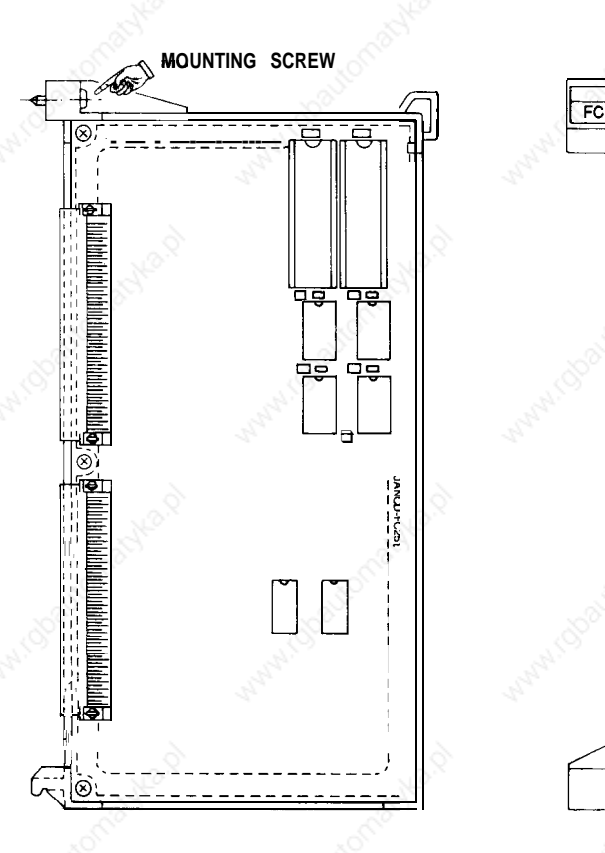

### **(1) Removal**

- **(a)** Check that AC input power is not supplied [the SOURCE indication lamp (green) of the power unit CPS-12N is off].
- (b) Loosen the mount ing screw in the figure and remove the module from the NC rack.

(2) Installation

- **( a )** Check the model and REV number of the replacement module for consistency.
- **( b )** Check that the ROM number and label contents of the replacement module are the same as those of the module to be replaced.
- **( c )** Insert the module in line with the guide of the NC rack and tighten mounting screw.

**-.**

- (d) Insert the CN1O and CN1l cables into the original position.
- (3) **Checking Functions After Replacement** 
	- (a) Check that+ 5V,  $\pm$  12V, and + 24V outputs are not shorted due to overloading.
	- (b) Apply the first power and second power again and check that no alarm occurs.

# **6.1 NC RACK** (Cent'd)

### **6.1.12 MODEL JANCD-FC250-I ,2 (MOTION BOARD)**

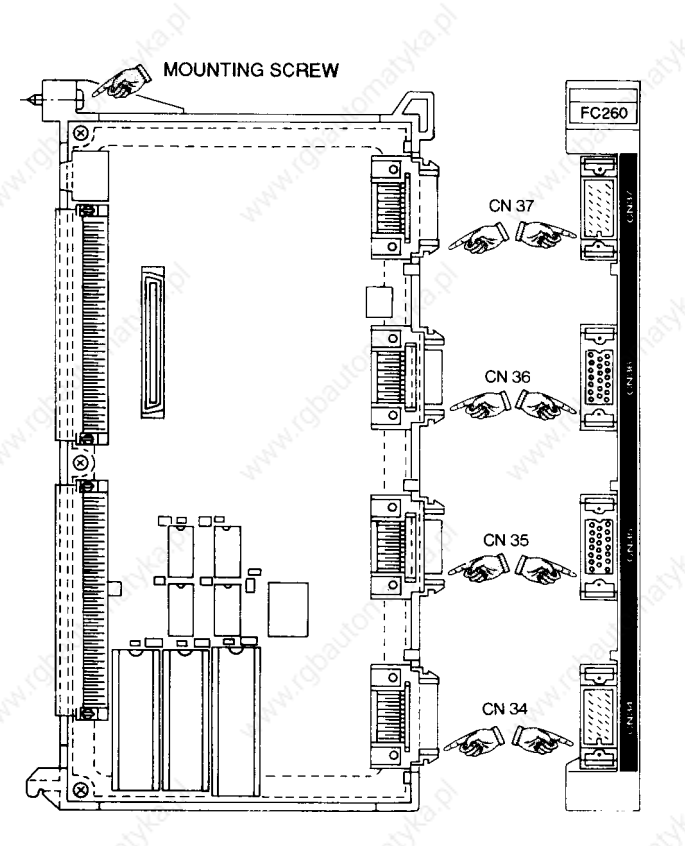

### **(1) Removal**

- (a) check that AC input power is not supplied [the SOURCE indication lamp (green) of the power unit CPS-12N is off].
- (b) Pull out the cables connected to CN26, CN27, CN34, and CN35.
- (c) Loosen the mounting screw in the figure and remove the module from the NC rack.
- (2) Installation
	- (a) Check the model and REV number of the replacement module for consistency.
	- (b) Check that the ROM number and label contents of the replacement module are the same as those of the module to be replaced.
- (c) Return the settings of SW1 and SW2 on the module to those made before the replacement.
- (d) Check visually that the fuse is not blown.
- (e) Insert the module in line with the guide of the NC rack and tighten mounting screw.
- (f) Insert the CN26, CN27, CN34, and CN35 cables into the original position.
- (3) **Checking Functions After Replacement**
	- (a) Check that+5V,  $\pm 12V$ , and  $+24V$  outputs are not shorted due to overloading.
	- (b) Apply the first power and second power again and check that no alarm occurs.

167

### **6.1 NC RACK** (Cent'd)

### **6.1.1 3 MODEL JANCD-FC31O-1**

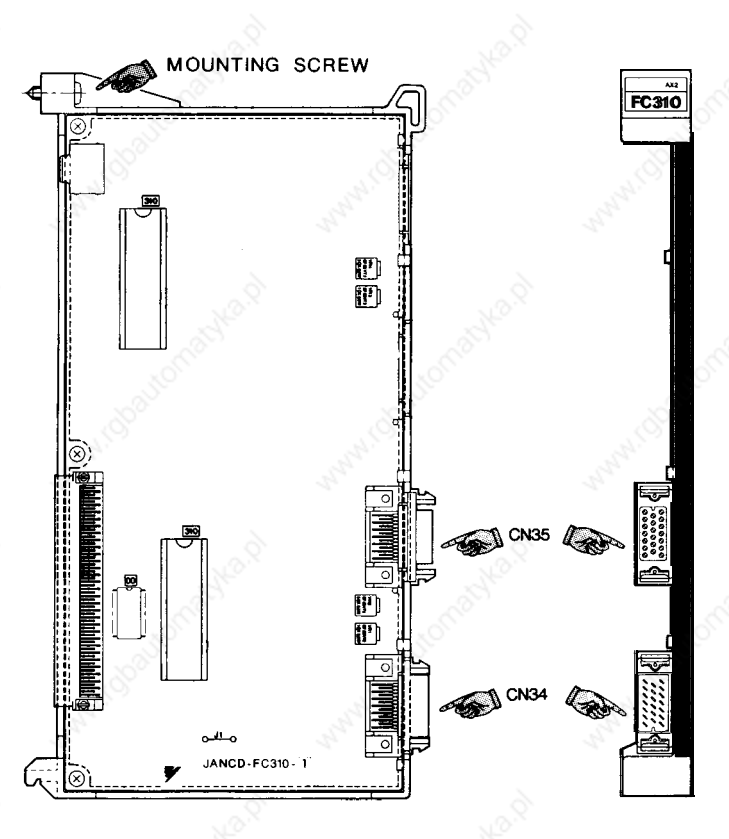

### **( 1 ) Removal**

- (a) Check that AC input power is not supplied [the SOURCE indication lamp (green ) of the power unit is off], then pull out the CN34 and CN35 cables.
- (b) Loosen the mounting screw in the figure and remove the module from the NC rack–.
- (2) Installation

- (a) Check the model and REV number of the replacement module for con sistency.
- -. (b) Check that the ROM number and label contents of the replacement module are the same as those of the module to be replaced.
	- (c) Insert the module in line with the guide of the NC rack and tighten mounting screw.
- (d) Insert the CN34 and CN35 cables into the original positions.
- (3) **Checking Functions After Replacement**
	- (a) Check that +5V,  $\pm$  12V, and +24V outputs are not shorted due to overloading.
- (b) Apply the first power and second power again and check that no alarm occurs.
- (c) Check that the spindle can be controlled manually.

# 6.1 **NC RACK** (Cent'd)

### 6.1.14 MODEL JANCD-FC400

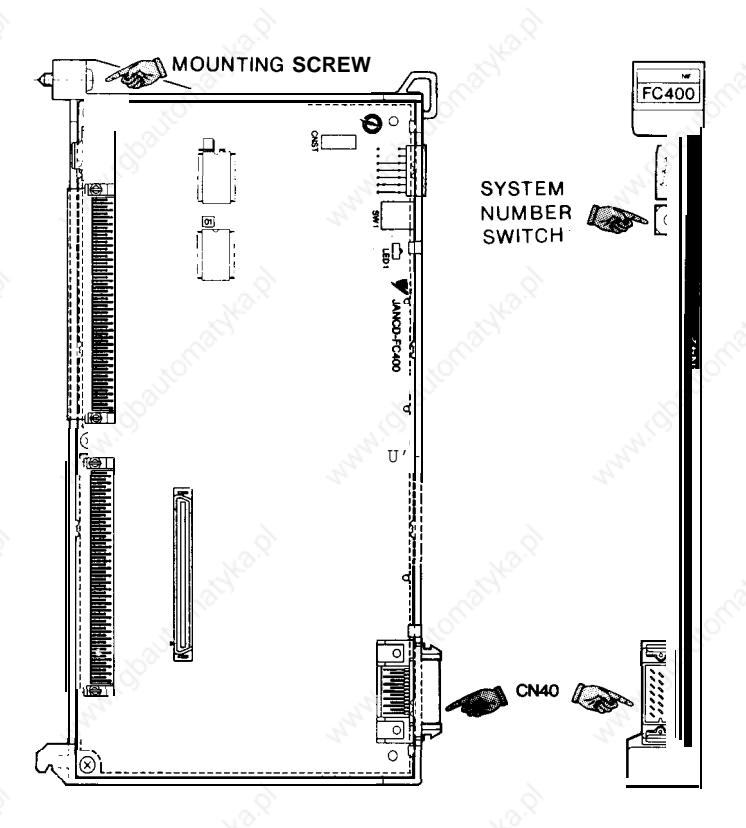

### **(1) Removal**

- (a) Check that AC input power is not supplied [the SOURCE indication lamp (green ) of the power unit is off], then pull out the CN40 cable.
- (b) Loosen the mounting screw in the figure and remove the module from the NC rack.
- (2) Installation

- (a) Check the model and REV number of the replacement module for con sisten cy
- -. (b) Check that the system number switch of the replacement module is O.
	- (c) Insert the module in line with the guide of the NC rack and tighten mounting screw.
	- (d) Insert the CN40 cable into the original position.

. .

- (a) Check that  $+5V$ ,  $\pm$  12V, and  $+24V$  outputs are not shorted due to overloading.
- (b) Apply the first power and second power again and check that no alarm occurs.
- (c) With model JANCD-FC903, check that switches on the machine control panel can be operated.

# **6.1 NC RACK** (Cent'd)

### 6.1.15 MODEL JANCD-FC41O

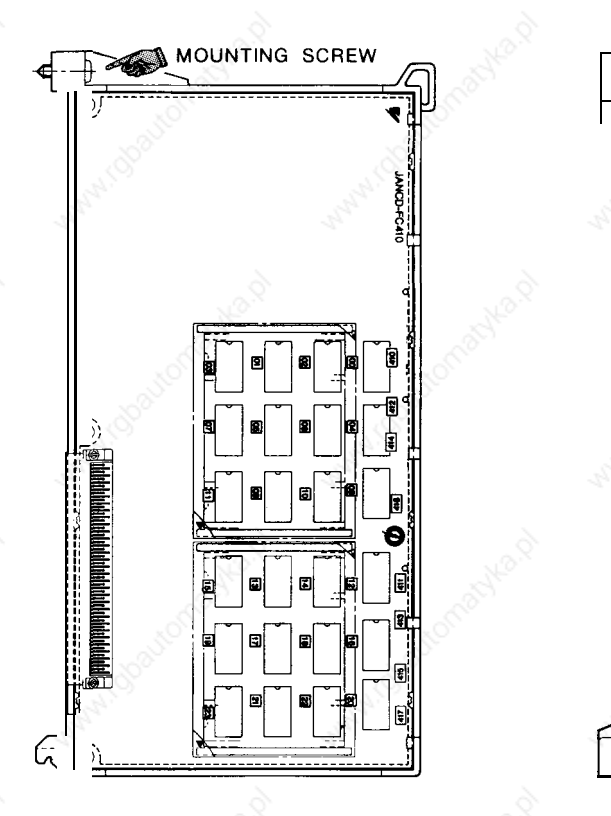

### **(1) Removal**

Check that AC input power is not supplied [the SOURCE indication lamp (green ) of the power unit is off], loosen the mounting screw in the figure, and remove the. module from the NC rack.

(2) Installation

- **(a)** Check the model and REV number of the replacement module for consistency.
- (b) Check that the ROM number and label contents of the replacement module are the same as those of the module to be replaced.
- (c) Insert the module in line with the guide of the NC rack and tighten mounting screw.
### (3) **Checking Functions After Replacement**

- **(a)** Check that  $+5V$ ,  $\pm$  12V, and  $+24V$  outputs are not shorted due to overloading.
- (b) Apply the first power and second power again and check that no alarm occurs.

# **6.1 NC RACK** (Cent'd)

## 6.1.16 MODEL JANCD-FC420

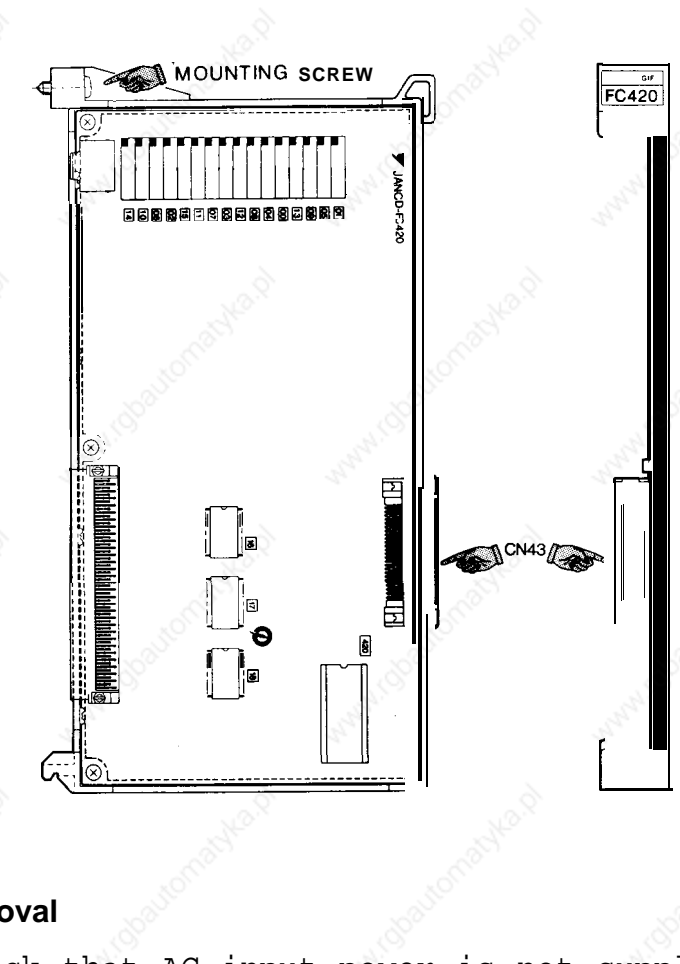

### **( 1 ) Removal**

- (a) Check that AC input power is not supplied [the SOURCE indication lamp (green ) of the power unit is off], then pull out the CN43 cable.
- (b) Loosen the mounting screw in the figure and remove the module from the NC rack.
- (2) Installation

See the figure for the exterior of the module.

- (a) Check the model and REV number of the replacement module for consistency.
- (b) Check that the RON! number and label contents of the replacement module are the same as those of the module to be replaced.
- (c) Insert the module in line with the guide of the NC rack and tighten mounting screw.
- (d) Insert the CN43 cable into the original position.

### (3) **Checking Functions After Replacement**

- (a) Check that  $+5V$ ,  $\pm$  12V, and  $+24V$  outputs are not shorted due to overloading.
- (b) Apply the first power and second power again and check that no alarm occurs.

175

## **6.1 NC RACK** (Cent'd)

### 6.1.17 MODEL JANCD-FC430

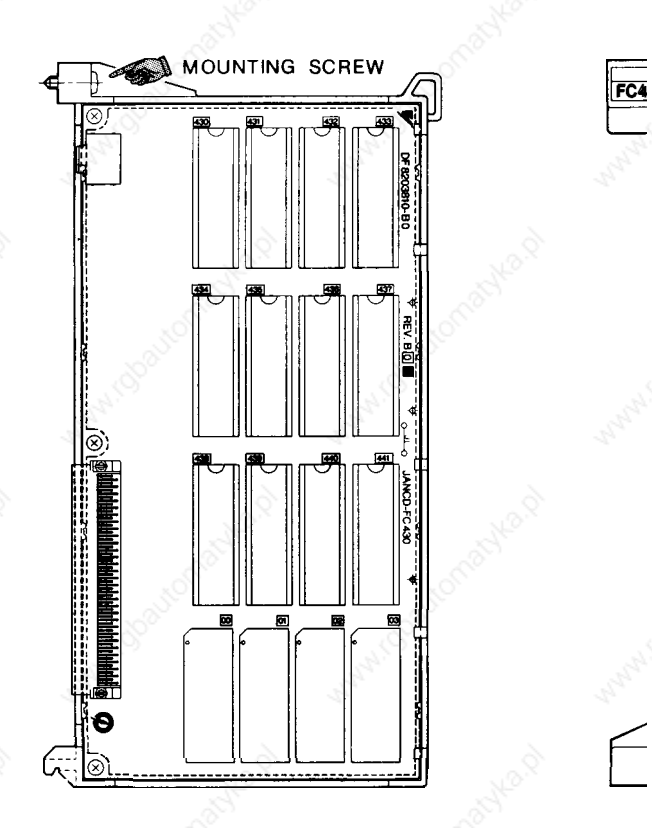

This module contains CMOS RAM in which ACGC application programs are stored. Accordingly, their contents must be copied when replacing the module.

#### ( 1 ) **Removal**

Check that AC input power is not supplied [the SOURCE indication lamp (green ) of the power unit is off], loosen the mounting screw in the figure, and remove the module from the NC rack.

#### (2) **Installation**

See the figure for the exterior of the module.

(a) Check the model and REV number of the replacement module for consistency.

- (b) Check that the ROM number and label contents of the replacement module are the same as those of the module to be replaced.
- (c) Insert the module in line with the guide of the NC rack and tighten mounting screw.
- (3) **Checking Functions After Replacement**
	- **(a)** Check that  $+5V$ ,  $\pm$  12V, and  $+24V$  outputs are not shorted due to overloading.
	- **( b )** Check that the initial screen is displayed by applying the first power to the NC.
- **(c)** Store the ACGC application programs copied in advance.
- **( d )** After turning power off, apply the first power and second power again and check that no alarm occurs.

## **6.1 NC RACK** (Cent'd)

### **6.1.18 MODEL JANCD-FC440**

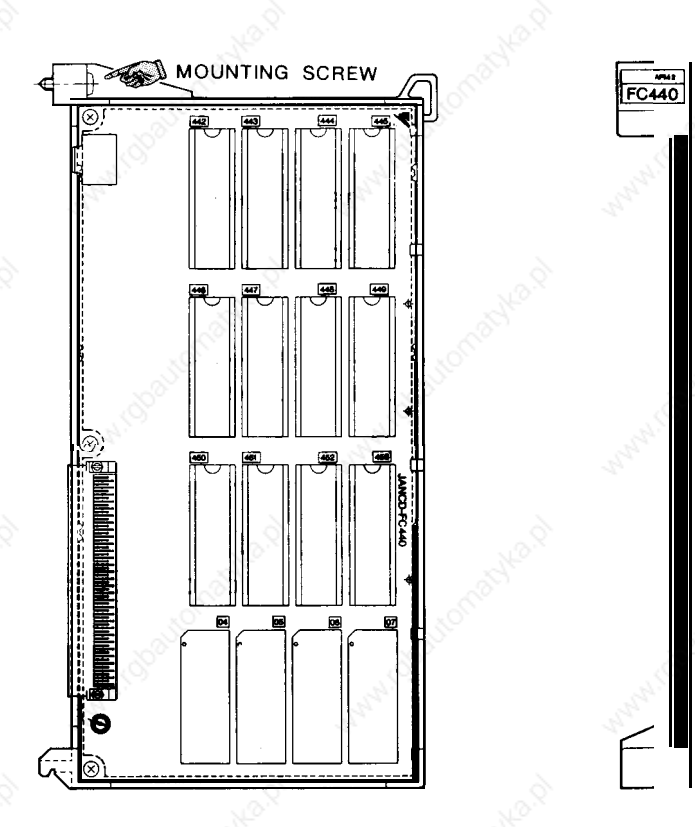

This module contains CMOS RAM in which ACGC application programs are stored. Accordingly, their contents must be copied when replacing the module,

#### (1) **Removal**

Check that AC input power is not supplied [the SOURCE indication lamp (green ) of the power unit is off], loosen the mounting screw in the figure, and remove the module from the NC rack.

#### (2) **Installation**

See the figure for the exterior of the module.

(a) Check the model and REV number of the replacement module for consistency.

- (b) Check that the ROM number and label contents of the replacement module are the same as those of the module to be replaced.
- (c) Insert the module in line with the guide of the NC rack and tighten mounting screw.

#### (3) **Checking Functions After Replacement**

. .

- (a) Check that  $+5V$ ,  $\pm$  12V, and  $+24V$  outputs are not shorted due to overloading.
- (b) Check that the initial screen is displayed by applying the first power to the NC.
- (c) Store the ACGC application programs copied in advance.
- (d) After turning power off, apply the first power and second power again and check that no alarm occurs.

## **6.1 NC RACK** (Cent'd)

### 6.1.19 BACK BOARD (MODELS JANCD-FCOO1 , -FCO02, -FC050, -FC052)

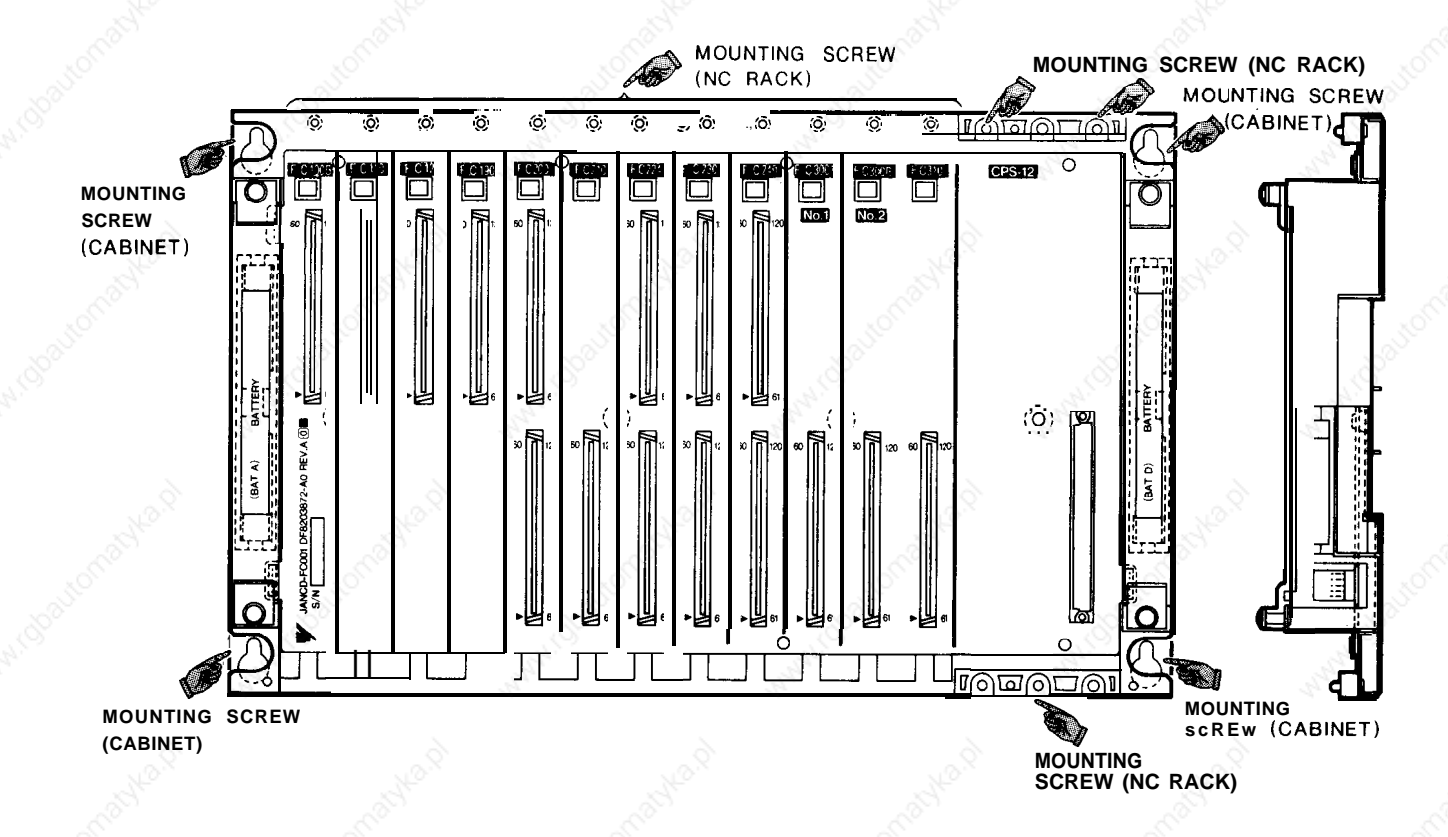

### **(1) Removal**

- (a) Check that AC input power is not supplied [the SOURCE indication lamp (green ) of the power unit is off. ]
- (b) Pull out all cables connected to the NC rack.
- (c) Loosen the mounting screws (NC rack) in the figure and remove all modules from the NC rack.
- (d) Loosen the mounting screws (cabinet) in the figure and remove the modules from the cabinet.
- (2) Installation

-"

See the figure for the exterior of the module.

(a) Check the model and REV number of the replacement module for consistency.

- (b) Install the module in the cabinet and tighten the mounting screws.
- (c) Insert all modules in line with the guide of the NC rack and tighten mounting screws (NC rack) .
- (d) Insert all the cables into the original positions.
- (3) **Checking Functions After Replacement**
- (a) Check that  $+5V$ ,  $\pm 12V$ , and  $+24V$  outputs are not shorted due to overloading.
- (b) Apply the first power and second power again and check that no alarm occurs.

Mote

Note FC200 (SMON) and FC120 (FILE: optional) boards are **provided with CMOS RAM (programs, parameters and offset data) and with backup by super capacitor. Therefore, installation must be completed within 16 hours after removal of the boards.**

## **6.1 NC RACK** (Cent'd)

### **6.1.20 11-SLOT BACK BOARD (MODEL JANCD-FCO06)**

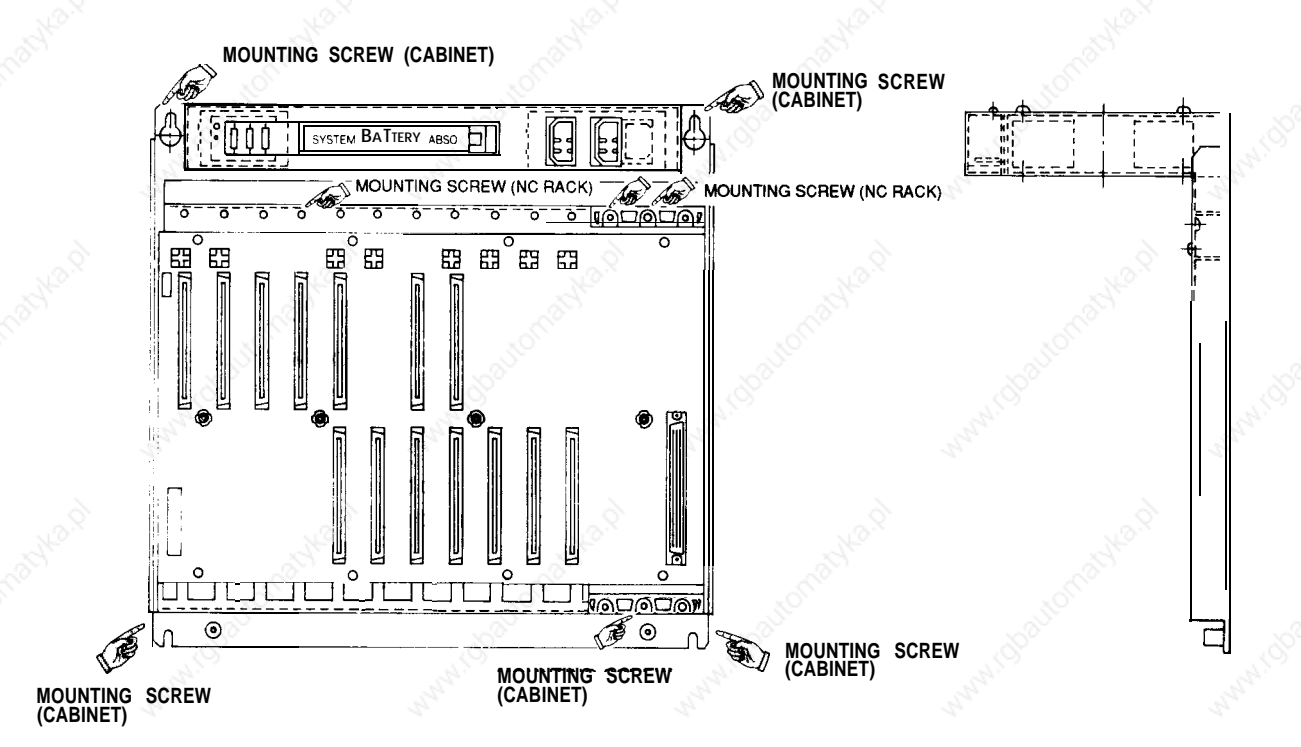

**(1) Removal**

- **( a )** Check that AC input power is not supplied [ the SOURCE indication-lamp (green) of the--power unit is off  $||$
- **( b )** Pull out all cables connected to the NC rack.
- **( c )** Loosen the mounting screws (NC rack) in the figure and remove all modules from the NC rack.
- **( d )** Loosen the mounting screws (cabinet) in the figure and remove the modules from the cabinet.
- (2) Installation
- '-" **(a)** Check the model and REV number of the replacement module for consistency.
	- **( b )** Install the module in the cabinet and tighten the mounting screws.
- (c) Insert all modules in line with the guide of the NC rack and tighten mounting screws (NC rack).
- (d) **insert all** the cables into the original positions.
- (3) **Checking Functions After Replacement**
- (a) Check that+  $5V$ ,  $\pm$  12V, and + 24V outputs are not shorted due to overloading.
- (b) Apply the first power and second power again and check that no alarm occurs.
- Note

. .

e. **FC200 (SMON) and FC120 (FILE: optional) boards are provided with CMOS RAM (programs, parameters and offset data) and with backup by super capacitor. Therefore, installation must be completed within 16 hours after removal of the boards.**

# 6.2 **MACHINE CONTROL STATION**

## **6.2.1 9" AMGC CONTROL PANEL (MODEL JZNC-IOPOI )**

### **6.2.1.1 MODEL JANCD-FC900B**

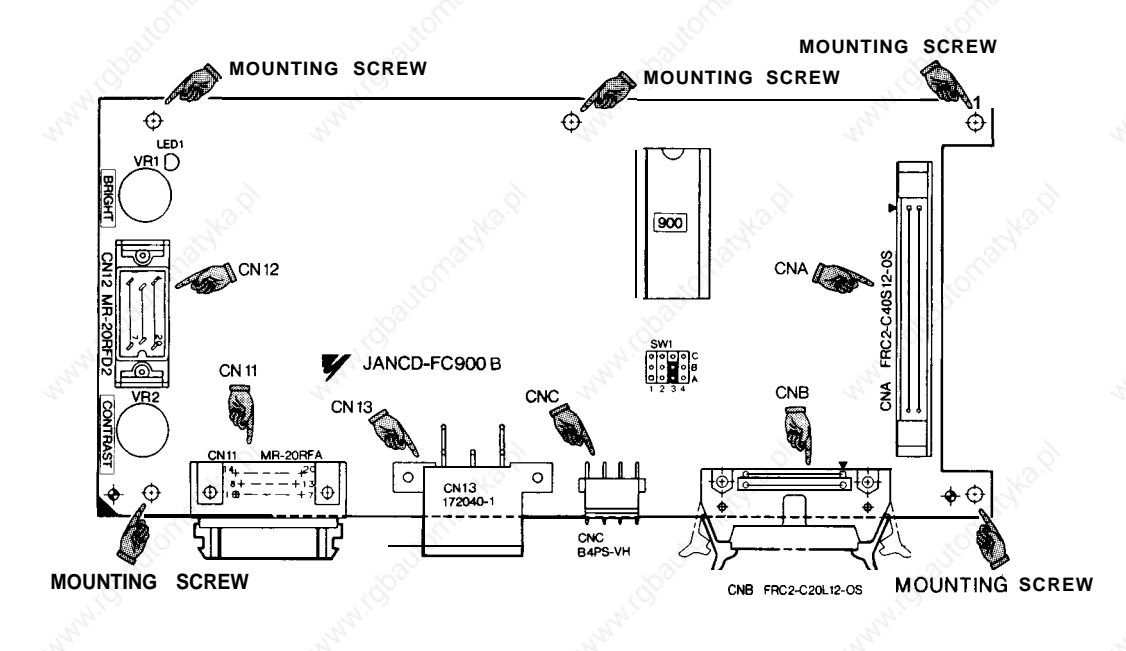

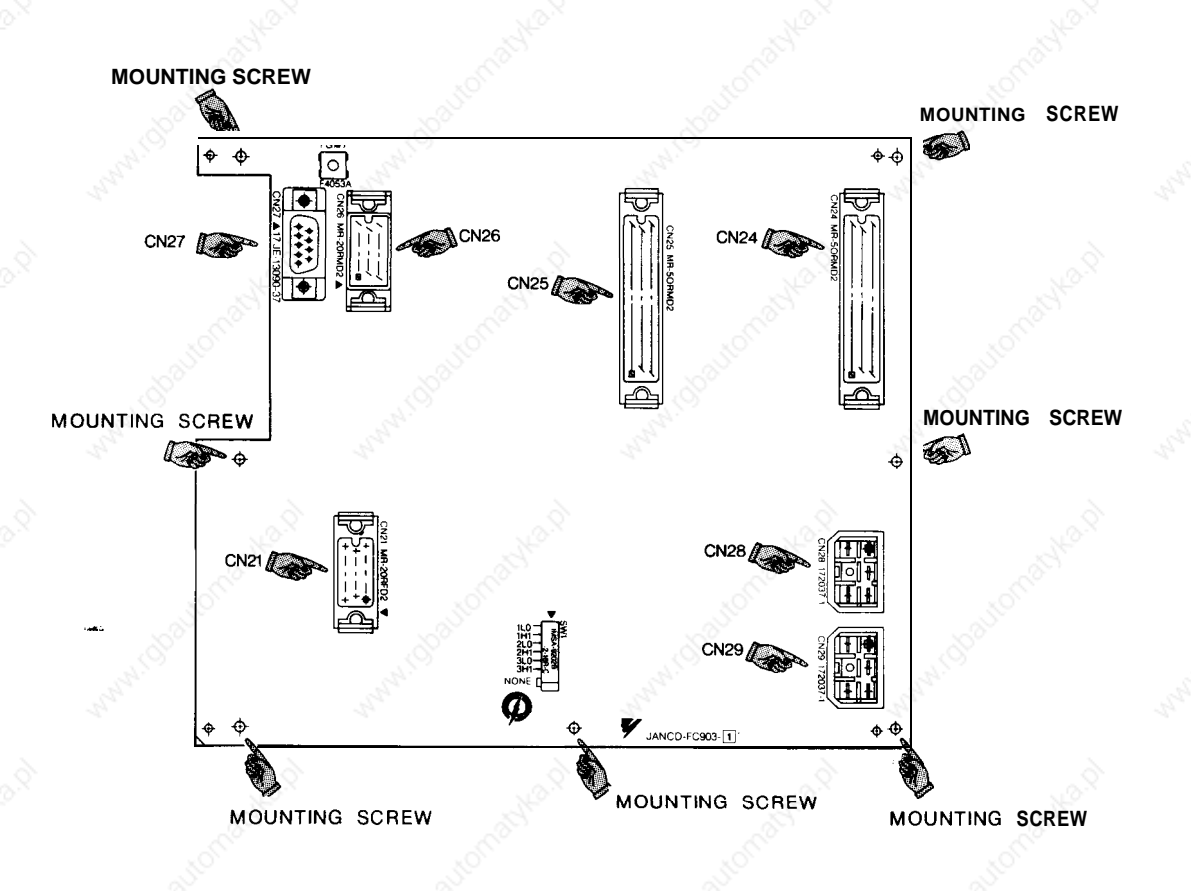

#### **( 1 ) Removal**

- (a) Check that AC input power is not supplied [the SOURCE indication lamp (green ) of the power unit is off], then pull out cables connected to CN21, CN24, CN25, CN26, CN27, CN28, and CN29 of model JANCD-FC903-1.
- (b) Loosen the mounting screws of model JANCD-FC903-I and remove model JANCD-FC903-1 from the control panel.
- (c) Pull out the cables connected to CN1l, CN12, CN13, CNA, CNB, and CNC of model JANCD-FC900B.
- (d) Loosen the mounting screws of model JANCD-FC900B and remove model JANCD-FC900B from the control panel.

#### (2) Installation

See the figure for the exterior of the module.

- (a) Check the model and REV number of the replacement module for consistency.
	- (b) Check that the ROM number and label contents of the replacement module are the same as those of the module to be replaced.
	- (c) Check that the setting of SW1 is the same as that check that the setting of SW1 is the same as that
	- (d) Install model JANCD-FC900B on the control panel.
	- (e) Connect the cables to CN1l, CN12, CN13, CNA, CNB, and CNC of model JANCD-FC900B.
- (f) Install model JANCD-FC903-1 on the control panel.
- (g) Insert all remaining cables to the original positions.

#### (3) **Checking Functions After Replacement**

- (a) Check that  $+5V$ ,  $+12V$ , and  $+24V$  outputs are not shorted due to overloading.
- (b) Apply the first power and second power again and check that no alarm occurs.

●

## 6.2 **MACHINE CONTROL STATION** (Cent'd)

- (c) Check that the brightness and contrast of the CRT are normal.
- (d) Check that keys on the control panel can be operated and the buzzer sounds.
- (e) Check that switches on the machine control panel can be operated.

#### **6.2.1.2 MODEL JANCD-FC901**

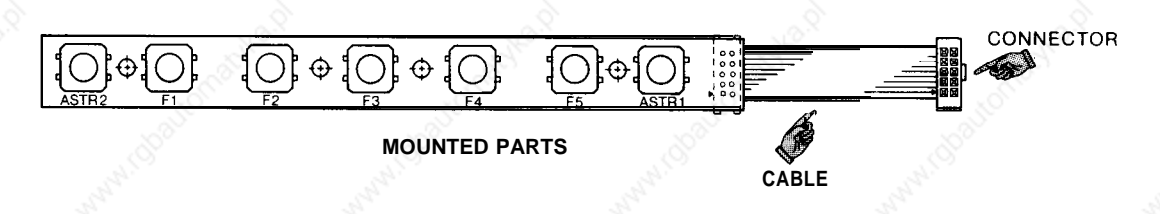

#### **( 1 ) Remo\~al**

- (a) Check that AC input power is not supplied [the SOURCE indication lamp (green ) of the power unit is off], then pull out the cable of model JANCD-FC901 connected to CNB of the keyboard.
- (b) Loosen the cover mounting screws and remove the CRT cover from the control panel.
- (c) Loosen the mounting screws and remove model JANCD-FC901 from the control panel.
- (2) Installation

See the figure for the exterior of the function keyboard.

- (a) Check the model and REV number of the replacement function keyboard for consistency.
- (b) Install model JANCD-FC901 on the control panel. Install model JANCD-FC901 on the control panel.<br>Install the cover on the control panel.
- (c) Install the cover on the control panel.
- (d) Insert the model JANCD-FC901 cable into the original position of the keyboard.
- (3) **Checking Functions After Replacement**
- (a) Check that  $+5V$ ,  $+12V$ , and  $+24V$  outputs are not shorted due to overloading.
- (b) Apply the first power and second power again and check that no alarm occurs.
- "(c) Check that keys on the control panel can be operated.

## **6.2 MACHINE** CONTROL STATION (Cent'd)

#### **6.2.1.3 MODEL JANCD-FC903-1**

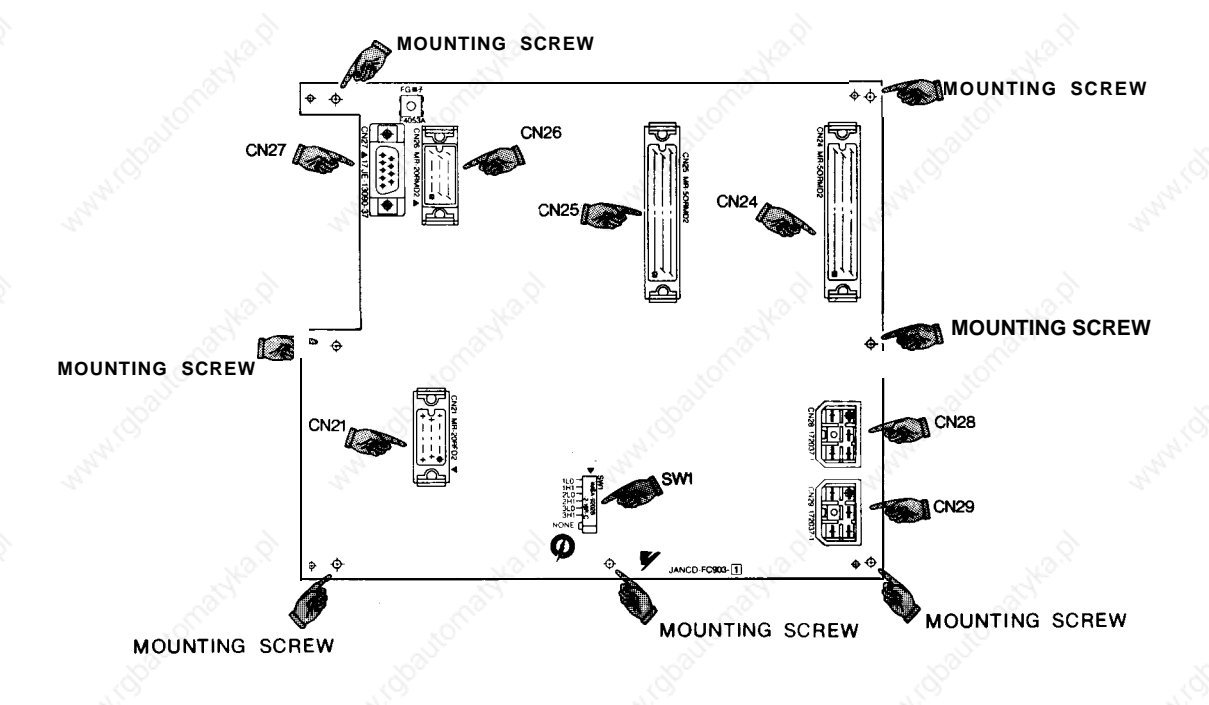

#### **(1) Removal**

- **(a)** Check that AC input power is not supplied [the SOURCE indication lamp (green ) of the power unit is off], then pull out cables connected to CN21, CN24, CN25, CN26, CN27, CN28, and CN29 of model JANCD-FC903-1O
- (b) Loosen the mounting screws of model JANCD-FC900E and remove model JANCD-FC903 from the control panel.

#### (2) Installation

#### See the figure for the exterior of the module.

- (a) Check the model and REV number of the replacement module for consistency.
- $(b)$  Check that the setting of  $SWl$  is the same as that before replacement.
- (c) Install model JAN CD-FC903-1 on the control panel according to the figure.
- (d) Insert all cables to the original positions.

-.

#### (3) **Checking Functions After Replacement**

- (a) Check that  $+5V$ ,  $+12V$ , and  $+24V$  outputs are not shorted due to overloading.
- (b) Apply the first power and second power again and check that no alarm occurs.
- (c) Check that switches on the machine control panel can be operated.

### 6.2.1.4 9" **MONOCHROME GRAPHIC CRT UNIT (MDT948-3B)**

#### (1) **Removal**

- (a) Check that AC input power is not supplied [the SOURCE indication lamp (green ) of the power unit is off], then pull out the cable connected to CNB of model JANCD-FC900B.
- (b) Loosen the mounting screws and remove CRT from the control panel.
- (2) Installation

.-,.

- (a) Check the model and REV number of the replacement module for consistency.
- (b) Insert the cable to the original position.
- (3) **Checking Functions After Replacement**
	- (a) Check that +5V, +12V, and +24V outputs are not shorted due to overloading.
	- (b) Apply the first power and second power again and check that no alarm occurs.
	- (c) Check that the brightness and contrast of the CRT are normal.

## 6.2 MACHINE CONTROL STATION (Cent'd)

#### **6.2.1.5 KEYBOARD (MODEL DF8203788)**

#### **( 1 ) Removal**

- **(a)** Check that AC input power is not supplied [the SOURCE indication lamp (green) of the power unit is off], then pull out cables connected to CN21, CN24, CN25, CN26, CN27, CN28, and CN29 of model JANCD-FC903-1.
- (b) Loosen the mounting screws of model JANCD-FC900B and remove model JANCD-FC903 from the control panel,
- (c) Pull out the cables connected to CN12, CN13, CNA, CNB, and CNC of model JANCD-FC900B.
- (d) Loosen the mounting screws and remove model JAN CD-FC900B from the control panel.
- (e) Loosen the mounting screws and remove the keyboard from the control panel.

#### (2) Installation

- (a) Check the model and REV number of the replacement module for consistency.
- (b) Install keyboard on the control panel.
- (c) Install model JANCD-FC900B on the control panel.
- (d) Connect the cables to CN12, CN13, CNA, CNB, and CNC of model JANCD-FC900B.
- (e) Install model JANCD-FC903-1 on the control panel.
- (f) Insert all remaining cables to the original positions.

#### **(3) Checking Functions After Replacement**

- (a) Check that +5V, +12V, and +24V outputs are not shorted due to overloading.
- (b) Apply the first power and second power again and check that no alarm occurs.
- (c) Check that keys on **the** control panel can be operated and the buzzer sounds.

-.

## 6.2.2 14" ACGC CONTROL PANEL (MODEL JZNC-IOP11)

#### **6.2.2.1**

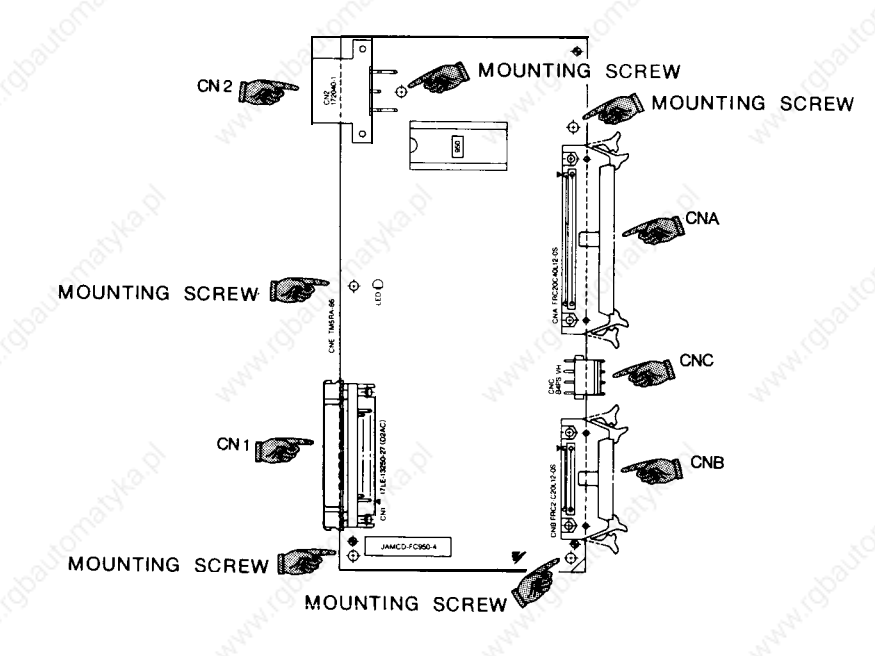

#### **( 1 ) Removal**

- **(a) Check that AC** input power is not supplied [the SOURCE indication lamp (green ) of the power unit is off], then pull out cables connected to CNA, CNB, CNC, CN1, and CN2.
- (b) Loosen the mounting screws in the figure and remove model JANCD-FC950-1 from the control panel.
- (2) Installation

See the figure for the exterior of the module.

- **( a )** Check the model and REV number of the replacement module for consistency.
- **( b )** Check that the ROM number and label contents of **.-.** the replacement module are the same as those of the module to be replaced.
- **( c )** Install model JANCD-FC950-1 on the control panel.
- **( d )** Insert all the cables of model JANCD-FC950-1 to the origin al positions.

●

# 6.2 **MACHINE CONTROL STATION** (Cent'd)

#### (3) **Checking Functions After Replacement**

- (a) Check that +5V, +12V, and +24V outputs are not shorted due to overloading.
- (b) Apply the first power and second power again and check that no alarm occurs.
- (c) Check that the brightness and contrast of the CRT are normal.
- (d) Check that keys on the control panel can be operated and the buzzer sounds.

### 6.2.2.2 MODEL JANCD-FC951

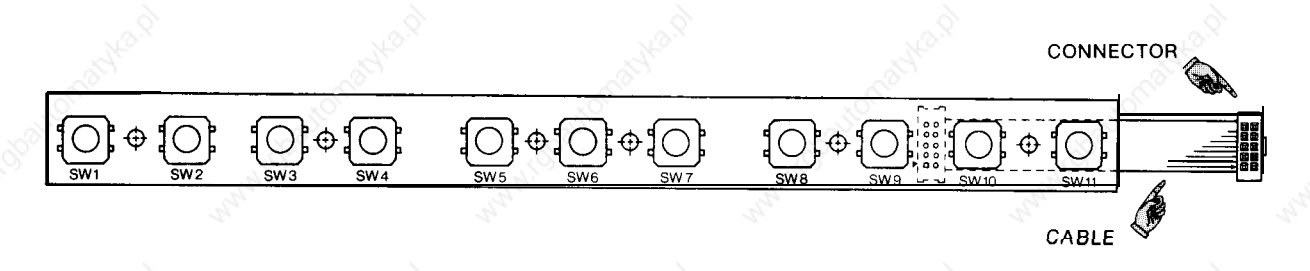

#### **(1) Removal**

- (a) Check that AC input power is not supplied [the SOURCE indication lamp (green ) of the power unit is off], then pull out the cable of model JANCD-FC951 connected to CNB of the keyboard.
- (b) Loosen the mounting screws and remove the CRT cover from the control panel.
- $(c)$  Loosen the mounting  $g$  screws and remove model JANCD-FC951 from the control panel.
- (2) Installation

See the figure for the exterior of the function keyboard.

- **(a)** Check the model and REV number of the replacement function keyboard for con sistenc y.
- (b) Install model JANCD-FC951 on the control panel.
- (c) Install **the** cover on the control panel.
- (d) Insert the model JANCD-FC951 cable into the original position of the keyboard.

#### (3) **Checking Functions After Replacement**

- (a) Check that  $+5V$ ,  $+12V$ , and  $+24V$  outputs are not shorted due to overloading.
- $(b)$  Apply the first power and second power again and check that no alarm occurs.
- (c) Check that keys on the control panel can be operated.

a 9

## 6.2 MACHINE CONTROL STATION (Cent'd)

#### 6.2.2.3 14" **COLOR GRAPHIC CRT UNIT (MODEL TX1424AD)**

#### **( 1 ) Removal**

- (a) Check that AC input power is not supplied [the SOURCE indication lamp (green ) of the power unit is off], then pull out the cable connected to CNB of model JANCD-FC905.
- (b) Pull out the 200VAC cable connected to CRT.
- (c) Loosen the mounting screws and remove CRT from the con trol panel.
- (2) Installation
	- (a) Check the model and REV number of the replacement module for consistency.
- (b) Insert the cable to the original position.
- (c) Install CRT on the panel.
- (3) **Checking Functions After Replacement**
- (a) Check that  $+5V$ ,  $+12V$ , and  $+24V$  outputs are not shorted due to overloading.
- (b) Apply the first power and second power again and check that no alarm occurs.
- (c) Check that the brightness and contrast of the CRT are normal.

#### 6.2.2.4 **KEYBOARD UNIT (MODEL DF8203921 )**

#### **(1) Removal**

- (a) Check that AC input power is not supplied [the SOURCE indication lamp (green ) of the power unit is off], then pull out the cable connected to CNA of model JANCD-FC905.
- (b) Pull out the CNB cable connected to model JANCD-FC951.
- (c) Loosen the mounting screws and remove the keyboard from the control panel.

#### (2) Installation

- **(a)** Check the model and REV number of the replacement module for consistency.
- (b) Install the keyboard on the control panel.
- (c) Insert all the cables into the original positions.

#### (3) **Checking Functions After Replacement**

- (a) Check that +5V, +12V, and +24V outputs are not shorted due to overloading.
- (b) Apply the first power and second power again and check that no alarm occurs.
- (c) Check that keys on the control panel can be operated and the buzzer sounds.
- (d) Check that CRT OFF indication lamp is turned on and off by operating the CRT OFF key.

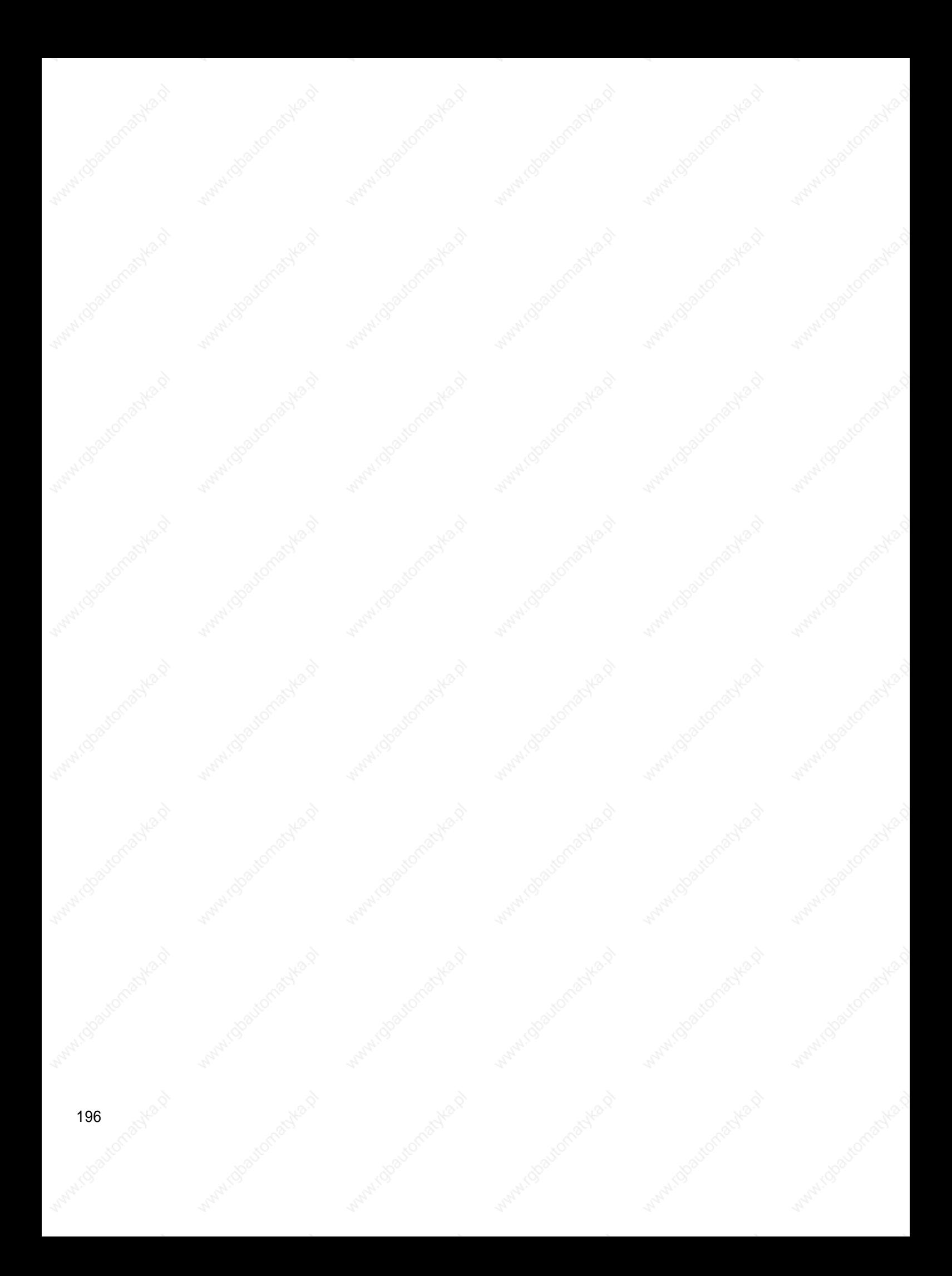

## **7. SETTING AND ADJUSTMENT OF EACH MODULE**

**This section explains setting and adjustment of each module. Perform setting and adjustment of a module according to the explanation given .**

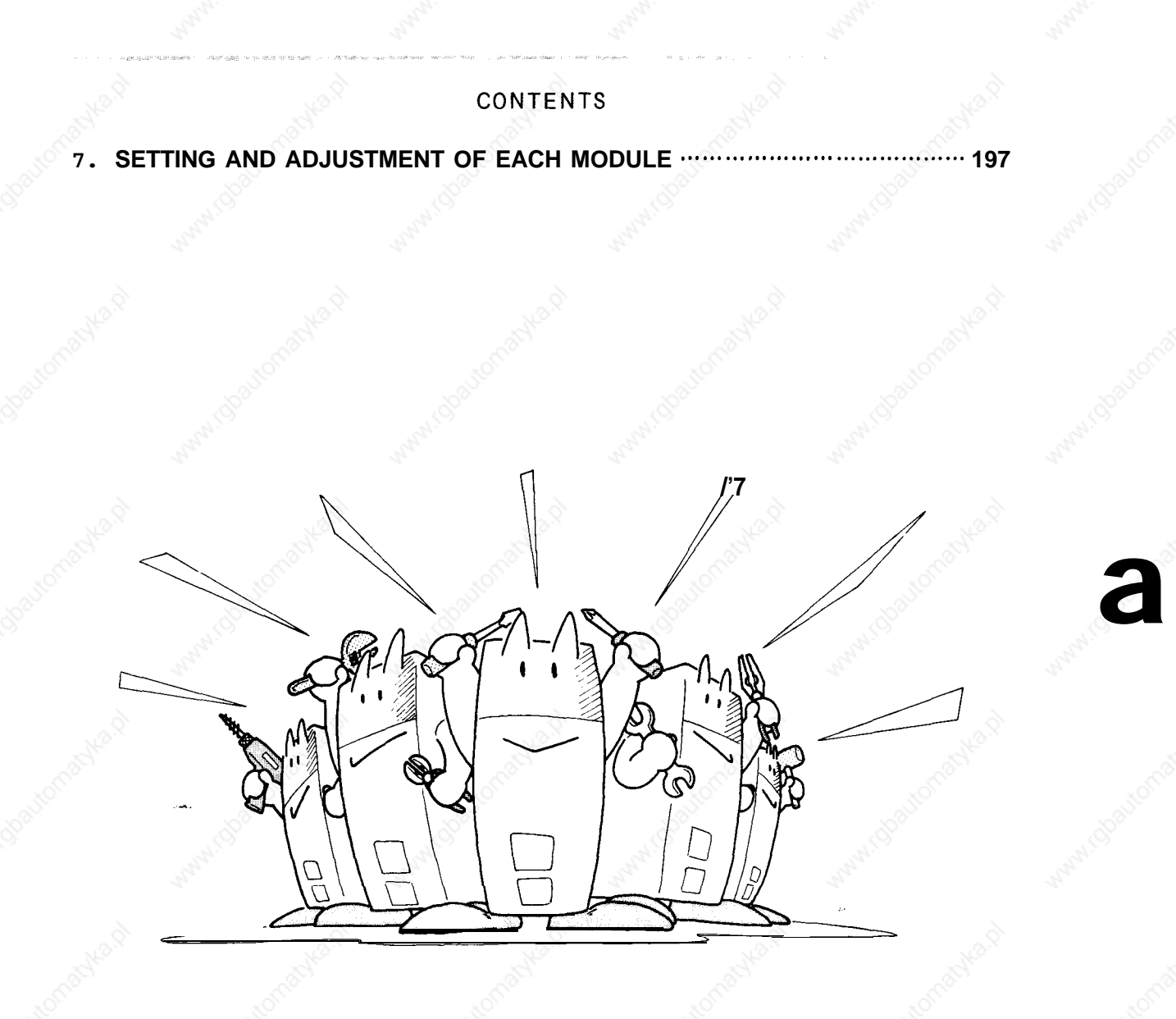

## **7. SETTING AND ADJUSTMENT OF EACH MODULE** (Cent'd)

#### - **Model JANCD-FCI 00C Swl : Switch for selecting 9" CRT or EL display (EL)**

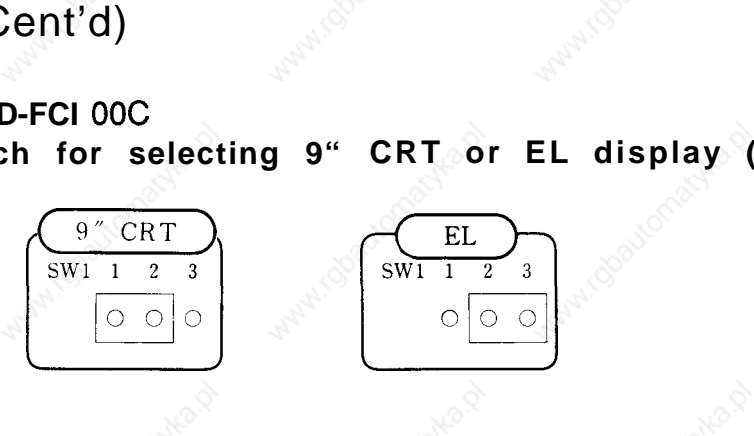

#### ● **Model JANCD-FC200**

**Swl : System number switch (16-position rotary switch)**

**Swl [0]:** Normal operation mode

- [1]: End user parameter than ge mode
- Ladder edit mode  $[4]:$ <br>Note

e. **SW1 [2], [3], and [51 to [F] are used only for maintenance. Only YASKAWA service personnel must use these switches.**

#### **" Model JANCD-FC230B or FC260**

**SW1 , SW2: Switches for selecting the panel and external switches for–apply-ing power**

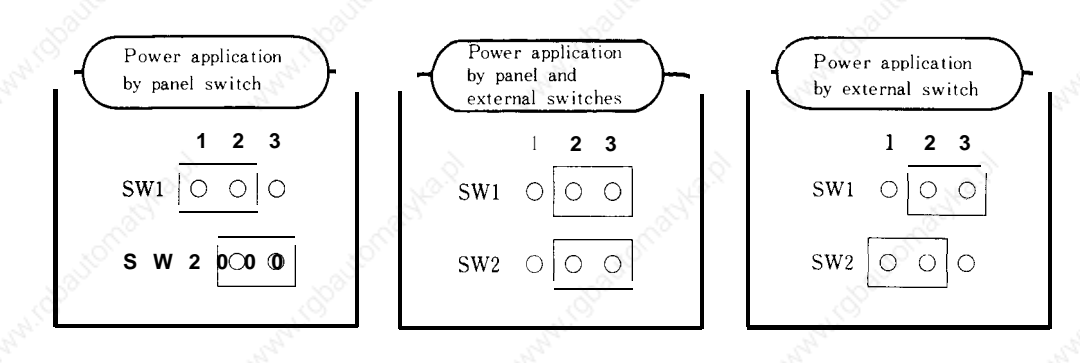

#### ■ **Model JANCD-FC31 O-1 (-2) /FC260 D/A voltage adjustment VR: Adjusted at the factory before delivery. Readjustment is unnecessary.**

VR1: First spindle gain adjustment VR2: First spindle zero adjustment (VR3: Second spindle gain adjustment). (VR4: Second spindle zero adjustment)

**-.**

#### ■ **Model JANCD-FC400**

- **Swl : System number switch (16-position rotary switch)**
	- Swl[o]: **Normal operation mode** When power is applied, the system is started up in synchronization with NC and an application program (index  $" 1"$ ) is executed immediately.
		- [11: NC **built-in program development mode** When power is applied, the system is started up in synchronization with NC and the screen of application program development mode is displayed.
		- $[2]$ : Stand-alone **execution mode** When power is applied, ACGC is started up singly and an application program (index  $" l"$ ) is executed immediately.
		- [41: Stand-alone **program development mode** When power is applied, ACGC is started up singly and the screen of application program development mode is displayed.

SW [3], and [5] to [F] are used only for maintenance.

must use these switches.

Only YASKAWA service personnel

Note et e

#### **7. SETTING MODULE AND ADJUSTMENT OF EACH** (Cent'd)

### ● **Mode l JAN CD-FC800**

(1) Swl: 1/0 address selection switch

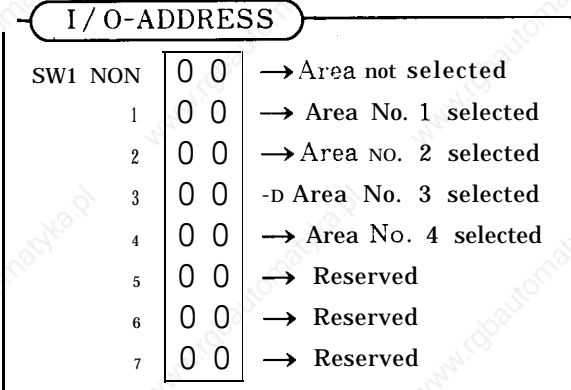

(2) SW2: Logical reverse switch **INVERT OFF** 

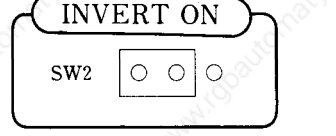

Note

 $\circ$   $\circ$ SW<sub>2</sub> **This switch activates or deactivates the function for using logical '1 11' as the**

**logic when contact is closed,** regardless of  $+24 \text{ V}/0_{24}$ .

**(3)** SW3: Terminator

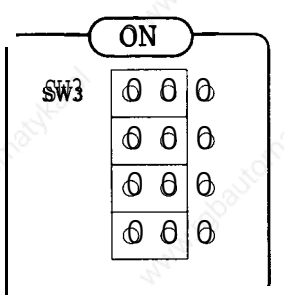

**1** 1. For a single remote 1/O board used and the last of two or more remote 1/0 boards used, set the switch to the ON position,

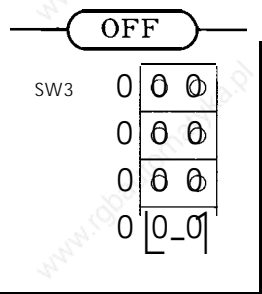

*J*

**2.** In other cases, set the switch to the OFF position. NECH<br>OFF<br>Note

**Set the switch so** that all positions are set to **OFF or ON.**

### **(4) Relationship Between Area Numbers and 1/0 Address Ports**

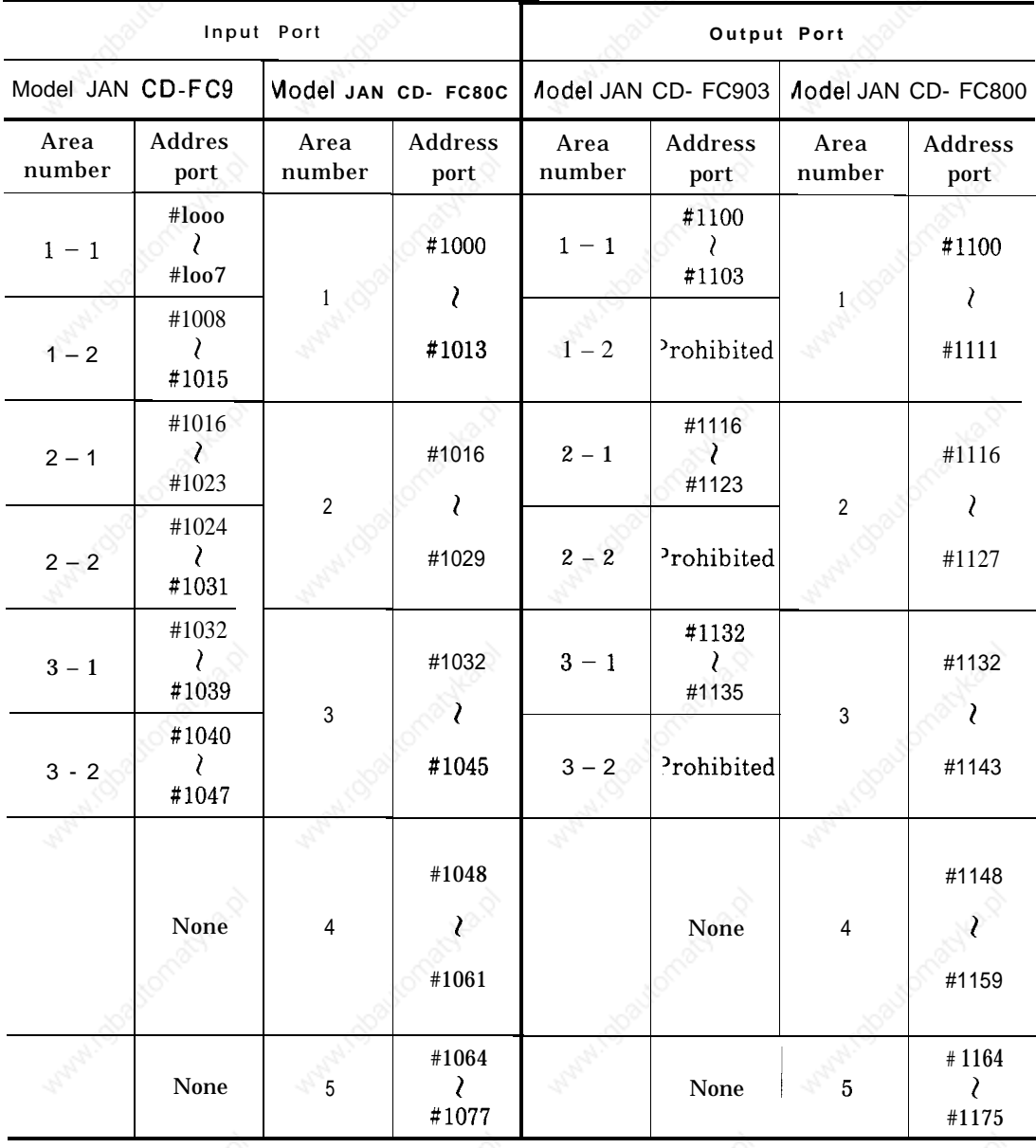

### ● **Model JAN CD-FC900B** Swl , SW2 , SW3 : **Video signal timing adjustment switch**

- 1  $\begin{array}{c} \text{Video} \\ \text{A} \text{B} \text{C} \\ \hline \text{O} \text{O} \text{O} \\ \text{O} \text{O} \text{O} \\ \text{O} \text{O} \text{O} \\ \text{O} \text{O} \text{O} \\ \text{O} \text{O} \text{O} \\ \text{G} \text{O} \text{O} \end{array}$
- $\overline{2}$ 0 0 0
- 3  $000$  $\epsilon$ Standard setting at delivery
- 4 G o o

#### **7. SETTING MODULE AND ADJUSTMENT OF EACH** (Cent'd)

● **Model . JANCD-FC903**

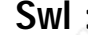

### **Swl : 1/0 address selection switch**

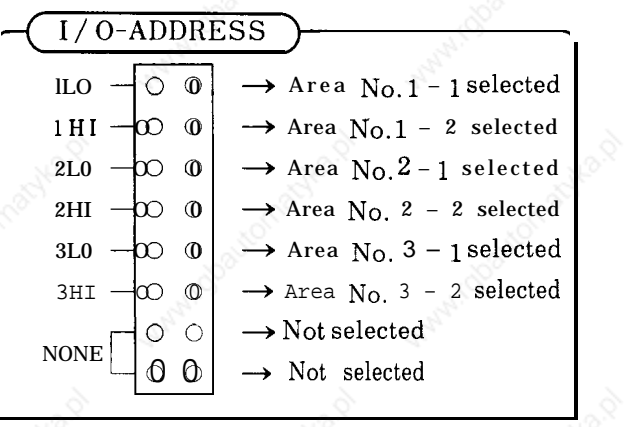

. .

# **8. OPERATIONS OF FIXED FILES**

**Fixed files refer to all data files to determine the operation conditions of NC unit, such as parameters and settings. This section explains the types, disp ays, and writing of fixed files.**

**This section should be understood fully for operation.**

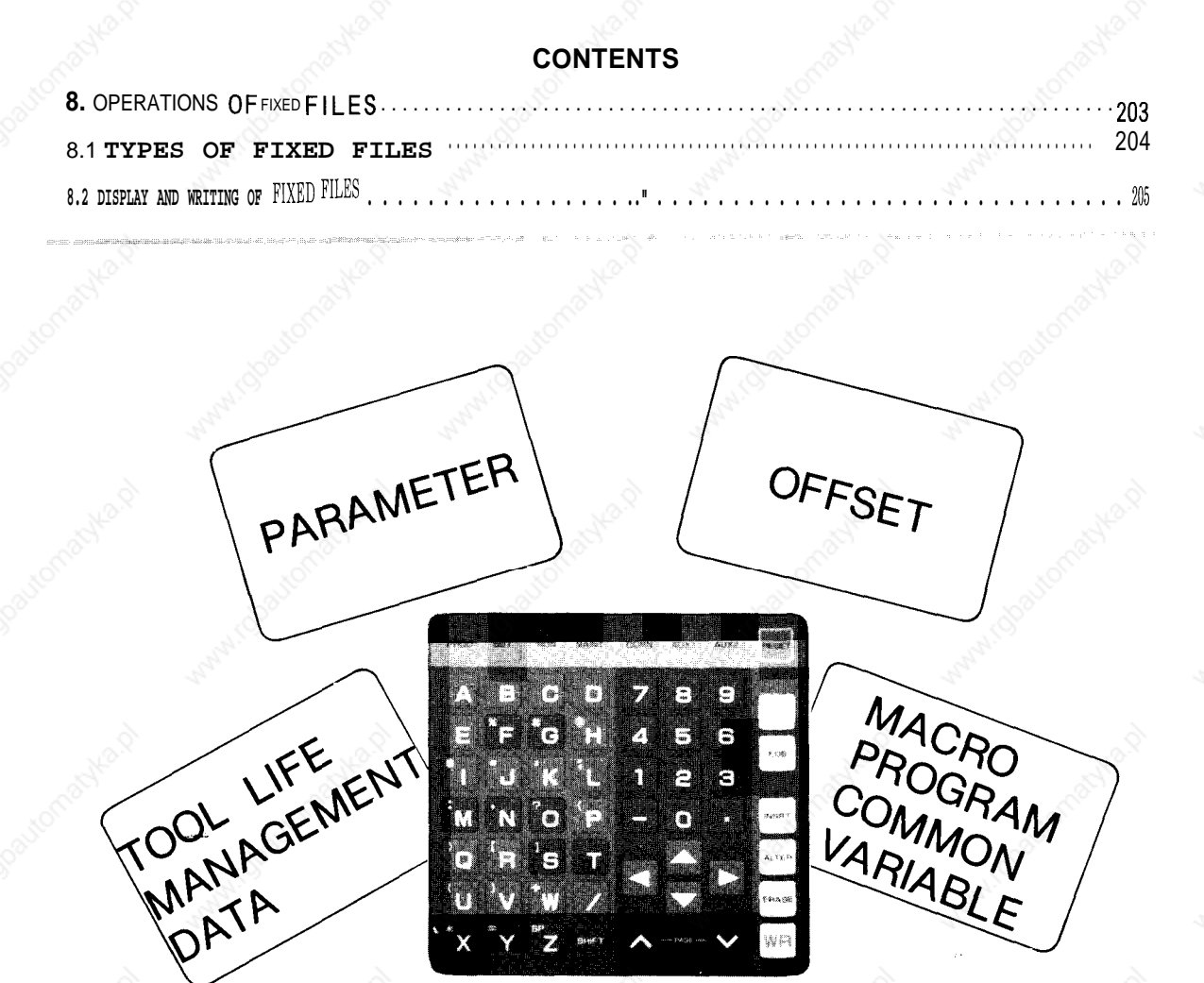

[

## **8.1 TYPES OF FIXED FILES**

Types of fixed files are shown below. The asterisk (\*) indicates an option.

Arameter<br>
(a) Parameter Parameter<br>
Parameter k Pitch error correction parameter (\*) - Setting - Keep memory & sequence parameter

(b) Offset  $\qquad -$  Tool offset

Work coordinate system shift

- (c) Tool life management data (\*)
- 

(d) Macro program common variables (\*)<br>Note This unit places various parameters in inter<br>According to their contents, unit operation This unit places various parameters in internal memory. **According to their contents, unit operation conditions such as tape codes and rapid feed speeds are determined. Parameters can be displayed at all times, including during automatic operation, regardless of the mode. For the contents of parameters, refer to Section** 9 **II PARAMETER NUMBERS" of Appendix (TOE -C843-11. 31) of YASNAC i80M Instruction Manual or Appendix (TOE-C843- 11. 21) of YASNAC i80L Instruction Manual. For the contents of sequence parameters (pm7000 to pm7099) , refer to the manual issued by the machine manufacturer. Keep memory contains important in formation for controlling g machine sequences, which is held even when power is turned off. Incorrect setting may lead to machine trouble.**

**Great care should be taken according to the manual issued by machine manufacturer.**

## 8.2 DISPLAY AND WRITING OF FIXED FILES

Each fixed file permits screen display, writing, and 1/0 verification.

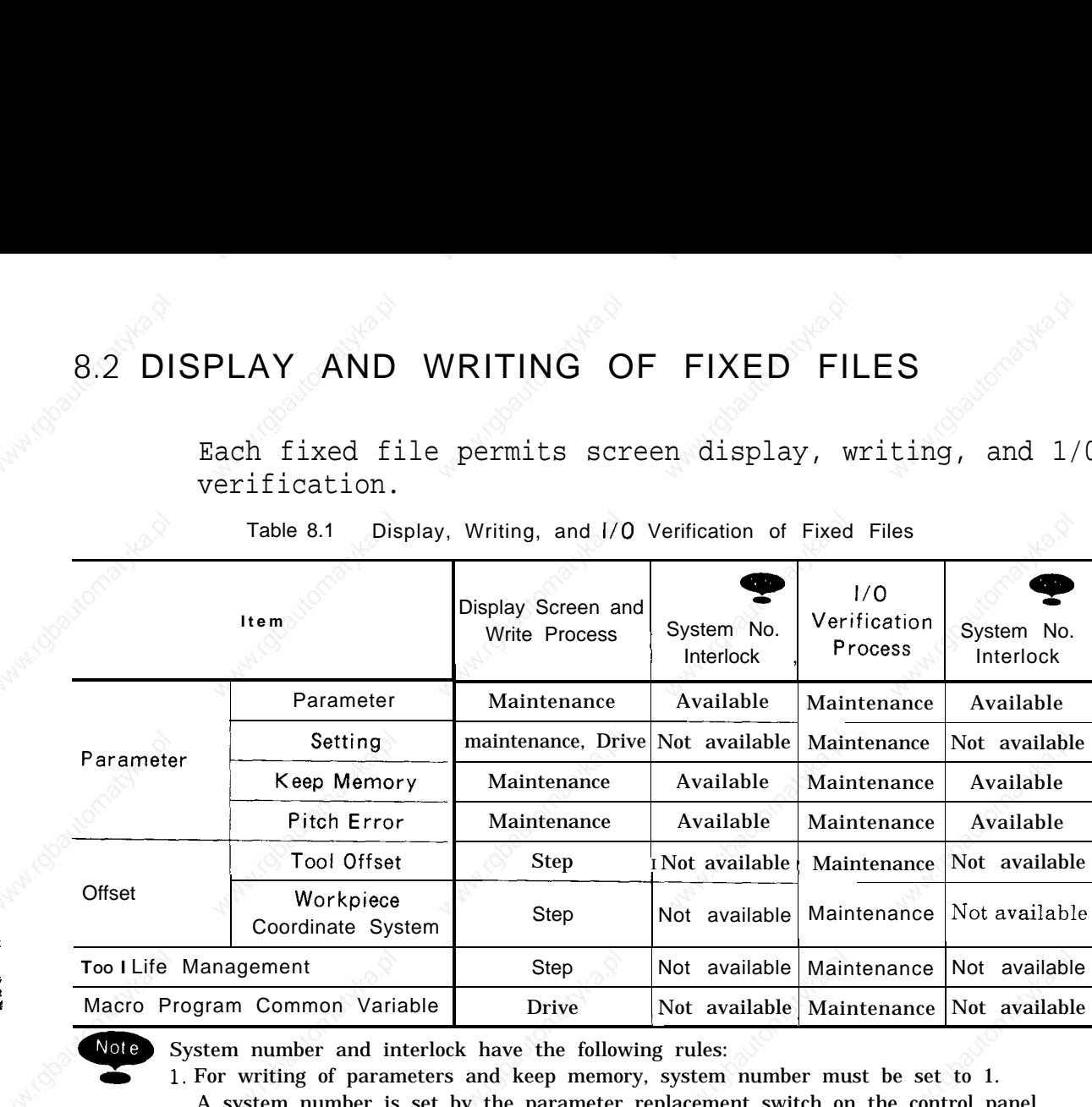

Table 8.1 Display, Writing, and 1/0 Verification of Fixed Files

Note System number and interlock have the following rules:<br>
1. For writing of parameters and keep memory, system For writing of parameters and keep memory, system number must be set to 1. A system number is set by the parameter replacement switch on the control panel or to the value pmO109.

2. Setting of parameter replacement switch

t.

I

- OFF: SYSTEM ( pmO109 = O). Normal operation is performed Writing of parameters is prohibited,
- ON: PARAMETER (pm0109 = 1). Selected to write parameters. Cycle start is prohibited.
- 3. When other than the values shown above is specified, normal operation cannot be guaranteed.
- 4. Effective only when the system number switch on the FC200 board is set to O.
- 5. System number setting pmO109 must be used as O, except when writing parameters

# **8.2 DISPLAY AND WRITING OF FIXED FILES** (Cent'd)

**(1) Displaying and Writing Fixed File**

**(a) Parameter Function**

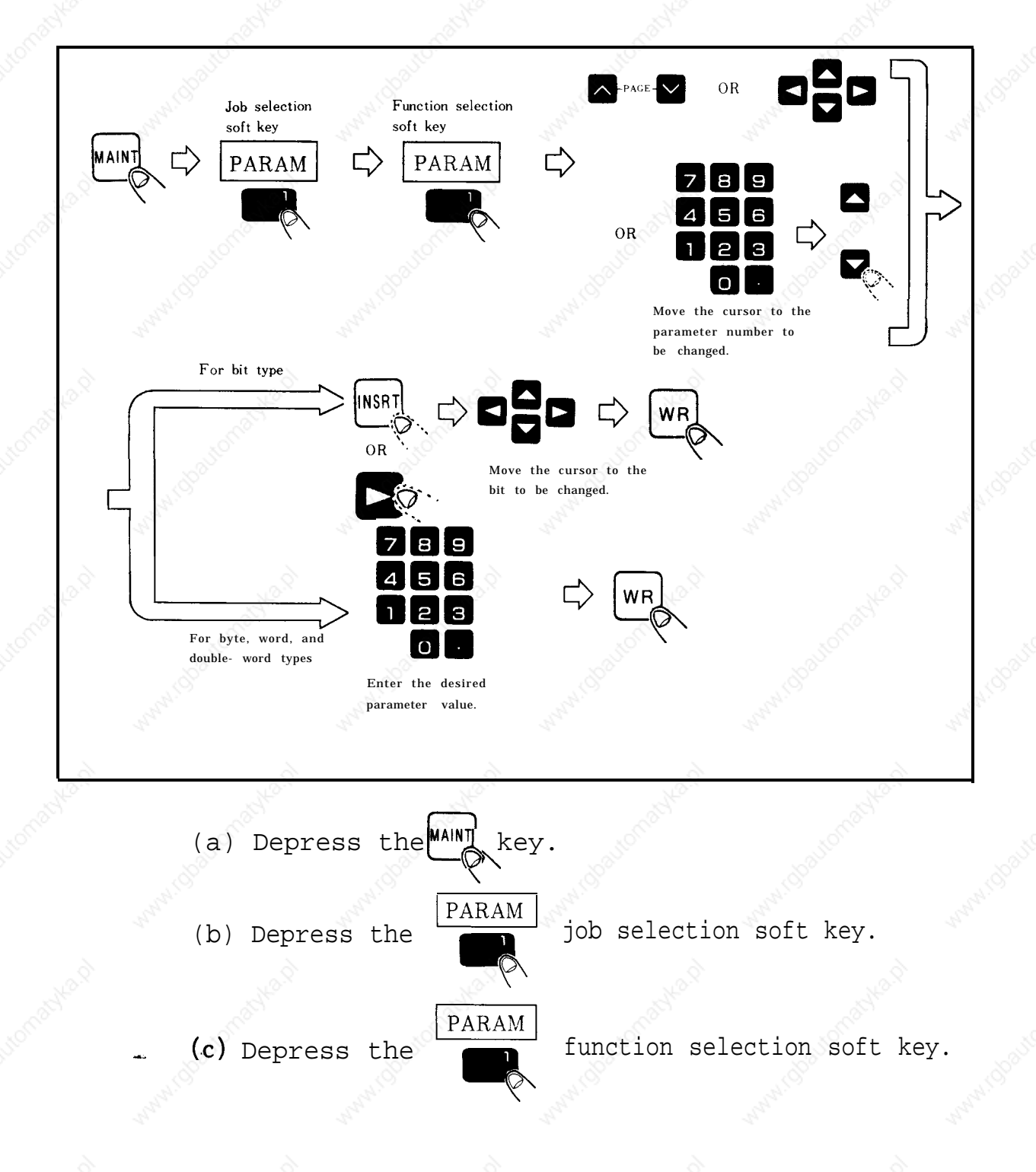

(d) Move the cursor to the parameter number to be changed, by one of the following operations:

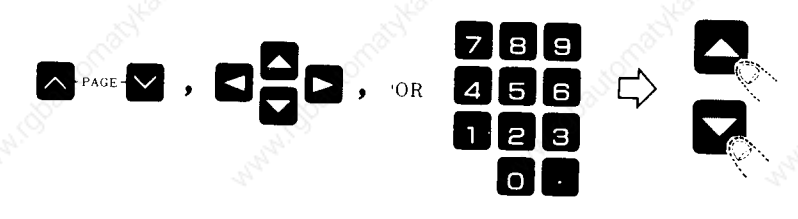

Enter a parameter number.

(e) Parameter numbers are of bit type, or byte, word, and double-word types, depending on the numbers.  $\overline{p}$ 

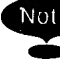

8. **For details of parameter numbers, refer to Section 9 "pARAMETER NUMBERS" of Appendix (TOE-C843-11.31) of YASNAC i80M Instruction Manual or Appendix (TOE-C843- 11.21) of YASNAC i80L Instruction Manual.**

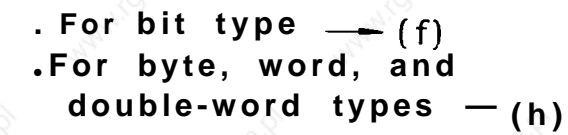

(f) Depress the LI**IN\$RT**

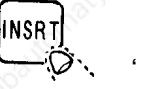

 $\bullet$ <sub>D</sub>. cursor key.

The cursor moves to the desired bit position,

## **8.2 DISPLAY AND WRITING OF FIXED FILES** (Cent'd)

(g) Movethe cursor to the bit to be changed and

depress the**QWR** key.

Each time the  $W$ R key is depressed, the bit is  $\widehat{\mathbb{Q}}$ 

turned ON or OFF.

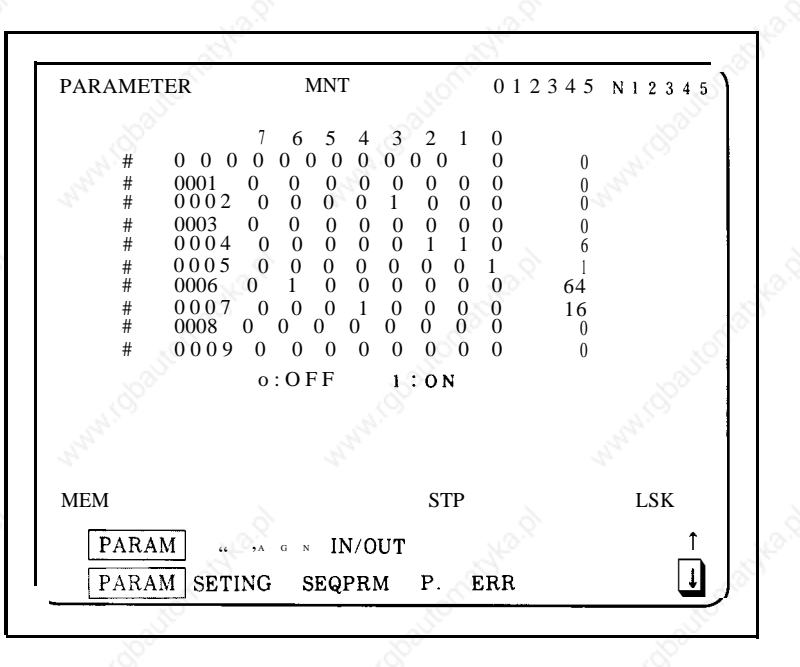

**Fig. 8.1 Bit Type Screen**

. .
- (h) Enter the desired parameter value.
- (i) Depress the **WR** key.<br>- The parameter value  $\widehat{\mathcal{O}}$

. .

The parameter value is entered.

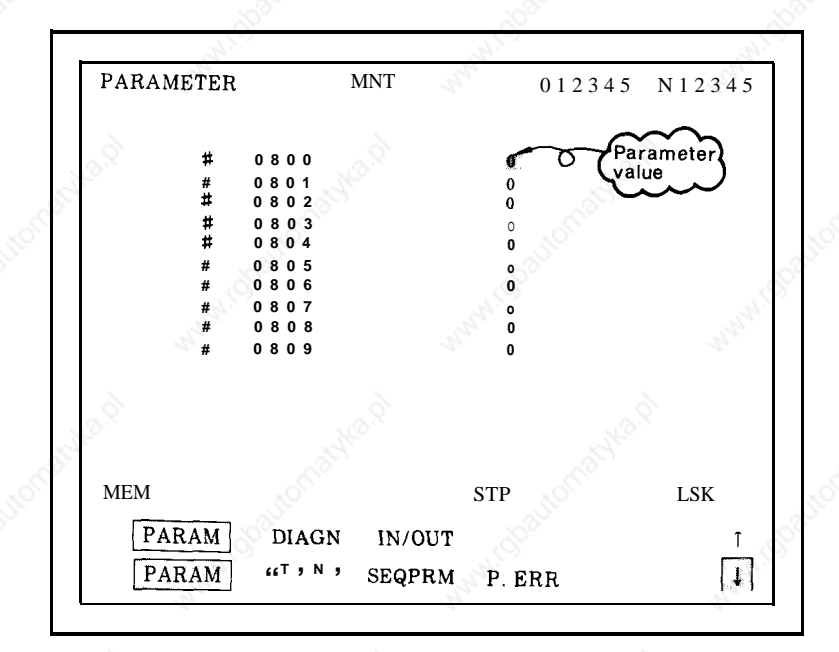

**Fig. 8.2 Byte, Word, Double-Word Type Screen**

8

# 8.2 **DISPLAY AND WRITING OF FIXED FILES** (Cent'd)

### **(b) Setting Function**

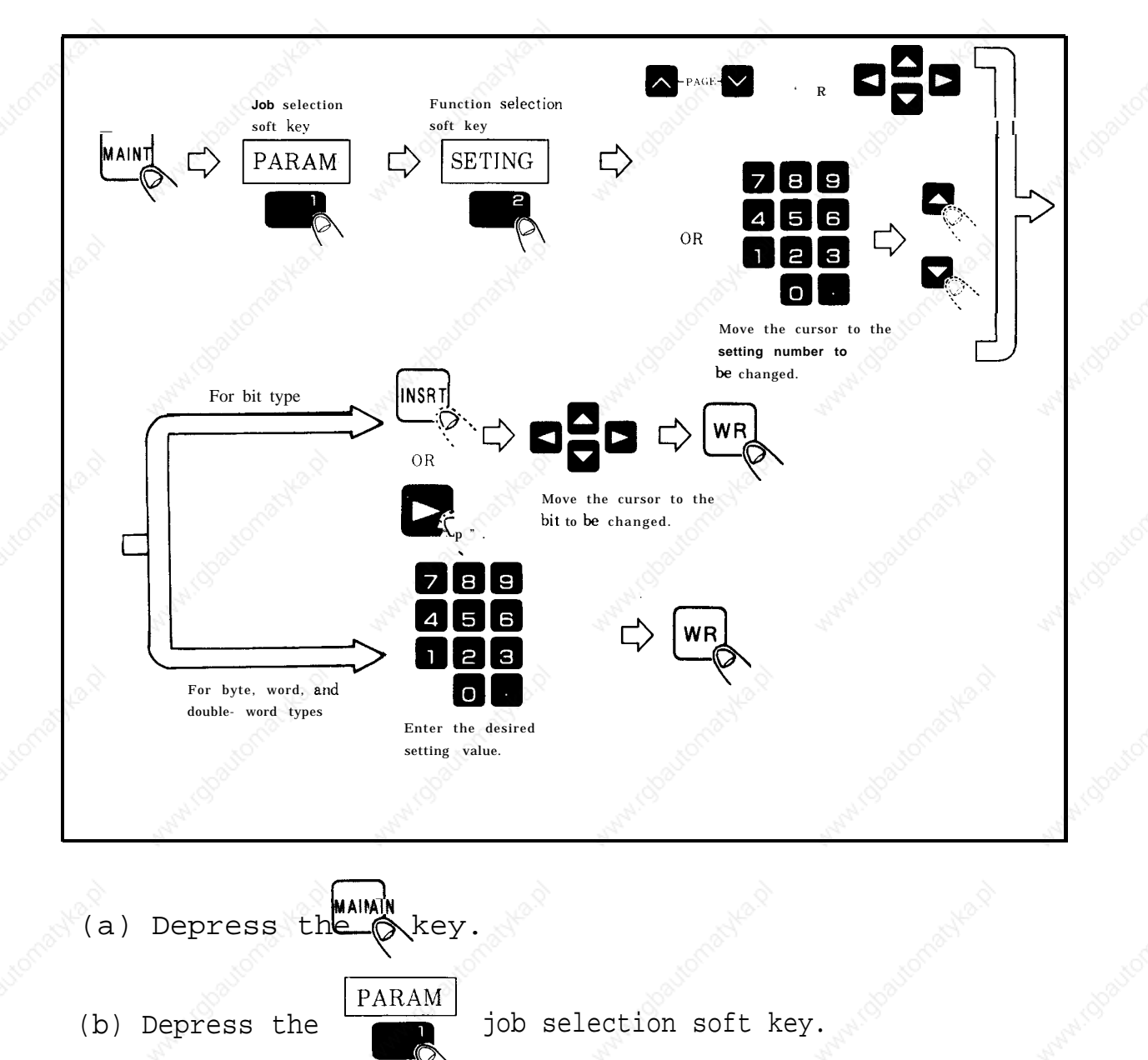

job selection soft key.

(b) Depress the<br>(c) Depress the

-"

**SETING** 

PARAM

fun ction selection soft key,

### **(c) Keep Memory Function**

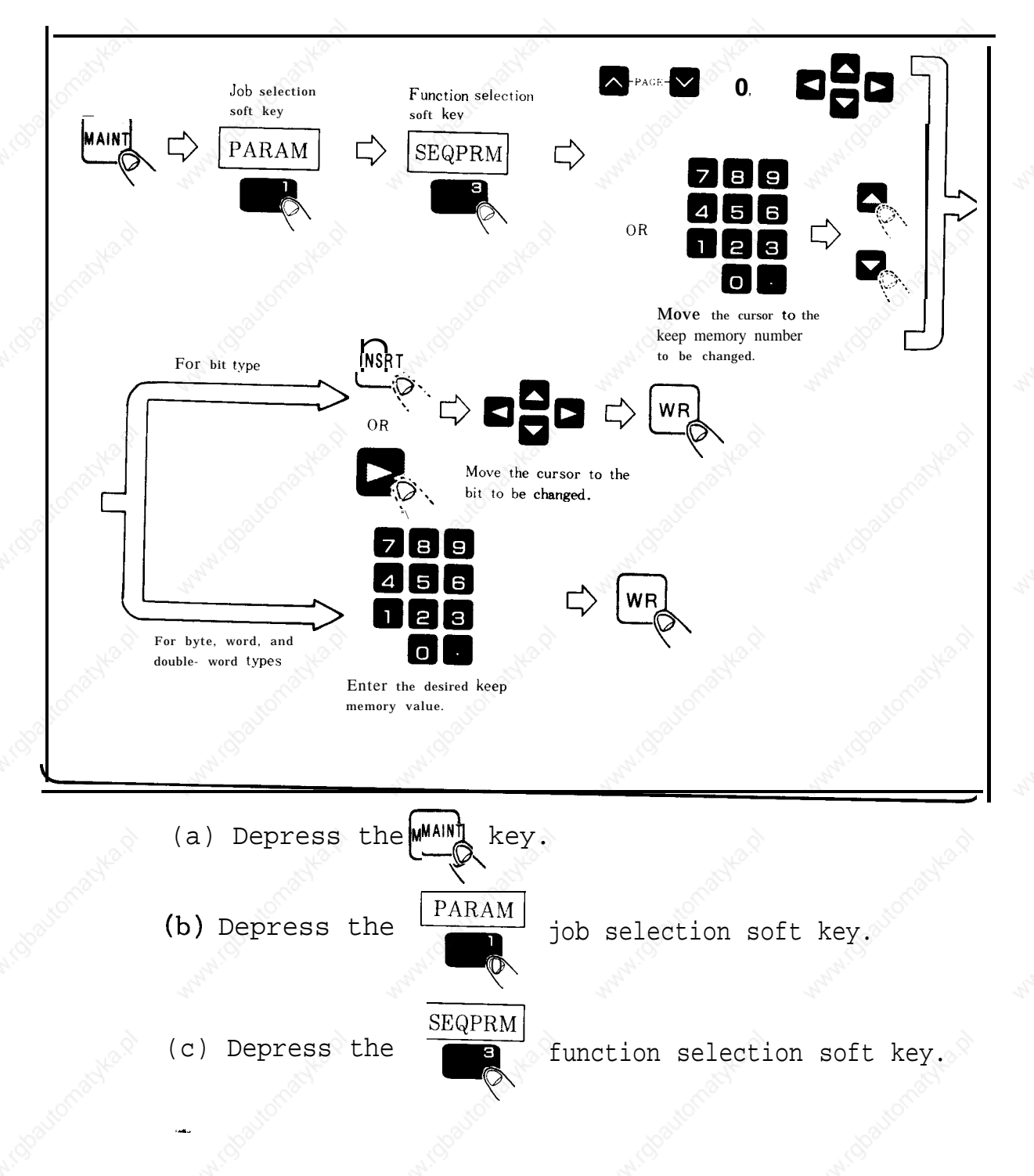

**211**

## 8.2 **DISPLAY AND WRITING OF FIXED FILES** (Cent'd)

(d) Move the cursor to the setting number to be changed, by one of the following operations:

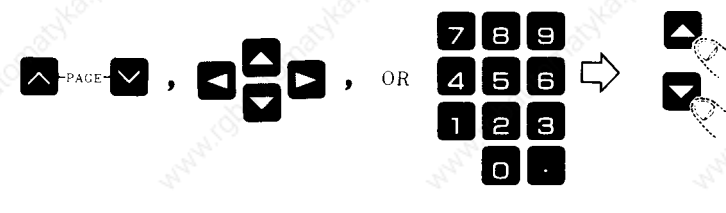

Enter a setting number.

(e) Setting numbers are of bit type, or byte, word, and double-word types, depending on the numbers.

> $F$  **For bit type**  $-$  (f) ● **For byte, word, an d**  $double-word types — (h)$

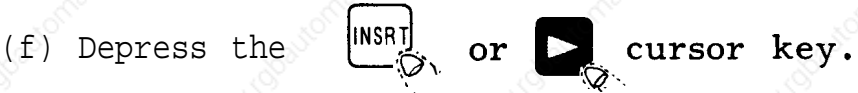

- The cursor moves to the desired bit position
- (g) Move the cursor to **the** bit to be changed and depress the www.

Each time turned on or off. the  $WR$  key is depressed, the bit is<br>or off

- (h) Enter the desired parameter value.
- **EXPLANATION**  $(i)$  Depress the WR<sub>2</sub> key.
	- The setting value is entered.

(d) Move the cursor to the keep memory number to be changed, by one of the following operations:

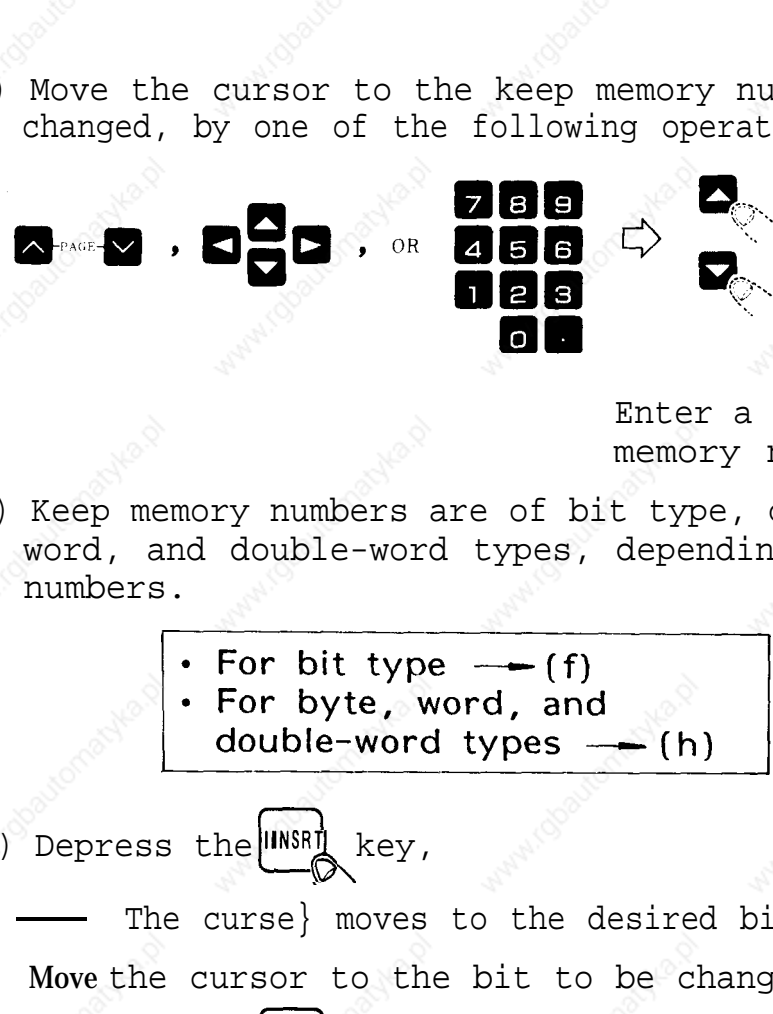

Enter a keep memory number.

- (e) Keep memory numbers are of bit type, or byte, word, and double-word types, depending on the numbers.
	-

 $(f)$  Depress the  $\overbrace{R}^{[IINSR]}$  key,

- The curse} moves to the desired bit position.
- (g) Move the cursor to the bit to be changed and

depress the **WR** key.

Each time the **WR** key is depressed, the bit is turned on or off.

- (h) Enter the desired keep memory value.
- $(1)$ Depress the WR key.
	- The keep memory value is entered.

## **8.2 DISPLAY AND WRITING OF FIXED FILES** (Cent'd)

### (d) **Pitch Error Function**

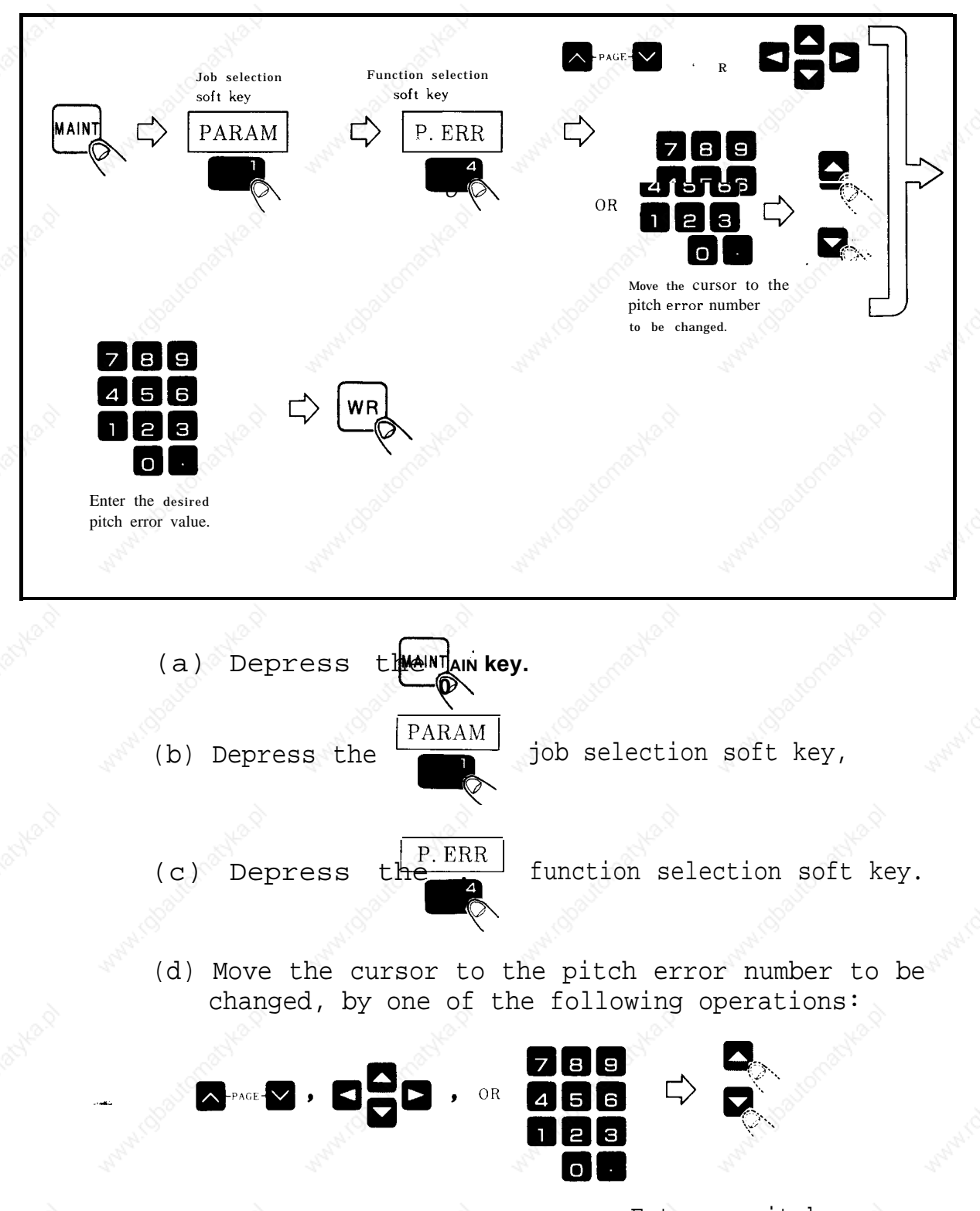

Enter a pitch error number.

- (e) Enter the desired pitch error number.
	- (f) Depress the  $WR$ <sub>key</sub>.

. .

**I**

**Marina** 

A Marianus Library Rock

The pitch error number is entered.

#### **INSIHUCTION**

# YASNAC i80 **CNC SYSTEM FOR MACHINE TOOLS**

#### **MAINTENANCE MANUAL**

**TOKYO OFFICE Ohtemachl Bldg, l-6-l Ohtemachi, Chiyoda-ku, Tokyo, 100 Japan Phone (03)3284-9111 Telex YASKAWAJ33530 Fax (03)3284-9034 YASKAWA ELECTRIC AMERICA, INC.** Chicago-Corporate Headquarters 2942 MacArthur Blvd. Northbrook,IL 60062-2028, U.S.A<br>Phone (708)291-2340 Fax (708)498-2430<br>Chicago-Technical Canter 3160 MacArthur Blvd. Northbrook, IL 80082-1917,∪.S.A **Phone (708)291-0411 Fax (70S) 291-1018 MOTOMAN INC.** 805 Liberty Lane West Carrollton, OH 45449, U.S A<br>Phone (513) 847-6200 Fax (513) 847-6277<br><mark>YASKAWA ELETRICODOBRASIL COM<mark>ER</mark>CIOLTDA</mark> Rua Conde Do Pinhal 8-5", Andar Sala 51 CEP 01501-S50 Paulo-SP, Brash<br>Phone (011) 35-1911 Fax (011) 37-7375<br>YASKAWA ELECTRIC EUROPE GmbH<br>YASKAWA ELECTRIC EUROPE GmbH<br>Am Kronberger Hang 2, 65824 Schwalbach, Germany<br>Phone (4 **Motoman RoMec GmbH Kammerfeldstrape 1, 85391 Allershausen, Germanv Phone 08166-900 Fax 08166-9039 YASKAWA ELECTRIC UK LTD.** 3 **Drum Mains Park** Orchardton **Woods** Cumbernauld, **Scotland, G68 9LD** U.K<br>Phone (236)735000 Fax (236)458182<br>YASKAWA ELECTRIC KOREA CORPORATION **8th Floor Seoul Center Bldg, 91-1, Sogong-Dong, Chung-ku, Seoul, Korea 100-070 Phone (02)776-7844 Fax [02)753-2639 YASKAWA' ELECTRIC (SINGA%RE) PTE. LTD.** Haad Office : CPF Bldg, 79 Robinson Road #13-05, Singapore 0106, SINGAPORE<br>Phone 221-7530 Telex (87) 24890 YASKAWA RS Fax 224-5854<br>service Center :221 Henderson Road, # 07-20 Henderson Building Singapore 0315, SINGAPORE<br>Ph Shen Hsiang Tang Sung ChiangBuilding 10F 146 Sung Chiang Road, Taipei, Taiwan<br>Phone (02) 563-0010 Fax (02) 567-4677<br>SHANGHAI OFFICE Room No 8B Wan Zhong Building 1303 Yan An Road (West), Shanghai 200050, CHINA<br>Phone (86) 2 **Phone (02) 563-0010 Fax (02) 567-4677**

YASKAWA ELECTRIC CORPORATION

."

**Y**

**YASKAWA**

**TOE-C843-11.2E O Printed in Japan Decembr 1994 91 590.111**